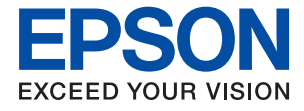

# **WF-7310 Series Korisnički vodič**

**[Ispis](#page-29-0)**

**[Održavanje pisača](#page-69-0)**

**[Rješavanje problema](#page-88-0)**

## *Sadržaj*

### *[Smjernice o ovom priručniku](#page-4-0)*

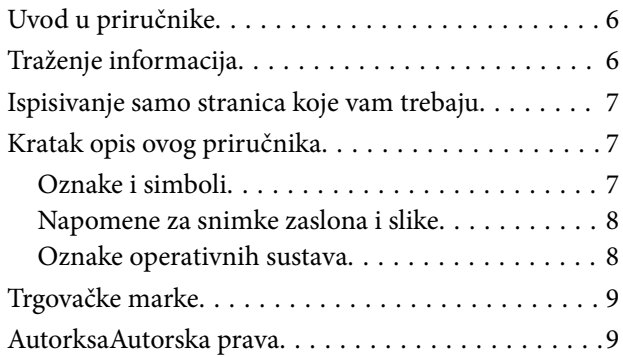

### *[Važne upute](#page-9-0)*

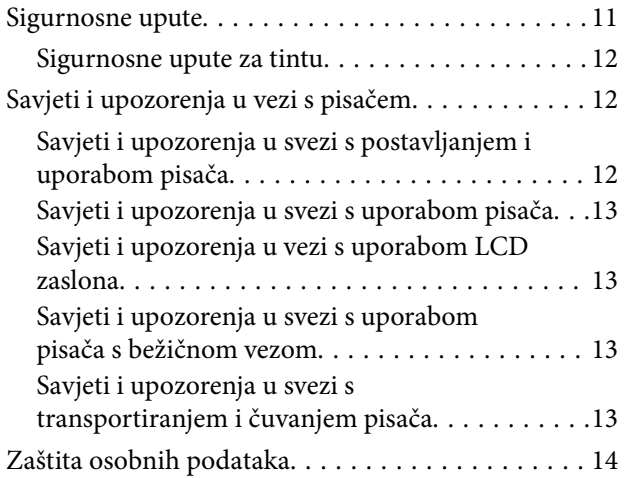

## *[Nazivi dijelova i funkcije](#page-14-0)*

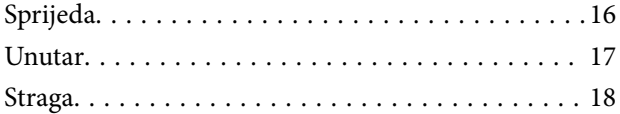

### *[Vodič za upravljačku ploču](#page-18-0)*

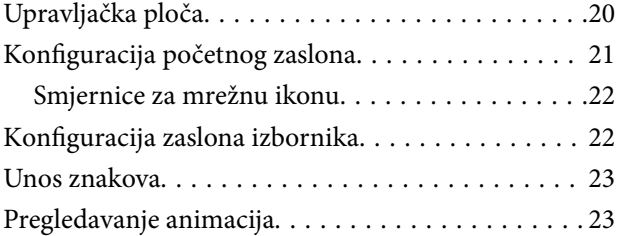

### *[Umetanje papira](#page-24-0)*

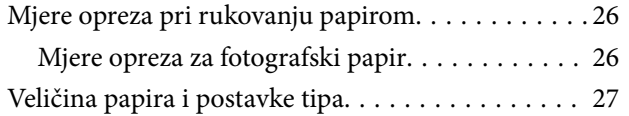

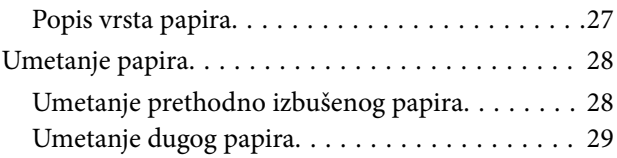

### *[Ispis](#page-29-0)*

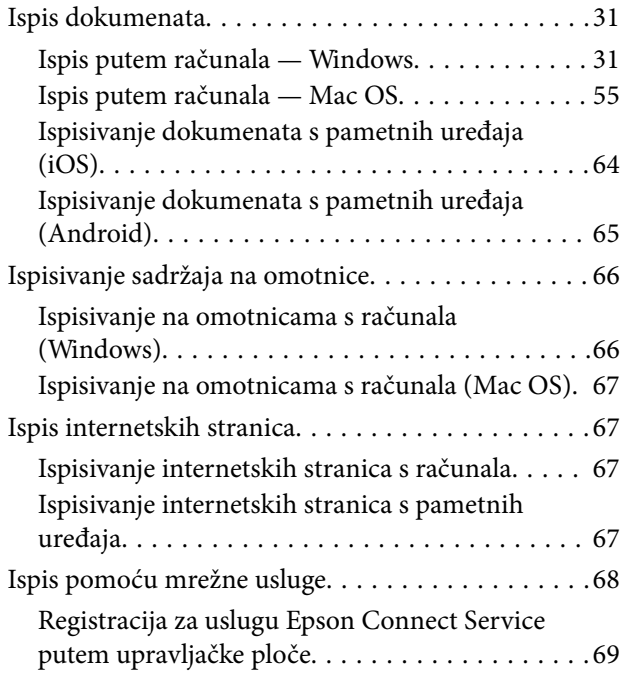

### *[Održavanje pisača](#page-69-0)*

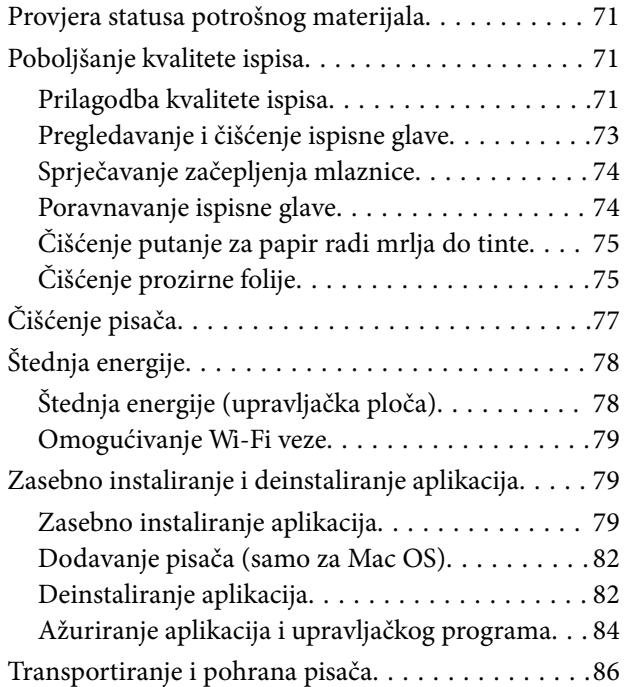

## *[Rješavanje problema](#page-88-0)*

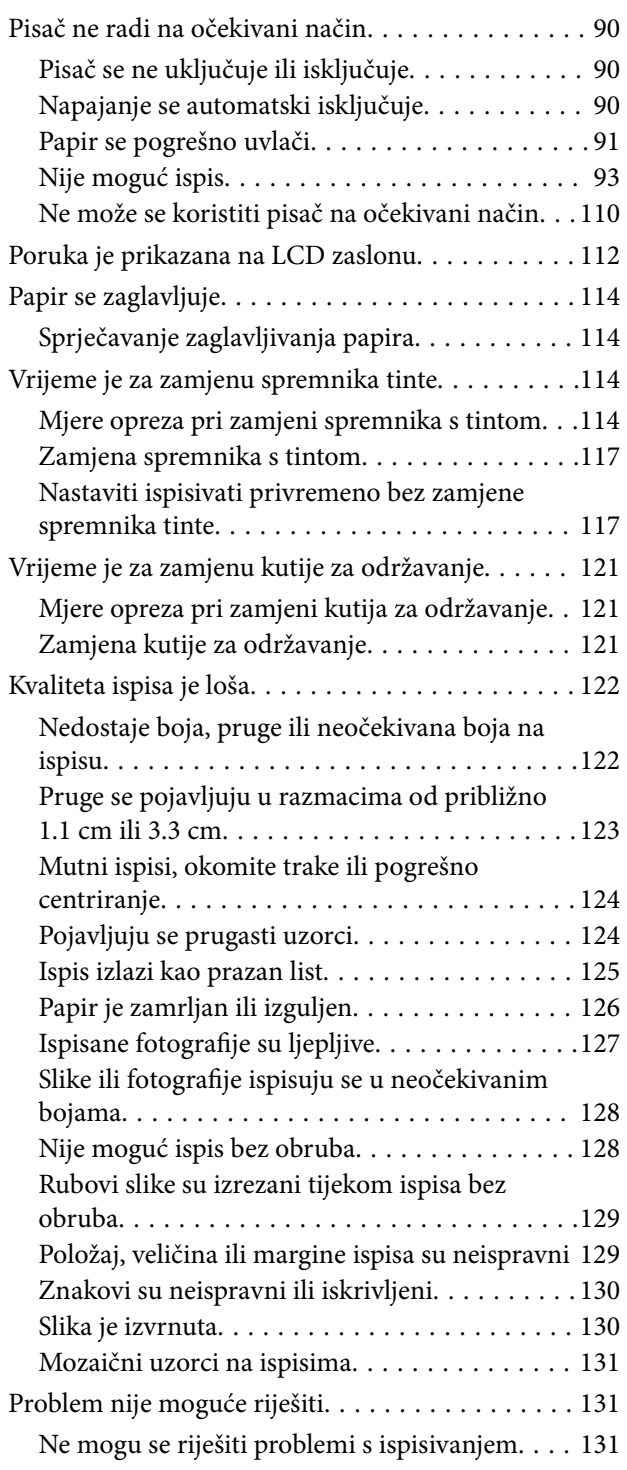

### *[Dodavanje ili zamjena računala ili](#page-132-0)  [uređaja](#page-132-0)*

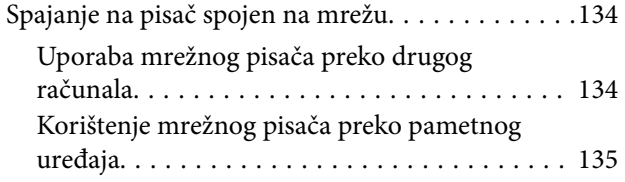

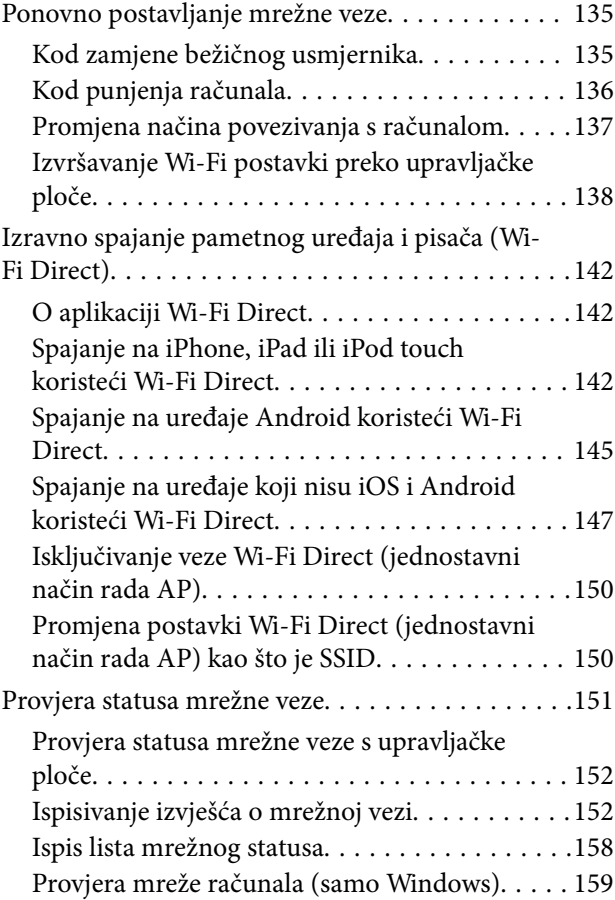

## *[Informacije o proizvodu](#page-159-0)*

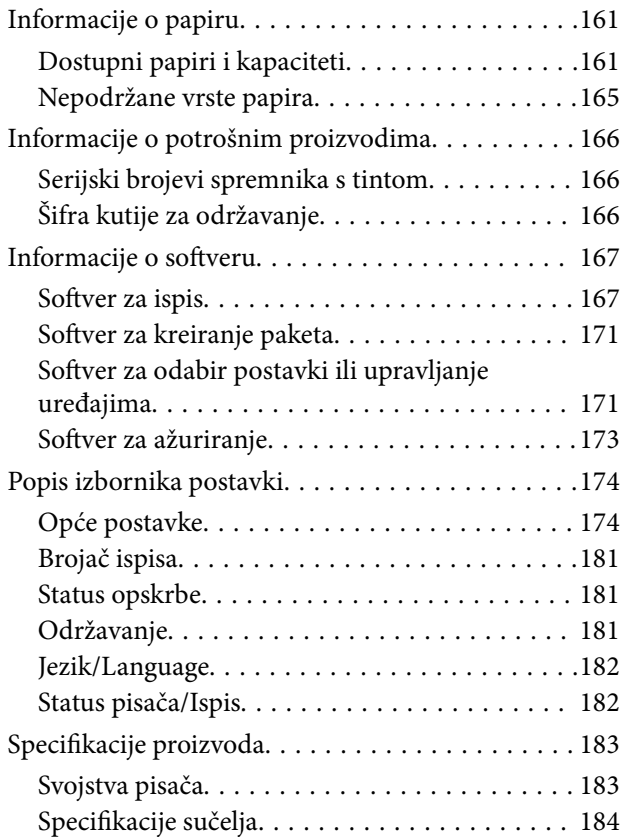

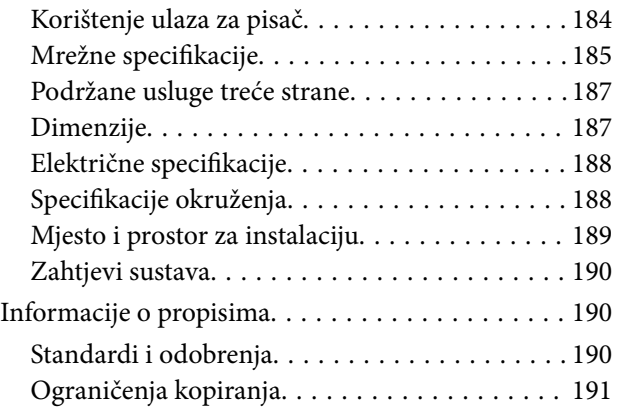

## *[Informacije o administratoru](#page-191-0)*

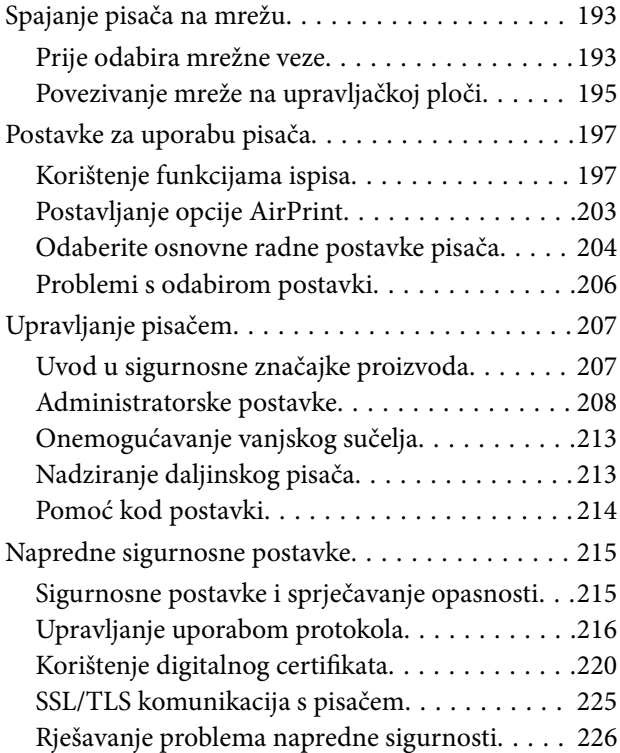

## *[Gdje potražiti pomoć](#page-230-0)*

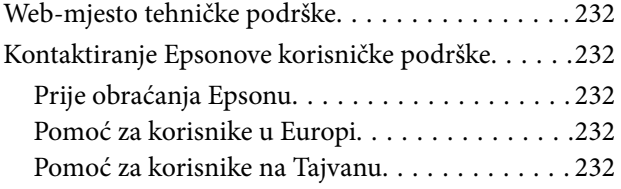

# <span id="page-4-0"></span>**Smjernice o ovom priručniku**

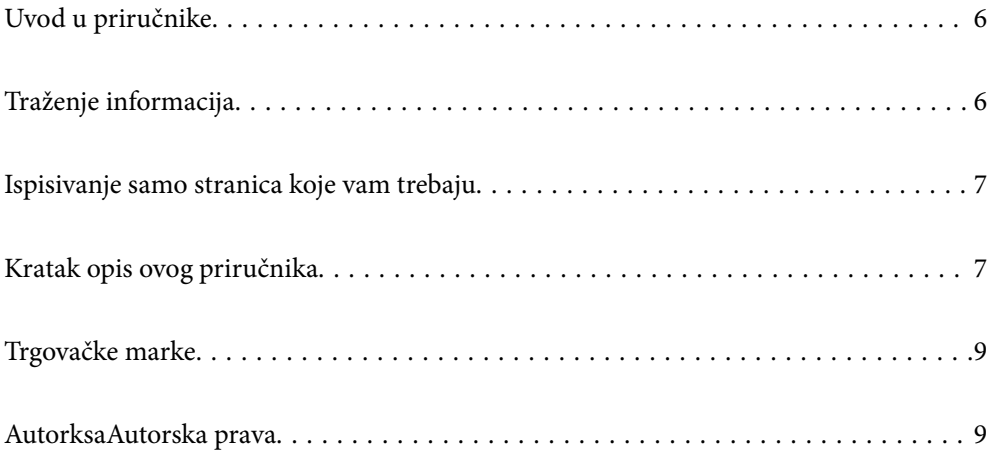

## <span id="page-5-0"></span>**Uvod u priručnike**

S Epson pisačem dolaze sljedeći priručnici. Osim u navedenih priručnicima, različite vrste informacija za pomoć možete pronaći i na samom pisaču ili u Epsonovim aplikacijama.

❏ Važne sigurnosne upute (papirni priručnik)

Sadrži upute za sigurnu uporabu ovog pisača.

❏ Počnite ovdje (papirni priručnik)

Donosi informacije o podešavanju pisača i instaliranju softvera.

❏ Korisnički vodič (digitalni priručnik)

Ovaj priručnik. Ovaj priručnik dostupan je u PDF obliku i kao internetski priručnik. Pruža opće informacije i upute o načinu uporabe pisača, mrežnim postavkama pri korištenju pisača na mreži i rješavanju problema.

Najnovije verzije gornjih priručnika možete nabaviti na sljedeći način.

❏ Papirni priručnik

Posjetite web-mjesto Epson Europe za podršku na<http://www.epson.eu/support>ili Epson svjetsku web-mjesto na <http://support.epson.net/>.

❏ Digitalni priručnik

Za pregled internetskog priručnika posjetite sljedeću internetsku stranicu, unesite naziv proizvoda i zatim otvorite **Podrška**.

<http://epson.sn>

## **Traženje informacija**

Priručnici u PDF obliku omogućavaju vam da pretražujete informacije koje tražite pomoću ključne riječi ili tako da direktno odete na određeni dio koristeći knjižne oznake. Ovaj dio objašnjava kako koristiti priručnik u PDF obliku koji ste na svom računalu otvorili u programu Adobe Acrobat Reader DC.

#### **Pretraživanje ključne riječi**

Kliknite na **Uredi** > **Napredno pretraživanje**. U okviru za pretraživanje unesite ključnu riječ (tekst) za informaciju koju želite pronaći i zatim kliknite na **Pretraži**. Rezultati su prikazani kao popis. Kliknite na prikazani rezultat kako biste skočili na tu stranicu.

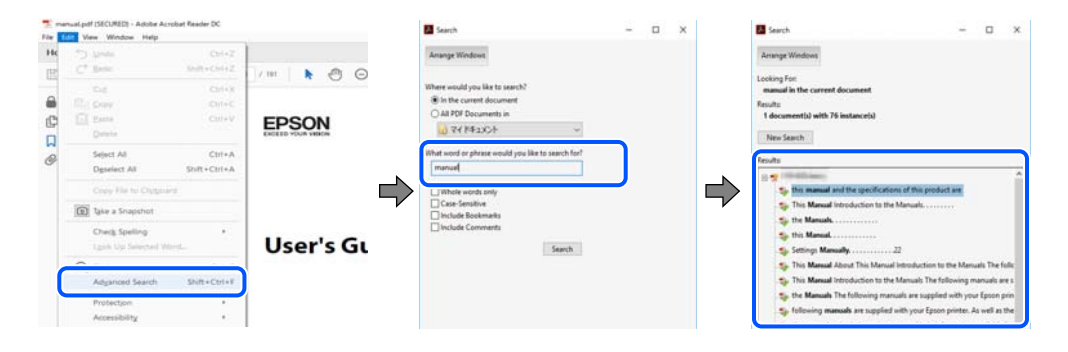

#### **Direktni skok preko knjižnih oznaka**

Kliknite na naslov kako biste skočili na tu stranicu. Kliknite na + ili > kako biste pogledali podnaslove u tom dijelu. Za povratak na prethodnu stranicu na vašoj tipkovnici učinite sljedeće.

- <span id="page-6-0"></span>❏ Windows: držite pritisnutu tipku **Alt** i zatim pritisnite **←**.
- ❏ Mac OS: držite pritisnutu tipku naredbe i zatim pritisnite **←**.

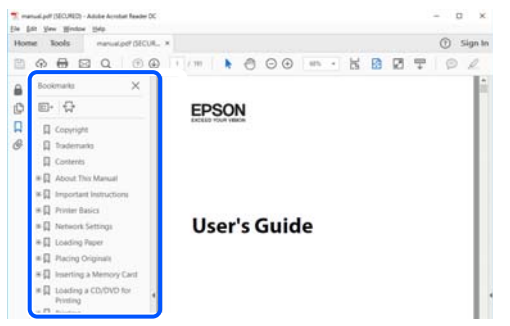

## **Ispisivanje samo stranica koje vam trebaju**

Možete izvuči i ispisati samo stranice koje vam trebaju. Kliknite na **Ispis** u izborniku **Datoteka** i naznačite stranice koje želite ispisati u **Stranice** u **Stranice za ispis**.

❏ Za naznačavanje serije stranica, unesite crticu između početne i zadnje stranice.

Primjer: 20-25

❏ Za naznačavanje stranica koje nisu u seriji, odvojite stranice zarezom.

Primjer: 5, 10, 15

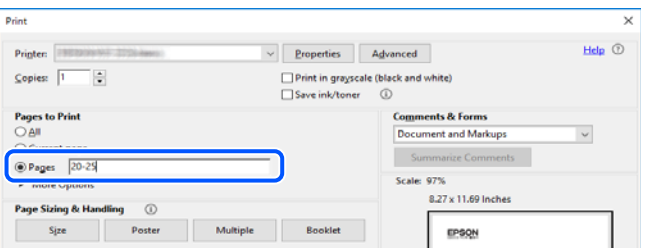

## **Kratak opis ovog priručnika**

Ovaj dio objašnjava značenje oznaka i simbola, napomena o opisima i referentnih informacija operativnog sustava koje se koriste u ovom priručniku.

### **Oznake i simboli**

Upute treba pozorno slijediti kako bi se izbjegle tjelesne ozljede.

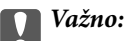

!*Pozor:*

Upute treba poštivati kako bi se izbjegla oštećenja na opremi.

#### <span id="page-7-0"></span>*Napomena:*

Pruža dodatne i referentne informacije.

#### **Povezane informacije**

**◆ Poveznice na različite odjeljke.** 

### **Napomene za snimke zaslona i slike**

- ❏ Snimke upravljačkog programa pisača potječu iz sustava Windows 10 ili macOS High Sierra. Sadržaj prikazan na zaslonima ovisi o modelu i situaciji.
- ❏ Ilustracije korištene u ovom priručniku samo su primjeri. Iako među modelima mogu postojati neznatne razlike, njihov način rada je isti.
- ❏ Neke stavke izbornika na LCD zaslonu variraju ovisno o modelu i postavkama.
- ❏ Možete pročitati QR kod koristeći odgovarajuću aplikaciju.
- ❏ Postavke zaslona Web Config razlikuju se ovisno o modelu i konfiguraciji.

### **Oznake operativnih sustava**

#### **Windows**

Pojmovi kao "Windows 10", "Windows 8.1", "Windows 8", "Windows 7", "Windows Vista", "Windows XP", "Windows Server 2019", "Windows Server 2016", "Windows Server 2012 R2", "Windows Server 2012", "Windows Server 2008 R2", "Windows Server 2008", "Windows Server 2003 R2", i "Windows Server 2003" korišteni u ovom priručniku odnose se na sljedeće operativne sustave. Osim toga, pojam "Windows" odnosi se na sve verzije.

- ❏ Operativni sustav Microsoft® Windows® 10
- ❏ Operativni sustav Microsoft® Windows® 8.1
- ❏ Operativni sustav Microsoft® Windows® 8
- ❏ Operativni sustav Microsoft® Windows® 7
- ❏ Operativni sustav Microsoft® Windows Vista®
- $\hfill\Box$ <br> Operativni sustav Microsoft<br/>® Windows® XP
- ❏ Operativni sustav Microsoft® Windows® XP Professional x64 Edition
- ❏ Operativni sustav Microsoft® Windows Server® 2019
- ❏ Operativni sustav Microsoft® Windows Server® 2016
- ❏ Operativni sustav Microsoft® Windows Server® 2012 R2
- ❏ Operativni sustav Microsoft® Windows Server® 2012
- ❏ Operativni sustav Microsoft® Windows Server® 2008 R2
- ❏ Operativni sustav Microsoft® Windows Server® 2008
- ❏ Operativni sustav Microsoft® Windows Server® 2003 R2
- ❏ Operativni sustav Microsoft® Windows Server® 2003

#### **Mac OS**

U ovom priručniku, izraz "Mac OS" koristi se za Mac OS X v10.6.8 ili noviji, kao i za macOS 11 ili noviji.

## <span id="page-8-0"></span>**Trgovačke marke**

- ❏ EPSON® je registriran trgovački znak, a EPSON EXCEED YOUR VISION ili EXCEED YOUR VISION trgovački su znakovi tvrtke Seiko Epson.
- ❏ QR Code is a registered trademark of DENSO WAVE INCORPORATED in Japan and other countries.
- ❏ Microsoft®, Windows®, Windows Server®, and Windows Vista® are registered trademarks of Microsoft Corporation.
- ❏ Apple, Mac, macOS, OS X, Bonjour, ColorSync, Safari, AirPrint, iPad, iPhone, iPod touch, iTunes, and iBeacon are trademarks of Apple Inc., registered in the U.S. and other countries.
- ❏ Use of the Works with Apple badge means that an accessory has been designed to work specifically with the technology identified in the badge and has been certified by the developer to meet Apple performance standards.
- ❏ Chrome, Google Play, and Android are trademarks of Google LLC.
- ❏ Adobe, Acrobat, and Reader are either registered trademarks or trademarks of Adobe in the United States and/or other countries.
- ❏ Firefox is a trademark of the Mozilla Foundation in the U.S. and other countries.
- ❏ Mopria® and the Mopria® Logo are registered and/or unregistered trademarks and service marks of Mopria Alliance, Inc. in the United States and other countries. Unauthorized use is strictly prohibited.
- ❏ Opća napomena: svi ostali nazivi proizvoda iz vodiča koriste se samo za potrebe identifikacije i mogu biti trgovački znakovi svojih vlasnika.Epson se odriče bilo kakvih i svih prava na te znakove.

## **AutorksaAutorska prava**

Nije dopušteno reproducirati, pohraniti u sustavu za ponovno korištenje ili prenositi u bilo kojem obliku ili bilo kojim putem, elektroničkim ili mehaničkim, fotokopirano, snimljeno ili na bilo koji drugi način nijedan dio ovog izdanja bez prethodnog pismenog dopuštenja Seiko Epson Corporation. Ne podrazumijeva se nikakva odgovornost za patent u pogledu upotrebe ovdje sadržanih informacija. Ne prihvaća se nikakva odgovornost za štete proizašle iz upotrebe ovdje sadržanih informacija. Ovdje sadržane informacije namijenjene su isključivo za upotrebu s proizvodom Epson. Epson nije odgovoran za upotrebu ovih informacija i primjenu na drugim proizvodima.

Ni Seiko Epson Corporation, ni njezine pridružene tvrtke nisu odgovorne prema kupcu ovog proizvoda ili trećim stranama za štete, gubitke, troškove ili izdatke kupca ili treće strane kao posljedica nezgode, neispravne upotrebe ili zloupotrebe proizvoda ili izvođenja neovlaštenih promjena, popravaka ili izmjena na proizvodu, ili (što isključuje SAD) uslijed nepoštivanja uputa za upotrebu i održavanje koje navodi Seiko Epson Corporation.

Seiko Epson Corporation i njezine pridružene tvrtke nisu odgovorne za štete ili probleme nastale uslijed upotrebe bilo koje mogućnosti ili potrošačkog proizvoda koji nije označen kao originalan Epson proizvod ili odobreni Epson proizvod od strane Seiko Epson Corporation.

Seiko Epson Corporation nije odgovorna za bilo kakve štete nastale uslijed elektromagnetske interferencije koja se pojavljuje zbog upotrebe kabela koje Seiko Epson Corporation nije označila kao odobrene Epson proizvode.

#### © 2021 Seiko Epson Corporation

Sadržaj ovog priručnika i specifikacije proizvoda podliježu izmjenama bez prethodne najave.

# <span id="page-9-0"></span>**Važne upute**

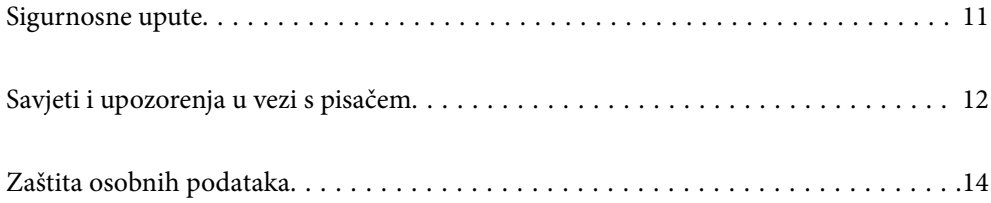

## <span id="page-10-0"></span>**Sigurnosne upute**

Pročitajte i slijedite ove upute kako biste osigurali sigurnu uporabu ovog pisača. Čuvajte ovaj priručnik za kasnije potrebe. Također, slijedite sva upozorenja i upute označene na pisaču.

❏ Neki simboli na vašem pisaču služe poštivanju sigurnosnih pravila i pravilnoj upotrebi pisača. Posjetite sljedeću internetsku stranicu gdje ćete se upoznati sa značenjima simbola.

<http://support.epson.net/symbols>

- ❏ Koristite isključivo kabel za napajanje isporučen uz pisač i ne koristite ga s drugom opremom. Korištenje drugih kabela s ovim pisačem i korištenje isporučenog kabela za napajanje s drugom opremom može prouzročiti požar ili električni udar.
- ❏ Provjerite udovoljava li vaš AC kabel za napajanje odgovarajućim lokalnim sigurnosnim standardima.
- ❏ Nemojte sami rastavljati, mijenjati ni pokušavati popraviti kabel za napajanje, utikač, pisač ili dodatke, osim ako to nije izričito navedeno u priručnicima pisača.
- ❏ U sljedećim situacijama isključite pisač i servisiranje prepustite kvalificiranom servisnom osoblju:

Kabel za napajanje ili utikač je oštećen; u pisač je prodrla voda; pisač je pao na pod ili je oštećeno kućište; pisač ne radi kako treba ili radi bitno drugačije. Ne podešavajte kontrole koje nisu obuhvaćene uputama za rad.

- ❏ Pisač stavite u blizinu zidne utičnice iz koje možete lako izvući utikač.
- ❏ Pisač ne stavljajte niti ga ne pohranjujte na vanjskoj površini, u blizini izvora prljavštine, prašine, vode ili topline ili na mjestima koja su izložena udarcima, vibracijama, visokoj temperaturi ili vlazi.
- ❏ Ni u kojem slučaju ne dopustite da se tekućina prolije po pisaču i ne rukujte njime mokrim rukama.
- ❏ Pisač držite na udaljenosti od najmanje 22 cm dalje od srčanih stimulatora. Radio valovi ovog pisača mogu nepovoljno djelovati na rad srčanih stimulatora.
- ❏ Ako je zaslon LCD oštećen, obratite se dobavljaču. Ako otopina tekućih kristala dođe u dodir s vašom kožom, temeljito je operite sapunom i vodom. Ako vam otopina tekućih kristala uđe u oči, odmah ih isperite vodom. Ako i nakon ispiranja osjećate nelagodu ili imate problema s vidom, odmah posjetite liječnika.
- ❏ Budući da je pisač težak, za podizanje ili nošenje potrebne su najmanje dvije osobe. Prilikom podizanja pisača dvije osobe moraju zauzeti položaj prikazan na sljedećoj slici.

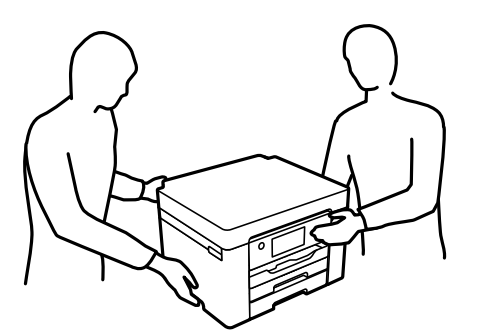

### <span id="page-11-0"></span>**Sigurnosne upute za tintu**

- ❏ Budite pažljivi kada rukujete s korištenim spremnicima tinte budući da se određena količina tinte može nalaziti oko priključka za opskrbu.
	- ❏ Ako vam tinta dođe u doticaj s kožom, dobro operite zahvaćeno područje sapunom i vodom.
	- ❏ Ako vam tinta dođe u doticaj s očima, odmah ih isperite vodom. Ako se nelagoda ili problemi s vidom nastave i nakon temeljitog ispiranja, odmah se obratite liječniku.
	- ❏ Ako vam tinta dospije u usta, odmah se obratite liječniku.
- ❏ Ne rastavljajte spremnike s tintom i kutiju za održavanje jer bi u protivnom tinta mogla doći u doticaj s vašim očima i kožom.
- ❏ Nemojte prejako tresti spremnike s tintom i pazite da vam ne ispadnu iz ruke. Također pripazite da ne stišćete spremnike ili da ne otrgnute naljepnice koje se nalaze na njima. To može prouzročiti curenje tinte.
- ❏ Spremnike s tintom i kutiju za održavanje držite izvan dohvata djece.

## **Savjeti i upozorenja u vezi s pisačem**

Pročitajte i slijedite ove upute kako biste izbjegli oštećenje pisača ili ostale imovine. Sačuvajte ovaj priručnik za buduću uporabu.

### **Savjeti i upozorenja u svezi s postavljanjem i uporabom pisača**

- ❏ Nemojte zatvarati ni pokrivati izlaze i otvore pisača.
- ❏ Koristite jedino vrstu napajanja navedenu na naljepnici pisača.
- ❏ Izbjegavajte upotrebu utičnica koje su na istom strujnom krugu kao fotokopirni uređaji ili sustavi za kontrolu zraka koji se redovito uključuju i isključuju.
- ❏ Izbjegavajte električne utičnice kojima se upravljaju pomoću zidnih sklopki ili automatskih mjerača vremena.
- ❏ Računalo držite podalje od potencijalnih izvora elektromagnetskih smetnji poput zvučnika ili baze bežičnog telefona.
- ❏ Kabeli za napajanje trebali bi biti položeni tako da se izbjegne njihovo habanje, rezanje, trošenje, savijanje ili uvijanje. Ne stavljajte druge predmete na kabele za napajanje i ne polažite ih tako da se po njima hoda ili gazi. Posebno pazite da dijelovi kabela za napajanje na samom kraju i na ulazu u pretvarač budu ravni.
- ❏ Ako za pisač koristite produžni kabel, uvjerite se da ukupna amperaža uređaja uključenih u produžni kabel ne prelazi dozvoljenu amperažu produžnog kabela. Pobrinite se i da ukupna amperaža svih uređaja uključenih u zidnu utičnicu ne prelazi dozvoljenu amperažu zidne utičnice.
- ❏ Ako pisač namjeravate koristiti u Njemačkoj, instalacija zgrade mora biti zaštićena osiguračem od 10 ili 16 A kako bi se osigurala odgovarajuća zaštita pisača od kratkog spoja i prejake struje.
- ❏ Kada priključujete pisač na računalo ili drugi uređaj pomoću kabela, pripazite na pravilno usmjerenje priključaka. Za svaki od priključaka postoji samo jedan ispravan način povezivanja. Umetanjem priključka u pogrešan utor mogu se oštetiti oba uređaja koja povezujete pomoću kabela.
- ❏ Pisač postavite na ravnu, stabilnu površinu koja je sa svih strana veća od samog proizvoda. Pisač neće ispravno raditi ako je nagnut.
- ❏ Ostavite dovoljno prostora iznad pisača kako biste mogli do kraja podignuti poklopac pisača.
- ❏ Ostavite dovoljno prostora ispred pisača kako bi papir bio u potpunosti izbačen.

<span id="page-12-0"></span>❏ Izbjegavajte mjesta na kojima dolazi do brzih promjena temperature i vlažnosti. Pisač također držite podalje od izravne sunčeve svjetlosti, snažnog svjetla ili izvora topline.

#### **Povezane informacije**

& ["Mjesto i prostor za instalaciju" na strani 189](#page-188-0)

### **Savjeti i upozorenja u svezi s uporabom pisača**

- ❏ Ne stavljajte predmete u utore pisača.
- ❏ Ne stavljajte ruku u pisač tijekom ispisivanja.
- ❏ Ne dirajte plosnati bijeli kabel u pisaču.
- ❏ Unutar pisača ili oko njega nemojte koristiti proizvode za raspršivanje koji sadrže zapaljive plinove. Možete uzrokovati nastanak požara.
- ❏ Nemojte pomicati glavu pisača rukom; u protivnom možete oštetiti pisač.
- ❏ Pisač uvijek isključujte pomoću gumba za napajanje P. Ne isključujte pisač iz utičnice i ne isključujte dovod struje u utičnicu dok lampica napajanja  $\mathcal{O}$  ne prestane blieskati.
- ❏ Ako pisač ne namjeravate koristiti dulje vrijeme, svakako isključite kabel za napajanje iz električne utičnice.

### **Savjeti i upozorenja u vezi s uporabom LCD zaslona**

- ❏ Na LCD zaslonu može se nalaziti nekoliko malih tamnijih ili svjetlijih točaka, a zbog svojih značajki on može posjedovati nejednaku svjetlinu. To je normalno i ne ukazuje na oštećenja zaslona.
- ❏ Za čišćenje koristite isključivo suhu, meku krpu. Za čišćenje ne koristite tekućine ili kemijska sredstva.
- ❏ Vanjska površina LCD zaslona može pući ako se jako udari. Obratite se distributeru ako se površina zaslona ljuspa ili je napukla te ne dotičite i ne pokušavajte ukloniti slomljene dijelove.

### **Savjeti i upozorenja u svezi s uporabom pisača s bežičnom vezom**

- ❏ Radio valovi potekli iz ovog pisača mogu narušiti rad medicinske elektroničke opreme te prouzročiti njen kvar.Pri uporabi ovog pisača unutar zdravstvenih objekata ili u blizini medicinskih uređaja slijedite upute dobivene od ovlaštenog osoblja koje zastupa te zdravstvene objekte i pridržavajte se svih objavljenih upozorenja i upute za uporabu medicinske opreme.
- ❏ Radio valovi potekli iz ovog pisača mogu narušiti rad automatski kontroliranih uređaja kao što su automatska vrata ili protupožarni alarmi te mogu prouzročiti nezgode uslijed kvara uređaja.Pri uporabi ovog pisača u blizini automatski kontroliranih uređaja slijedite sva objavljena upozorenja i upute za uporabu tih uređaja.

### **Savjeti i upozorenja u svezi s transportiranjem i čuvanjem pisača**

- ❏ Prilikom spremanja ili prijenosa pisača, nemojte ga naginjati, stavljati na bok ni okretati naopačke jer u protivnom može doći do curenja tinte iz spremnika.
- ❏ Prije prenošenja pisača provjerite je li glava pisača u početnom (krajnjem desnom) položaju.

## <span id="page-13-0"></span>**Zaštita osobnih podataka**

Prije nego što pisač ustupite nekome ili ga zbrinete, izbrišite iz memorije sve osobne podatke biranjem **Postavke** > **Opće postavke** > **Administracija sustava** > **Vrati zadane postavke** > **Sve postavke** na upravljačkoj ploči.

# <span id="page-14-0"></span>Nazivi dijelova i funkcije

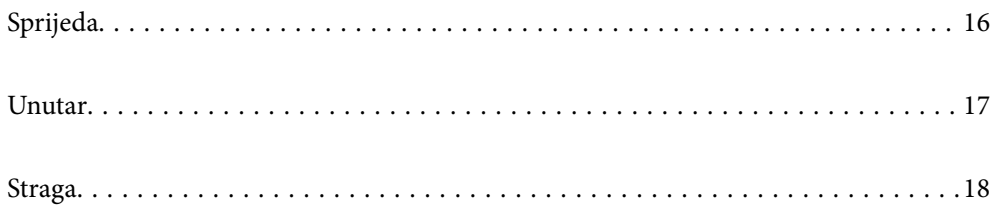

## <span id="page-15-0"></span>**Sprijeda**

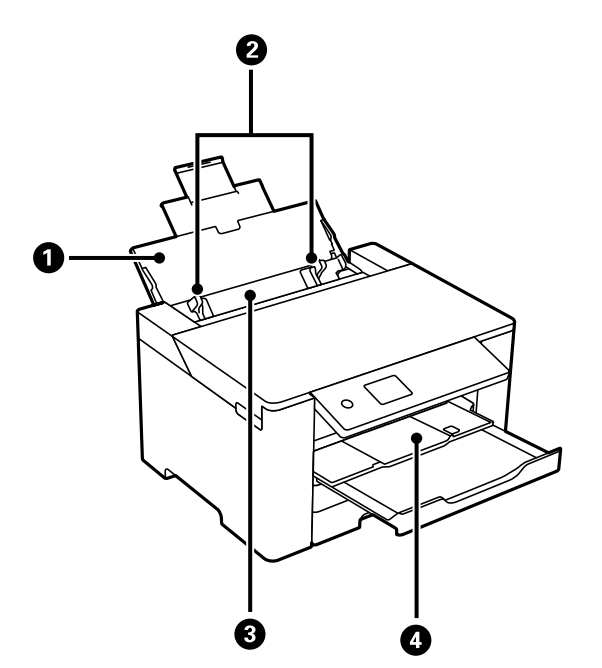

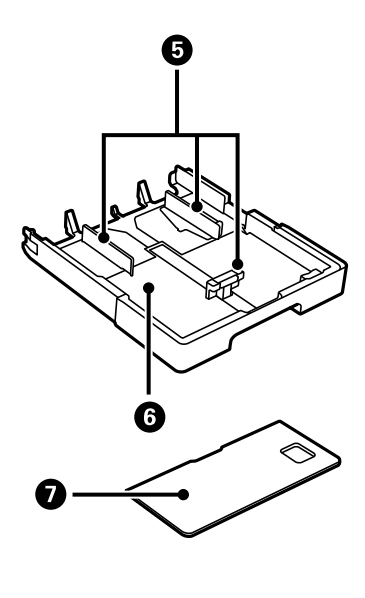

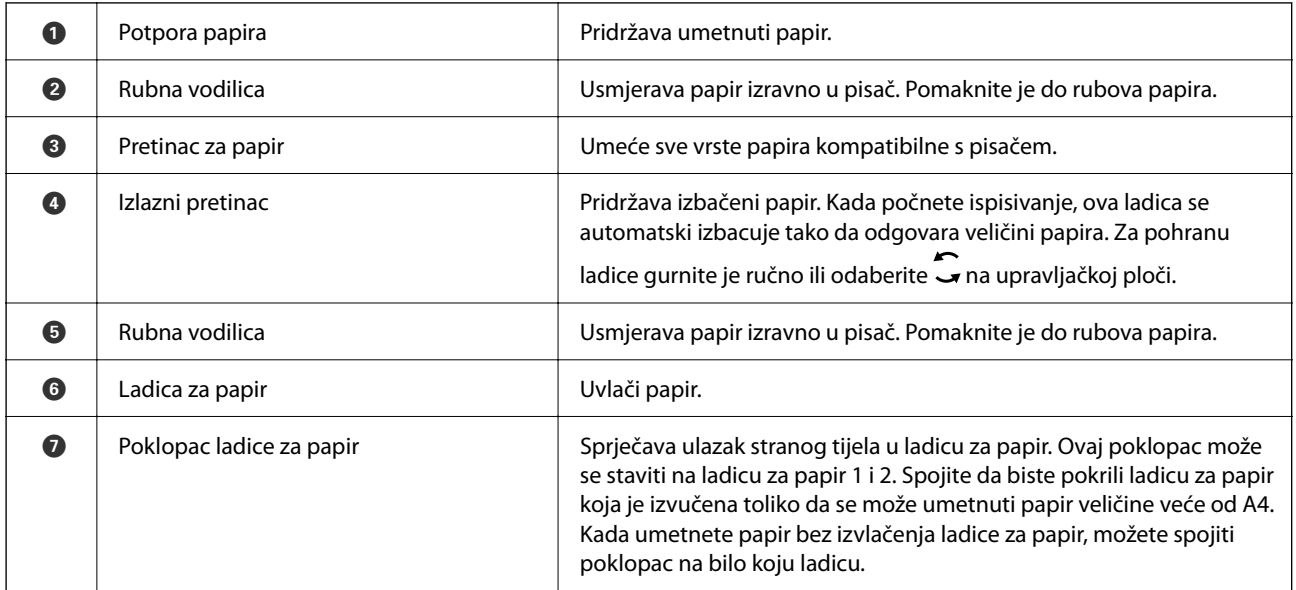

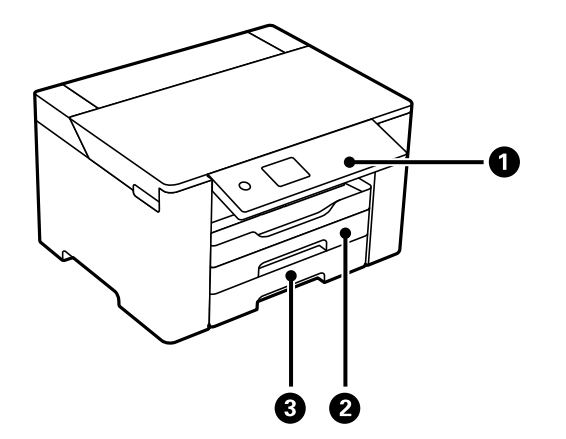

<span id="page-16-0"></span>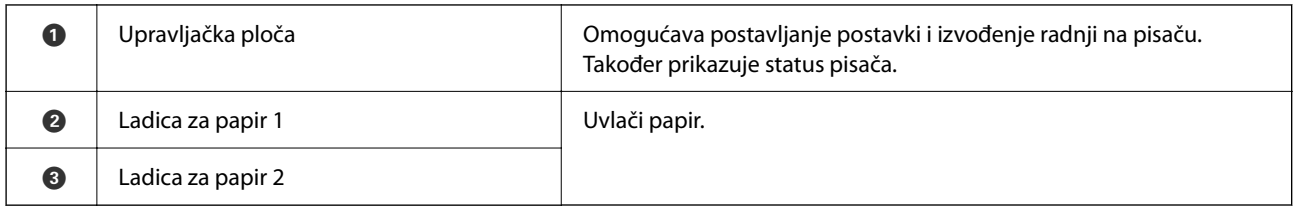

## **Unutar**

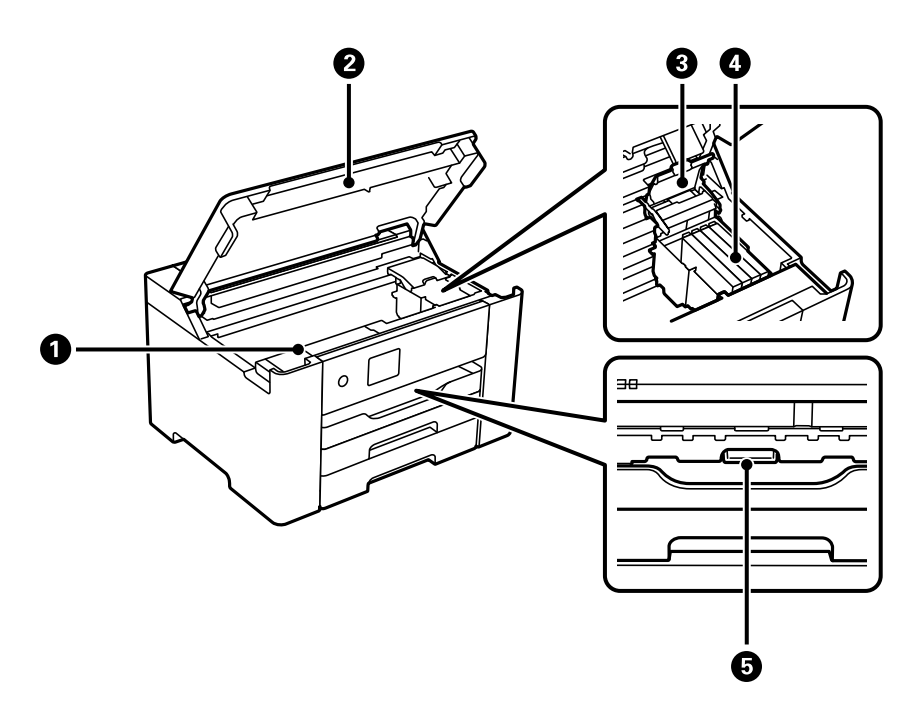

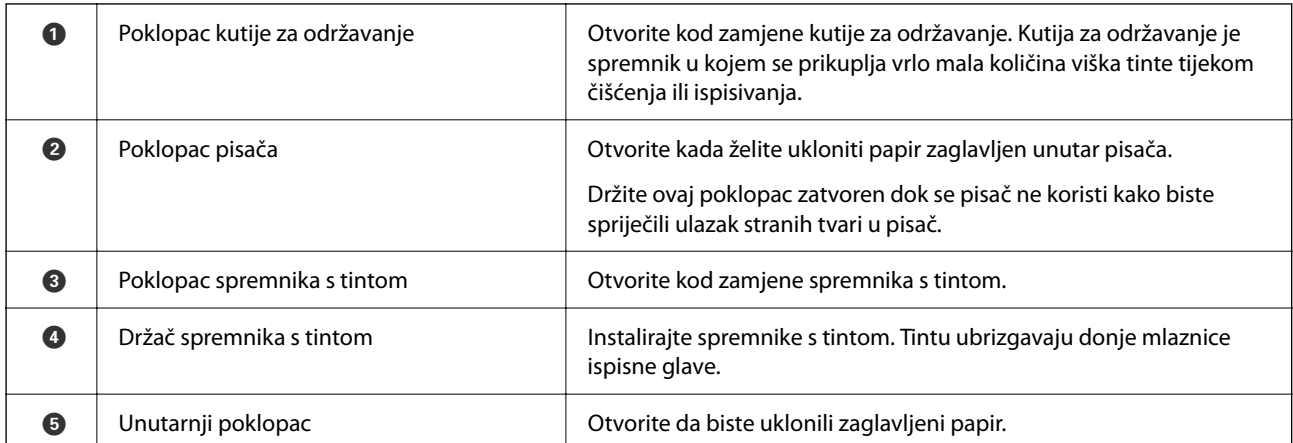

## <span id="page-17-0"></span>**Straga**

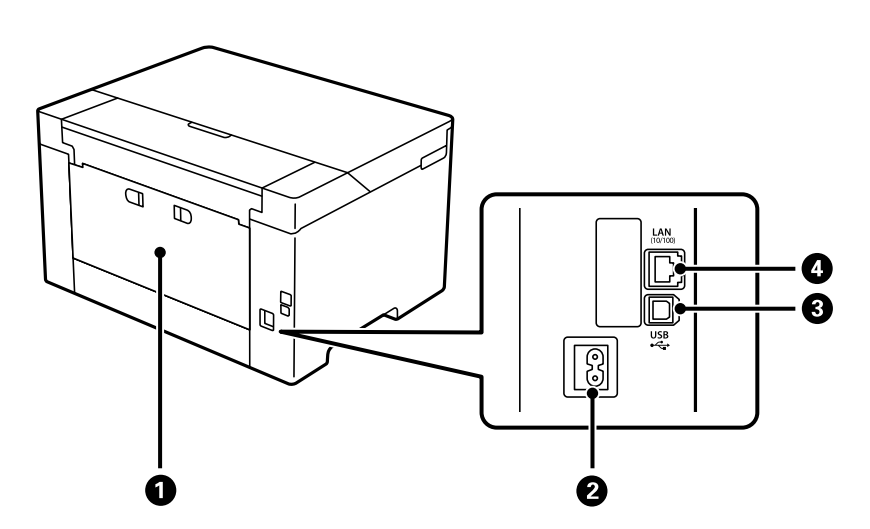

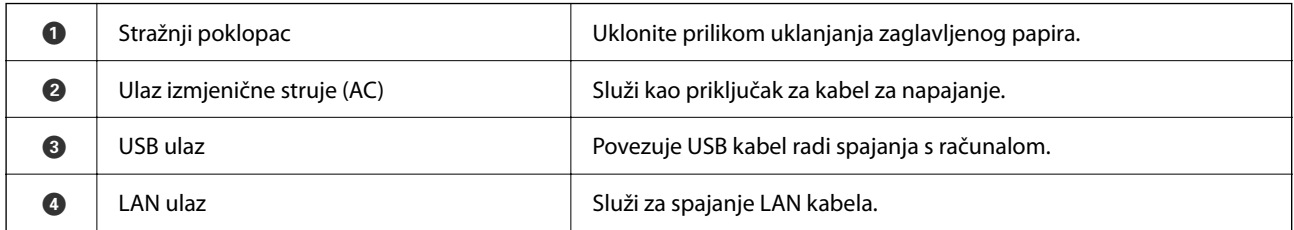

# <span id="page-18-0"></span>**Vodič za upravljačku ploču**

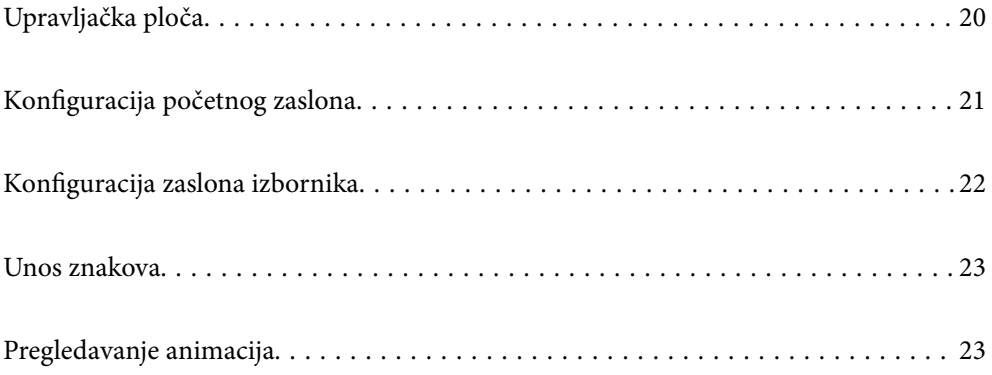

<span id="page-19-0"></span>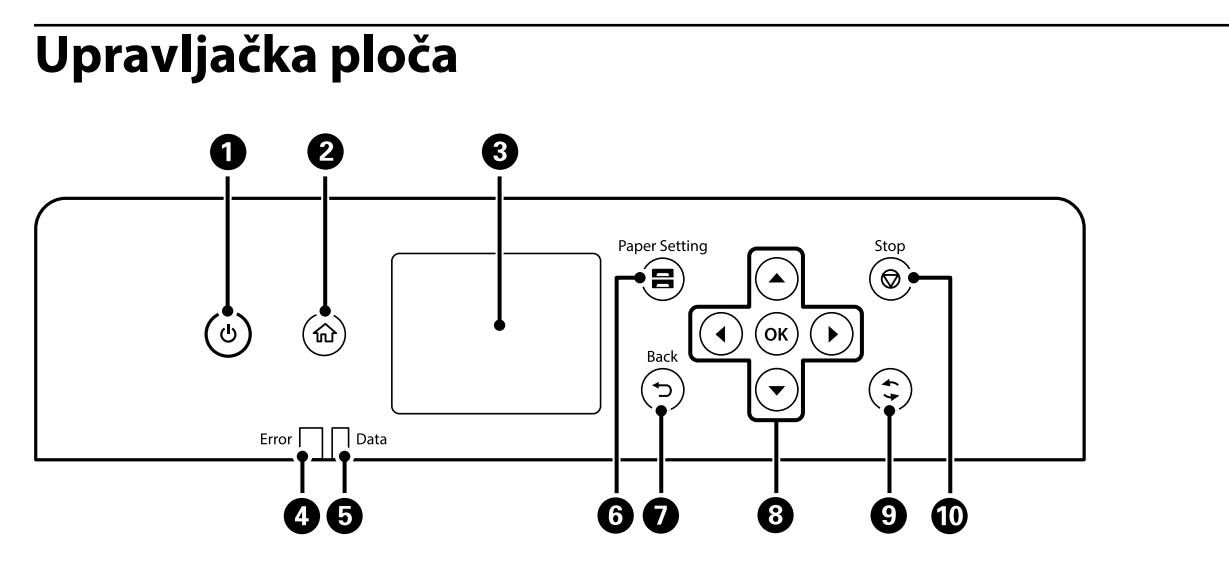

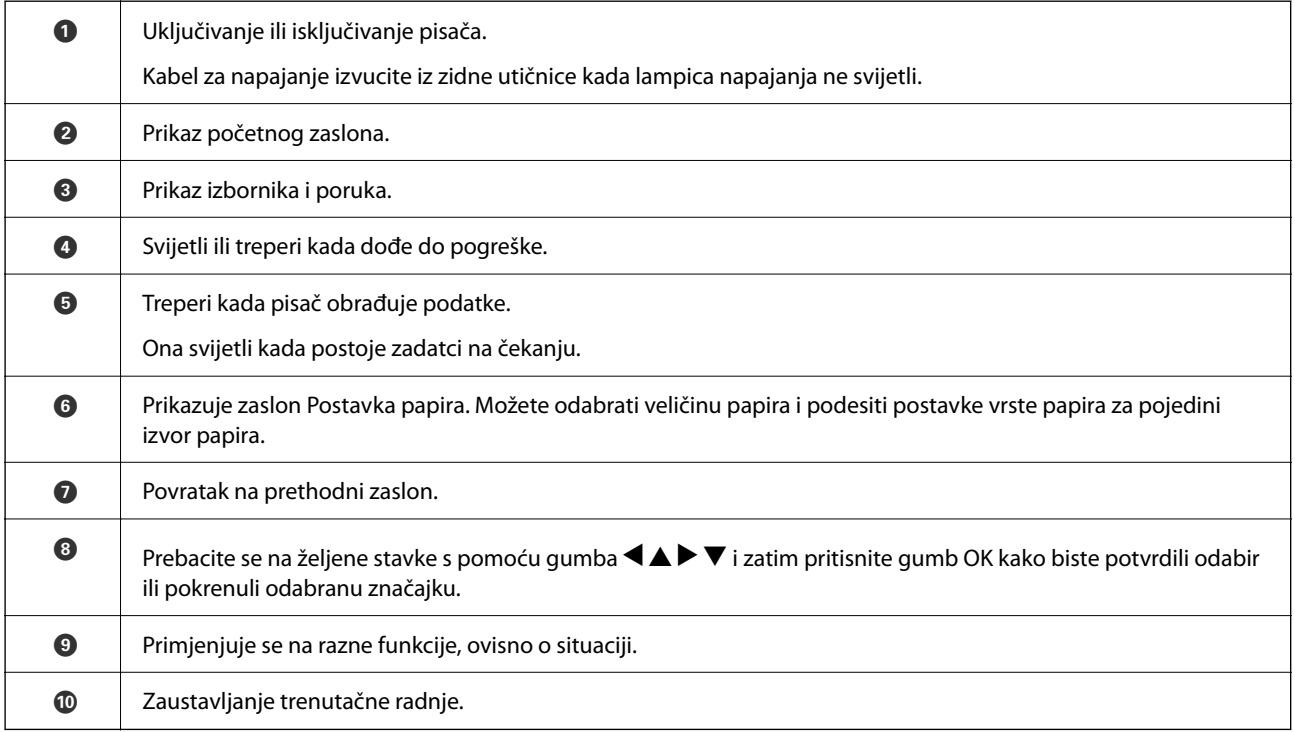

## <span id="page-20-0"></span>**Konfiguracija početnog zaslona**

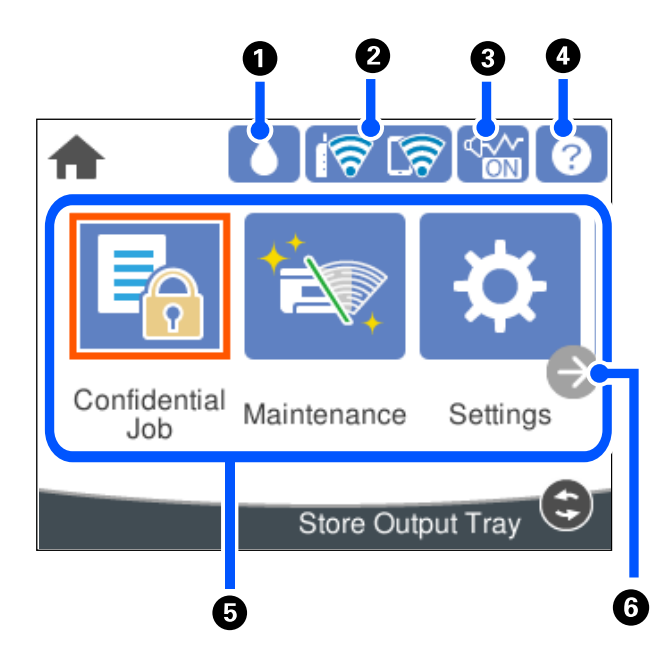

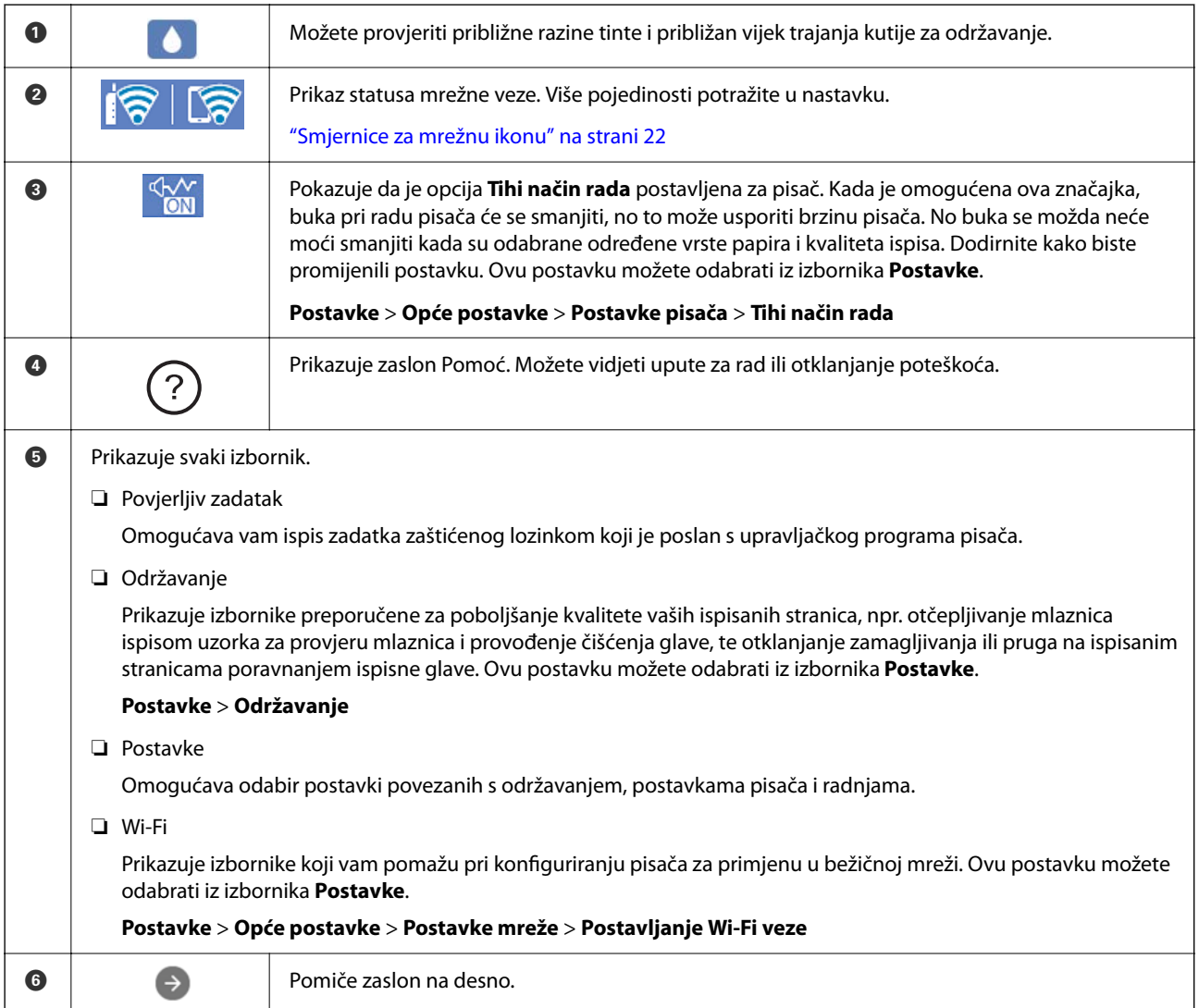

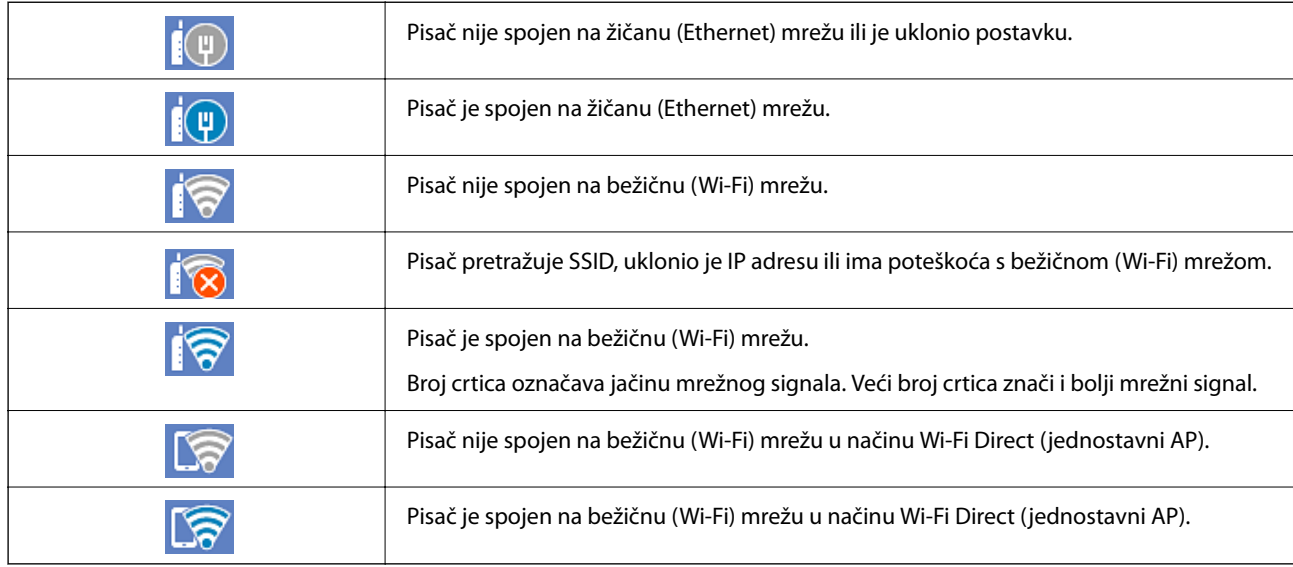

### <span id="page-21-0"></span>**Smjernice za mrežnu ikonu**

## **Konfiguracija zaslona izbornika**

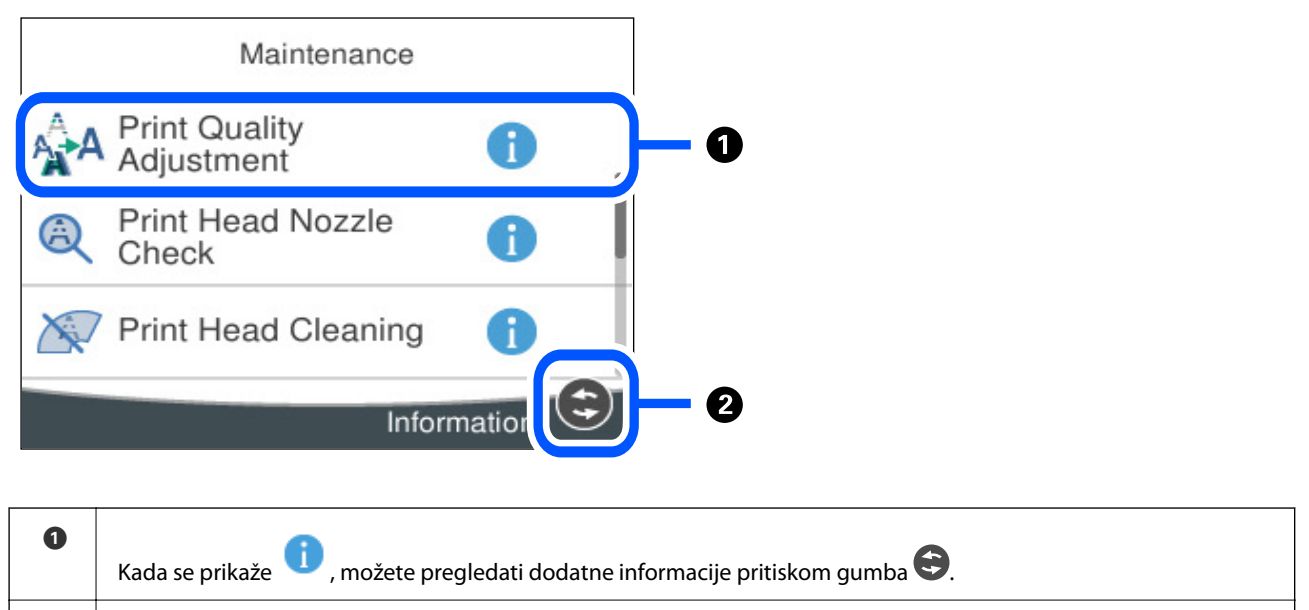

**8** Prikazuju se dostupni gumbi.

## <span id="page-22-0"></span>**Unos znakova**

Putem zaslonske tipkovnice možete unositi znakove i simbole prilikom podešavanja mrežnih postavki i izvođenja niza drugih radnji.

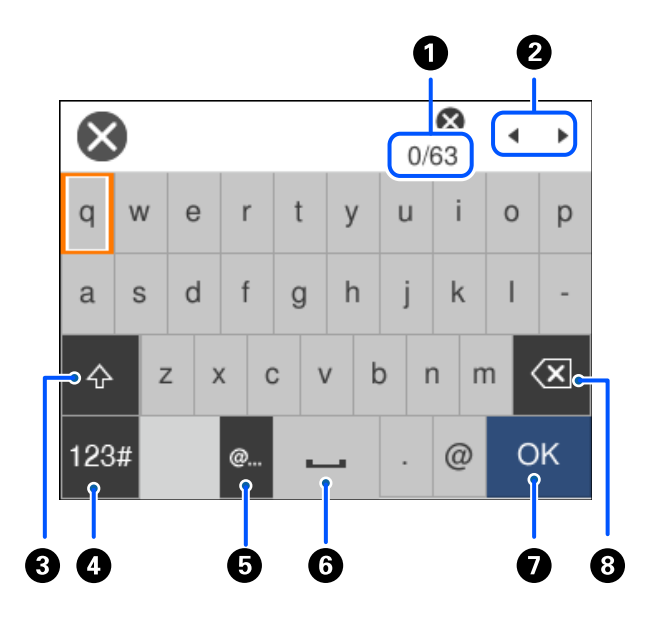

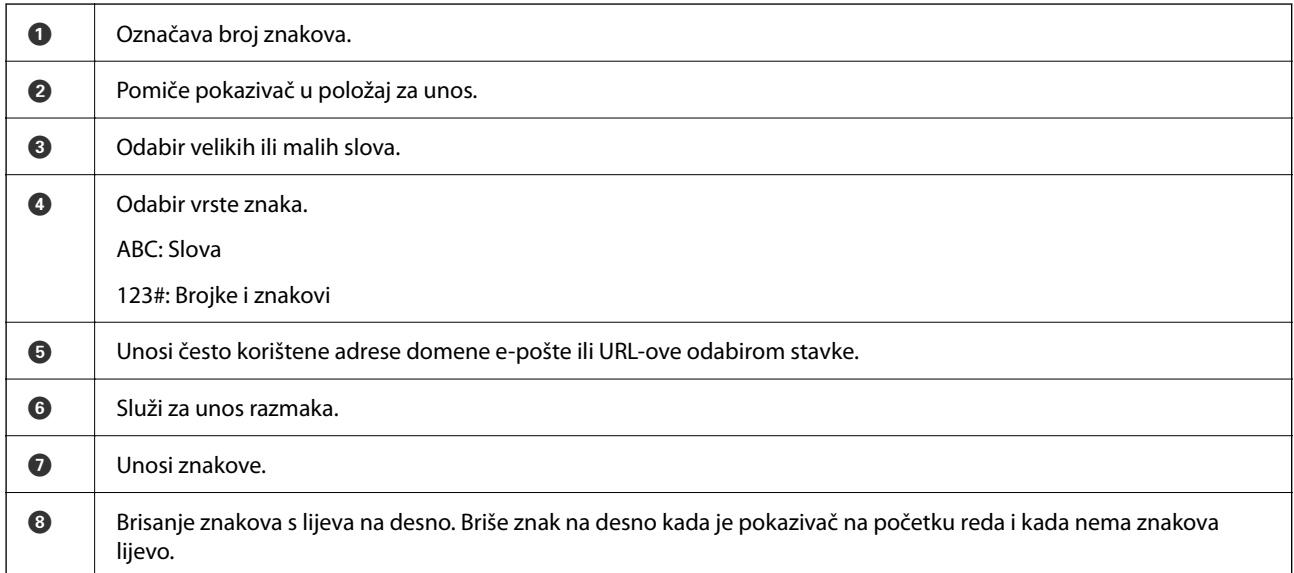

## **Pregledavanje animacija**

Možete pregledati animacije uputa za uporabu poput uputa za umetanje papira ili uklanjanje zaglavljenog papira na LCD zaslonu.

❏ Odaberite : prikazuje zaslon pomoći. Odaberite **Upute** i zatim odaberite stavke koje želite pregledati.

 $3/9$  $\bigodot$  $\triangleleft$ ⟩ Adjust the front edge guide to the paper<br>size marked on the cassette.

❏ Odaberite **Upute** na dnu radnog zaslona: prikazat će se animacija ovisno o kontekstu.

# <span id="page-24-0"></span>**Umetanje papira**

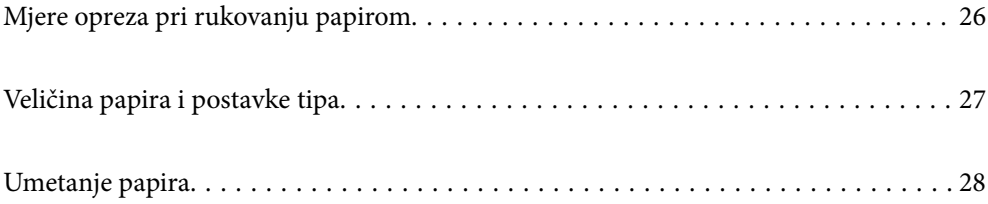

## <span id="page-25-0"></span>**Mjere opreza pri rukovanju papirom**

- ❏ Pročitajte upute priložene uz papir.
- ❏ Kako biste dobili ispis visoke kvalitete na originalnom Epson papiru, koristite papir u okruženju navedenom na uputama priloženima uz papir.
- ❏ Razlistajte papir i poravnajte rubove prije umetanja. Ne razlistavajte i ne uvijajte fotografski papir. To može oštetiti stranu za ispis.

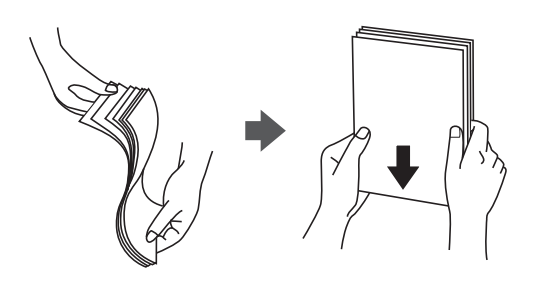

❏ Ako je papir uvijen, izravnajte ga ili blago uvijte u suprotnom smjeru prije umetanja. Ispisivanje na uvijenom papiru može uzrokovati zaglavljivanje papira i razmazivanje tinte na ispisu.

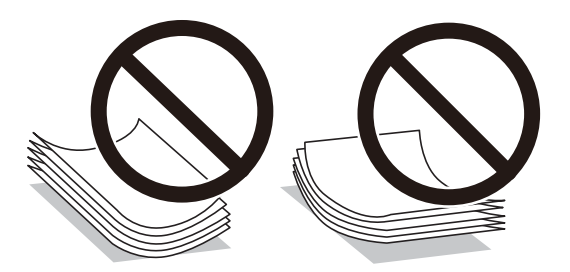

- ❏ Problemi s ulaganjem papira mogu se javljati češće kod ručnog dvostranog ispisivanja kod ispisivanja probušenog papira. Smanjite broj listova na pola ili manje ili učitajte istovremeno po jedan list papira ako se zaglavljivanje ne ukloni.
- ❏ Upotrebljavajte isključivo papir s uzdužnim vlaknima. Ako niste sigurni koju vrstu papira koristite, pogledajte njegovo pakiranje ili se obratite proizvođaču papira kako biste saznali njegove karakteristike.
- ❏ Razlistajte omotnice i poravnajte rubove prije umetanja. Ako su naslagane omotnice pune zraka, pritisnite ih nadolje kako biste ih spljoštili prije umetanja.

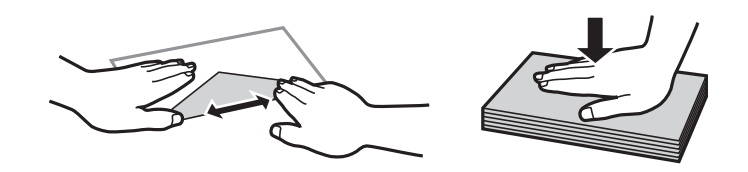

**Povezane informacije**

& ["Nepodržane vrste papira" na strani 165](#page-164-0)

### **Mjere opreza za fotografski papir**

Kod ispisivanja na sjajnom fotografskom papiru, znatno će se produljiti vrijeme sušenja tinte. Vremena sušenja ovise o vlažnosti, temperaturi i ostalim uvjetima. Nemojte dirati ispisanu stranu dok se tinta potpuno ne osuši.

<span id="page-26-0"></span>Vlaga i ulja s vaše kože također može utjecati na kvalitetu ispisa. Čak i nakon sušenja, izbjegnite trljanje ili grebanje površine ispisanog papira.

## **Veličina papira i postavke tipa**

Ako registrirate veličinu i tip papira na zaslonu prikazanom kada umetnete ladicu za papir, pisač će vas obavijestiti ako se budu razlikovale registrirane informacije i postavke ispisa. To onemogućava nepotrebno trošenje papira i tinte jer nećete moći ispisivati na pogrešnoj strani papira ili u pogrešnoj boji zbog primjene postavki koje ne odgovaraju tipu papira.

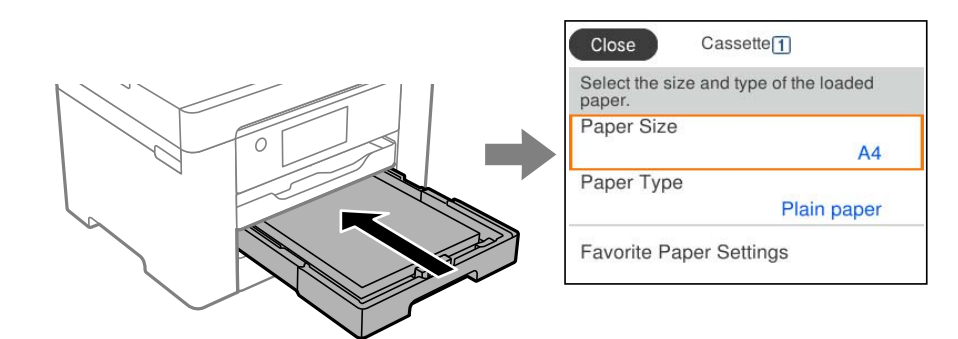

Ako se prikazana veličina i tip papira razlikuju od umetnutog papira, odaberite stavku koju treba promijeniti. Ako postavke odgovaraju umetnutom papiru, zatvorite zaslon.

#### *Napomena:*

Zaslon s postavkama veličine i vrste papira možete prikazati i pritiskom na gumb **na upravljačkoj ploči**.

### **Popis vrsta papira**

Kako biste postigli zadovoljavajuće rezultate ispisa, odaberite vrstu umetnutog papira.

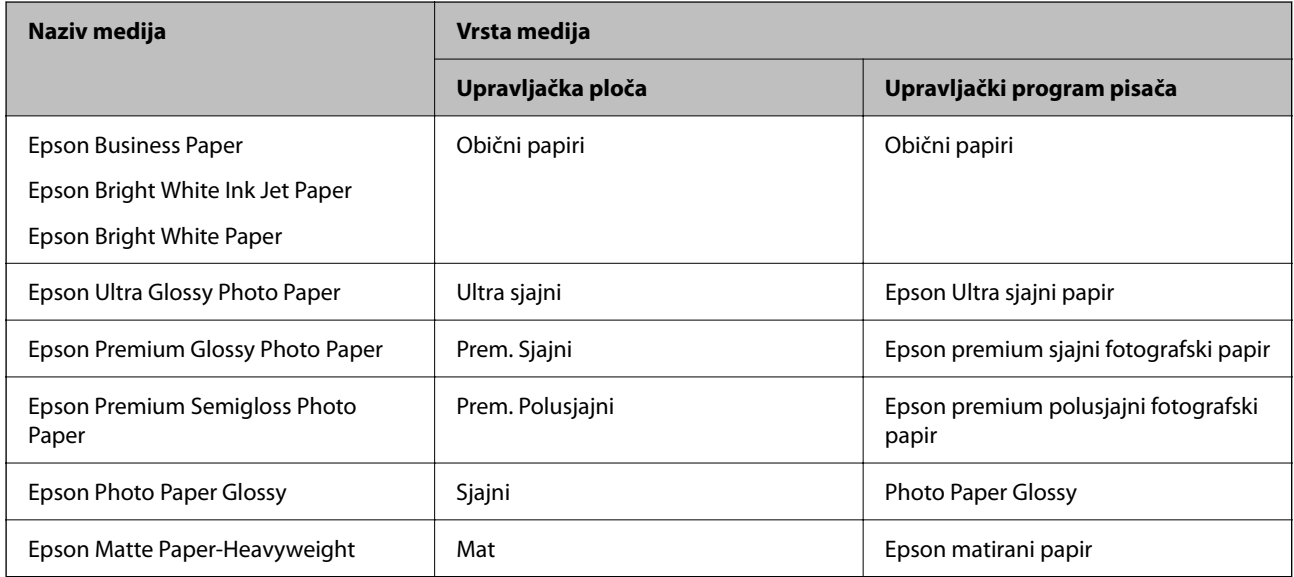

<span id="page-27-0"></span>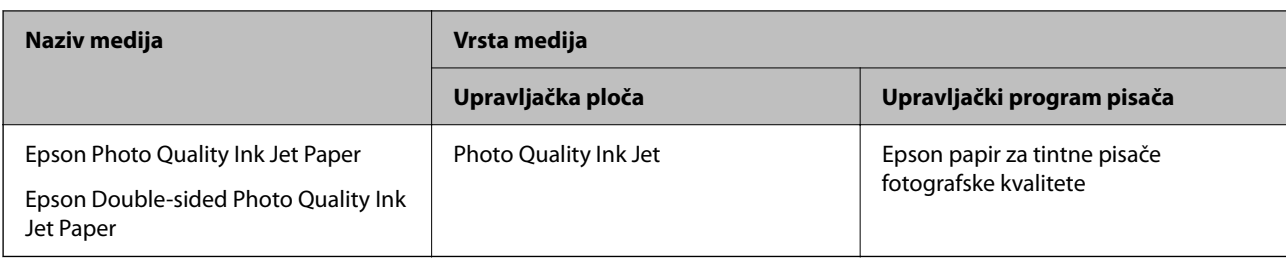

## **Umetanje papira**

Možete umetnuti papir ili omotnice prema uputama prikazanima na LCD ekranu.

```
Odaberite \mathcal{D}, a zatim odaberite Upute > Uvuci papir.
```
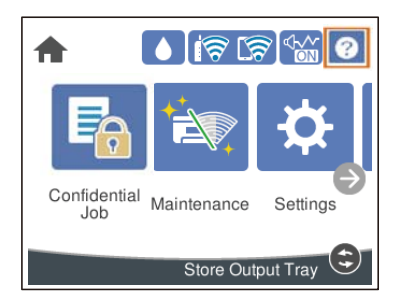

Odaberite tip i izvor papira koji želite koristiti za prikaz animacija. Ako želite prekinuti prikaz animacije, zatvorite zaslon.

### **Umetanje prethodno izbušenog papira**

Umetnite jedan list prethodno izbušenog papira u ladicu za papir. Veličina papira: A3, B4, A4, B5, A5, A6, Letter, Legal

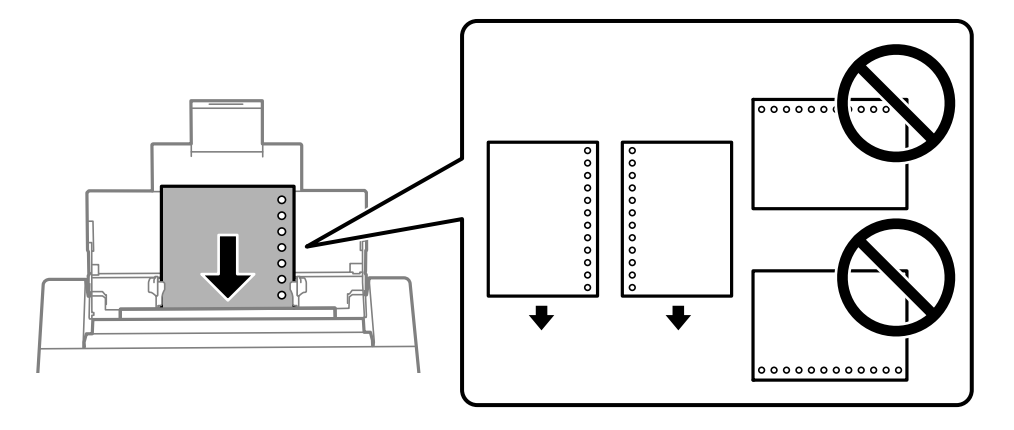

❏ Prilagodite područje ispisa odabrane datoteke kako ne bi došlo do njezinog ispisivanja preko rupica.

❏ Automatski dvostrani ispis nije dostupan na prethodno izbušenom papiru.

### <span id="page-28-0"></span>**Umetanje dugog papira**

❏ Pretinac za papir

Umetnite dugi papir u pretinac za papir omogućavajući da prednji rub papira prijeđe preko valjka. Za postavku veličine papira odaberite **Korisnički definirano**.

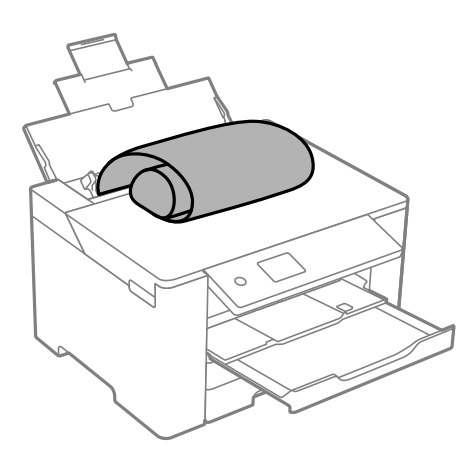

- ❏ Pazite da papir izrežete okomito. Dijagonalno rezanje može dovesti do problema s uvlačenjem papira.
- ❏ Dugi papir ne može stajati u izlaznoj ladici. Pripremite kutiju i slično kako papir ne bi pao na pod.
- ❏ Ne dirajte papir koji se uvlači ili izlazi. Možete ozlijediti ruku ili smanjiti kvalitetu ispisa.
- ❏ Ladica za papir

Izvucite ladicu za papir da biste umetnuli dugi papir. Za postavku veličine papira odaberite **Korisnički definirano**.

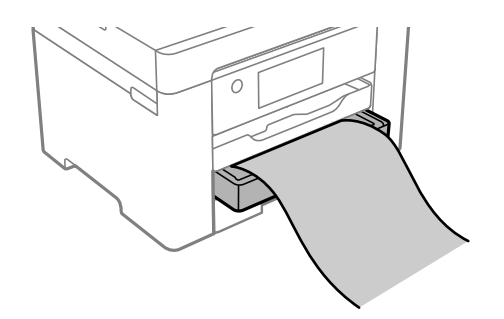

- ❏ Pazite da papir izrežete okomito. Dijagonalno rezanje može dovesti do problema s uvlačenjem papira.
- ❏ Ne dirajte papir koji se uvlači ili izlazi. Možete ozlijediti ruku ili smanjiti kvalitetu ispisa.

# <span id="page-29-0"></span>**Ispis**

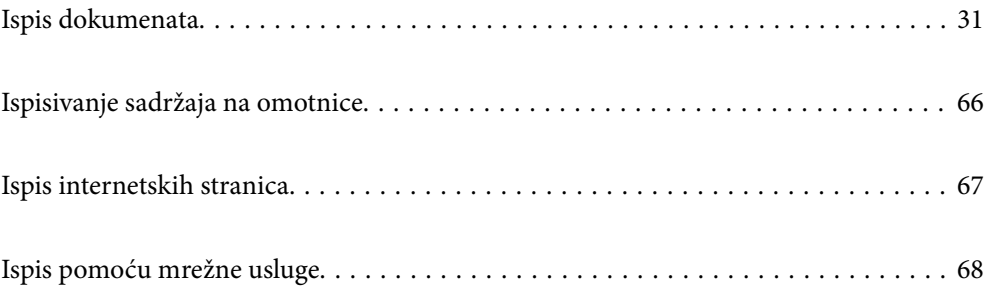

## <span id="page-30-0"></span>**Ispis dokumenata**

### **Ispis putem računala — Windows**

Ako ne možete izmijeniti neke od postavki unutar upravljačkog programa pisača, možda im je administrator ograničio pristup. Obratite se administratoru pisača za pomoć.

### **Ispisivanje koristeći jednostavne postavke**

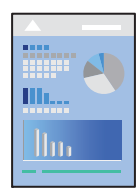

#### *Napomena:*

Operacije mogu biti različite ovisno o aplikaciji. Pogledajte korisničku pomoć aplikacije kako biste saznali pojedinosti.

1. Umetnite papir u pisač.

["Umetanje papira" na strani 28](#page-27-0)

- 2. Otvorite datoteku koju želite ispisati.
- 3. Odaberite **Ispis** ili **Postava ispisa** u izborniku **Datoteka**.
- 4. Odaberite svoj pisač.
- 5. Odaberite **Značajke** ili **Svojstva** kako biste otvorili dijaloški okvir upravljačkog programa pisača.

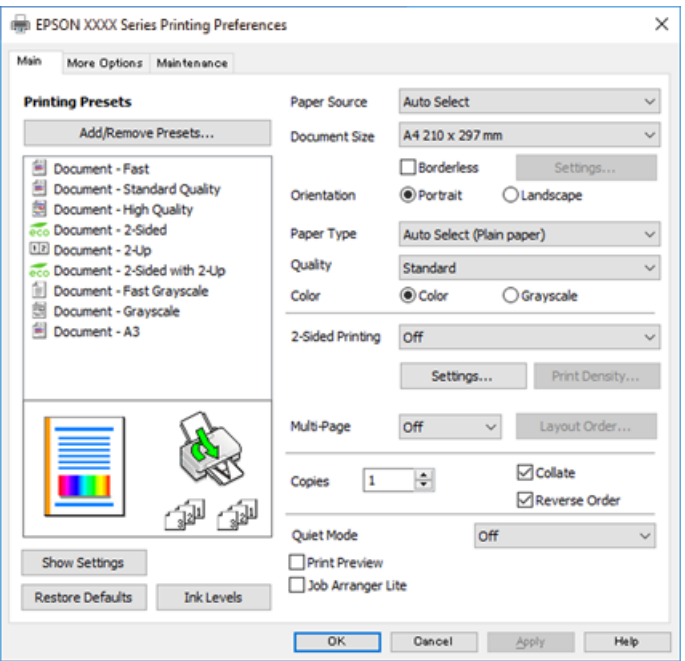

6. Ako je potrebno, promijenite postavke.

Za pojedinosti pogledajte opcije izbornika upravljačkog programa pisača.

#### *Napomena:*

- ❏ Pogledajte i mrežnu pomoć za objašnjenje stavki postavljanja. Desni klik mišem na stavku prikazuje *Pomoć*.
- ❏ Kad odaberete *Pregled ispisa*, možete vidjeti pretpregled dokumenta prije ispisa.
- 7. Kliknite na **OK** da biste zatvorili prozor upravljačkog programa pisača.
- 8. Kliknite na **Ispis**.

#### *Napomena:*

- ❏ Kad odaberete *Pregled ispisa*, prikazuje se prozor pretpregleda. Za promjenu postavki kliknite na *Odustani*, a zatim ponovite postupak od 2.koraka.
- ❏ Ako želite otkazati ispisivanje, na računalu desnom tipkom kliknite na vaš pisač u dijelu *Uređaji i pisači*, *Pisač* ili u dijelu *Pisači i faksovi*. Kliknite na *Pogledajte što se ispisuje*, desnim klikom na zadatak koji želite otkazati i odaberite *Otkaži*. Međutim, ne možete otkazati zadatak ispisa koji je u cijelosti poslan s računala na pisač. U tom slučaju otkazivanje zadatka ispisa izvršite putem upravljačke ploče pisača.

#### **Povezane informacije**

- & ["Dostupni papiri i kapaciteti" na strani 161](#page-160-0)
- & ["Popis vrsta papira" na strani 27](#page-26-0)
- & "Opcije izbornika upravljačkog programa pisača" na strani 32

#### *Opcije izbornika upravljačkog programa pisača*

Otvorite prozor pisača u aplikaciji, odaberite pisač i pristupite prozoru upravljačkog programa pisača.

#### *Napomena:*

Izbornici se razlikuju ovisno o odabranoj opciji.

#### **Kartica Glavna**

#### Zadane postavke ispisa:

Dodaj/ukloni zadane postavke:

Možete dodavati ili uklanjati vaše zadane postavke za često korištene postavke ispisa. Odaberite zadane postavke s popisa koji želite koristiti.

#### Izvor papira:

Odaberite izvor s kojeg se uvlači papir. Odaberite **Automatski odabir** za automatski odabir izvora papira koji je odabran u postavkama ispisa na pisaču.

#### Veličina dokumenta:

Odaberite veličinu papira na koji želite ispisivati. Ako odaberete **Korisnički definirano**, unesite širinu i visinu papira, a zatim registrirajte veličinu.

#### Bez ruba:

Podaci za ispis se povećavaju više od veličine papira, tako da se na rubovima papira ne ispisuju margine. Kliknite na **Postavke** da biste odabrali stupanj povećanja.

#### Orijentacija:

Odaberite usmjerenje ispisa.

#### Vrsta papira:

Odaberite vrstu papira na koji želite ispisivati.

#### Kvaliteta:

Odaberite kvalitetu papira na koji želite ispisivati. Dostupne postavke ovise o odabranoj kvaliteti papira. Odabir opcije **Visoko** osigurava bolju kvaliteta ispisa uz sporije ispisivanje.

#### Boja:

Odabir ispisivanja u više boja ili jednoj boji.

#### dvostrani ispis:

Omogućuje dvostrani ispis.

#### Settings:

Možete odrediti obrub i margine za uvezivanje. Kod ispisivanja dokumenata s većim brojem stranica, možete odabrati želite li početi ispisivati od prednje ili stražnje strane stranice.

#### Gustoća ispisa:

Odaberite vrstu dokumenta kako biste prilagodili gustoću ispisa. Odabirom odgovarajuće gustoće ispisa možete spriječiti probijanje slika na suprotnu stranu papira. Odaberite **Korisnički definirano** za ručno prilagođavanje gustoće ispisa.

#### Više stranica:

Omogućuje ispisivanje većeg broja stranica na jedan list papira ili ispisivanje plakata. Kliknite na **redoslijed izgleda** kako biste odredili redoslijed ispisivanja stranica.

#### Copies:

Postavite broj primjeraka koje želite ispisati.

#### Razvrstaj:

Ispis dokumenata s većim brojem stranica koji su prethodno posloženi i razvrstani u komplete.

#### Obrnuti redoslijed:

Omogućuje ispisivanje od zadnje stranice kako bi stranice bile posložene ispravnim redoslijedom nakon završetka ispisa.

#### Tihi način rada:

Smanjuje razinu glasnoće pisača. No, aktiviranje te funkcije može smanjiti brzinu ispisa.

#### Pregled ispisa:

Prikazuje pretpregled dokumenta prije ispisa.

#### Uređivač poslova Lite:

Job Arranger Lite omogućava kombiniranje nekoliko različitih datoteka stvorenih u različitim aplikacijama i njihovo ispisivanje unutar jednog zadatka ispisa.

#### Prikaži postavke/Sakrij postavke:

Prikazuje popis stavki trenutačno postavljenih na karticama **Glavna** i **Više opcija**. Možete pokazati ili sakriti zaslon aktualnog popisa postavki.

#### Vrati na zadano:

Vraća sve postavke na tvornički zadane postavke. Postavke na kartici **Više opcija** također su vraćene na njihove zadane vrijednosti.

#### Razine tinte:

Prikazuje približnu razinu tinte.

#### **Kartica Više opcija**

#### Zadane postavke ispisa:

Dodaj/ukloni zadane postavke:

Možete dodavati ili uklanjati vaše zadane postavke za često korištene postavke ispisa. Odaberite zadane postavke s popisa koji želite koristiti.

#### Veličina dokumenta:

Odaberite veličinu papira na koji želite ispisivati.

#### Izlaz papira:

Odaberite veličinu papira na koji želite ispisivati. Ako se **Veličina dokumenta** razlikuje od **Izlaz papira**, **Smanji/povećaj dokument** se odabire automatski. Ne trebate odabrati navedenu opciju pri ispisivanju bez smanjivanja ili povećanja veličine dokumenta.

#### Smanji/povećaj dokument:

Omogućava vam smanjivanje i povećavanje dokumenta.

#### Prilagodi veličini stranice:

Automatski smanjite ili povećajte dokument kako bi odgovarao veličini papira odabranog pod stavkom **Izlaz papira**.

#### Zumiraj na:

Ispisuje s određenim postotkom.

#### Sredina:

Ispisuje slike u središtu papira.

#### Korekcija boja:

#### Automatski:

Automatski prilagođava nijanse slika.

#### Korisnički:

Omogućava vam ručnu korekciju boje. Klikom na **Napredno** otvara se zaslon Korekcija boja gdje možete odabrati detaljan način ispravke boje. Omogućuje vam određivanje načina za Ispis univerzalnim bojama i ističe tekst i tanke crte kada kliknete **Opcije slike**. Također, možete omogućiti Zaglađivanje rubova i Popravi crvene oči.

#### Značajke vodenog žiga:

Omogućava vam odabir postavki uzoraka za zaštitu od kopiranja, vodene žigove ili zaglavlja i podnožja.

#### Dodaj/Obriši:

Omogućava vam dodavanje ili uklanjanje svih uzoraka protiv kopiranja ili vodenih žigova koje želite koristiti.

#### Postavke:

Omogućava vam odabir načina ispisa za uzorke protiv kopiranja ili vodene žigove.

#### Zaglavlje/podnožje:

Možete ispisati podatke kao što su korisničko ime i datum ispisivanja unutar zaglavlja ili podnožja. Možete odrediti boju, font, veličinu ili izgled.

#### Povjerljivi ispis:

Povjerljivi dokumenti zaštićeni lozinkom prilikom ispisa. Ako koristite ovu značajku, podaci o ispisu pohranjeni su na pisač i mogu se ispisati samo nakon što je preko upravljačke ploče pisača unesena lozinka. Kliknite na **Settings** za promjenu postavki.

#### Dodatne postavke:

#### Rotiraj za 180°:

Zakreće stranice za 180 stupnjeva prije ispisivanja. Odaberite ovu stavku kod ispisivanja na papir koji se umeće u odgovarajućem smjeru u pisač, kao što su omotnice.

#### Dvosmjeran ispis:

Ispisivanje se vrši pomicanjem ispisne glave u oba smjera. Brzina ispisivanja je veća, što može utjecati na smanjenje kvalitete ispisa.

#### Zrcalna slika:

Izvrće sliku tako da se ispisuje zrcalno.

#### Prikaži postavke/Sakrij postavke:

Prikazuje popis stavki trenutačno postavljenih na karticama **Glavna** i **Više opcija**. Možete pokazati ili sakriti zaslon aktualnog popisa postavki.

#### Vrati na zadano:

Vraća sve postavke na tvornički zadane postavke. Postavke na kartici **Glavna** također su vraćene na njihove zadane vrijednosti.

#### **Kartica Održavanje**

Provjera mlaznica glave ispisa:

Ispisuje uzorak za provjeru mlaznice kako biste provjerili jesu li začepljene mlaznice ispisne glave.

#### Čišćenje zaglavlja ispisa:

Čisti začepljene mlaznice ispisne glave. Budući da ova značajka troši nešto tinte, ispisnu glavu očistite samo ako su neke mlaznice začepljene. Ispišite uzorak za provjeru mlaznica i odaberite **Čišćenje**.

#### Uređivač poslova Lite:

Otvara prozor Uređivač poslova Lite. Ovdje možete otvoriti i uređivati prethodno spremljene podatke.

#### EPSON Status Monitor 3:

Otvara prozor EPSON Status Monitor 3. Ovdje možete potvrditi status pisača i potrošnog materijala.

#### Postavke nadzora ispisa:

Omogućava postavljanje postavki za stavke u prozoru EPSON Status Monitor 3.

#### Proširene postavke:

Omogućava vam postavljanje raznih postavki. Desni klik na svaku stavku prikazuje Pomoć s više pojedinosti.

#### Red za ispis:

Prikazuje zadatke koje čekaju na ispis. Možete provjeriti, pauzirati ili nastaviti zadatke ispisa.

#### Informacije o pisaču i opcijama:

Prikazuje broj listova papira umetnutih u pisač.

#### Jezik:

Mijenja jezik koji će se koristiti na prozoru upravljačkog programa pisača. Kako bi se prihvatila promjena, zatvorite upravljački program pisača i zatim ponovno otvorite.

#### Ažuriranje softvera:

Pokreće EPSON Software Updater koji na internetu provjerava najnoviju verziju aplikacije.

#### Online narudžba:

Omogućuje vam pristup internetskoj stranici na kojoj možete kupiti Epsonove spremnike s tintom.

#### Tehnička podrška:

Ako je priručnik instaliran na vaše računalo, priručnik će biti prikazan. Ako nije instaliran, možete se spojiti na stranicu Epson Web da biste provjerili priručnik i dostupnu tehničku podršku.
## **Dodavanje postavki ispisa za lako ispisivanje**

Ako napravite vlastita podešenja često korištenih postavki ispisivanja unutar upravljačkog programa pisača, ta podešenja možete jednostavno odabrati s navedenog popisa.

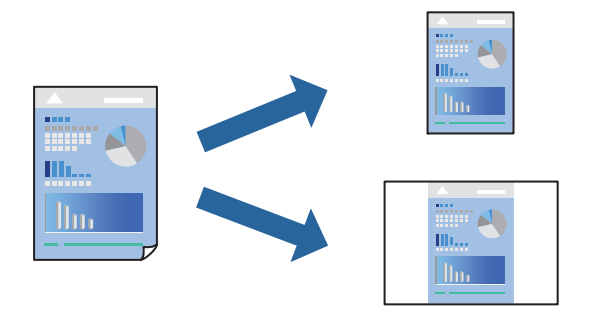

- 1. Na kartici **Glavna** ili **Više opcija** upravljačkog programa pisača odaberite svaku postavku (npr. **Veličina dokumenta** i **Vrsta papira**).
- 2. Kliknite na **Dodaj/ukloni zadane postavke** pod **Zadane postavke ispisa**.
- 3. Unesite **Naziv** i po potrebi unesite komentar.

#### 4. Kliknite na **Spremi**.

#### *Napomena:*

Da biste izbrisali dodanu osobnu postavku, kliknite na *Dodaj/ukloni zadane postavke*, odaberite naziv postavke koju želite izbrisati s popisa, a zatim je izbrišite.

["Kartica Glavna" na strani 32](#page-31-0)

["Kartica Više opcija" na strani 34](#page-33-0)

5. Kliknite na **Ispis**.

Kada budete sljedeći put ispisivali koristeći iste postavke, odaberite registrirani naziv postavke iz **Zadane postavke ispisa** i kliknite na **OK**.

#### **Povezane informacije**

- $\blacktriangleright$  ["Umetanje papira" na strani 28](#page-27-0)
- & ["Ispisivanje koristeći jednostavne postavke" na strani 31](#page-30-0)

## **Dvostrano ispisivanje**

Na sljedeće načine možete ispisati sadržaj na obje strane papira.

❏ Automatski obostrani ispis

#### ❏ Ručni dvostrani ispis

Kada pisač završi s ispisom odabranog sadržaja na jednoj strani papira, okrenite ga kako biste ispisali sadržaj i na drugoj strani.

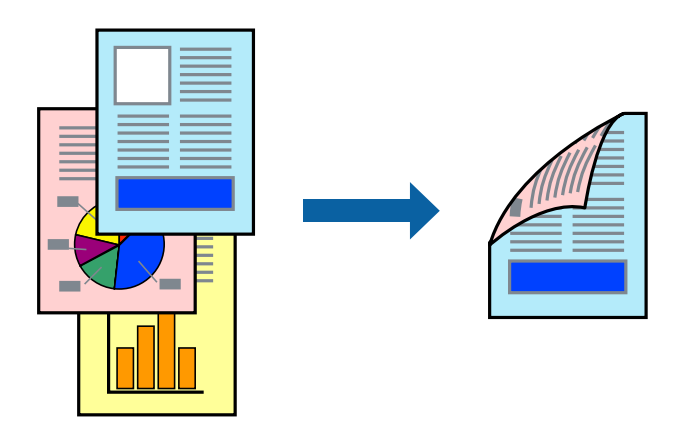

#### *Napomena:*

- ❏ Ta mogućnost nije dostupna kod ispisa bez obruba.
- ❏ Ako ne koristite papir pogodan za dvostrani ispis, kvaliteta ispisa može opasti i može doći do zaglavljivanja papira. ["Papir za 2-strani ispis" na strani 165](#page-164-0)
- ❏ Ovisno o papiru i podacima, tinta može procuriti na drugu stranu papira.
- ❏ Ne možete izvršiti ručni dvostrani ispis ako je omogućen *EPSON Status Monitor 3*. Ako je aplikacija *EPSON Status Monitor 3* onemogućena, otvorite prozor upravljačkog programa pisača, kliknite na *Proširene postavke* na kartici *Održavanje*, a zatim odaberite *Omogući EPSON Status Monitor 3*.
- ❏ Međutim, dvostrani ispis može biti nedostupan kada se pisaču pristupa putem mreže ili kada je korišten kao dijeljeni pisač.
- 1. Na kartici **Glavna** upravljačkog programa pisača odaberite način **dvostrani ispis**.
- 2. Kliknite na **Postavke**, podesite odgovarajuće postavke i zatim kliknite na **OK**.
- 3. Kliknite na **Gustoća ispisa**, podesite odgovarajuće postavke i zatim kliknite na **OK**.

Kod odabira postavke **Gustoća ispisa** možete prilagoditi gustoću ispisa ovisno o vrsti dokumenta.

#### *Napomena:*

- ❏ Navedena postavka nije dostupna kada je odabran dvostrani ispis.
- ❏ Ispisivanje može biti jako sporo ovisno o kombinaciji opcija odabranih za *Gustoća ispisa* u prozoru *Odaberite vrstu dokumenta* i za *Kvaliteta* na kartici *Glavna*.
- 4. Podesite ostale stavke na karticama **Glavna** i **Više opcija** te zatim kliknite na **OK**.

["Kartica Glavna" na strani 32](#page-31-0)

["Kartica Više opcija" na strani 34](#page-33-0)

5. Kliknite na **Ispis**.

Kod ručnog dvostranog ispisa, kada je ispis na jednoj strani papira završen, prikazat će se skočni prozor na zaslonu računala. Slijedite upute na zaslonu.

#### **Povezane informacije**

- & ["Dostupni papiri i kapaciteti" na strani 161](#page-160-0)
- & ["Umetanje papira" na strani 28](#page-27-0)
- & ["Ispisivanje koristeći jednostavne postavke" na strani 31](#page-30-0)

## **Ispis knjižice**

Također možete ispisati knjigu tako da promijenite redoslijed stranica i savijete ih na odgovarajući način.

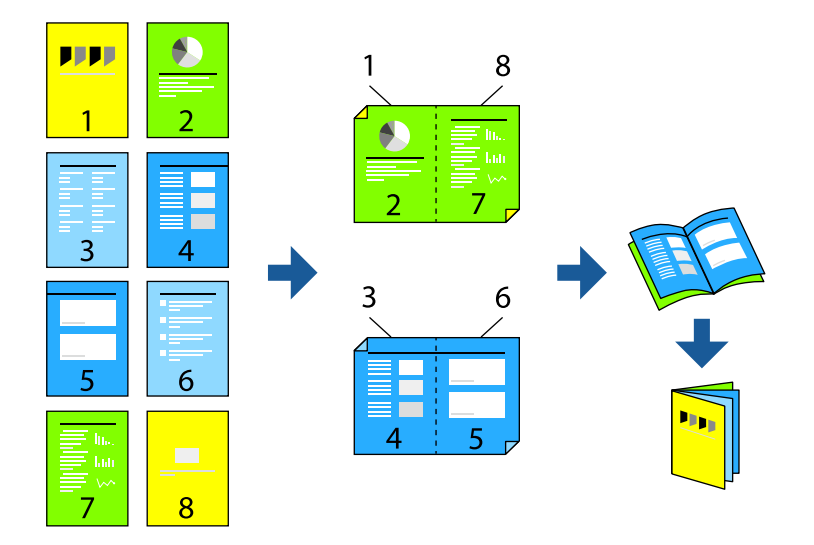

#### *Napomena:*

❏ Ta mogućnost nije dostupna kod ispisa bez obruba.

- ❏ Ako ne koristite papir pogodan za dvostrani ispis, kvaliteta ispisa može pasti i može doći do zaglavljivanja papira. ["Papir za 2-strani ispis" na strani 165](#page-164-0)
- ❏ Ovisno o papiru i podacima, tinta može procuriti na drugu stranu papira.
- ❏ Ne možete izvršiti ručni dvostrani ispis ako je omogućen *EPSON Status Monitor 3*. Ako je aplikacija *EPSON Status Monitor 3* onemogućena, otvorite prozor upravljačkog programa pisača, kliknite na *Proširene postavke* na kartici *Održavanje*, a zatim odaberite *Omogući EPSON Status Monitor 3*.
- ❏ Međutim, dvostrani ispis može biti nedostupan kada se pisaču pristupa putem mreže ili kada je korišten kao dijeljeni pisač.
- 1. Na upravljačkom programu pisača, na kartici **Glavna** odaberite tip uvezivanja po dugom rubu koji želite koristiti preko funkcije **dvostrani ispis**.
- 2. Kliknite na **Postavke**, odaberite **Brošura**, a zatim odaberite **Središnje uvezivanje** ili **Bočno uvezivanje**.
	- ❏ Središnje uvezivanje: ovaj način koristite kod ispisivanja malog broja stranica koje se mogu naslagati i lako preklopiti na pola.
	- ❏ Bočno uvezivanje. Ovaj način koristite kod ispisivanja jednog lista (četiri stranice) istovremeno, preklapajući svakog od njih na pola i zatim se spajaju u jedan svezak.
- 3. Kliknite na **OK**.

4. Kod ispisivanja podataka s mnogo fotografija i slika kliknite na **Gustoća ispisa**, a zatim odaberite prikladne postavke i kliknite **OK**.

Kod odabira postavke **Gustoća ispisa** možete prilagoditi gustoću ispisa ovisno o vrsti dokumenta.

#### *Napomena:*

Ispisivanje može biti jako sporo ovisno o kombinaciji opcija odabranih za *Odaberite vrstu dokumenta* u prozoru Podešavanje gustoće ispisa i za *Kvaliteta* na kartici *Glavna*.

- 5. Podesite ostale stavke na karticama **Glavna** i **Više opcija** te zatim kliknite na **OK**.
- 6. Kliknite na **Ispis**.

#### **Povezane informacije**

- & ["Dostupni papiri i kapaciteti" na strani 161](#page-160-0)
- & ["Umetanje papira" na strani 28](#page-27-0)
- $\rightarrow$  ["Ispisivanje koristeći jednostavne postavke" na strani 31](#page-30-0)

### **Ispisivanje nekoliko stranica na jednom listu papira**

Možete ispisati nekoliko stranica na jednom listu papira.

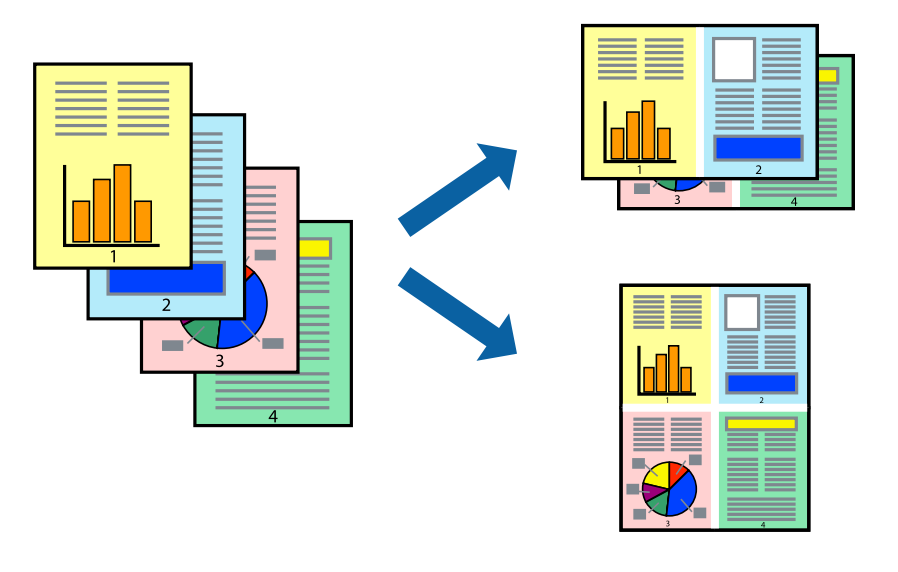

#### *Napomena:*

Ta mogućnost nije dostupna kod ispisa bez obruba.

- 1. Na kartici **Glavna** upravljačkog programa pisača odaberite **2-struko** ili **4-struko**, **6 stranica**, **8-struko**, **9 stranica** ili **16 stranica** kao postavku **Više stranica**.
- 2. Kliknite na **redoslijed izgleda**, podesite odgovarajuće postavke i zatim kliknite na **OK**.
- 3. Podesite ostale stavke na karticama **Glavna** i **Više opcija** te zatim kliknite na **OK**.

["Kartica Glavna" na strani 32](#page-31-0)

["Kartica Više opcija" na strani 34](#page-33-0)

4. Kliknite na **Ispis**.

#### **Povezane informacije**

- & ["Umetanje papira" na strani 28](#page-27-0)
- & ["Ispisivanje koristeći jednostavne postavke" na strani 31](#page-30-0)

## **Ispisivanje prilagođeno veličini papira**

Odaberite veličinu umetnutog papira u postavci Ciljna veličina papira.

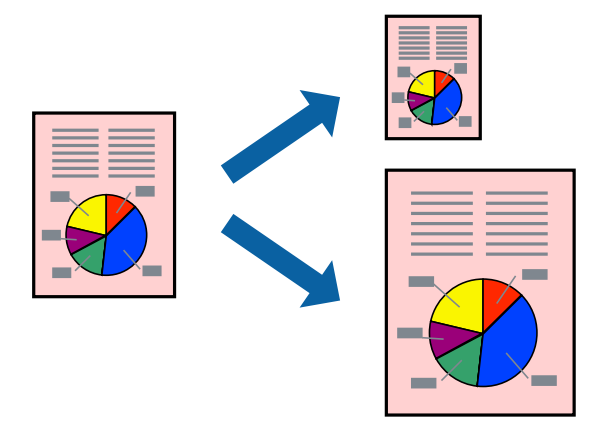

#### *Napomena:* Ta mogućnost nije dostupna kod ispisa bez obruba.

- 1. Na kartici **Više opcija** upravljačkog programa pisača odaberite sljedeće postavke.
	- ❏ Veličina dokumenta: odaberite veličinu papira koju ste podesili u postavci aplikacije.
	- ❏ Izlaz papira: odaberite veličinu papira koji ste umetnuli u pisač. **Prilagodi veličini stranice** je automatski odabrano.

#### *Napomena:*

Kliknite na *Sredina* kako biste ispisivali smanjenu sliku u središtu papira.

2. Podesite ostale stavke na karticama **Glavna** i **Više opcija** te zatim kliknite na **OK**.

["Kartica Glavna" na strani 32](#page-31-0)

["Kartica Više opcija" na strani 34](#page-33-0)

3. Kliknite na **Ispis**.

- & ["Umetanje papira" na strani 28](#page-27-0)
- & ["Ispisivanje koristeći jednostavne postavke" na strani 31](#page-30-0)

## **Ispisivanje smanjenog ili povećanog dokumenta na svakom stupnju povećanja**

Možete smanjiti ili povećati veličinu dokumenta za određeni postotak.

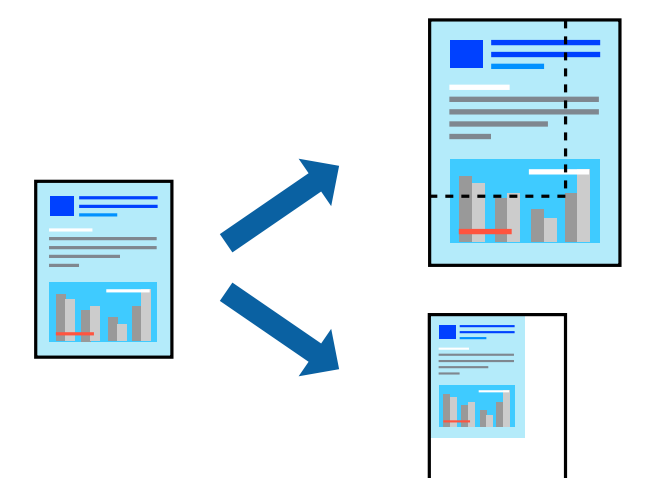

- 1. U kartici **Više opcija** upravljačkog programa pisača odaberite veličinu dokumenta u postavci **Veličina dokumenta**.
- 2. Veličinu papira na koji želite ispisivati odaberite u postavci **Izlaz papira**.
- 3. Odaberite **Smanji/povećaj dokument**, **Zumiraj na** i zatim unesite željeni postotak.
- 4. Podesite ostale stavke na karticama **Glavna** i **Više opcija** te zatim kliknite na **OK**. ["Kartica Glavna" na strani 32](#page-31-0) ["Kartica Više opcija" na strani 34](#page-33-0)
- 5. Kliknite na **Ispis**.

- $\blacktriangleright$  ["Umetanje papira" na strani 28](#page-27-0)
- & ["Ispisivanje koristeći jednostavne postavke" na strani 31](#page-30-0)

## **Ispis jedne slike na više listova za povećavanje (izrada postera)**

Ova značajka omogućava ispis jedne slike na više listova papira. Veći plakat izradit ćete tako da listove zajedno zalijepite.

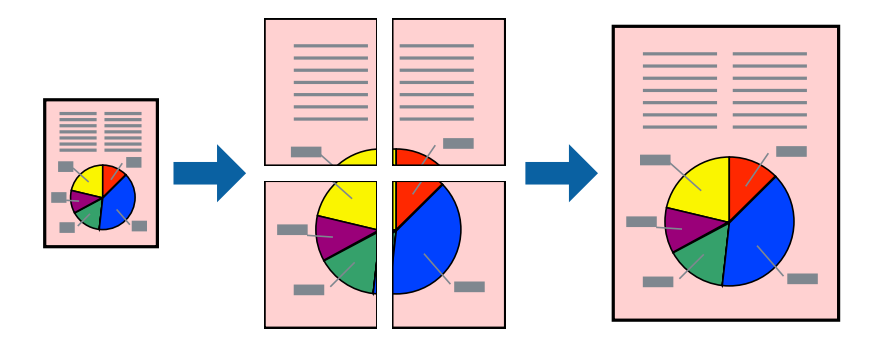

#### *Napomena:*

Ta mogućnost nije dostupna kod ispisa bez obruba.

- 1. Na kartici **Glavna** upravljačkog programa pisača odaberite **2x1 Poster**, **2x2 Poster**, **3x3 Poster** ili **4x4 Poster** kao postavku **Više stranica**.
- 2. Kliknite na **Postavke**, podesite odgovarajuće postavke i zatim kliknite na **OK**.

```
Napomena:
Vodilice za rezanje ispisa omogućava vam ispis crte za izrezivanje.
```
3. Podesite ostale stavke na karticama **Glavna** i **Više opcija** te zatim kliknite na **OK**.

["Kartica Glavna" na strani 32](#page-31-0)

["Kartica Više opcija" na strani 34](#page-33-0)

4. Kliknite na **Ispis**.

- & ["Umetanje papira" na strani 28](#page-27-0)
- & ["Ispisivanje koristeći jednostavne postavke" na strani 31](#page-30-0)

#### *Pravljenje postera koristeći oznake centriranja preklapanja*

Navodimo primjer izrade plakata odabirom mogućnosti **2x2 Poster** uz označenu značajku **Oznake za poravnanje preklapanja** unutar postavke **Vodilice za rezanje ispisa**.

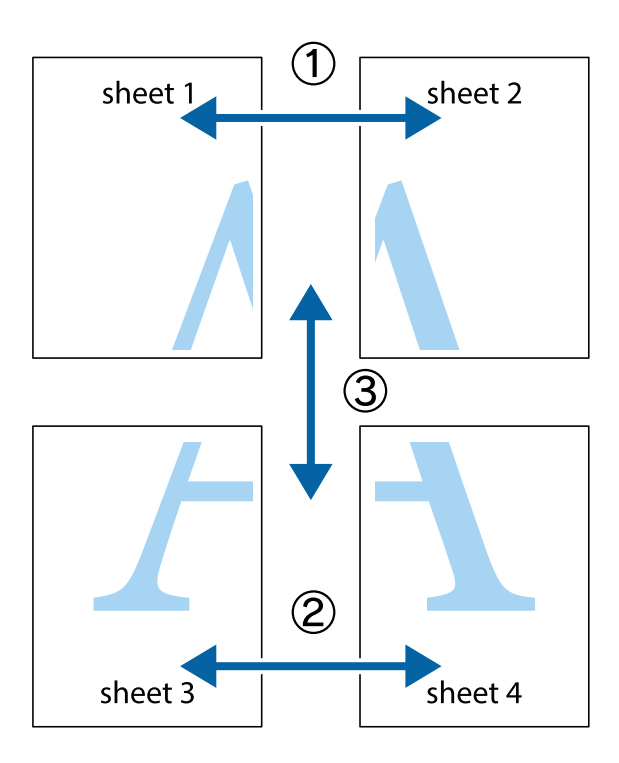

1. Pripremite Sheet 1 i Sheet 2. Odrežite marginu Sheet 1 duž uspravne plave crte kroz središta oznaka križića na vrhu i na dnu.

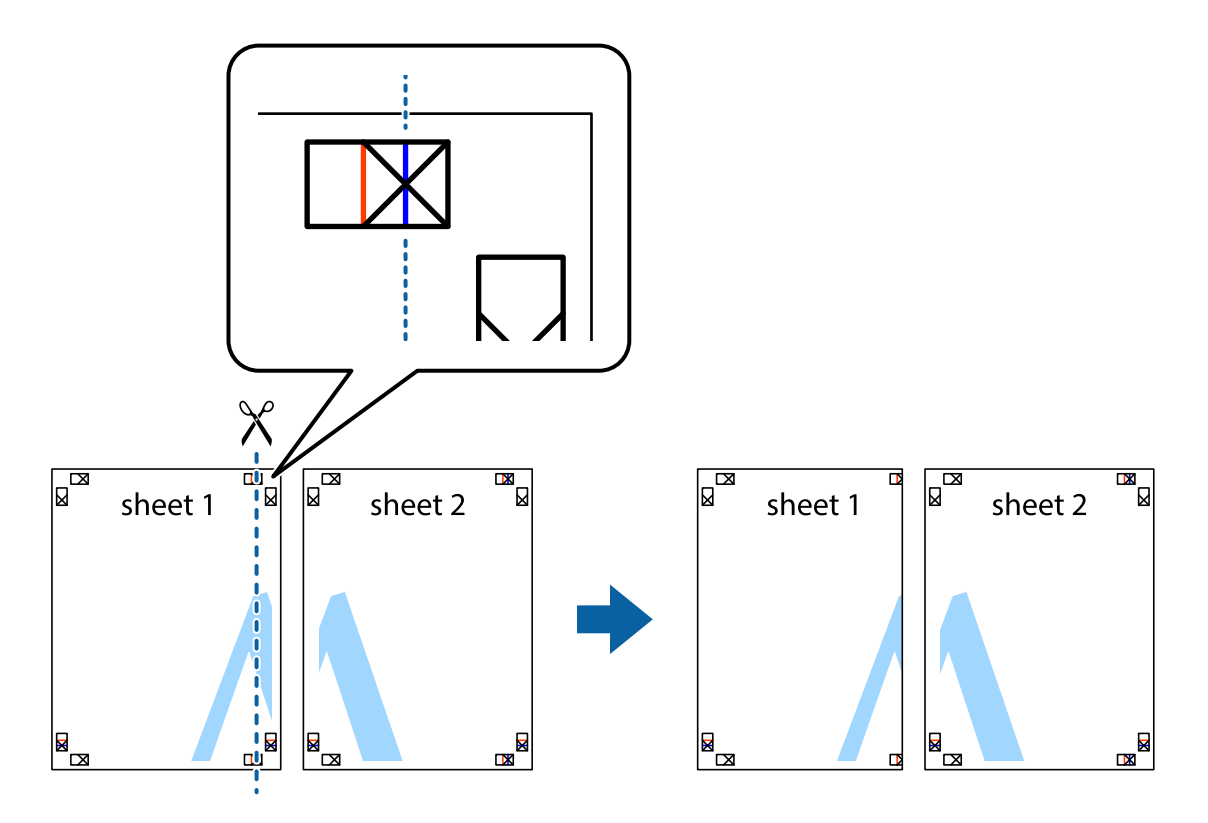

2. Postavite rub Sheet 1 povrh Sheet 2 i poravnajte oznake križića, a zatim privremeno spojite ta dva lista ljepljivom trakom na poleđini.

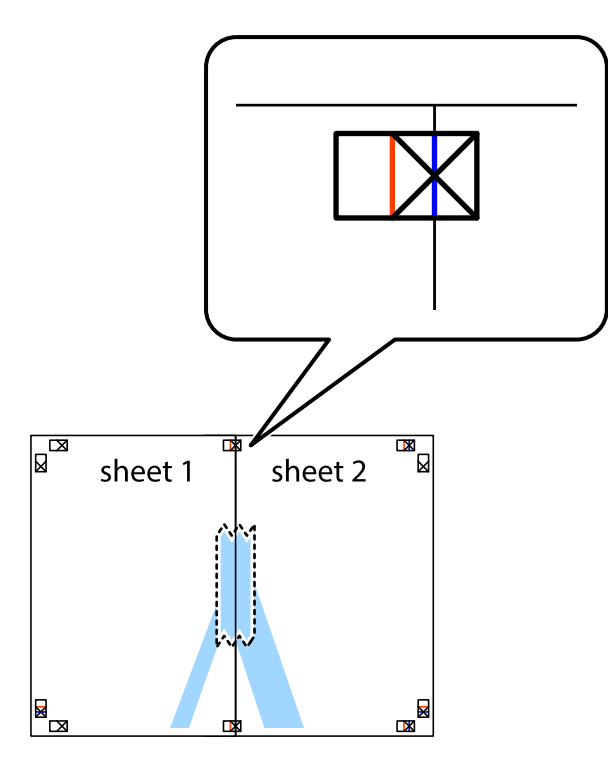

3. Prerežite zalijepljene listove na dva dijela duž crvene uspravne crte kroz oznake za poravnavanje (ovaj put crte s lijeve strane oznaka križića).

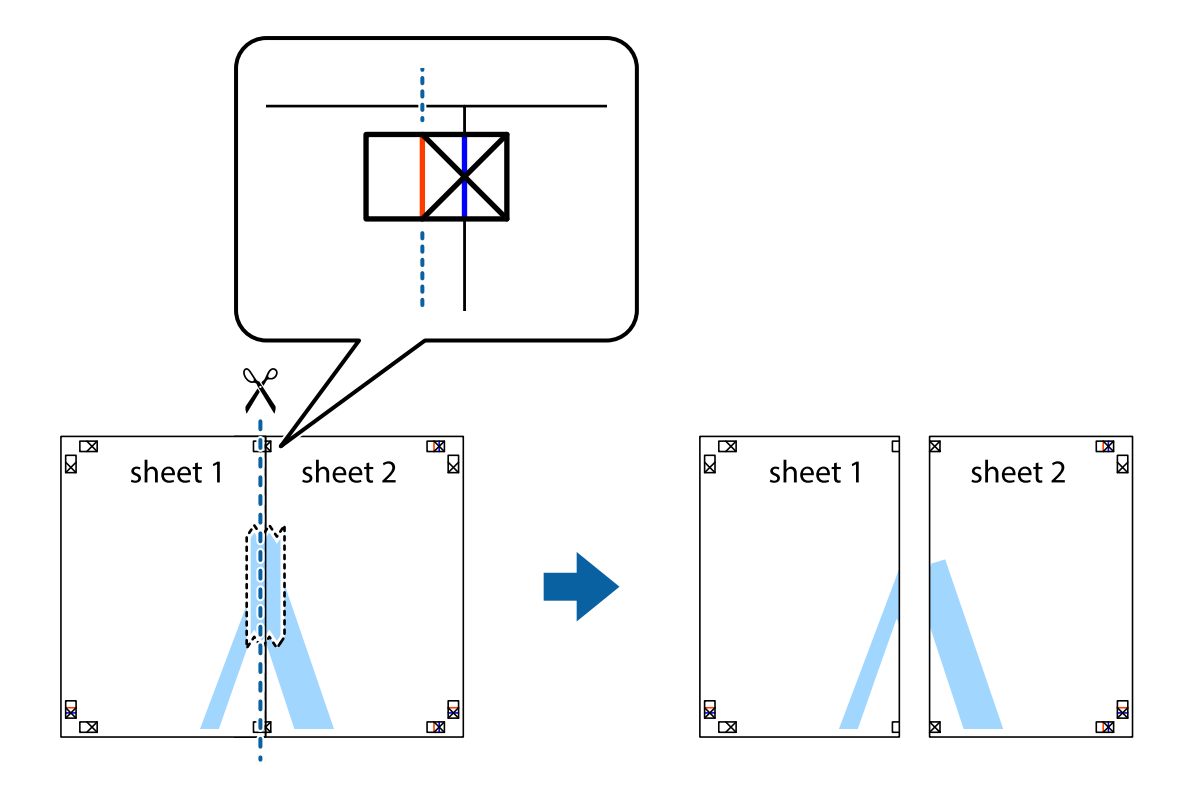

4. Listove spojite ljepljivom trakom na poleđini.

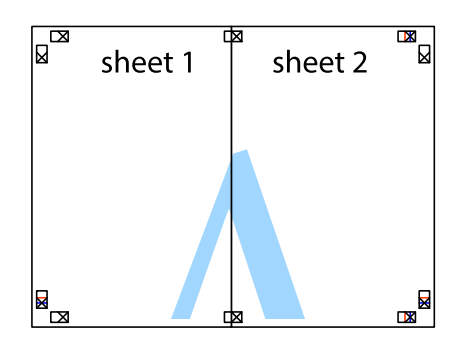

- 5. Ponovite upute od koraka 1 do koraka 4 kako biste Sheet 3 i Sheet 4 spojili ljepljivom trakom.
- 6. Odrežite marginu Sheet 1 i Sheet 2 duž uspravne plave crte kroz središta oznaka križića koji se nalaze s lijeve i desne strane.

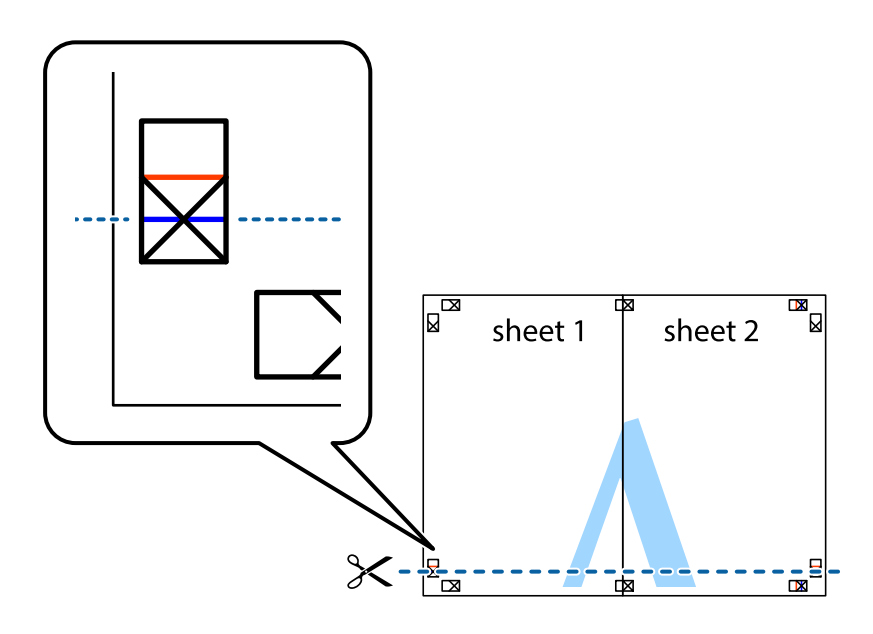

7. Postavite rub Sheet 1 i Sheet 2 povrh Sheet 3 i Sheet 4 te poravnajte oznake križića, a zatim privremeno ih spojite ljepljivom trakom na poleđini.

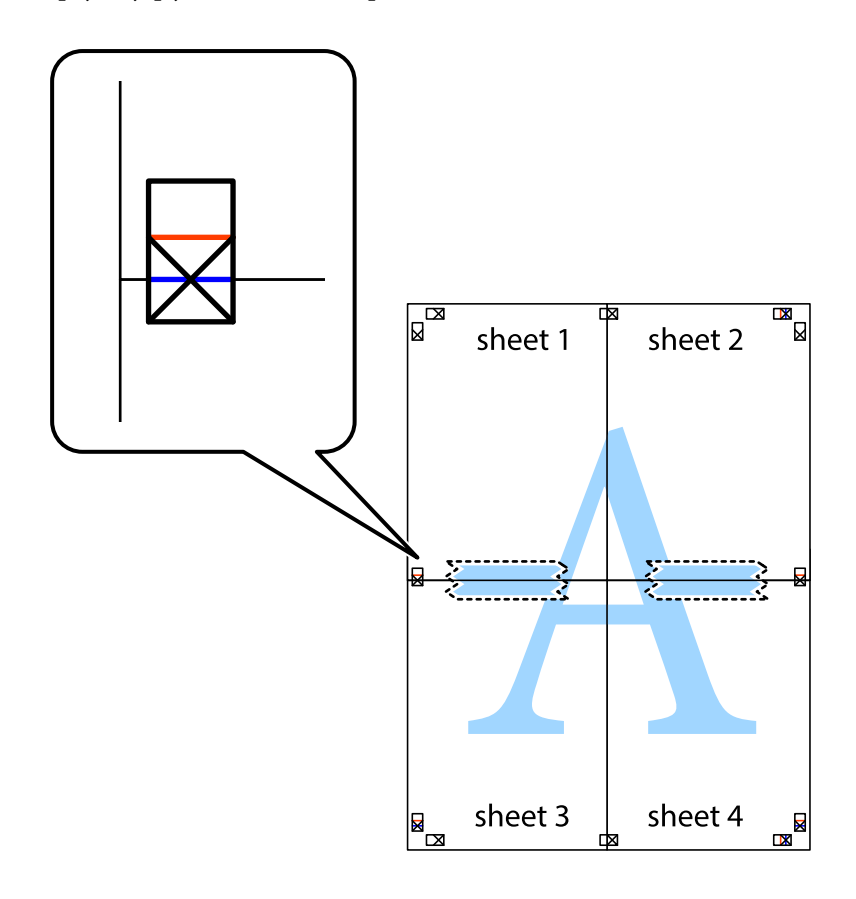

8. Prerežite zalijepljene listove na dva dijela duž crvene položene crte kroz oznake za poravnavanje (ovaj put crte s lijeve strane oznaka križića).

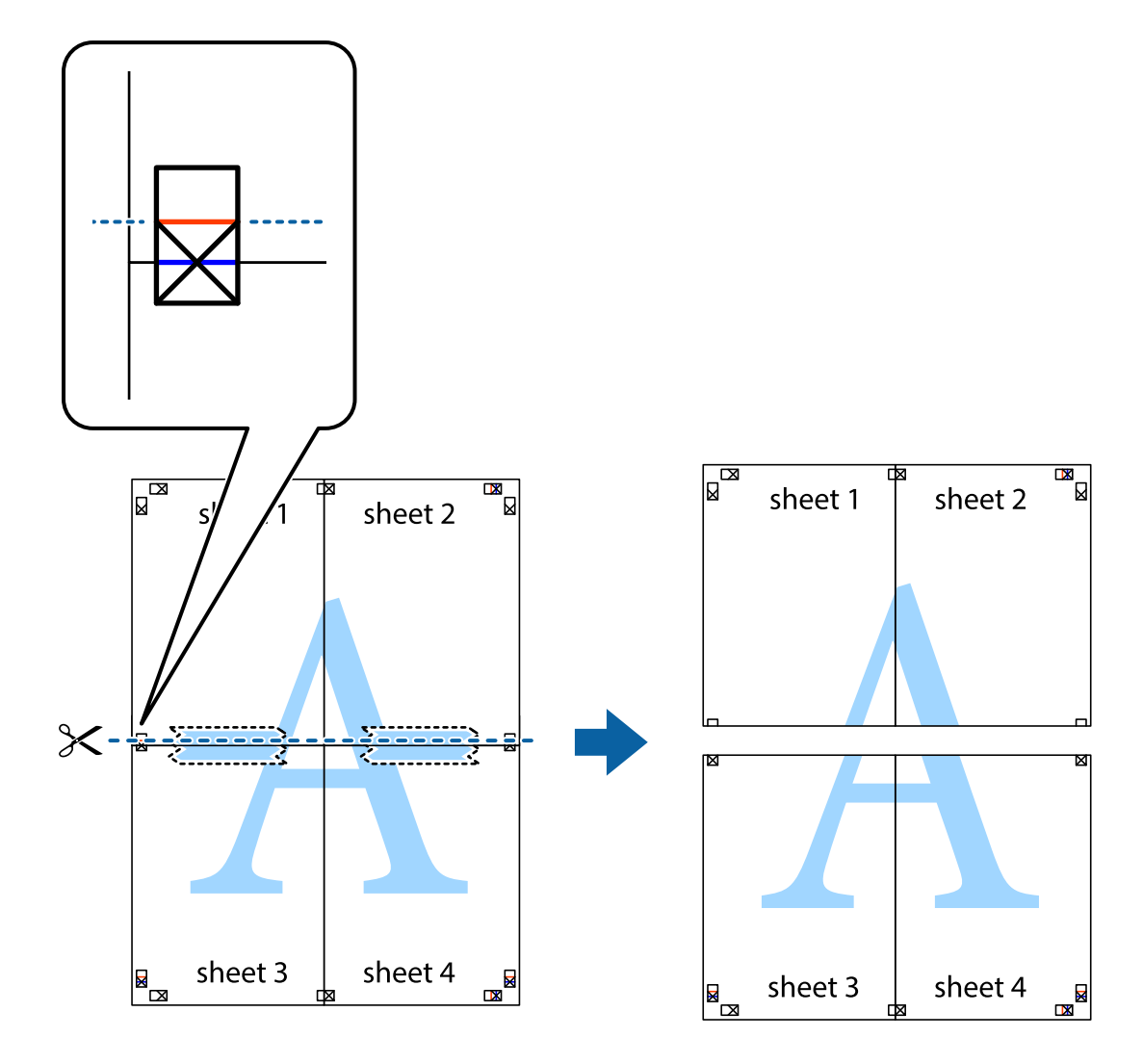

9. Listove spojite ljepljivom trakom na poleđini.

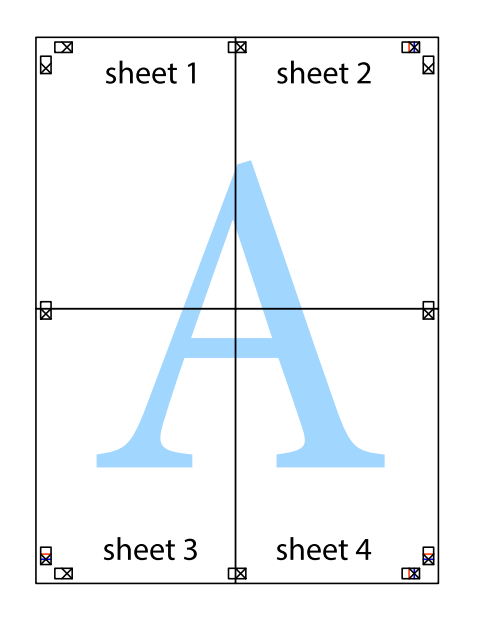

10. Odrežite preostale margine duž vanjske vodilice.

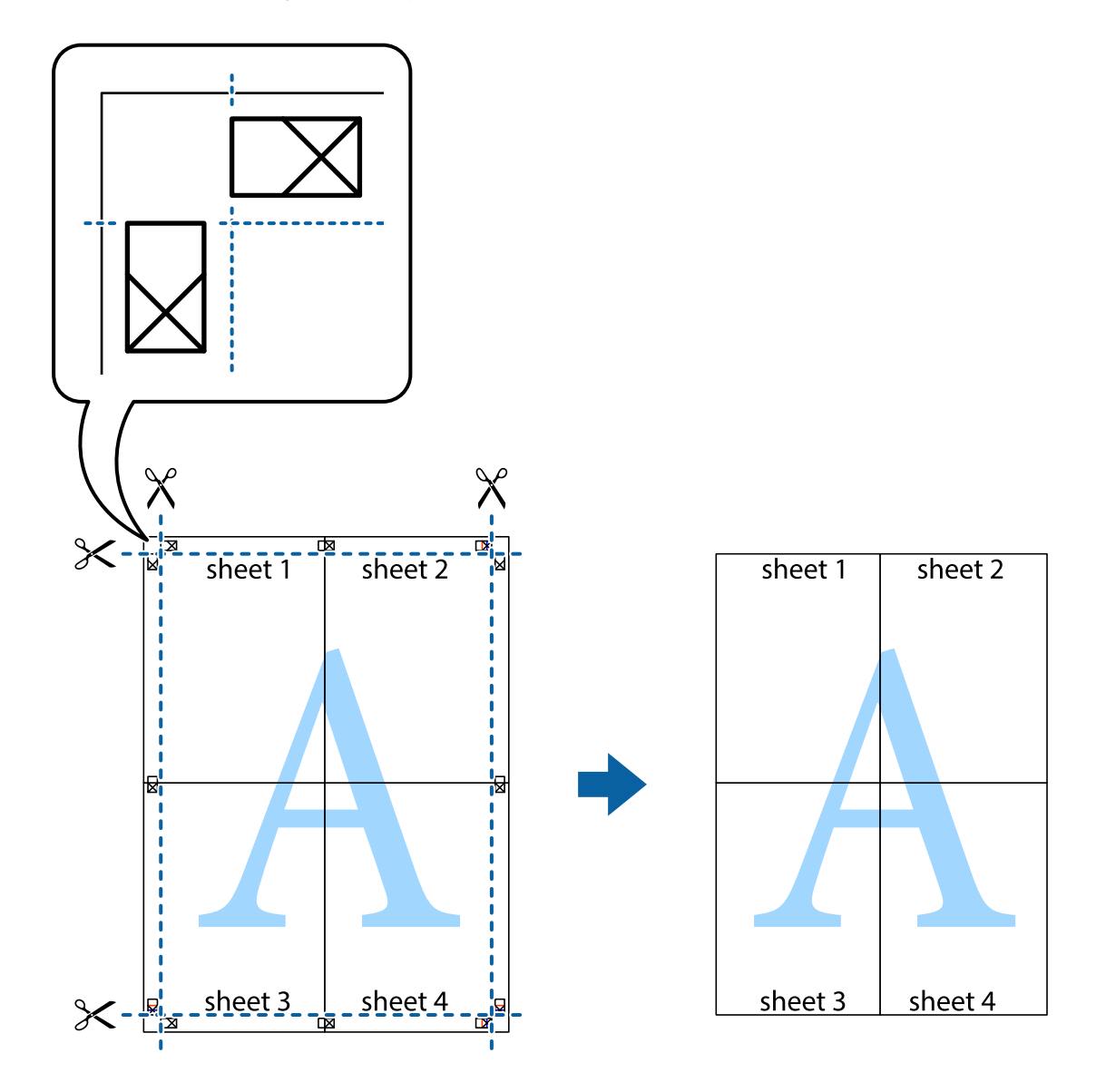

## **Ispisivanje sa zaglavljem i podnožjem**

Možete ispisati podatke kao što su korisničko ime i datum ispisivanja unutar zaglavlja ili podnožja.

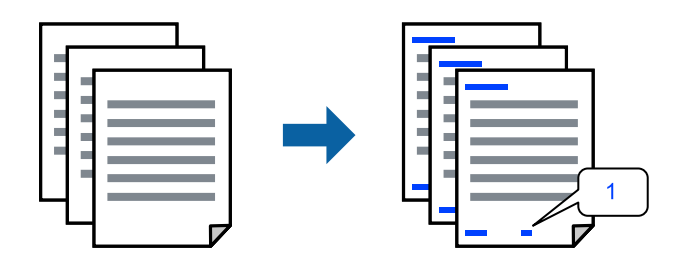

1. Na kartici **Više opcija** upravljačkog programa pisača, kliknite na **Značajke vodenog žiga** i odaberite **Zaglavlje/ podnožje**.

2. **Postavke** i odaberite stavke koje želite ispisati.

#### *Napomena:*

- ❏ Da biste naveli broj prve stranice, odaberite *Broj stranice* iz položaja koji želite ispisati u zaglavlju ili podnožju, a zatim odaberite broj u *Početni broj*.
- ❏ Ako želite ispisati tekst u zaglavlju ili podnožju, odaberite položaj koji želite ispisati i zatim odaberite *Tekst*. Unesite tekst koji želite ispisati u polje unosa teksta.
- 3. Podesite ostale stavke na karticama **Glavna** i **Više opcija** te zatim kliknite na **OK**.

["Kartica Glavna" na strani 32](#page-31-0) ["Kartica Više opcija" na strani 34](#page-33-0)

4. Kliknite na **Ispis**.

#### **Povezane informacije**

- $\blacktriangleright$  ["Umetanje papira" na strani 28](#page-27-0)
- & ["Ispisivanje koristeći jednostavne postavke" na strani 31](#page-30-0)

## **Ispisivanje vodenog žiga**

Ispišite na vašim ispisima vodeni žig u obliku naslova "Povjerljivo" ili zaštitu od kopiranja. Ako ispisujete sa zaštitom od kopiranja, prilikom fotokopiranja pojavljuju se skrivena slova kako bi se kopija razlikovala od izvornika.

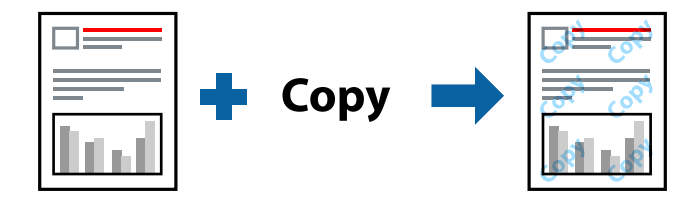

Anti-Kopiraj Uzorak je dostupna u sljedećim uvjetima:

- ❏ Tip papira: običan papir, papir za kopiranje, Letterhead, reciklirani papir, papir u boji, prethodno otisnuti papir, običan papir visoke kvalitete ili debeli papir
- ❏ Bez obruba: nije odabrano
- ❏ Kvaliteta: Standardno
- ❏ dvostrani ispis: Isključeno, Ručno (uvezivanje dužim rubom) ili Ručno (uvezivanje kraćim rubom)
- ❏ Korekcija boja: Automatski
- ❏ Kratak zrnati papir: nije odabran

#### *Napomena:*

Također možete dodati vlastiti vodeni žig ili zaštitu od kopiranja.

- 1. Na kartici upravljačkog programa pisača **Više opcija** kliknite na **Značajke vodenog žiga** i odaberite Anti-Kopiraj Uzorak ili Vodeni žig.
- 2. Kliknite na **Postavke** kako biste promijenili pojedinosti kao što su veličina, gustoća ili položaj zaštite od kopiranja ili vodenog žiga.
- 3. Podesite ostale stavke na karticama **Glavna** i **Više opcija** te zatim kliknite na **OK**. ["Kartica Glavna" na strani 32](#page-31-0) ["Kartica Više opcija" na strani 34](#page-33-0)
- 4. Kliknite na **Ispis**.

#### **Povezane informacije**

- & ["Umetanje papira" na strani 28](#page-27-0)
- & ["Ispisivanje koristeći jednostavne postavke" na strani 31](#page-30-0)

## **Ispisivanje datoteka zaštićenih lozinkom**

Možete podesiti lozinku za zadatak ispisa tako da počne s ispisom tek nakon što unesete lozinku na upravljačkoj ploči pisača.

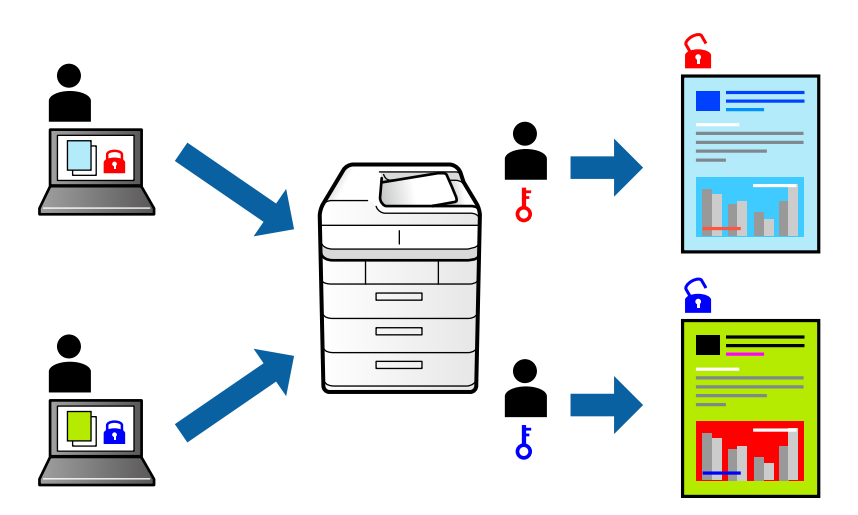

- 1. Na kartici upravljačkog programa pisača **Više opcija** odaberite **Povjerljivi ispis**, a zatim unesite lozinku.
- 2. Podesite ostale stavke na karticama **Glavna** i **Više opcija** te zatim kliknite na **OK**.

["Kartica Glavna" na strani 32](#page-31-0)

["Kartica Više opcija" na strani 34](#page-33-0)

- 3. Kliknite na **Ispis**.
- 4. Za ispis zadatka odaberite **Povjerljiv zadatak** na početnom zaslonu upravljačke ploče pisača. Odaberite zadatak za ispis i zatim unesite lozinku.

- $\blacktriangleright$  ["Umetanje papira" na strani 28](#page-27-0)
- & ["Ispisivanje koristeći jednostavne postavke" na strani 31](#page-30-0)

## **Zajednički ispis višestrukih datoteka**

Uređivač poslova Lite omogućava kombiniranje nekoliko različitih datoteka stvorenih u različitim aplikacijama i njihovo ispisivanje unutar jednog zadatka ispisa. Za kombinirane datoteke možete podesiti postavke ispisivanja, kao što su višestranični prikaz i dvostrano ispisivanje.

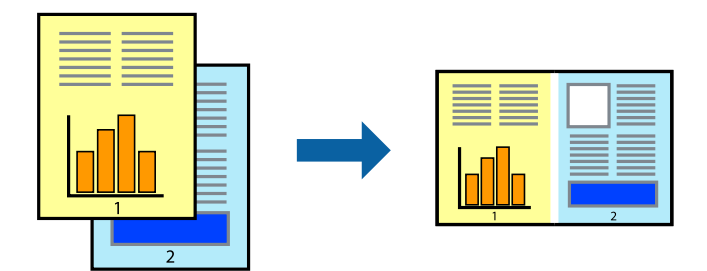

1. Na kartici **Glavna** upravljačkog programa pisača odaberite **Uređivač poslova Lite**.

#### ["Kartica Glavna" na strani 32](#page-31-0)

2. Kliknite na **Ispis**.

Kad započnete s ispisom, prikazuje se prozor Uređivač poslova Lite.

- 3. Kada se prikaže dijaloški okvir aplikacije Uređivač poslova Lite, otvorite datoteku koju želite kombinirati s trenutnom datotekom i ponovite gore navedene korake.
- 4. Kad odaberete zadatak ispisa koje je dodan Projekt ispisa Lite u prozoru Uređivač poslova Lite, možete urediti prikaz stranice.
- 5. Kako biste započeli s ispisom, kliknite na **Ispiši** u izborniku **Datoteka**.

#### *Napomena:*

Ako zatvorite prozor Uređivač poslova Lite prije dodavanja svih podataka ispisa na Projekt ispisa, zadatak ispisa na kojem trenutačno radite bit će otkazan. Kliknite na *Spremi* u izborniku *Datoteka* kako biste spremili trenutačni zadatak. Datotečni nastavak pohranjenih datoteka je "ecl".

Za otvaranje projekta ispisa kliknite *Uređivač poslova Lite* na kartici upravljačkog programa pisača *Održavanje* da biste otvorili prozor usluge Job Arranger Lite. Zatim odaberite *Otvori* u izborniku *Datoteka* kako biste odabrali datoteku.

#### **Povezane informacije**

- $\blacktriangleright$  ["Umetanje papira" na strani 28](#page-27-0)
- & ["Ispisivanje koristeći jednostavne postavke" na strani 31](#page-30-0)

## **Ispis pomoću značajke Color Universal Print**

Možete povećati vidljivost teksta i slika na ispisima.

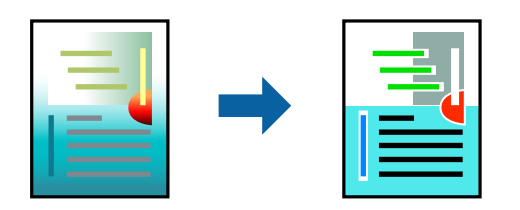

Značajka Ispis univerzalnim bojama dostupna je samo kad su odabrane sljedeće postavke.

- ❏ Vrsta papira: običan papir, papir za kopiranje, prethodno otisnuti obrasci ili memorandumi, reciklirani papir, papir u boji, prethodno otisnuti papir, običan papir visoke kvalitete
- ❏ Kvaliteta: **Standardno** ili veća kvaliteta
- ❏ Ispis u boji: **Boja**
- ❏ Aplikacije: Microsoft® Office 2007 ili noviji
- ❏ Veličina teksta: 96 pts ili manji
- 1. Na kartici **Više opcija** upravljačkog programa pisača kliknite na **Opcije slike** u postavci **Korekcija boja**.
- 2. Odaberite opciju u postavci **Ispis univerzalnim bojama**.
- 3. **Opcije poboljšanja** kako biste odabrali dodatne postavke.
- 4. Podesite ostale stavke na karticama **Glavna** i **Više opcija** te zatim kliknite na **OK**.

["Kartica Glavna" na strani 32](#page-31-0)

["Kartica Više opcija" na strani 34](#page-33-0)

5. Kliknite na **Ispis**.

#### *Napomena:*

- **□** Određene znakove obrasci mogu zamijeniti, primjerice da se "+" prikaže kao " $±$ ".
- ❏ Uporabom ovih postavki, uzorci i podcrtavanja određena aplikacijom mogu promijeniti sadržaj ispisa.
- ❏ Može se smanjiti kvaliteta ispisa fotografija i drugih slika ako koristite postavke Ispis univerzalnim bojama.
- ❏ Pri korištenju postavki Ispis univerzalnim bojama ispis je sporiji.

#### **Povezane informacije**

- & ["Umetanje papira" na strani 28](#page-27-0)
- & ["Ispisivanje koristeći jednostavne postavke" na strani 31](#page-30-0)

### **Prilagodba boje ispisivanja**

Možete prilagoditi boje korištene u zadatku ispisa. Ove prilagodbe se ne primjenjuju na izvorne podatke.

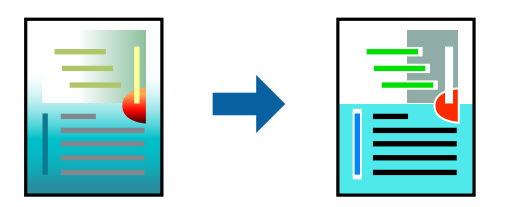

**PhotoEnhance** stvara oštrije slike i življe boje pomoću automatskog podešavanja kontrasta, zasićenja i svjetline izvornih podataka slike.

#### *Napomena:*

*PhotoEnhance* prilagođava boju analizirajući položaj glavnog motiva. Stoga, ako ste promijenili položaj glavnog motiva smanjivanjem, uvećavanjem, izrezivanjem, odnosno rotiranjem slike, boje se mogu neočekivano promijeniti tijekom ispisivanja. Odabirom ispisa bez obruba također se mijenja položaj glavnog motiva, što će prouzročiti promjene boje. Ako slika nije postavljena u žarište, ispisani sadržaj može poprimiti neprirodan izgled. Ako se boja promijeni i ispisani sadržaj poprimi neprirodan izgled, ispišite odabrani sadržaj bez omogućavanja postavke *PhotoEnhance*.

- 1. Na kartici **Više opcija** upravljačkog programa pisača odaberite način ispravke boje preko postavke **Korekcija boja**.
	- ❏ Automatski: ova opcija automatski prilagođava nijansu kako bi odgovarala postavkama papira i kvalitete ispisa.
	- ❏ Korisnički: kliknite na **Napredno** da biste odabrali vlastite postavke.
- 2. Podesite ostale stavke na karticama **Glavna** i **Više opcija** te zatim kliknite na **OK**.

["Kartica Glavna" na strani 32](#page-31-0)

["Kartica Više opcija" na strani 34](#page-33-0)

3. Kliknite na **Ispis**.

#### **Povezane informacije**

- & ["Umetanje papira" na strani 28](#page-27-0)
- & ["Ispisivanje koristeći jednostavne postavke" na strani 31](#page-30-0)

### **Ispis za naglašavanje tankih linija**

Možete podebljati tanke linije koje su pretanke za ispis.

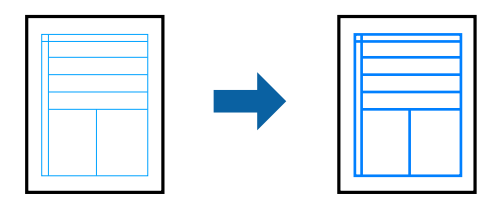

- 1. Na kartici **Više opcija** upravljačkog programa pisača kliknite na **Opcije slike** u postavci **Korekcija boja**.
- 2. Odaberite **Naglasi tanke crte**.
- 3. Podesite ostale stavke na karticama **Glavna** i **Više opcija** te zatim kliknite na **OK**.

["Kartica Glavna" na strani 32](#page-31-0)

["Kartica Više opcija" na strani 34](#page-33-0)

4. Kliknite na **Ispis**.

- & ["Umetanje papira" na strani 28](#page-27-0)
- & ["Ispisivanje koristeći jednostavne postavke" na strani 31](#page-30-0)

## <span id="page-54-0"></span>**Jasan ispis crtičnih kodova**

Možete jasno ispisati crtične kodove i lako ih skenirati. Samo omogućite ovu značajku ako se crtični kod kojeg ste ispisali ne može skenirati.

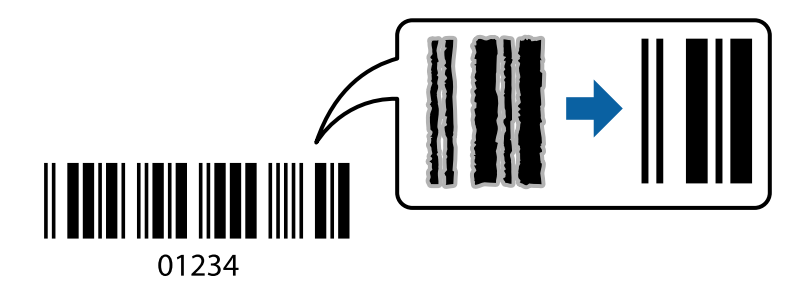

Ovu značajku možete koristiti pod sljedećim uvjetima.

❏ Vrsta papira: običan papir, Letterhead, reciklirani papir, papir u boji, prethodno ispisani papir, običan papir visoke kvalitete, debeli papir, Epson Photo Quality Ink Jet, Epson Matte ili omotnica

```
❏ Kvaliteta: Standardno
```
- 1. Na kartici **Održavanje** upravljačkog programa pisača, kliknite na **Proširene postavke** i odaberite **Način crtičnog koda**.
- 2. Podesite ostale stavke na karticama **Glavna** i **Više opcija** te zatim kliknite na **OK**.

["Kartica Glavna" na strani 32](#page-31-0)

["Kartica Više opcija" na strani 34](#page-33-0)

3. Kliknite na **Ispis**.

*Napomena:* Izoštravanje možda neće biti moguće u svim okolnostima.

#### **Povezane informacije**

- & ["Umetanje papira" na strani 28](#page-27-0)
- $\blacktriangleright$  ["Ispisivanje koristeći jednostavne postavke" na strani 31](#page-30-0)

## **Ispis putem računala — Mac OS**

### **Ispisivanje koristeći jednostavne postavke**

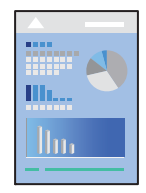

*Napomena:*

Radnje na zaslonu mogu biti različite ovisno o aplikaciji. Pogledajte korisničku pomoć aplikacije kako biste saznali pojedinosti.

- 1. Umetnite papir u pisač. ["Umetanje papira" na strani 28](#page-27-0)
- 2. Otvorite datoteku koju želite ispisati.
- 3. Odaberite **Ispis** u izborniku **Datoteka** ili neku drugu naredbu kako biste otvorili dijaloški okvir ispisa. Ako je potrebno, kliknite na Prikaži detalje ili **V** kako biste proširili dijaloški okvir.
- 4. Odaberite svoj pisač.
- 5. Odaberite **Postavke ispisa** u skočnom izborniku.

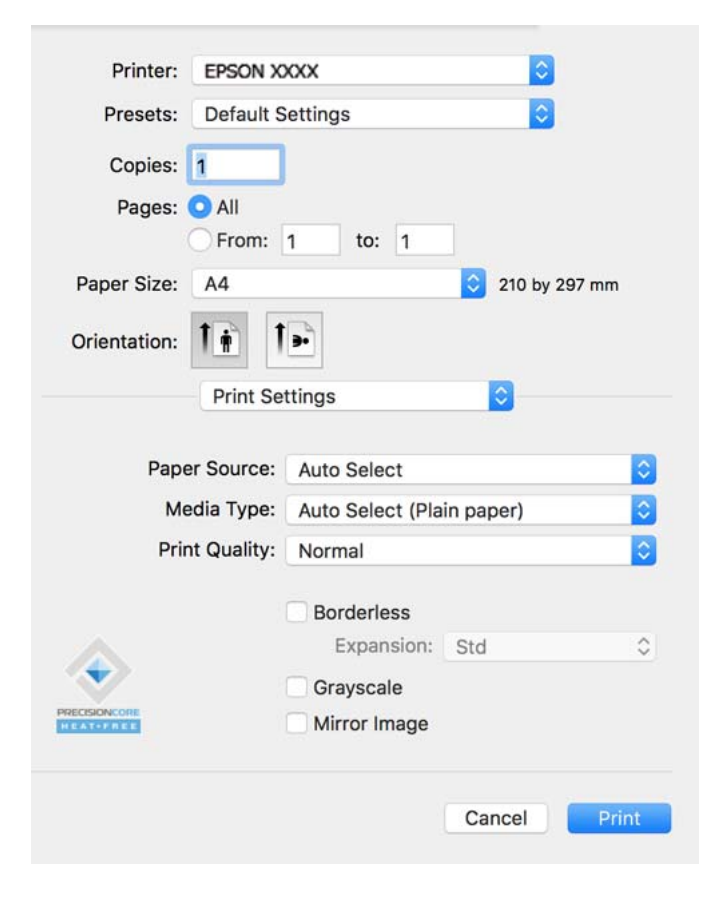

#### *Napomena:*

Ako izbornik *Postavke ispisa* nije prikazan na macOS Catalina (10.15) ili novijem sustavu, macOS High Sierra (10.13), macOS Sierra (10.12), OS X El Capitan (10.11), OS X Yosemite (10.10), OS X Mavericks (10.9), OS X Mountain Lion (10.8), nije pravilno instaliran Epsonov upravljački program pisača. Omogućite ga preko sljedećeg izbornika.

Odaberite *Postavke sustava* u Apple izborniku > *Pisači i skeneri* (ili *Ispis i skeniranje*, *Ispiši i faksiraj*), uklonite pisač te ga ponovno dodajte. Da biste dodali pisač, pogledajte sljedeće.

["Dodavanje pisača \(samo za Mac OS\)" na strani 82](#page-81-0)

macOS Mojave (10.14) ne može pristupiti opciji *Postavke ispisa* u aplikacijama tvrtke Apple poput TextEdit.

6. Ako je potrebno, promijenite postavke.

Za pojedinosti pogledajte opcije izbornika upravljačkog programa pisača.

#### <span id="page-56-0"></span>7. Kliknite na **Ispis**.

#### *Napomena:*

Želite li otkazati ispisivanje, na vašem računalu kliknite ikonu pisača na traci *Usidri*. Odaberite zadatak koji želite otkazati i učinite sljedeće. Međutim, ne možete otkazati zadatak ispisa koji je u cijelosti poslan s računala na pisač. U tom slučaju otkazivanje zadatka ispisa izvršite putem upravljačke ploče pisača.

❏ OS X Mountain Lion (10.8) ili noviji

Kliknite na  $\mathbb{X}$  pored mjerača napretka.

 $\Box$  Mac OS X v10.6.8 na v10.7.x Kliknite na *Izbriši*.

#### **Povezane informacije**

- & ["Dostupni papiri i kapaciteti" na strani 161](#page-160-0)
- & ["Popis vrsta papira" na strani 27](#page-26-0)
- & ["Opcije izbornika za Postavke ispisa" na strani 58](#page-57-0)

#### *Opcije izbornika upravljačkog programa pisača*

Otvorite prozor pisača u aplikaciji, odaberite pisač i pristupite prozoru upravljačkog programa pisača.

#### *Napomena:*

Izbornici se razlikuju ovisno o odabranoj opciji.

#### **Opcije izbornika za prikaz datoteke**

Stranica po listu:

Odaberite broj stranica koje će se ispisati na jednom listu.

#### Smjer rasporeda:

Odredite redoslijed ispisa stranica.

#### Obrub:

Ispisuje obrub oko stranica.

#### Obrnuto usmjerenje stranice:

Zakreće stranice za 180 stupnjeva prije ispisivanja. Odaberite ovu stavku kod ispisivanja na papir koji se umeće u odgovarajućem smjeru u pisač, kao što su omotnice.

Vodoravno okretanje:

Izvrće sliku kako bi se ispisala kao da se radi o odrazu u ogledalu.

#### **Opcije izbornika za usklađivanje boja**

ColorSync/EPSON Color Controls:

Odaberite način prilagođavanja boja. Ove opcije prilagođavaju boje između pisača i računala kako bi se smanjila razlika u boji.

#### <span id="page-57-0"></span>**Opcije izbornika za rukovanje papirom**

#### Posloži stranice:

Ispis dokumenata s većim brojem stranica koji su prethodno posloženi i razvrstani u komplete.

#### Stranice za ispis:

Odabir samo neparnih ili parnih stranica za ispis.

#### Redoslijed stranica:

Odaberite ispis od prve ili zadnje stranice.

#### Prilagodi da odgovara veličini papira:

Ispisuje tako da odgovara veličini papira koji ste umetnuli.

❏ Ciljna veličina papira:

Odabir veličine papira na koji želite ispisivati.

❏ Samo smanji veličinu:

Odaberite ovo kada želite smanjiti veličinu samo ako su podaci ispisa preveliki za veličinu papira umetnutog u pisač.

#### **Opcije izbornika za naslovnu stranice**

#### Ispis naslovnice:

Odaberite želite li ispis naslovne stranice ili ne. Kad želite dodati zadnju stranicu, odaberite **Nakon dokumenta**.

#### Tip naslovnice:

Odaberite sadržaj naslovne stranice.

#### **Opcije izbornika za Postavke ispisa**

#### Paper Source:

Odaberite izvor s kojeg se uvlači papir. Odaberite **Automatski odabir** za automatski odabir izvora papira koji je odabran u postavkama ispisa na pisaču.

#### Media Type:

Odaberite vrstu papira na koji želite ispisivati.

#### Print Quality:

Odaberite kvalitetu papira na koji želite ispisivati. Opcije ovise o vrsti papira.

#### Bez ruba:

Ovaj se potvrdni okvir označava kada odaberete veličinu papira bez obruba.

Kod ispisa bez obruba, podaci za ispis se povećavaju nešto više od veličine papira, tako da se na rubovima papira ne ispisuju margine.

Proširenje: odaberite iznos proširenja.

#### Sivi tonovi:

Odaberite želite li ispis samo u crnoj boji ili sivim tonovima.

#### Mirror Image:

Izvrće sliku tako da se ispisuje zrcalno.

#### **Opcije izbornika za Color Options**

#### Ručne postavke:

Ručno prilagodite boje. U postavci **Napredne postavke**, možete odabrati detaljne postavke.

#### PhotoEnhance:

Stvara oštrije slike i življe boje pomoću automatskog podešavanja kontrasta, zasićenja i svjetline izvornih podataka slike.

#### Isključeno (bez podešavanja boje):

Ispis bez ikakvog poboljšanja ili prilagođavanja boje.

#### **Opcije izbornika za Two-sided Printing Settings**

#### Two-sided Printing:

Ispis na obje strane papira.

## **Dodavanje postavki ispisa za lako ispisivanje**

Ako napravite vlastita podešenja često korištenih postavki ispisivanja unutar upravljačkog programa pisača, ta podešenja možete jednostavno odabrati s navedenog popisa.

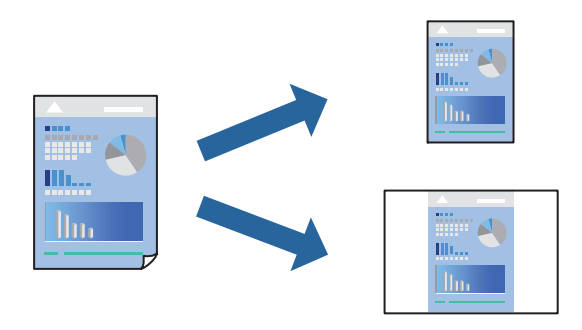

- 1. Odaberite svaku postavku kao što je **Postavke ispisa** i **Format** (**Veličina papira**, **Media Type**, itd.).
- 2. Kliknite na **Postavke** za spremanje aktualnih postavki kao zadane postavke.
- 3. Kliknite na **OK**.

#### *Napomena:*

Kako biste izbrisali dodane zadane postavke, kliknite na *Zadane postavke* > *Prikaži zadane postavke*, odaberite naziv zadane postavke koju želite izbrisati s popisa, a zatim je izbrišite.

#### 4. Kliknite na **Ispis**.

Kada budete sljedeći put ispisivali koristeći iste postavke, odaberite registrirani naziv zadane postavke **Zadane postavke**.

#### **Povezane informacije**

- & ["Umetanje papira" na strani 28](#page-27-0)
- & ["Ispisivanje koristeći jednostavne postavke" na strani 55](#page-54-0)

## **Dvostrano ispisivanje**

Možete ispisivati na obje strane papira.

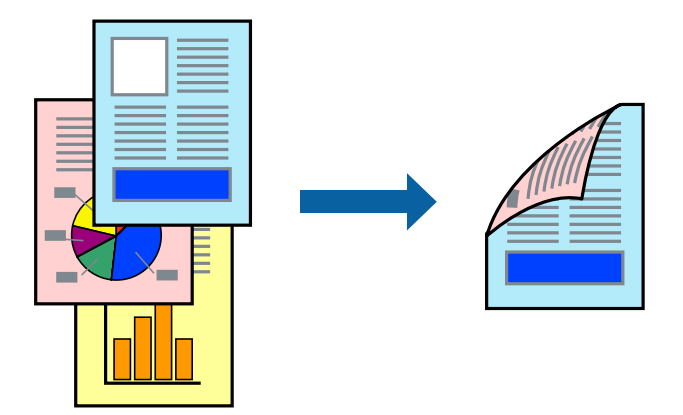

#### *Napomena:*

- ❏ Ta mogućnost nije dostupna kod ispisa bez obruba.
- ❏ Ako ne koristite papir pogodan za dvostrani ispis, kvaliteta ispisa može pasti i može doći do zaglavljivanja papira. ["Papir za 2-strani ispis" na strani 165](#page-164-0)
- ❏ Ovisno o papiru i podacima, tinta može procuriti na drugu stranu papira.
- 1. Odaberite **Two-sided Printing Settings** u skočnom izborniku.
- 2. Odaberite veličinu rupica za uvezivanje u **Two-sided Printing**.
- 3. Odaberite vrstu izvornika u **Document Type**.

#### *Napomena:*

❏ Ispisivanje može biti jako sporno ovisno o postavci *Document Type*.

- ❏ Ako ispisujete podatke velike gustoće poput fotografija ili grafikona, odaberite *Text & Photos* ili *Text & Graphics* u postavci *Document Type*. Ako dođe do habanja papira ili tinta procuri na drugu stranu papira, podesite ispisnu gustoću i vrijeme sušenja tinte klikom na strelicu pored *Adjustments*.
- 4. Ako je potrebno, podesite ostale stavke.
- 5. Kliknite na **Ispis**.

#### **Povezane informacije**

& ["Dostupni papiri i kapaciteti" na strani 161](#page-160-0)

- & ["Umetanje papira" na strani 28](#page-27-0)
- $\blacktriangleright$  ["Ispisivanje koristeći jednostavne postavke" na strani 55](#page-54-0)

## **Ispisivanje nekoliko stranica na jednom listu papira**

Možete ispisati nekoliko stranica na jednom listu papira.

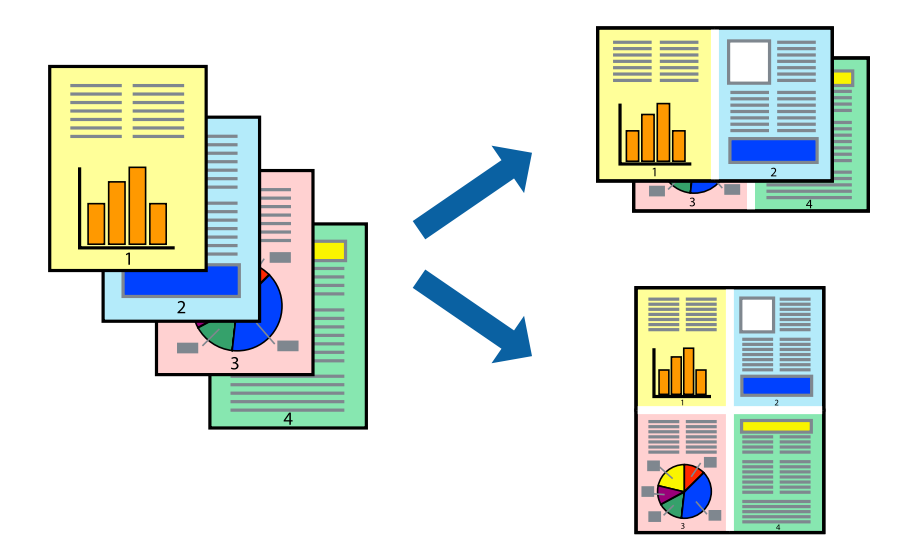

- 1. Odaberite **Redoslijed** u skočnom izborniku.
- 2. Odredite broj stranica pod stavkom **Stranice po listu**, **Redoslijed stranica** (raspored stranica) i **Rubovi**. ["Opcije izbornika za prikaz datoteke" na strani 57](#page-56-0)
- 3. Ako je potrebno, podesite ostale stavke.
- 4. Kliknite na **Ispis**.

## **Ispisivanje prilagođeno veličini papira**

Odaberite veličinu umetnutog papira u postavci Ciljna veličina papira.

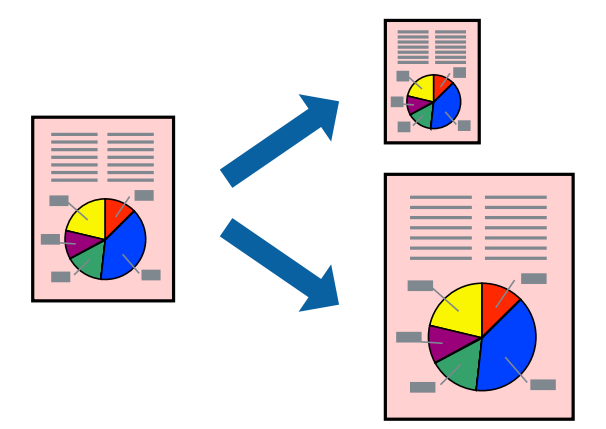

- 1. Odaberite veličinu papira koju ste podesili u aplikaciji u postavci **Veličina papira**.
- 2. Odaberite **Rukovanje papirom** u skočnom izborniku.
- 3. Odaberite **Prilagodi veličini papira**.
- 4. Odaberite veličinu umetnutog papira u postavci **Ciljna veličina papira**.
- 5. Ako je potrebno, podesite ostale stavke.
- 6. Kliknite na **Ispis**.

#### **Povezane informacije**

- & ["Umetanje papira" na strani 28](#page-27-0)
- $\rightarrow$  ["Ispisivanje koristeći jednostavne postavke" na strani 55](#page-54-0)

## **Ispisivanje smanjenog ili povećanog dokumenta na svakom stupnju povećanja**

Možete smanjiti ili povećati veličinu dokumenta za određeni postotak.

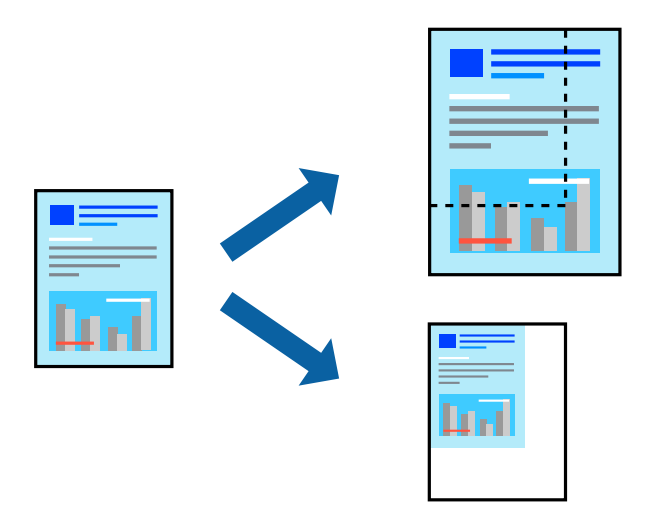

#### *Napomena:*

Operacije se razlikuju ovisno o aplikaciji. Pogledajte korisničku pomoć aplikacije kako biste saznali pojedinosti.

- 1. Napravite jedno od sljedećeg.
	- ❏ Odaberite **Ispis** u izborniku **Datoteka** aplikacije. Kliknite na **Postavljanje stranice** i zatim odaberite svoj pisač pod **Format za**. Odaberite veličinu podataka koje treba ispisati iz dijela **Veličina papira**, unesite postotak u **Ljestvica** i zatim kliknite **U redu**.
	- ❏ Odaberite **Postavljanje stranice** u izborniku **Datoteka** aplikacije. Odaberite svoj pisač pod **Format za**. Odaberite veličinu podataka koje treba ispisati iz dijela **Veličina papira**, unesite postotak u **Ljestvica** i zatim kliknite **U redu**. Odaberite **Ispis** u izborniku **Datoteka**.
- 2. Odaberite svoj pisač pod **Pisač**.
- 3. Ako je potrebno, podesite ostale stavke.
- 4. Kliknite na **Ispis**.

#### **Povezane informacije**

- & ["Umetanje papira" na strani 28](#page-27-0)
- & ["Ispisivanje koristeći jednostavne postavke" na strani 55](#page-54-0)

## **Prilagodba boje ispisivanja**

Možete prilagoditi boje korištene u zadatku ispisa. Ove prilagodbe se ne primjenjuju na izvorne podatke.

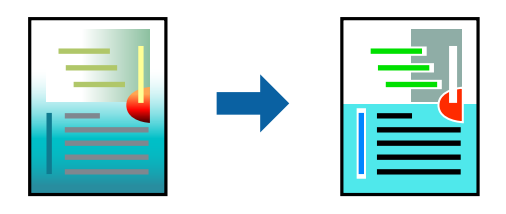

**PhotoEnhance** stvara oštrije slike i življe boje pomoću automatskog podešavanja kontrasta, zasićenja i svjetline izvornih podataka slike.

#### *Napomena:*

*PhotoEnhance* prilagođava boju analizirajući položaj glavnog motiva. Stoga, ako ste promijenili položaj glavnog motiva smanjivanjem, uvećavanjem, izrezivanjem, odnosno rotiranjem slike, boje se mogu neočekivano promijeniti tijekom ispisivanja. Odabirom ispisa bez obruba također se mijenja položaj glavnog motiva, što će prouzročiti promjene boje. Ako slika nije postavljena u žarište, ispisani sadržaj može poprimiti neprirodan izgled. Ako se boja promijeni i ispisani sadržaj poprimi neprirodan izgled, ispišite odabrani sadržaj bez omogućavanja postavke *PhotoEnhance*.

- 1. Odaberite **Usklađivanje boje** u skočnom izborniku i zatim odaberite **EPSON Color Controls**.
- 2. Odaberite **Color Options** u skočnom izborniku, a zatim odaberite neku od dostupnih opcija.
- 3. Kliknite na strelicu pored **Napredne postavke** i podesite odgovarajuće postavke.
- 4. Ako je potrebno, podesite ostale stavke.
- 5. Kliknite na **Ispis**.

- & ["Umetanje papira" na strani 28](#page-27-0)
- & ["Ispisivanje koristeći jednostavne postavke" na strani 55](#page-54-0)

## **Ispisivanje dokumenata s pametnih uređaja (iOS)**

Možete ispisivati dokumente s pametnog uređaja poput pametnog telefona ili tableta.

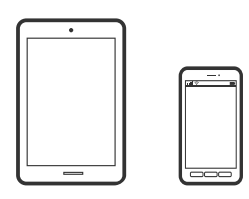

## **Ispis dokumenata pomoću aplikacije Epson Smart Panel**

#### *Napomena:*

Radnje mogu biti različite ovisno o uređaju.

- 1. Pripremite pisač za bežični ispis.
- 2. Ako nije instaliran Epson Smart Panel, instalirajte ga. ["Aplikacija za jednostavno upravljanje pisačem s pametnog uređaja \(Epson Smart Panel\)" na strani 170](#page-169-0)
- 3. Spojite svoj pametni uređaj na bežični usmjernik.
- 4. Pokrenite Epson Smart Panel.
- 5. Odaberite izbornik dokumenta ispisa na početnom zaslonu.
- 6. Odaberite dokument koji želite ispisati.
- 7. Pokrenite ispisivanje.

### **Ispis dokumenata pomoću aplikacije AirPrint**

AirPrint omogućava trenutno bežično ispisivanje s uređaja iPhone, iPad, iPod touch i Mac bez potrebe instaliranja upravljačkih programa ili softvera za preuzimanje.

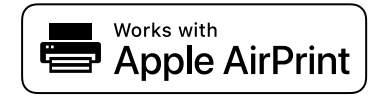

#### *Napomena:*

Ako ste onemogućili poruke konfiguracije papira na upravljačkoj ploči vašeg pisača, ne možete koristiti AirPrint. Prema potrebi, pogledajte donju poveznicu kako biste omogućili poruke.

1. Pripremite pisač za bežični ispis. Pogledajte donju poveznicu.

#### [http://epson.sn](http://epson.sn/?q=2)

2. Priključite Apple uređaj na istu bežičnu mrežu kojom se koristi vaš pisač.

3. Ispisujte s uređaja na pisač.

#### *Napomena:*

Više informacija potražite na stranici AirPrint Apple web-mjesta.

#### **Povezane informacije**

& ["Nije moguće ispisivanje čak i ako je veza pravilno uspostavljena \(iOS\)" na strani 108](#page-107-0)

## **Ispisivanje dokumenata s pametnih uređaja (Android)**

Možete ispisivati dokumente s pametnog uređaja poput pametnog telefona ili tableta.

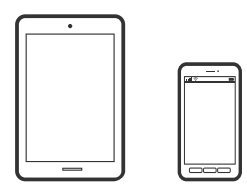

## **Ispis dokumenata pomoću aplikacije Epson Smart Panel**

#### *Napomena:*

Radnje mogu biti različite ovisno o uređaju.

- 1. Pripremite pisač za bežični ispis.
- 2. Ako nije instaliran Epson Smart Panel, instalirajte ga. ["Aplikacija za jednostavno upravljanje pisačem s pametnog uređaja \(Epson Smart Panel\)" na strani 170](#page-169-0)
- 3. Spojite svoj pametni uređaj na bežični usmjernik.
- 4. Pokrenite Epson Smart Panel.
- 5. Odaberite izbornik dokumenta ispisa na početnom zaslonu.
- 6. Odaberite dokument koji želite ispisati.
- 7. Pokrenite ispisivanje.

## **Ispis dokumenata koristeći aplikaciju Epson Print Enabler**

Dokumente, poruke e-pošte, fotografije i web-mjesta možete jednostavno i bežično ispisivati putem svojeg Android pametnog telefona ili tableta (Android v4.4 ili novija verzija). Sa samo par dodira vaš Android uređaj pronaći će Epsonov pisač koji se nalazi na istoj bežičnoj mreži.

#### *Napomena:*

Radnje mogu biti različite ovisno o uređaju.

1. Pripremite pisač za bežični ispis.

- 2. Na voj Android svoj uređaj instalirajte pomoćni program Epson Print Enabler iz trgovine Google Play.
- 3. Priključite Android uređaj na istu bežičnu mrežu na kojoj je i pisač.
- 4. Otvorite **Postavke** na svojem Android uređaju, odaberite **Ispis** i omogućite Epson Print Enabler.
- 5. U aplikaciji koja se nalazi na vašem Android uređaju, primjerice pregledniku Chrome, dodirnite ikonu izbornika i ispišite sadržaj zaslona.

#### *Napomena:*

Ako ne vidite pisač na popisu, dodirnite *Svi pisači* i odaberite svoj pisač.

## **Ispis pomoću aplikacije Mopria Print Service**

Mopria Print Service omogućava brzi bežični ispis s Android pametnih telefona ili tableta.

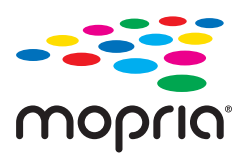

- 1. Instalirajte Mopria Print Service iz trgovine Google Play.
- 2. Umetnite papir u pisač.
- 3. Pripremite pisač za bežični ispis. Pogledajte donju poveznicu. [http://epson.sn](http://epson.sn/?q=2)
- 4. Priključite Android uređaj na istu bežičnu mrežu kojom se koristi vaš pisač.
- 5. Ispisujte s uređaja na pisač.

*Napomena:* Za više pojedinosti pristupite Mopria internetskoj stranici na<https://mopria.org>.

#### **Povezane informacije**

& ["Umetanje papira" na strani 28](#page-27-0)

## **Ispisivanje sadržaja na omotnice**

## **Ispisivanje na omotnicama s računala (Windows)**

- 1. Umetnite omotnice u pisač. ["Umetanje papira" na strani 28](#page-27-0)
- 2. Otvorite datoteku koju želite ispisati.
- 3. Otvorite dijaloški okvir upravljačkog programa pisača.
- 4. Odaberite veličinu omotnice preko **Veličina dokumenta** na kartici **Glavna** i zatim odaberite **Omotnica** za **Vrsta papira**.
- 5. Podesite ostale stavke na karticama **Glavna** i **Više opcija** te zatim kliknite na **OK**.
- 6. Kliknite na **Ispis**.

## **Ispisivanje na omotnicama s računala (Mac OS)**

- 1. Umetnite omotnice u pisač. ["Umetanje papira" na strani 28](#page-27-0)
- 2. Otvorite datoteku koju želite ispisati.
- 3. Odaberite **Ispis** u izborniku **Datoteka** ili neku drugu naredbu kako biste otvorili dijaloški okvir ispisa.
- 4. Odaberite veličinu za postavku **Veličina papira**.
- 5. Odaberite **Postavke ispisa** u skočnom izborniku.
- 6. Odaberite **Omotnica** kao postavku **Media Type**.
- 7. Ako je potrebno, podesite ostale stavke.
- 8. Kliknite na **Ispis**.

## **Ispis internetskih stranica**

## **Ispisivanje internetskih stranica s računala**

Epson Photo+ omogućava prikaz internetskih stranica, izrezivanje određenog područja te njihovo uređivanje i ispisivanje. Pogledajte korisničku pomoć aplikacije kako biste saznali pojedinosti.

## **Ispisivanje internetskih stranica s pametnih uređaja**

#### *Napomena:*

Radnje mogu biti različite ovisno o uređaju.

- 1. Pripremite pisač za bežični ispis.
- 2. Ako nije instaliran Epson Smart Panel, instalirajte ga.

["Aplikacija za jednostavno upravljanje pisačem s pametnog uređaja \(Epson Smart Panel\)" na strani 170](#page-169-0)

- <span id="page-67-0"></span>3. Priključite pametni uređaj na istu bežičnu mrežu na kojoj je i pisač.
- 4. Otvorite internetsku stranicu koju želite ispisati s vaše aplikacije internetskog preglednika.
- 5. Dodirnite **Dijeli** u izborniku aplikacije internetskog preglednika.
- 6. Odaberite **Smart Panel**.
- 7. Dodirnite **Ispis**.

## **Ispis pomoću mrežne usluge**

Koristeći uslugu Epson Connect dostupnu putem interneta, možete ispisivati sa svog pametnog telefona, tableta, osobnog računala ili prijenosnog računala, bilo kada i bilo gdje. Kako biste mogli koristiti ovu uslugu, morate u Epson Connect usluzi registrirati korisnika i pisač.

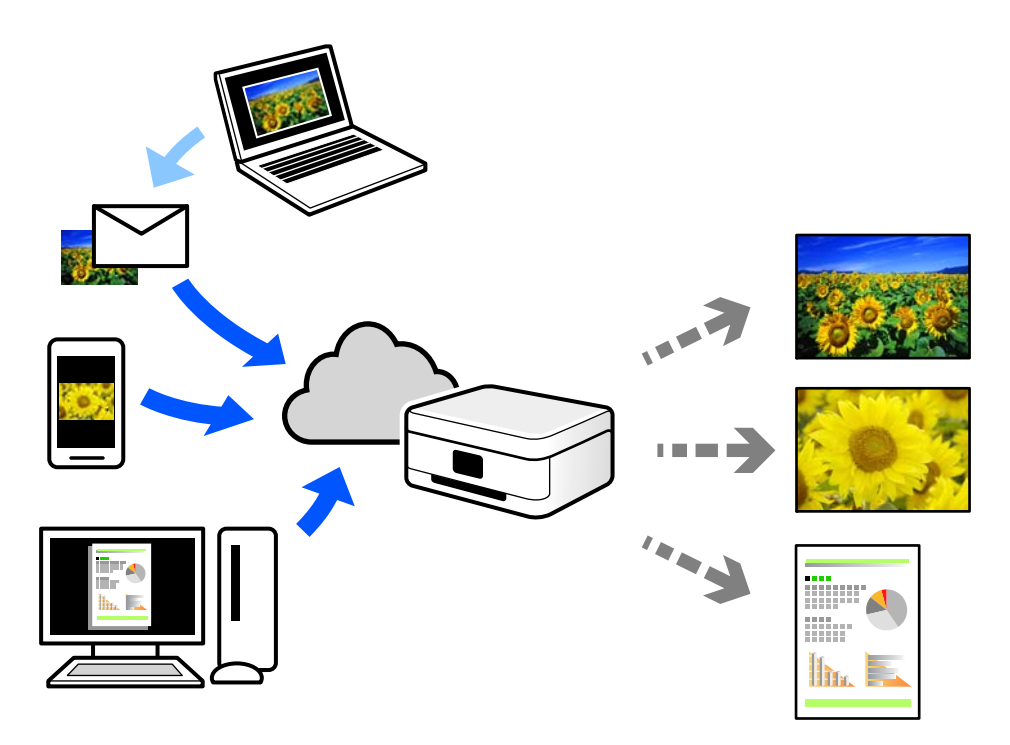

Značajke dostupne putem interneta su sljedeće.

❏ Email Print

Kada šaljete e-poštu s prilozima kao što su dokumenti ili slike na adresu e-pošte dodijeljenu pisaču, tu e-poštu s prilozima možete ispisati s udaljene lokacije kao što su kućni ili uredski pisač.

❏ Epson iPrint

Ova aplikacija je za sustave iOS i Android te vam omogućava ispisivanje ili skeniranje s pametnog telefona ili tableta. Možete ispisivati dokumente, slike i mrežne stranice tako da ih izravno pošaljete na pisač na istoj bežičnoj LAN mreži.

❏ Remote Print Driver

To je dijeljeni upravljački program koji podržava funkcija Remote Print Driver. Kad ispisujete pomoću pisača na udaljenoj lokaciji, možete ispisivati tako da promijenite pisač u prozoru uobičajene aplikacije.

Na mrežnom portalu Epson Connect potražite pojedinosti o načinu postavljanja ili ispisivanja.

<https://www.epsonconnect.com/>

[http://www.epsonconnect.eu](http://www.epsonconnect.eu/) (samo za Europu)

## **Registracija za uslugu Epson Connect Service putem upravljačke ploče**

Slijedite korake navedene u nastavku za registraciju pisača.

- 1. Odaberite **Postavke** na upravljačkoj ploči.
- 2. Odaberite **Opće postavke** > **Postavke web usluge** > **Usluge Epson Connect** > **Odjava** za ispis registracijskog lista.
- 3. Slijedite upute na registracijskom listu za registraciju pisača.

# <span id="page-69-0"></span>**Održavanje pisača**

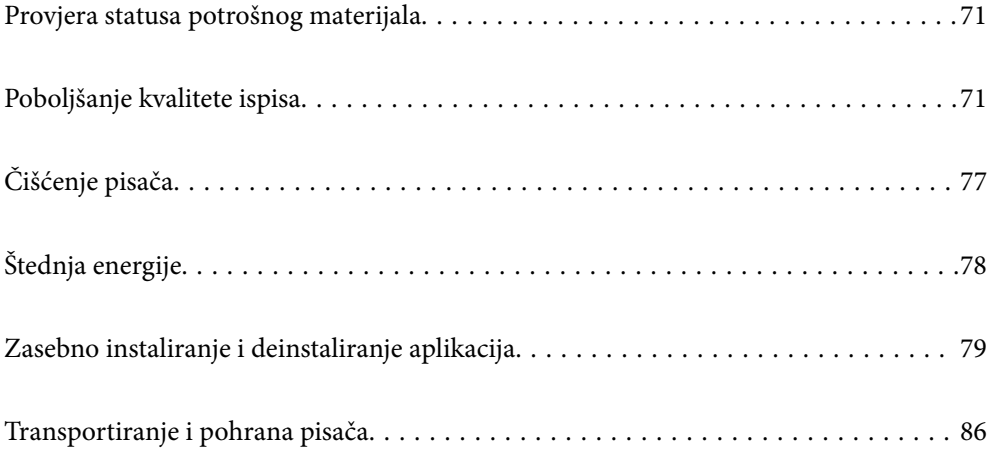

## <span id="page-70-0"></span>**Provjera statusa potrošnog materijala**

Možete provjeriti približne razine tinte i približan vijek trajanja kutije za održavanje preko upravljačke ploče

pisača. Odaberite **na početnom zaslonu.** 

#### *Napomena:*

❏ Približnu raznu tinte u spremnicima kao i preostali vijek trajanja kutije za održavanje možete provjeriti i putem monitora statusa ili upravljačkog programa pisača.

❏ Windows

Kliknite na **EPSON Status Monitor 3** na kartici **Održavanje**.

Ako je aplikacija **EPSON Status Monitor 3** onemogućena, kliknite na **Proširene postavke** na kartici **Održavanje** i zatim odaberite **Omogući EPSON Status Monitor 3**.

❏ Mac OS

Apple izbornik > **Postavke sustava** > **Pisači i skeneri** (ili **Ispis i skeniranje**, **Ispis i faksiranje**) > Epson(XXXX) > **Opcije i potrošni materijal** > **Uslužni program** > **Otvori uslužni program pisača** > **EPSON Status Monitor**

❏ Možete nastaviti ispisivati dok je prikazana poruka niske razine tinte. Zamijenite spremnike tinte kada to bude potrebno.

#### **Povezane informacije**

- & ["Vrijeme je za zamjenu spremnika tinte" na strani 114](#page-113-0)
- & ["Vrijeme je za zamjenu kutije za održavanje" na strani 121](#page-120-0)

## **Poboljšanje kvalitete ispisa**

## **Prilagodba kvalitete ispisa**

Ako primijetite neporavnatost okomitih crta, zamućenost slike ili vodoravne pruge, prilagodite kvalitetu ispisa.

1. Odaberite **Održavanje** na upravljačkoj ploči pisača.

Za odabir stavke pritisnite gumbe  $\blacktriangle \blacktriangledown \blacktriangle \blacktriangledown$ , a zatim pritisnite gumb OK.

- 2. Odaberite **Prilagođavanje kvalitete ispisa**.
- 3. Slijedite upute na zaslonu za umetanje papira i ispis predloška za provjeru mlaznice.
- 4. Provjerite ispisani uzorak.
	- ❏ Ako postoje prekinuti redovi ili nedostaju segmenti kako je prikazano na uzorku "NG", možda su začepljene mlaznice ispisne glave. Odaberite  $\mathbf{\times}$  za čišćenje ispisne glave.

❏ Ako ne možete vidjeti prekinute redove ni nedostajuće segmente kako je prikazano na uzorku "OK", mlaznice nisu začepljene. Odaberite  $\bigcirc$  za nastavak na sljedeću prilagodbu.

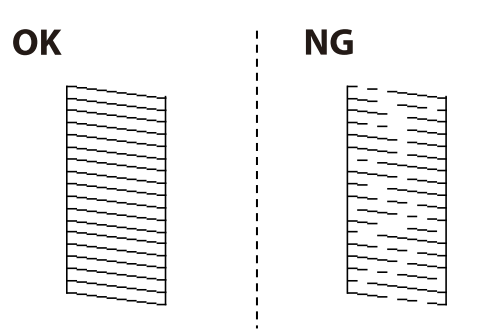

- 5. Slijedite upute na zaslonu kako biste ispisali uzorak za poravnanje ispisnu glavu, a zatim poravnajte ispisnu glavu.
	- ❏ Ovaj uzorak omogućava vam poravnanje ako je ispis mutan.

Pronađite i odaberite broj najboljeg uzorka.

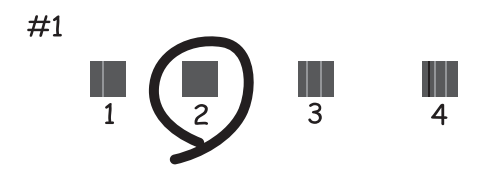

❏ Ovaj uzorak omogućava vam poravnanje ako okomite crte izgledaju nedovoljno poravnate. Pronađite i odaberite broj za uzorak koji ima najmanje neporavnatih vertikalnih redova.

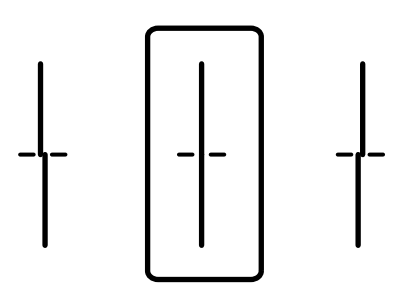
<span id="page-72-0"></span>❏ Ovaj uzorak omogućava vam poravnanje ako vidite vodoravne pruge u pravilnim razmacima. Pronađite i odaberite broj za uzorak koji je najmanje razdvojen i ima najmanje preklapanja.

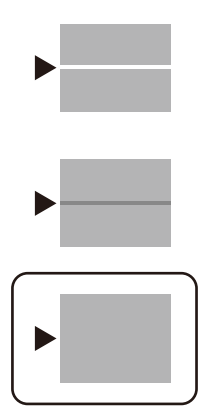

### **Pregledavanje i čišćenje ispisne glave**

Ako su mlaznice začepljene, ispisi će postati blijedi te će sadržavati vidljive pruge ili neočekivane boje. Ako su mlaznice jako začepljene, ispisat će se prazan list. Kada se kvaliteta ispisa pogorša, najprije upotrijebite uslužni program za provjeru mlaznica kako biste provjerili jesu li začepljene. Ako su mlaznice začepljene, očistite ispisnu glavu.

#### c*Važno:*

- ❏ Nemojte otvarati poklopac pisača niti isključivati pisač tijekom čišćenja glave. Ako čišćenje glave nije dovršeno, možda nećete moći ispisivati.
- ❏ Čišćenje glave troši tintu i ne bi se smjelo provoditi više puta nego je to potrebno.
- ❏ Možda nećete moći očistiti glavu pisača kada je tinta pri kraju.
- ❏ Ako se kvaliteta ispisa ne poboljša i nakon što 3 puta izvršite provjeru mlaznica i čišćenje ispisne glave, ne ispisujte nove zadatke tijekom najmanje 12 sati, a zatim ponovno pokrenite postupak provjere mlaznice i

čišćenje ispisne glave ako je potrebno. Preporučujemo isključivanje pisača pritiskanjem gumba $\mathcal{O}$ . Ako se kvaliteta ispisa i nakon toga ne poboljša, kontaktirajte Epsonovu korisničku podršku.

- ❏ Da biste spriječili isušivanje ispisne glave, nemojte odspajati kabel iz struje dok je pisač uključen.
- 1. Odaberite **Održavanje** na upravljačkoj ploči pisača.

Za odabir stavke pritisnite gumbe  $\blacktriangle \blacktriangledown \blacktriangle \blacktriangledown$ , a zatim pritisnite gumb OK.

- 2. Odaberite **Provj. mlaznice ispisne gl.**.
- 3. Slijedite upute na zaslonu za umetanje papira i ispis predloška za provjeru mlaznice.
- 4. Provjerite ispisani uzorak.
	- ❏ Ako postoje prekinuti redovi ili nedostaju segmenti kako je prikazano na uzorku "NG", možda su začepljene mlaznice ispisne glave. Prijeđite na sljedeći korak.

<span id="page-73-0"></span>❏ Ako ne možete vidjeti prekinute redove ni nedostajuće segmente kako je prikazano na uzorku "OK", mlaznice nisu začepljene. Nije potrebno čišćenje ispisne glave. Odaberite  $\Box$  za izlaz.

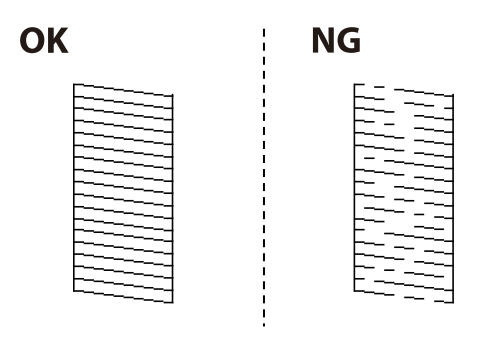

- 5. Odaberite  $\mathsf{\times}$
- 6. Slijedite upute na zaslonu kako biste očistili ispisnu glavu.
- 7. Nakon čišćenja slijedite upute na zaslonu kako biste ponovno ispisali predložak za provjeru mlaznica. Ponavljajte postupak čišćenja i ispisa uzorka dok sve linije ne budu u potpunosti ispisane.

#### *Napomena:*

Također možete provjeriti i očistiti ispisnu glavu preko upravljačkog programa pisača.

❏ Windows

Kliknite na *Provjera mlaznica glave ispisa* na kartici *Održavanje*.

❏ Mac OS

Apple izbornik > *Postavke sustava* > *Pisači i skeneri* (ili *Ispis i skeniranje*, *Ispis i faksiranje*) > Epson(XXXX) > *Opcije i potrošni materijal* > *Uslužni program* > *Otvori uslužni program pisača* > *Provjera mlaznica glave ispisa*

### **Sprječavanje začepljenja mlaznice**

Uvijek koristite gumb za napajanje kada uključite i isključite pisač.

Provjerite je li lampica napajanja isključena prije isključivanja kabela za napajanje.

Sama tinta može se isušiti ako ne bude pokrivena. Kao kada stavljate kapicu na nalivpero ili uljnu olovku kako biste spriječili njihovo sušenje, pobrinite se da ispisna glava bude pravilno zatvorena kako ne bi došlo do sušenja tinte.

Kada se iskopča kabel za napajanje ili dođe do prekida napajanja tijekom rada pisača, možda nije pravilno zatvorena ispisna glava. Ako je ispisna glava ostavljena u postojećem stanju, osušit će se uzrokujući začepljenje mlaznica (izlaze tinte).

U tim slučajevima, uključite i što prije ponovno isključite pisač da biste zatvorili ispisnu glavu.

### **Poravnavanje ispisne glave**

Ako primijetite neporavnatost okomitih crta ili zamućene slike, poravnajte ispisnu glavu.

1. Odaberite **Održavanje** na upravljačkoj ploči pisača.

Za odabir stavke pritisnite gumbe  $\blacktriangle \blacktriangledown \blacktriangle \blacktriangledown$ , a zatim pritisnite gumb OK.

- <span id="page-74-0"></span>2. Odaberite **Poravnanje zaglavlja ispisa**.
- 3. Odaberite jedan od izbornika poravnanja.
	- ❏ Linija poravnavanja s ravnalom: odaberite ovu mogućnost ako ispisi izgledaju mutno ili okomite crte izgledaju nedovoljno poravnate.
	- ❏ Vodoravno poravnanje: odaberite ovu mogućnost ako vidite vodoravne trake u pravilnim razmacima.
- 4. Slijedite upute na zaslonu za umetanje papira i ispis uzorka poravnavanja.

### **Čišćenje putanje za papir radi mrlja do tinte**

Očistite valjak unutar pisača ako su ispisi zamrljani ili istrošeni.

#### c*Važno:*

Ne koristite toaletni papir za čišćenje unutrašnjeg dijela pisača. Pamučna vlakna mogu začepiti mlaznice glave pisača.

- 1. Odaberite **Održavanje** na upravljačkoj ploči pisača.
- 2. Odaberite **Čišćenje vodilice papira**.
- 3. Odaberite izvor papira, umetnite običan papir u izvor papira koji ste odabrali, a zatim slijedite upute na zaslonu kako biste očistili stazu papira.

["Umetanje papira" na strani 28](#page-27-0)

#### *Napomena:*

Ponavljajte postupak dok papir ne bude zamrljan tintom. Očistite ostale izvore papira ako su ispisi još uvijek zamrljani ili istrošeni.

### **Čišćenje prozirne folije**

Ako se kvaliteta ispisa ne poboljša nakon poravnanja ispisne glave ili čišćenja puta prolaska papira, vjerojatno je zaprljana prozirna folija u pisaču.

Potrebni predmeti:

- ❏ Pamučni štapići (nekoliko komada)
- ❏ Voda s nekoliko kapi deterdženta (2 do 3 kapi deterdženta na 1/4 čaše vode iz slavine)
- ❏ Izvor svjetlosti radi provjere mrlja

#### c*Važno:*

Nemojte upotrebljavati nikakva sredstva za čišćenje osim vode s nekoliko kapi deterdženta.

<sup>1.</sup> Isključite pisač pritiskanjem gumba  $\mathcal{O}$ .

2. Otvorite poklopac pisača.

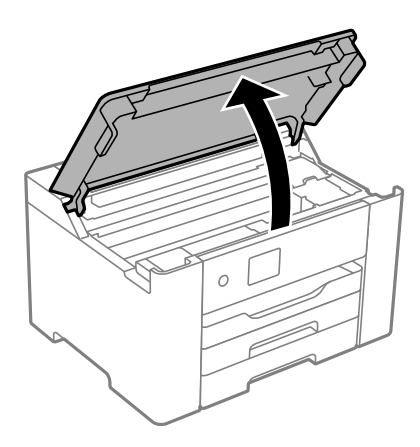

3. Provjerite postoje li mrlje na prozirnoj foliji. Mrlje možete lakše uočiti s pomoću svjetiljke. Ako postoje mrlje (kao što su otisci prstiju ili masnoća) na prozirnoj foliji (A), prijeđite na sljedeći korak.

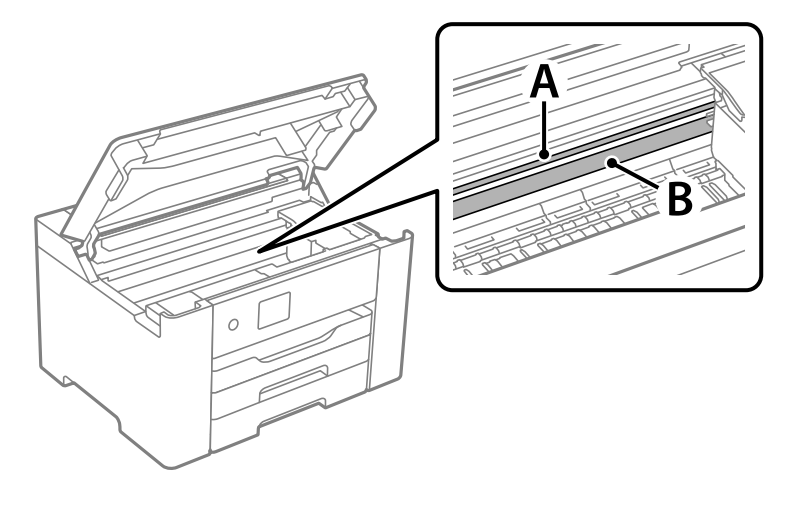

A: prozirna folija

B: vodilica

#### c*Važno:*

Pazite da ne dodirnete vodilicu (B). U suprotnom može doći do poteškoća s ispisivanjem. Nemojte brisati masnoću na vodilici jer je ona potrebna za pravilan rad uređaja.

4. Navlažite pamučni štapić vodom s nekoliko kapi deterdženta, pazeći pritom da višak vode ne kaplje sa štapića, i zatim obrišite zaprljani dio folije.

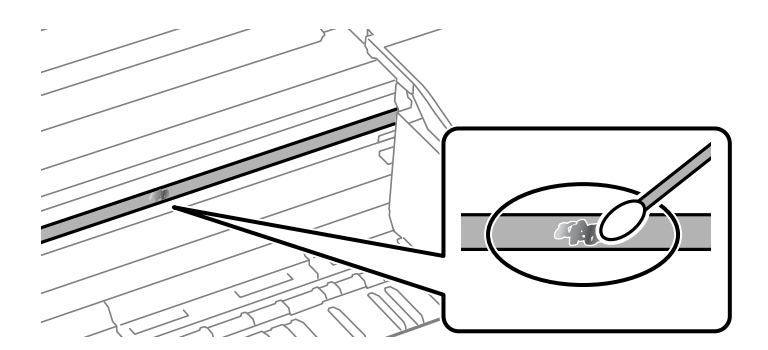

#### c*Važno:*

Pažljivo uklonite mrlju. Ako prejako pritisnete pamučni štapić na foliju, možete izbaciti opruge folije iz ravnoteže i oštetiti pisač.

5. Ponovno obrišite foliju s pomoću suhog pamučnog štapića.

### c*Važno:*

Pazite da na foliji ne ostanu pamučne niti sa štapića.

*Napomena:*

Učestalo mijenjajte pamučne štapiće kako biste spriječili širenje mrlje.

- 6. Ponavljajte 4. i 5. korak dok mrlja ne bude potpuno uklonjena s folije.
- 7. Prije nastavka rada provjerite je li folija čista.

# **Čišćenje pisača**

Ako su komponente i kućište prljavi ili prašnjavi, isključite pisač i očistite ih mekanom, čistom krpom koja je navlažena vodom. Ako ne možete ukloniti prljavštinu, pokušajte dodati malu količinu blagog deterdženta vlažnoj krpi.

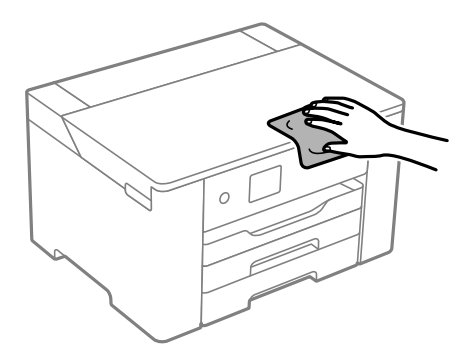

- c*Važno:*
	- ❏ Pazite da na mehanizam pisača ni električne komponente ne dospije voda. U suprotnom bi se mogao oštetiti pisač.
	- ❏ Nikad nemojte čistiti komponente i kućište alkoholom ili razrjeđivačem boje. Te kemikalije bi ih oštetile.
	- ❏ Nemojte dirati dijelove prikazane na sljedećoj ilustraciji. To može prouzročiti kvar.

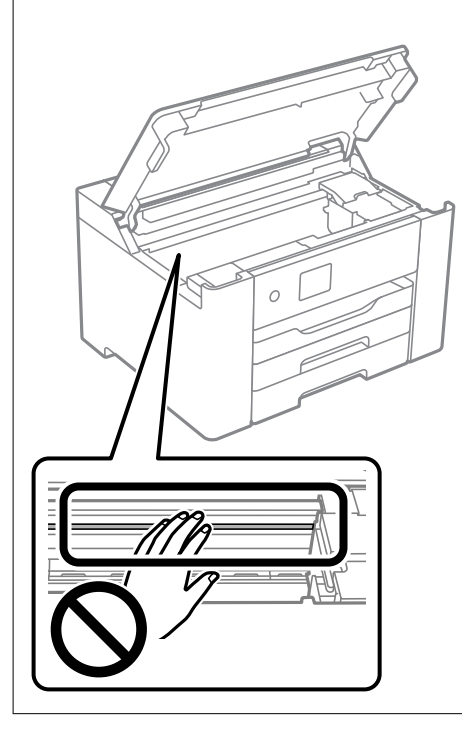

# **Štednja energije**

Pisač ulazi u način mirovanja ili se isključuje automatski ako se nijedna operacija ne obavi u zadanom roku. Možete prilagoditi trajanje prije primjene upravljanja napajanjem. Svako povećanje utjecat će na energetsku učinkovitost uređaja. Pazite na okoliš prije provedbe promjene.

Ovisno o mjestu kupnje, pisač može imati značajku koja će ga automatski isključiti ako nije bio povezan s mrežom u trajanju od 30 minuta.

### **Štednja energije (upravljačka ploča)**

1. Odaberite **Postavke** na početnom zaslonu.

Za odabir stavke pritisnite gumbe  $\blacktriangle \blacktriangledown \blacktriangle \blacktriangledown$ , a zatim pritisnite gumb OK.

- 2. Odaberite **Opće postavke** > **Osnovne postavke**.
- 3. Napravite jedno od sljedećeg.

#### *Napomena:*

Vaš uređaj možda je opremljen značajkom *Postavke za isklj.* ili *Isključi mjerač vremena*, što ovisi o mjestu kupnje.

- <span id="page-78-0"></span>❏ Odaberite **Tajmer za mirovanje** ili **Postavke za isklj.** > **Isključivanje pri neaktivnosti** ili **Isključi nakon odvajanja** pa podesite postavke.
- ❏ Odaberite **Tajmer za mirovanje** ili **Isključi mjerač vremena** i podesite postavke.

### **Omogućivanje Wi-Fi veze**

Ako ste se koristili Wi-Fi (bežični LAN) vezom, ali više ne treba jer ste promijenili način povezivanja i slično, možete onemogućiti Wi-Fi vezu.

Uklanjanjem nepotrebnih Wi-Fi signala, možete i smanjiti opterećenje napajanja u stanju pripravnosti.

1. Odaberite **Wi-Fi** na početnom zaslonu.

Za odabir stavke pritisnite gumbe  $\blacktriangle \blacktriangledown \blacktriangle \blacktriangledown$ , a zatim pritisnite gumb OK.

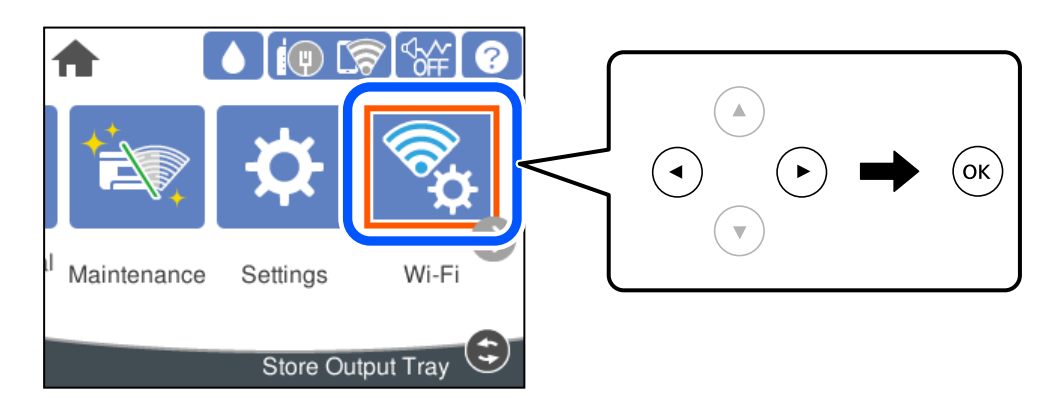

- 2. Odaberite **Usmjerivač**.
- 3. Pritisnite gumb OK.

Ako je mrežna veza već postavljena, prikazat će se pojedinosti veze. Odaberite **Promijenite na Wi-Fi vezu.** ili **Promijeni postavke** za promjenu postavki.

- 4. Odaberite **Ostalo**.
- 5. Odaberite **Deaktiviraj Wi-Fi**.

Označite poruku i podesite odgovarajuće postavke.

# **Zasebno instaliranje i deinstaliranje aplikacija**

Spojite računalo na mrežu i instalirajte najnoviju verziju aplikacije s interneta. Prijavite se u administratorski račun na vašem računalu. Unesite administratorsku lozinku ako je računalo od vas zatraži.

### **Zasebno instaliranje aplikacija**

#### *Napomena:*

Da biste ponovo instalirali neku aplikaciju, morate je najprije deinstalirati.

- 1. Provjerite jesu li pisač i računalo spremni za komunikaciju te je li pisač povezan na internet.
- 2. Pokrenite EPSON Software Updater.

Primjer na snimci zaslona odnosi se na operativni sustav Windows.

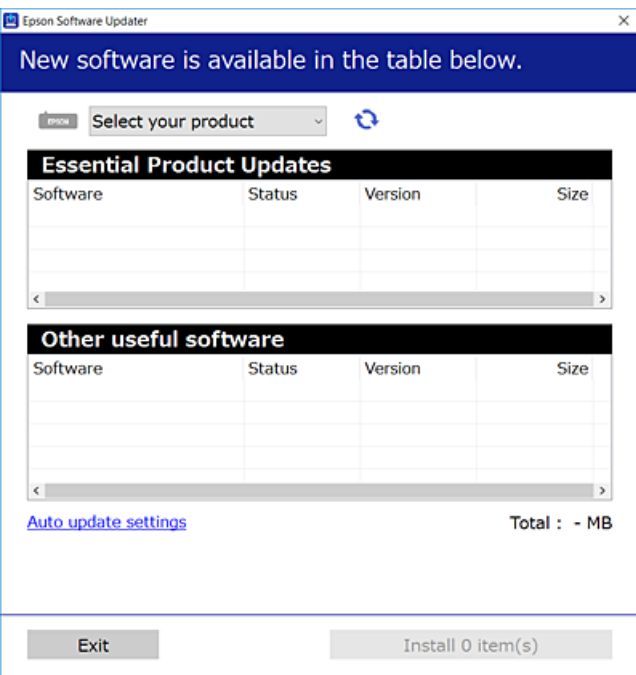

- <sup>3.</sup> Na operativnom sustavu Windows odaberite pisač i kliknite na **k**ako biste provjerili postoje li novije verzije aplikacija.
- 4. Odaberite stavke koje želite instalirati ili ažurirati i kliknite na gumb za pokretanje instalacije.

#### c*Važno:*

Nemojte isključivati ni iskopčavati pisač dok se ne izvrši ažuriranje. To bi moglo dovesti do kvara pisača.

#### *Napomena:*

❏ Najnovije aplikacije možete preuzeti s web-mjesta tvrtke Epson.

[http://www.epson.com](http://www.epson.com/)

❏ Ako se koristite operativnim sustavom Windows Server, ne možete upotrebljavati aplikaciju Epson Software Updater. Preuzmite najnovije aplikacije s web-mjesta tvrtke Epson.

#### **Povezane informacije**

- & ["Aplikacija za ažuriranje softvera i firmvera \(Epson Software Updater\)" na strani 173](#page-172-0)
- & ["Deinstaliranje aplikacija" na strani 82](#page-81-0)

### <span id="page-80-0"></span>**Provjera je li instaliran originalni Epson upravljački program pisača — Windows**

Možete provjeriti je li na vašem računalu instaliran originalni Epson upravljački program pisača jednim od sljedećih načina.

Odaberite **Upravljačka ploča** > **Prikaz uređaja i pisača** (**Pisači**, **Pisači i faksovi**), a zatim učinite sljedeće kako biste otvorili prozor s postavkama ispisnog poslužitelja.

❏ Windows Windows 10/Windows 8.1/Windows 8/Windows 7/Windows Server 2019/Windows Server 2016/ Windows Server 2012 R2/Windows Server 2012/Windows Server 2008 R2

Kliknite na ikonu pisača i zatim kliknite na **Svojstva ispisnog poslužitelja** pri vrhu prozora.

❏ Windows Vista/Windows Server 2008

Desnim klikom kliknite na mapu **Pisači**, a zatim kliknite na **Pokreni kao administrator** > **Svojstva poslužitelja**.

❏ Windows XP/Windows Server 2003 R2/Windows Server 2003

U izborniku **Datoteka** odaberite **Svojstva poslužitelja**.

Kliknite karticu **Upravljački program**. Ako je u popisu prikazan naziv vašeg pisača, na vašem računalu je instaliran originalni Epson upravljački program pisača.

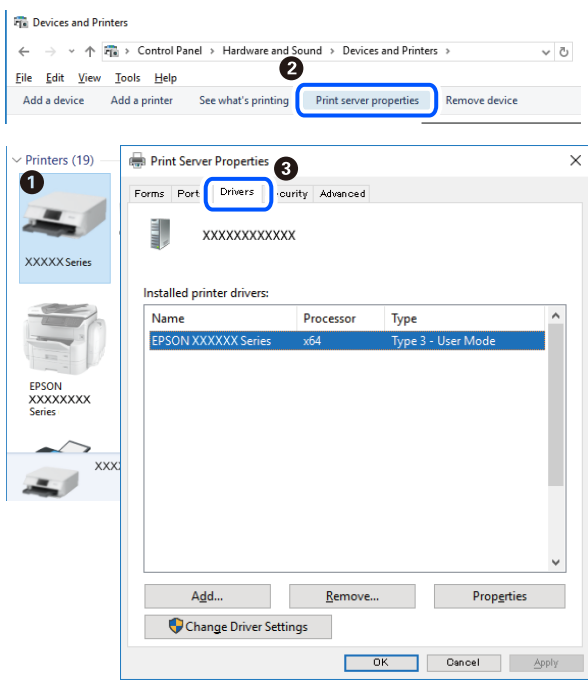

#### **Povezane informacije**

& ["Zasebno instaliranje aplikacija" na strani 79](#page-78-0)

### **Provjera je li instaliran originalni Epson upravljački program pisača — Mac OS**

Možete provjeriti je li na vašem računalu instaliran originalni Epson upravljački program pisača jednim od sljedećih načina.

<span id="page-81-0"></span>Odaberite **Postavke sustava** u Apple izborniku > **Pisači i skeneri** (ili **Ispiši i skeniraj**, **Ispiši i faksiraj**) i zatim odaberite pisač. Kliknite **Opcije i pribor**, a ako su kartice **Opcije** i **Uslužni program** prikazane u prozoru, na vašem računalu je instaliran originalni Epson upravljački program pisača.

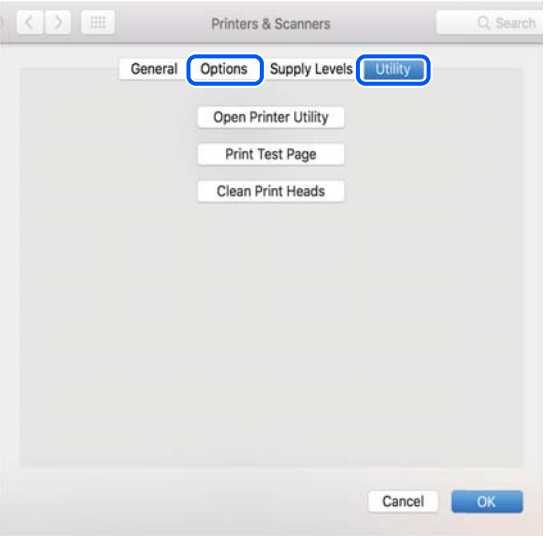

#### **Povezane informacije**

& ["Zasebno instaliranje aplikacija" na strani 79](#page-78-0)

### **Dodavanje pisača (samo za Mac OS)**

- 1. Odaberite **Značajke sustava** u izborniku Apple > **Pisači i skeneri** (ili **Ispiši i skeniraj**, **Ispiši i faksiraj**).
- 2. Kliknite **+**, a zatim odaberite **Dodaj drugi pisač ili skener**.
- 3. Odaberite svoj pisač, a zatim odaberite svoj pisač pod stavkom **Koristi**.
- 4. Kliknite na **Dodaj**.

*Napomena:* Ako pisač nije na popisu, provjerite je li ispravno spojen na računalo i je li uključen.

### **Deinstaliranje aplikacija**

Prijavite se u administratorski račun na vašem računalu. Unesite administratorsku lozinku ako je računalo od vas zatraži.

### **Deinstaliranje aplikacija — Windows**

- 1. Pritisnite gumb  $\bigcup$  da biste isključili pisač.
- 2. Izađite iz svih pokrenutih programa.

#### 3. Otvorite **Upravljačku ploču**:

- ❏ Windows 10/Windows Server 2019/Windows Server 2016
	- Kliknite na gumb Start i odaberite **Windows sustav** > **Upravljačka ploča**.
- ❏ Windows 8.1/Windows 8/Windows Server 2012 R2/Windows Server 2012

Odaberite **Radna površina** > **Postavke** > **Upravljačka ploča**.

❏ Windows 7/Windows Vista/Windows XP/Windows Server 2008 R2/Windows Server 2008/Windows Server 2003 R2/Windows Server 2003

Kliknite na gumb Start i odaberite **Upravljačka ploča**.

4. Otvorite **Deinstaliranje programa** (ili **Dodaj ili ukloni programe**):

❏ Windows 10/Windows 8.1/Windows 8/Windows 7/Windows Vista/Windows Server 2019/Windows Server 2016/Windows Server 2012 R2/Windows Server 2012/Windows Server 2008 R2/Windows Server 2008

Odaberite **Deinstaliraj program** u postavci **Programi**.

❏ Windows XP/Windows Server 2003 R2/Windows Server 2003

Kliknite na **Dodaj ili ukloni programe**.

5. Odaberite aplikaciju koju želite ukloniti.

Ne možete deinstalirati upravljački program pisača ako postoji zadatak ispisa. Obrišite ili čekajte da se ispis izvrši prije deinstalacije.

- 6. Deinstaliranje aplikacija:
	- ❏ Windows 10/Windows 8.1/Windows 8/Windows 7/Windows Vista/Windows Server 2019/Windows Server 2016/Windows Server 2012 R2/Windows Server 2012/Windows Server 2008 R2/Windows Server 2008

Kliknite na **Deinstaliraj/promijeni** ili **Deinstaliraj**.

❏ Windows XP/Windows Server 2003 R2/Windows Server 2003

Kliknite na **Promijeni/ukloni** ili **Ukloni**.

#### *Napomena:*

Ako se prikaže dijaloški okvir *Kontrola korisničkog računa*, kliknite na *Nastavi*.

7. Slijedite upute na zaslonu.

### **Deinstaliranje aplikacija — Mac OS**

1. Preuzmite Uninstaller putem alata EPSON Software Updater.

Nakon što jednom preuzmete Uninstaller, ne trebate ga preuzimati svaki puta kada želite izbrisati aplikaciju s računala.

- 2. Pritisnite gumb  $\bigcup$  da biste isključili pisač.
- 3. Da biste deinstalirali upravljački program pisača, odaberite **Postavke sustava** u izborniku Apple > **Pisači i skeneri** (ili **Ispis i skeniranje**, **Ispis i faksiranje**), a zatim uklonite pisač s popisa omogućenih pisača.
- 4. Izađite iz svih pokrenutih programa.

#### <span id="page-83-0"></span>5. Odaberite **Idi** > **Aplikacije** > **Epson Software** > **Uninstaller**.

6. Odaberite aplikaciju koju želite ukloniti s računala i zatim kliknite na **Uninstall**.

#### c*Važno:*

Program Uninstaller će ukloniti sve upravljačke programe za tintni pisač Epson s vašeg računala. Ako koristite više Epsonovih tintnih pisača, i želite izbrisati samo neke upravljačke programe, prvo izbrišite sve, a zatim ponovno instalirajte upravljački program pisača koji vam je potreban.

#### *Napomena:*

Ako ne možete pronaći aplikaciju koju želite ukloniti s računala na popisu aplikacija, tada postupak deinstalacije ne možete izvršiti korištenjem programa Uninstaller. U tom slučaju, odaberite *Idi* > *Aplikacije* > *Epson Software* i odaberite aplikaciju koju želite deinstalirati te dovucite njezinu ikonu u ikonu Smeće.

#### **Povezane informacije**

& ["Aplikacija za ažuriranje softvera i firmvera \(Epson Software Updater\)" na strani 173](#page-172-0)

### **Ažuriranje aplikacija i upravljačkog programa**

Riješite određene probleme i poboljšajte ili dodajte funkcije ažuriranjem aplikacija ili upravljačkog programa. Koristite najnoviju verziju aplikacija i upravljačkog programa.

- 1. Provjerite jesu li pisač i računalo povezani te je li računalo spojeno na internet.
- 2. Pokrenite EPSON Software Updater kako biste ažurirali aplikacije ili upravljački program.

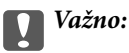

Nemojte isključivati računalo ni pisač dok se ne izvrši ažuriranje jer bi moglo doći do kvara pisača.

#### *Napomena:*

Ako ne možete pronaći aplikaciju koju želite ažurirati na popisu aplikacija, tada postupak ažuriranja ne možete izvršiti korištenjem programa EPSON Software Updater. Posjetite Epsonove lokalne mrežne stranice kako biste provjerili dostupnost najnovijih verzija aplikacija.

[http://www.epson.com](http://www.epson.com/)

#### **Povezane informacije**

& ["Aplikacija za ažuriranje softvera i firmvera \(Epson Software Updater\)" na strani 173](#page-172-0)

### **Ažuriranje upravljačkog softvera pisača preko upravljačke ploče**

Ako se pisač može spojiti na Internet, možete ažurirati upravljački softver pisača preko upravljačke ploče. Također možete postaviti pisač da redovito provjerava ažuriranja upravljačkog softvera i obavijesti vas kada su dostupna.

1. Odaberite **Postavke** na početnom zaslonu.

Za odabir stavke pritisnite gumbe  $\blacktriangle \blacktriangledown \blacktriangle \blacktriangledown$ , a zatim pritisnite gumb OK.

2. Odaberite **Opće postavke** > **Administracija sustava** > **Ažuriranje firmvera** > **Ažuriraj**.

#### *Napomena:*

Odaberite *Obavijest* > *Uklj.* kako biste postavili pisač da redovito provjerava dostupna ažuriranja upravljačkog softvera.

- 3. Pročitajte poruku prikazanu na zaslonu i počnite pretraživati raspoloživa ažuriranja.
- 4. Ako je na LCD zaslonu prikazana poruka koja vas obavještava da je dostupno ažuriranje upravljačkog softvera, slijedite prikazane upute kako biste pokrenuli ažuriranje.

#### c*Važno:*

❏ Nemojte isključivati ni odspajati pisač dok se ne izvrši ažuriranje, jer bi moglo doći do kvara pisača.

❏ Ako se ažuriranje upravljačkog softvera ne izvrši uspješno, pisač se neće normalno pokrenuti i na LCD zaslonu prikazat će se "Recovery Mode" kod sljedećeg uključivanja pisača. U toj situaciji ponovno trebate ažurirati upravljački softver koristeći računalo. Spojite pisač na računalo pomoću USB-kabela. Dok je na pisaču prikazano "Recovery Mode", ne možete ažurirati upravljački softver preko mrežne veze. Na računalu pristupite lokalnoj Epson web-stranici i zatim preuzmite najnoviji upravljački softver pisača. Sljedeći koraci navedeni su na web-stranici.

### **Ažuriranje firmvera koristeći Web Config**

Kada se pisač može spojiti na internet, možete ažurirati upravljački program preko Web Config.

- 1. Pristupite aplikaciji Web Config i odaberite karticu **Device Management** > **Firmware Update**.
- 2. Kliknite na **Start** i slijedite upute na zaslonu.

Pokreće se potvrda firmvera te se informacije o firmveru prikazuju ako postoji ažurirani firmver.

#### *Napomena:*

Također možete ažurirati firmver koristeći Epson Device Admin. Možete vizualno potvrditi informacije o firmveru na popisu uređaja. Korisno je kada želite ažurirati firmver više uređaja. Saznajte više u vodiču ili pomoći za Epson Device Admin.

#### **Povezane informacije**

& ["Aplikacija za konfiguriranje radnji pisača \(Web Config\)" na strani 171](#page-170-0)

### **Ažuriranje upravljačkog programa bez spajanja na internet**

Možete preuzeti firmver uređaja s Epsonove internetske stranice na računalo, a zatim spojite uređaj i računalo USB kabelom kako biste ažurirali firmver. Ako ne možete ažurirati preko mreže, isprobajte ovaj način.

- 1. Pristupite Epsonovoj internetskoj stranici i preuzmite firmver.
- 2. Spojite računalo koji sadrži preuzeti firmver na pisač preko USB kabela.
- 3. Dvaput kliknite preuzetu datoteku nastavka .exe.

Pokrenut će se aplikacija Epson Firmware Updater.

<span id="page-85-0"></span>4. Slijedite upute na zaslonu.

## **Transportiranje i pohrana pisača**

Trebate li pisač pohraniti ili ga transportirati uslijed preseljenja ili radi popravka, slijedite donje korake za pakiranje pisača.

- <sup>1.</sup> Isključite pisač pritiskanjem gumba  $\mathcal{O}$ .
- 2. Uvjerite se da se lampica napajanja isključila, a zatim iskopčajte kabel za napajanje.

#### c*Važno:*

Kabel za napajanje izvucite iz zidne utičnice kada lampica napajanja ne svijetli. U protivnom, ispisna glava se neće vratiti u početni položaj, što može prouzročiti sušenje tinte, a ispisivanje može postati nemoguće.

- 3. Iskopčajte sve kabele kao što su kabel za napajanje i USB kabel.
- 4. Ako pisač podržava vanjske uređaje za pohranu, pobrinite se da nisu povezani.
- 5. Uklonite sav papir iz pisača.
- 6. Otvorite poklopac pisača. Pričvrstite držač spremnika s tintom za kućište ljepljivom vrpcom.

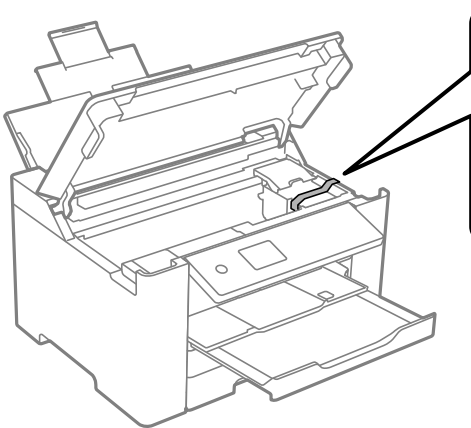

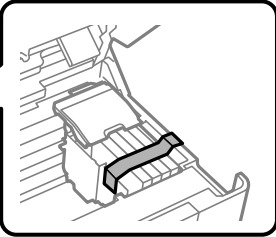

7. Zatvorite poklopac pisača.

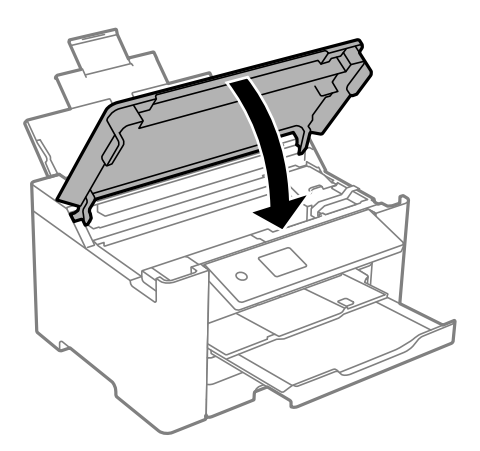

8. Pripremite pisač za pakiranje na način prikazan dolje.

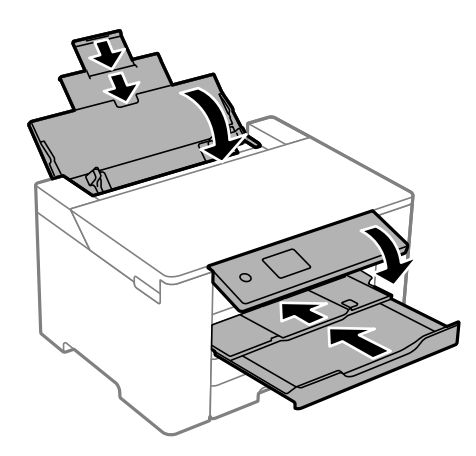

9. Zapakirajte pisač u kutiju koristeći pritom zaštitni materijal.

### !*Pozor:*

- ❏ Kada prenosite pisač, podignite ga u stabilnom položaju. Podizanje pisača u nestabilnom položaju može dovesti do ozljede.
- ❏ Ovaj pisač je težak i zato ga trebaju nositi dvije ili više osoba pri njegovu raspakiravanju i transportu.
- ❏ Prilikom podizanja pisača, stavite ruke na mjesta prikazana u nastavku. Ako podižete pisač držeći ga u drugoj poziciji, pisač može pasti ili možete zarobiti prste prilikom postavljanja pisača.

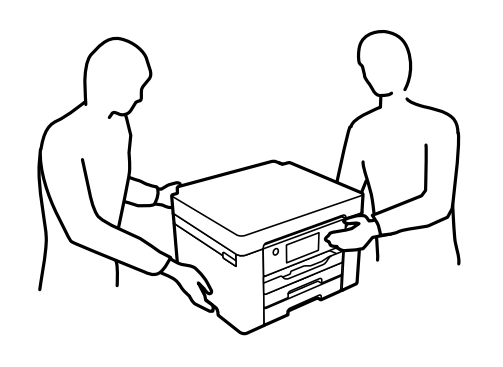

❏ Kada prenosite pisač, ne naginjite ga više od 10 stupnjeva, u suprotnom pisač može pasti.

### c*Važno:*

- ❏ Prilikom spremanja ili prijenosa pisača, nemojte ga naginjati, stavljati na bok ni okretati naopačke jer u protivnom može doći do curenja tinte iz spremnika.
- ❏ Spremnike s tintom ostavite u pisaču. Uklanjanje spremnika može izazvati sušenje glave pisača i spriječiti daljnji ispis.

Kada budete ponovo koristili pisač, pazite da uklonite vrpce koje pričvršćuju držač spremnika s tintom. Ako je prilikom sljedećeg ispisivanja kvaliteta ispisa lošija, očistite i poravnajte ispisnu glavu.

#### **Povezane informacije**

- & ["Pregledavanje i čišćenje ispisne glave" na strani 73](#page-72-0)
- & ["Poravnavanje ispisne glave" na strani 74](#page-73-0)

# <span id="page-88-0"></span>**Rješavanje problema**

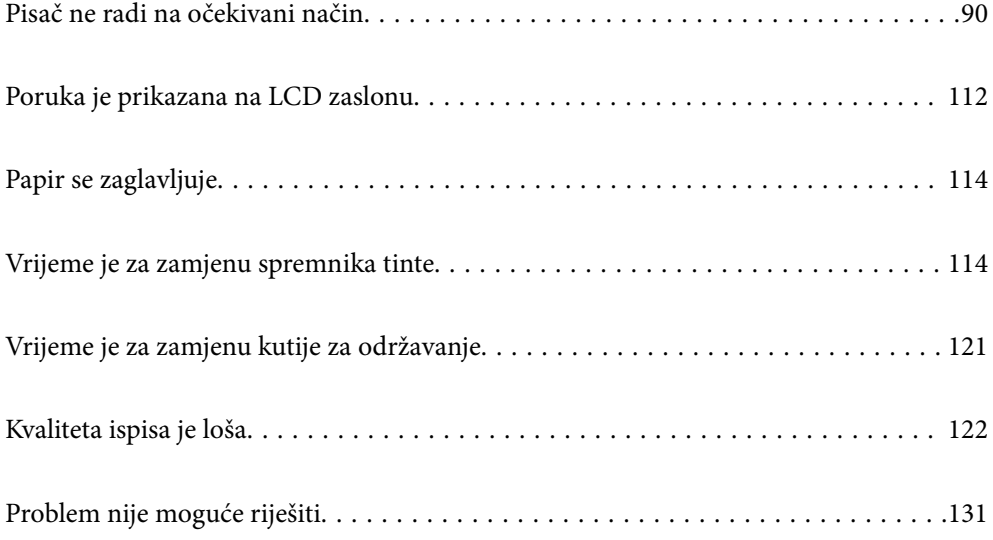

# <span id="page-89-0"></span>**Pisač ne radi na očekivani način**

### **Pisač se ne uključuje ili isključuje**

### **Pisač se ne uključuje**

Mogu se uzeti u obzir sljedeći uzroci.

#### **Kabel za napajanje nije pravilno ukopčan u električnu utičnicu.**

#### **Rješenja**

Provjerite je li kabel za napajanje sigurno umetnut u utičnicu.

### **Gumb**  $\bigcup$  nije pritisnut dovoljno dugo.

#### **Rješenja**

Pritisnite gumb  $\bigcup$  i zadržite ga malo duže.

### **Pisač se ne isključuje**

### **Gumb**  $\bigcup$  nije pritisnut dovoljno dugo.

#### **Rješenja**

Pritisnite gumb  $\bigcirc$  i zadržite ga malo duže. Ako još uvijek ne možete ugasiti pisač, izvucite kabel za napajanje iz utičnice. Kako biste spriječili sušenje tinte u mlaznicama ispisne glave, pisač uključujte i isključujte pritiskom na gumb $\mathcal{O}$ .

### **Napajanje se automatski isključuje**

#### **Omogućena je značajka Postavke za isklj. ili Isključi mjerač vremena.**

#### **Rješenja**

- ❏ Odaberite **Postavke** > **Opće postavke** > **Osnovne postavke** > **Postavke za isklj.**, a zatim onemogućite postavke **Isključivanje pri neaktivnosti** i **Isključi nakon odvajanja**.
- ❏ Odaberite **Postavke** > **Opće postavke** > **Osnovne postavke**, a zatim onemogućite postavku **Isključi mjerač vremena**.

#### *Napomena:*

Vaš uređaj možda je opremljen značajkom *Postavke za isklj.* ili *Isključi mjerač vremena*, što ovisi o mjestu kupnje.

### <span id="page-90-0"></span>**Papir se pogrešno uvlači**

#### **Nema uvlačenja papira**

Mogu se uzeti u obzir sljedeći uzroci.

#### **Nije prikladna lokacija instalacije.**

#### **Rješenja**

Postavite pisač na ravnu površinu i koristite ga u preporučenim radnim uvjetima.

& ["Specifikacije okruženja" na strani 188](#page-187-0)

#### **Koristi se nepodržani papir.**

#### **Rješenja**

Koristite papir namijenjen ovom pisaču.

- & ["Dostupni papiri i kapaciteti" na strani 161](#page-160-0)
- & ["Nepodržane vrste papira" na strani 165](#page-164-0)

#### **Nije prikladno rukovanje papirom.**

#### **Rješenja**

Slijedite mjere opreza pri rukovanju papirom.

& ["Mjere opreza pri rukovanju papirom" na strani 26](#page-25-0)

#### **U pisač je umetnuto previše listova.**

#### **Rješenja**

Nemojte umetati veći broj listova od onog preporučenog za odabranu vrstu papira.

& ["Dostupni papiri i kapaciteti" na strani 161](#page-160-0)

#### **Postavke papira na pisaču nisu ispravne.**

#### **Rješenja**

Pazite se postavke veličine i vrste papira podudaraju sa stvarnom veličinom i vrstom papira koji se nalazi pisaču.

& ["Veličina papira i postavke tipa" na strani 27](#page-26-0)

#### **Papir se uvlači nakošeno**

Mogu se uzeti u obzir sljedeći uzroci.

#### **Nije prikladna lokacija instalacije.**

#### **Rješenja**

Postavite pisač na ravnu površinu i koristite ga u preporučenim radnim uvjetima.

& ["Specifikacije okruženja" na strani 188](#page-187-0)

#### **Koristi se nepodržani papir.**

#### **Rješenja**

Koristite papir namijenjen ovom pisaču.

- & ["Dostupni papiri i kapaciteti" na strani 161](#page-160-0)
- & ["Nepodržane vrste papira" na strani 165](#page-164-0)

#### **Nije prikladno rukovanje papirom.**

#### **Rješenja**

Slijedite mjere opreza pri rukovanju papirom.

& ["Mjere opreza pri rukovanju papirom" na strani 26](#page-25-0)

#### **Papir nije pravilno umetnut.**

#### **Rješenja**

Umetnite papir u pravom smjeru i pomaknite rubnu vodilicu do ruba papira.

 $\blacktriangleright$  ["Umetanje papira" na strani 28](#page-27-0)

#### **U pisač je umetnuto previše listova.**

#### **Rješenja**

Nemojte umetati veći broj listova od onog preporučenog za odabranu vrstu papira.

& ["Dostupni papiri i kapaciteti" na strani 161](#page-160-0)

#### **Postavke papira na pisaču nisu ispravne.**

#### **Rješenja**

Pazite se postavke veličine i vrste papira podudaraju sa stvarnom veličinom i vrstom papira koji se nalazi pisaču.

& ["Veličina papira i postavke tipa" na strani 27](#page-26-0)

#### **Istodobno se uvlači više listova papira**

Mogu se uzeti u obzir sljedeći uzroci.

#### **Nije prikladna lokacija instalacije.**

#### **Rješenja**

Postavite pisač na ravnu površinu i koristite ga u preporučenim radnim uvjetima.

& ["Specifikacije okruženja" na strani 188](#page-187-0)

#### <span id="page-92-0"></span>**Koristi se nepodržani papir.**

#### **Rješenja**

Koristite papir namijenjen ovom pisaču.

- & ["Dostupni papiri i kapaciteti" na strani 161](#page-160-0)
- & ["Nepodržane vrste papira" na strani 165](#page-164-0)

#### **Nije prikladno rukovanje papirom.**

#### **Rješenja**

Slijedite mjere opreza pri rukovanju papirom.

& ["Mjere opreza pri rukovanju papirom" na strani 26](#page-25-0)

#### **Papir je vlažan ili mokar.**

#### **Rješenja**

Umetnite novi papir.

#### **Statički elektricitet uzrokuje međusobno lijepljenje listova papira.**

#### **Rješenja**

Prije umetanja odvojite listove papira. Ako se papir i dalje ne umeće, umećite po jedan list papira.

#### **U pisač je umetnuto previše listova.**

#### **Rješenja**

Nemojte umetati veći broj listova od onog preporučenog za odabranu vrstu papira.

& ["Dostupni papiri i kapaciteti" na strani 161](#page-160-0)

#### **Postavke papira na pisaču nisu ispravne.**

#### **Rješenja**

Pazite se postavke veličine i vrste papira podudaraju sa stvarnom veličinom i vrstom papira koji se nalazi pisaču.

 $\blacktriangleright$  ["Veličina papira i postavke tipa" na strani 27](#page-26-0)

#### **Umetanje više listova papira istovremeno tijekom ručnog dvostranog ispisivanja.**

#### **Rješenja**

Uklonite sav papir koji je umetnut u izvor papira prije ponovnog umetanja papira.

### **Nije moguć ispis**

#### **Ne može se ispisivati iz sustava Windows**

Provjerite jesu li računalo i pisač pravilno priključeni.

Uzrok i rješenje problema ovise o tome jesu li priključeni ili ne.

#### *Provjera statusa veze*

Upotrijebite Epson Printer Connection Checker za provjeru statusa veze za računalo i pisač. Možete riješiti problem ovisno o rezultatima provjere.

1. Dvaput kliknite ikonu **Epson Printer Connection Checker** na radnoj površini.

Pokrenut će se aplikacija Epson Printer Connection Checker.

Ako nema ikone na radnoj površini, slijedite načine opisane u nastavku za pokretanje programa Epson Printer Connection Checker.

❏ Windows 10

Kliknite na gumb Start i odaberite **Epson Software** > **Epson Printer Connection Checker**.

❏ Windows 8.1/Windows 8

Unesite naziv aplikacije u gumbić za pretraživanje i zatim odaberite prikazanu ikonu.

❏ Windows 7

Kliknite gumb Start i odaberite **Svi programi** > **Epson Software** > **Epson Printer Connection Checker**.

2. Slijedite prikazane upute za provjeru.

#### *Napomena:*

Ako nije prikazan naziv pisača, instalirajte originalni Epson upravljački program pisača.

["Provjera je li instaliran originalni Epson upravljački program pisača — Windows" na strani 81](#page-80-0)

Kada otkrijete problem, slijedite rješenje prikazano na zaslonu.

Ako ne možete riješiti problem, provjerite sljedeće sukladno vašoj situaciji.

❏ Pisač nije prepoznat preko mrežne veze

"Ne može se spojiti na mrežu" na strani 94

❏ Pisač nije prepoznat preko USB veze

["Pisač se ne može povezati USB-om \(Windows\)" na strani 97](#page-96-0)

❏ Pisač je prepoznat, no ne može se provesti ispis.

["Nije moguće ispisivanje čak i ako je veza pravilno uspostavljena \(Windows\)" na strani 97](#page-96-0)

#### **Ne može se spojiti na mrežu**

Problem bi mogao biti jedan od sljedećih problema.

#### **Nešto nije u radu s mrežnim uređajima za Wi-Fi vezu.**

#### **Rješenja**

Isključite uređaje koje želite povezati s mrežom. Pričekajte otprilike 10 sekundi i potom uključite uređaje sljedećim redom: bežični usmjernik, računalo ili pametni uređaj i zatim pisač. Približite pisač i računalo

ili pametni uređaj bežičnom usmjerniku kako biste pospješili komunikaciju radiovalovima i zatim ponovno pokušajte odabrati mrežne postavke.

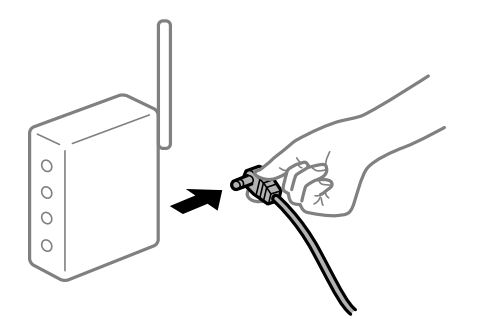

#### **Uređaji ne mogu primati signale bežičnog adaptera jer su previše razmaknuti.**

#### **Rješenja**

Nakon približavanja računala ili pametnog uređaja i pisača bežičnom usmjerniku, isključite bežični usmjernik i zatim ga ponovno uključite.

**Kod promjene bežičnog usmjernika postavke ne odgovaraju novom usmjerniku.**

#### **Rješenja**

Ponovno odabiremo postavke veze kako bi odgovarale novom bežičnom usmjerniku.

& ["Kod zamjene bežičnog usmjernika" na strani 135](#page-134-0)

#### **Razlikuju se SSID-ovi spojeni preko računala ili pametnog uređaja.**

#### **Rješenja**

Kada koristite više bežičnih usmjernika istovremeno ili kada bežični usmjernik ima više SSID-ova i uređaji se spoje na različite SSID-ove, ne možete se spojiti na bežični usmjernik.

Spojite računalo ili pametni uređaj na isti SSID na koji je spojen i pisač.

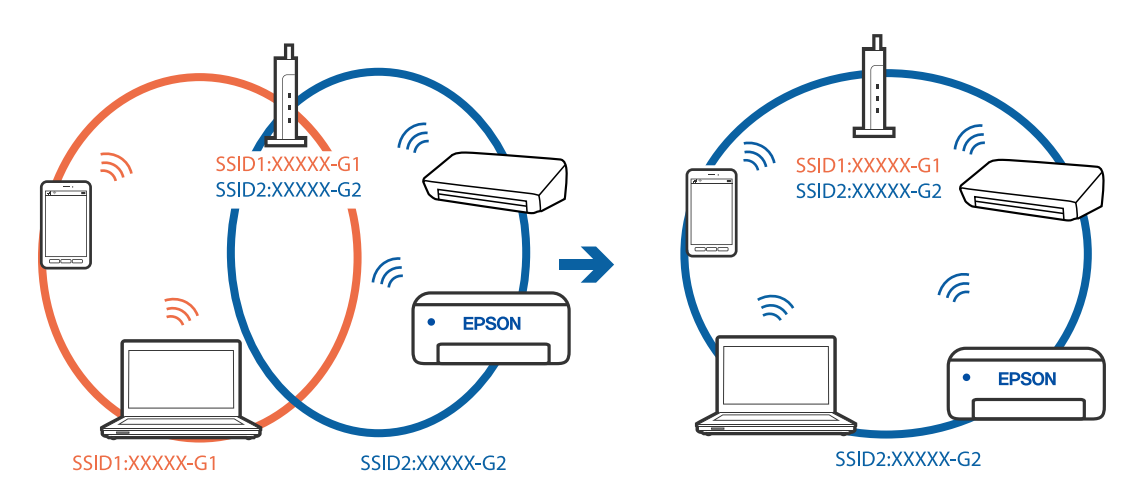

#### **Dostupan je odvajač privatnosti na bežičnom usmjerniku.**

#### **Rješenja**

Većina bežičnih usmjernika ima značajku zaštite privatnosti koja blokira komunikaciju između povezanih uređaja. Ako ne možete komunicirati između pisača i računala ili pametnog uređaja čak i kada su spojeni na istu mrežu, onemogućite zaštitu privatnosti na bežičnom usmjerniku. Provjerite priručnik isporučen uz bežične usmjernike kako biste saznali više informacija.

#### **IP adresa nije pravilno dodijeljena.**

#### **Rješenja**

Pisaču je dodijeljena IP adresa 169.254.XXX.XXX uz podmrežnu masku 255.255.0.0; IP adresa možda nije ispravno dodijeljena.

Odaberite **Postavke** > **Opće postavke** > **Postavke mreže** > **Napredno** na upravljačkoj ploči pisača i zatim kliknite IP adresu i podmrežnu masku dodijeljenu pisaču.

Ponovno pokrenite bežični pristupnik ili vratite mrežne postavke pisača na početne vrijednosti.

& ["Ponovno postavljanje mrežne veze" na strani 135](#page-134-0)

#### **Postoji problem s mrežnim postavkama na računalu.**

#### **Rješenja**

Pokušajte pristupiti web-stranici s vašeg računala kako biste se uvjerili da su ispravne mrežne postavke vašeg računala. Ako ne možete pristupiti web-stranicama, postoji problem s računalom.

Provjerite mrežnu vezu na računalu. Provjerite dokumentaciju isporučenu uz računalo kako biste saznali više informacija.

#### **Pisač je spojen Ethernetom koristeći uređaje koji podržavaju IEEE 802.3az (Energetski učinkoviti Ethernet).**

#### **Rješenja**

Kada spojite pisač preko Etherneta koristeći uređaje koji podržavaju IEEE 802.3az (energetski učinkovit), mogu se pojaviti sljedeće poteškoće, ovisno o koncentratoru ili pristupniku koji koristite.

- ❏ Veza postaje nestabilna, a pisač se uvijek iznova priključuje i isključuje.
- ❏ Ne može se spojiti na pisač.
- ❏ Komunikacija se usporava.

Slijedite donje korake da biste onemogućili IEEE 802.3az za pisač i zatim spojite.

- 1. Uklonite Ethernet kabel spojen na računalo i pisač.
- 2. Kada je IEEE 802.3az aktiviran za računalo, deaktivirajte ga. Provjerite dokumentaciju isporučenu uz računalo kako biste saznali više informacija.
- 3. Priključite računalo i pisač izravno preko Ethernet kabela.
- 4. Na pisaču ispišite izvješće mrežne veze. ["Ispisivanje izvješća o mrežnoj vezi" na strani 152](#page-151-0)
- 5. Provjerite IP adresu pisača na izvješću mrežne veze.
- 6. Na računalu pristupite dijelu Web Config. Pokrenite web-preglednik, a zatim unesite IP adresu pisača. ["Pokretanje usluge Web Config u web-pregledniku" na strani 171](#page-170-0)
- <span id="page-96-0"></span>7. Odaberite karticu **Network** > **Wired LAN**.
- 8. Odaberite **OFF** za **IEEE 802.3az**.
- 9. Kliknite na **Next**.
- 10. Kliknite na **OK**.
- 11. Uklonite Ethernet kabel spojen na računalo i pisač.
- 12. Ako ste deaktivirali IEEE 802.3az za računalo u koraku 2, aktivirajte ga.

13. Spojite Ethernet kabele koje ste uklonili u koraku 1 na računalo i pisač. Ako se problem i dalje javlja, uređaji osim pisača mogu uzrokovati problem.

#### **Pisač se ne može povezati USB-om (Windows)**

Mogu se uzeti u obzir sljedeći uzroci.

#### **USB kabel nije pravilno ukopčan u električnu utičnicu.**

#### **Rješenja**

Priključite čvrsto USB kabel na pisač i računalo.

#### **Pojavio se problem S USB koncentratorom.**

#### **Rješenja**

Ako upotrebljavate USB koncentrator, pokušajte pisač povezati izravno s računalom.

#### **Postoji problem s USB kabelom ili USB ulazom.**

#### **Rješenja**

Ako pisač ne prepoznaje USB kabel, zamijenite priključak ili USB kabel.

#### **Nije moguće ispisivanje čak i ako je veza pravilno uspostavljena (Windows)**

Mogu se uzeti u obzir sljedeći uzroci.

#### **Pojavio se problem sa softverom ili podacima.**

#### **Rješenja**

- ❏ Provjerite je li na računalu instaliran originalan upravljački program tvrtke Epson (EPSON XXXXX). Dostupne funkcije mogu biti ograničene ako na računalu nije instaliran originalan upravljački program tvrtke Epson. Preporučujemo da se koristite originalnim upravljačkim programom tvrtke Epson.
- ❏ Ako pokušavate ispisati veliku sliku, možda vaše računalo nema dovoljno memorije. Ispišite sliku manje razlučivosti ili manje veličine.
- ❏ Ako i nakon što ste isprobali sva rješenja niste uspjeli razriješiti problem, pokušajte deinstalirati i ponovno instalirati upravljački program pisača.
- ❏ Problem možete razriješiti ažuriranjem softvera na najnoviju verziju. Za provjeru statusa softvera koristite alat za ažuriranje softvera.
- & ["Provjera je li instaliran originalni Epson upravljački program pisača Windows" na strani 81](#page-80-0)
- & ["Provjera je li instaliran originalni Epson upravljački program pisača Mac OS" na strani 81](#page-80-0)
- & ["Zasebno instaliranje i deinstaliranje aplikacija" na strani 79](#page-78-0)
- & ["Ažuriranje aplikacija i upravljačkog programa" na strani 84](#page-83-0)

#### **Pojavio se problem sa statusom pisača.**

#### **Rješenja**

Kliknite na **EPSON Status Monitor 3** na kartici **Održavanje** upravljačkog programa pisača i zatim provjerite status pisača. Ako je aplikacija **EPSON Status Monitor 3** onemogućena, kliknite na **Proširene postavke** na kartici **Održavanje** i zatim odaberite **Omogući EPSON Status Monitor 3**.

#### **Postoji još jedan zadatak ispisa.**

#### **Rješenja**

Kliknite na **Red za ispis** na kartici **Održavanje** upravljačkog programa pisača. Ako ostanu nepotrebni podaci, odaberite **Poništi sve dokumente** u izborniku **Pisač**.

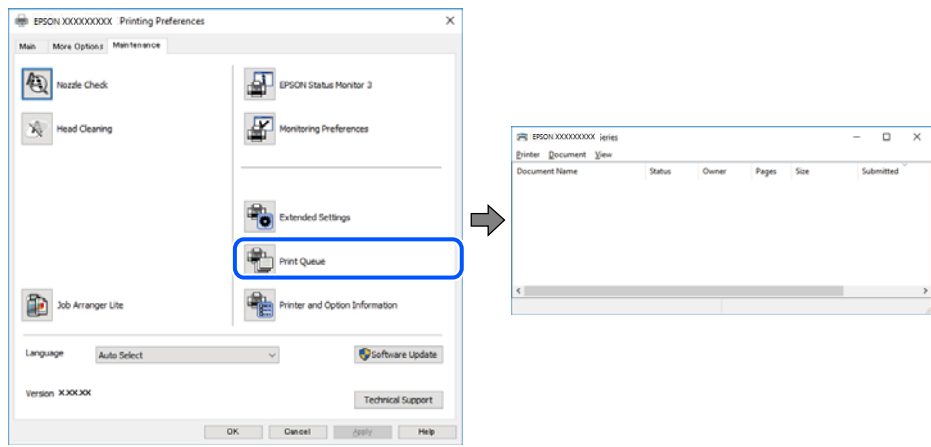

#### **Pisač je na čekanju ili izvan mreže.**

#### **Rješenja**

Kliknite na **Red za ispis** na kartici **Održavanje** upravljačkog programa pisača.

Ako je pisač isključen ili u stanju čekanja, izbrišite postavke za stanje isključenosti ili čekanja u izborniku **Pisač**.

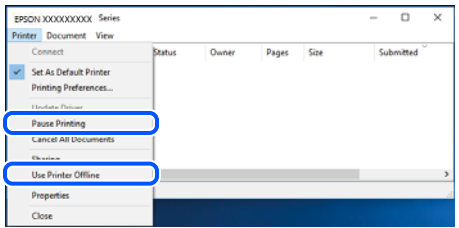

#### **Pisač nije odabran kao zadani pisač.**

#### **Rješenja**

Kliknite desnom tipkom na ikonu pisača na **Upravljačka ploča** > **Prikaži uređaje i pisače** (ili **Pisači**, **Pisači i faksovi**) i kliknite **Postavi kao zadani pisač**.

#### *Napomena:*

Ako postoji više ikona pisača, pogledajte sljedeće kako biste odabrali odgovarajući pisač.

Primjer)

USB priključak: EPSON XXXX Series

Mrežna veza: EPSON XXXX Series (mreža)

Ako instalirate upravljački program pisača više puta, može doći do stvaranja kopija upravljačkog programa. Ako se kreiraju kopije upravljačkog programa, primjerice "EPSON XXXX Series (kopija 1)", kliknite desnom tipkom miša na ikonu kopije upravljačkog programa i zatim kliknite na **Ukloni uređaj**.

#### **Ulaz pisača nije pravilno postavljen.**

#### **Rješenja**

Kliknite na **Red za ispis** na kartici **Održavanje** upravljačkog programa pisača.

Pobrinite se da je ulaz pisača ispravno postavljen kako je prikazano na **Svojstvo** > **Ulaz** iz izbornika **Pisač**.

USB veza: **USBXXX**, mrežna veza: **EpsonNet Print Port**

#### **Iznenadni prekid ispisa pisača preko mrežne veze**

Problem bi mogao biti jedan od sljedećih problema.

#### **Mrežno okruženje je promijenjeno.**

#### **Rješenja**

Kada ste promijenili mrežno okruženje, primjerice bežični pristupnik ili pružatelja usluge, pokušajte ponovno odabrati mrežne postavke vašeg pisača.

Spojite računalo ili pametni uređaj na isti SSID na koji je spojen i pisač.

& ["Ponovno postavljanje mrežne veze" na strani 135](#page-134-0)

#### **Nešto nije u radu s mrežnim uređajima za Wi-Fi vezu.**

#### **Rješenja**

Isključite uređaje koje želite povezati s mrežom. Pričekajte otprilike 10 sekundi i potom uključite uređaje sljedećim redom: bežični usmjernik, računalo ili pametni uređaj i zatim pisač. Približite pisač i računalo

ili pametni uređaj bežičnom usmjerniku kako biste pospješili komunikaciju radiovalovima i zatim ponovno pokušajte odabrati mrežne postavke.

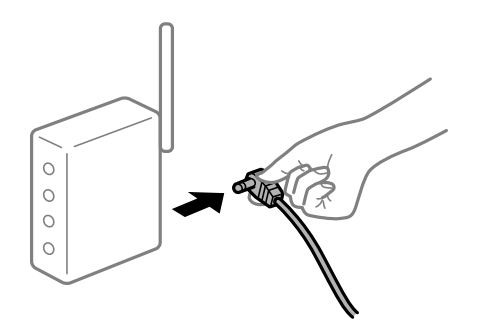

#### **Pisač nije spojen na mrežu.**

#### **Rješenja**

Odaberite **Postavke** > **Opće postavke** > **Postavke mreže** > **Provjera veze**, a zatim izvješće o mrežnoj vezi. Ako izvješće pokaže da nije uspjelo mrežno povezivanje, provjerite izvješće o mrežnoj vezi i slijedite ispisane korake rješenja.

#### **Postoji problem s mrežnim postavkama na računalu.**

#### **Rješenja**

Pokušajte pristupiti web-stranici s vašeg računala kako biste se uvjerili da su ispravne mrežne postavke vašeg računala. Ako ne možete pristupiti web-stranicama, postoji problem s računalom.

Provjerite mrežnu vezu na računalu. Provjerite dokumentaciju isporučenu uz računalo kako biste saznali više informacija.

#### **Postoji još jedan zadatak ispisa.**

#### **Rješenja**

Kliknite na **Red za ispis** na kartici **Održavanje** upravljačkog programa pisača. Ako ostanu nepotrebni podaci, odaberite **Poništi sve dokumente** u izborniku **Pisač**.

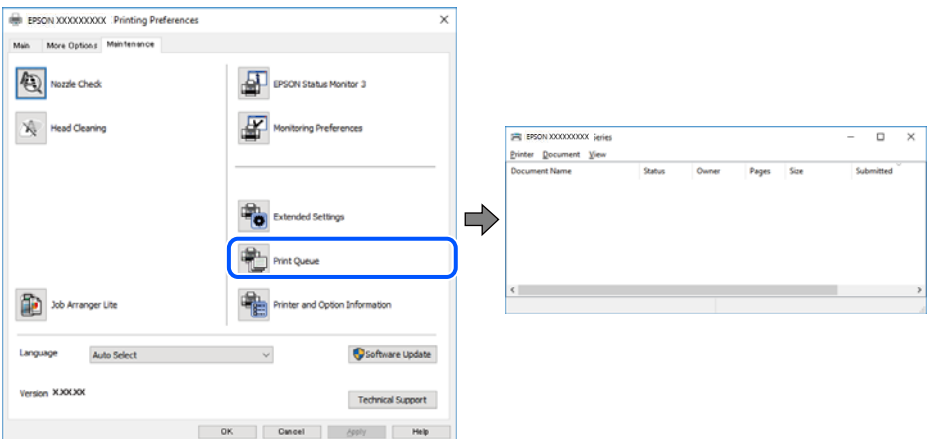

#### **Pisač je na čekanju ili izvan mreže.**

#### **Rješenja**

Kliknite na **Red za ispis** na kartici **Održavanje** upravljačkog programa pisača.

Ako je pisač isključen ili u stanju čekanja, izbrišite postavke za stanje isključenosti ili čekanja u izborniku **Pisač**.

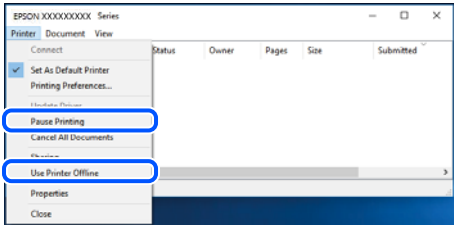

#### **Pisač nije odabran kao zadani pisač.**

#### **Rješenja**

Kliknite desnom tipkom na ikonu pisača na **Upravljačka ploča** > **Prikaži uređaje i pisače** (ili **Pisači**, **Pisači i faksovi**) i kliknite **Postavi kao zadani pisač**.

#### *Napomena:*

Ako postoji više ikona pisača, pogledajte sljedeće kako biste odabrali odgovarajući pisač.

Primjer)

USB priključak: EPSON XXXX Series

Mrežna veza: EPSON XXXX Series (mreža)

Ako instalirate upravljački program pisača više puta, može doći do stvaranja kopija upravljačkog programa. Ako se kreiraju kopije upravljačkog programa, primjerice "EPSON XXXX Series (kopija 1)", kliknite desnom tipkom miša na ikonu kopije upravljačkog programa i zatim kliknite na **Ukloni uređaj**.

#### **Ulaz pisača nije pravilno postavljen.**

#### **Rješenja**

Kliknite na **Red za ispis** na kartici **Održavanje** upravljačkog programa pisača.

Pobrinite se da je ulaz pisača ispravno postavljen kako je prikazano na **Svojstvo** > **Ulaz** iz izbornika **Pisač**.

USB veza: **USBXXX**, mrežna veza: **EpsonNet Print Port**

#### **Ne može se ispisivati koristeći Mac OS**

Provjerite jesu li računalo i pisač pravilno priključeni.

Uzrok i rješenje problema ovise o tome jesu li priključeni ili ne.

#### *Provjera statusa veze*

Upotrijebite EPSON Status Monitor za provjeru statusa veze za računalo i pisač.

- 1. Odaberite **Postavke sustava** u Apple izborniku > **Pisači i skeneri** (ili **Ispiši i skeniraj**, **Ispiši i faksiraj**) i zatim odaberite pisač.
- 2. Kliknite na **Opcije i zalihe** > **Uslužni program** > **Otvori uslužni program pisača**.
- 3. Kliknite na **EPSON Status Monitor**.

Kada su prikazane razine ostatka tinte, veza je uspješno uspostavljena između računala i pisača.

Provjerite sljedeće ako veza nije uspostavljena.

❏ Pisač nije prepoznat preko mrežne veze

"Ne može se spojiti na mrežu" na strani 102

❏ Pisač nije prepoznat preko USB veze

["Pisač se ne može povezati USB-om \(Mac OS\)" na strani 105](#page-104-0)

Provjerite sljedeće ako veza nije uspostavljena.

❏ Pisač je prepoznat, no ne može se provesti ispis.

["Nije moguće ispisivanje čak i ako je veza pravilno uspostavljena \(Mac OS\)" na strani 105](#page-104-0)

#### **Ne može se spojiti na mrežu**

Problem bi mogao biti jedan od sljedećih problema.

#### **Nešto nije u radu s mrežnim uređajima za Wi-Fi vezu.**

#### **Rješenja**

Isključite uređaje koje želite povezati s mrežom. Pričekajte otprilike 10 sekundi i potom uključite uređaje sljedećim redom: bežični usmjernik, računalo ili pametni uređaj i zatim pisač. Približite pisač i računalo ili pametni uređaj bežičnom usmjerniku kako biste pospješili komunikaciju radiovalovima i zatim ponovno pokušajte odabrati mrežne postavke.

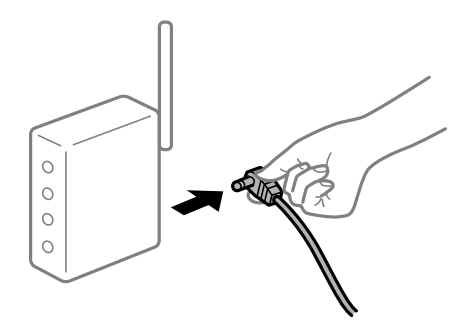

#### **Uređaji ne mogu primati signale bežičnog adaptera jer su previše razmaknuti.**

#### **Rješenja**

Nakon približavanja računala ili pametnog uređaja i pisača bežičnom usmjerniku, isključite bežični usmjernik i zatim ga ponovno uključite.

#### **Kod promjene bežičnog usmjernika postavke ne odgovaraju novom usmjerniku.**

#### **Rješenja**

Ponovno odabiremo postavke veze kako bi odgovarale novom bežičnom usmjerniku.

& ["Kod zamjene bežičnog usmjernika" na strani 135](#page-134-0)

#### **Razlikuju se SSID-ovi spojeni preko računala ili pametnog uređaja.**

#### **Rješenja**

Kada koristite više bežičnih usmjernika istovremeno ili kada bežični usmjernik ima više SSID-ova i uređaji se spoje na različite SSID-ove, ne možete se spojiti na bežični usmjernik.

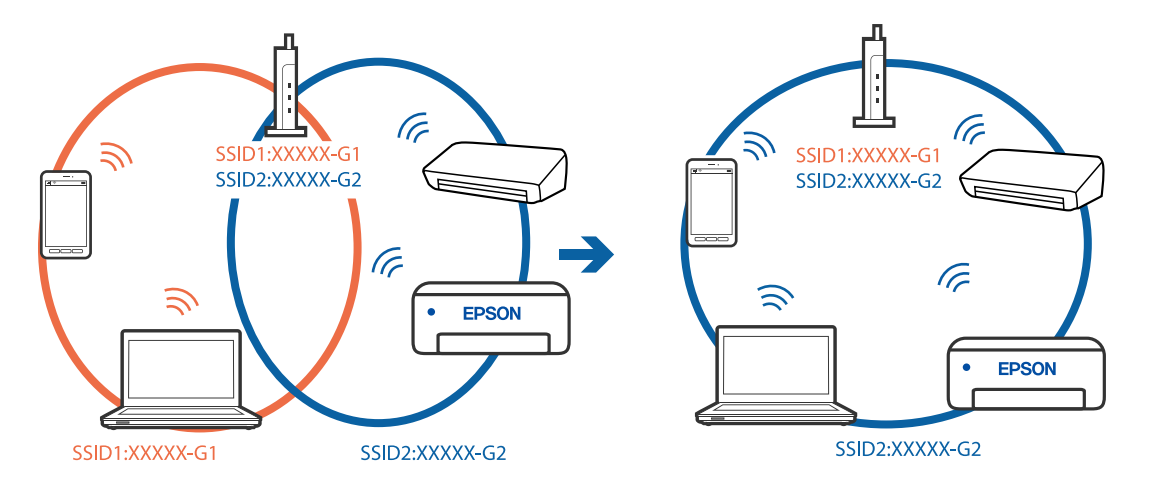

Spojite računalo ili pametni uređaj na isti SSID na koji je spojen i pisač.

#### **Dostupan je odvajač privatnosti na bežičnom usmjerniku.**

#### **Rješenja**

Većina bežičnih usmjernika ima značajku zaštite privatnosti koja blokira komunikaciju između povezanih uređaja. Ako ne možete komunicirati između pisača i računala ili pametnog uređaja čak i kada su spojeni na istu mrežu, onemogućite zaštitu privatnosti na bežičnom usmjerniku. Provjerite priručnik isporučen uz bežične usmjernike kako biste saznali više informacija.

#### **IP adresa nije pravilno dodijeljena.**

#### **Rješenja**

Pisaču je dodijeljena IP adresa 169.254.XXX.XXX uz podmrežnu masku 255.255.0.0; IP adresa možda nije ispravno dodijeljena.

Odaberite **Postavke** > **Opće postavke** > **Postavke mreže** > **Napredno** na upravljačkoj ploči pisača i zatim kliknite IP adresu i podmrežnu masku dodijeljenu pisaču.

Ponovno pokrenite bežični pristupnik ili vratite mrežne postavke pisača na početne vrijednosti.

& ["Ponovno postavljanje mrežne veze" na strani 135](#page-134-0)

#### **Postoji problem s mrežnim postavkama na računalu.**

#### **Rješenja**

Pokušajte pristupiti web-stranici s vašeg računala kako biste se uvjerili da su ispravne mrežne postavke vašeg računala. Ako ne možete pristupiti web-stranicama, postoji problem s računalom.

Provjerite mrežnu vezu na računalu. Provjerite dokumentaciju isporučenu uz računalo kako biste saznali više informacija.

#### **Uređaj spojen na USB 3.0 ulaz uzrokuje radiofrekvencijske smetnje.**

#### **Rješenja**

Kada spojite uređaj na USB 3.0 ulaz na računalu Mac, može doći do radiofrekvencijskih smetnji. Isprobajte sljedeće ako ne možete spojiti na bežični LAN (Wi-Fi) ili ako radnje postanu nestabilne.

- ❏ Uređaj spojen na USB 3.0 ulaz odmaknite od računala.
- ❏ Spojite na SSID kod raspona od 5 GHz.

Pogledajte sljedeće da biste spojili pisač na SSID.

& ["Odabir Wi-Fi postavki unosom SSID i lozinke" na strani 139](#page-138-0)

#### **Pisač je spojen Ethernetom koristeći uređaje koji podržavaju IEEE 802.3az (Energetski učinkoviti Ethernet).**

#### **Rješenja**

Kada spojite pisač preko Etherneta koristeći uređaje koji podržavaju IEEE 802.3az (energetski učinkovit), mogu se pojaviti sljedeće poteškoće, ovisno o koncentratoru ili pristupniku koji koristite.

- ❏ Veza postaje nestabilna, a pisač se uvijek iznova priključuje i isključuje.
- ❏ Ne može se spojiti na pisač.
- ❏ Komunikacija se usporava.

Slijedite donje korake da biste onemogućili IEEE 802.3az za pisač i zatim spojite.

- 1. Uklonite Ethernet kabel spojen na računalo i pisač.
- 2. Kada je IEEE 802.3az aktiviran za računalo, deaktivirajte ga. Provjerite dokumentaciju isporučenu uz računalo kako biste saznali više informacija.
- 3. Priključite računalo i pisač izravno preko Ethernet kabela.
- 4. Na pisaču ispišite izvješće mrežne veze. ["Ispisivanje izvješća o mrežnoj vezi" na strani 152](#page-151-0)
- 5. Provjerite IP adresu pisača na izvješću mrežne veze.
- 6. Na računalu pristupite dijelu Web Config. Pokrenite web-preglednik, a zatim unesite IP adresu pisača. ["Pokretanje usluge Web Config u web-pregledniku" na strani 171](#page-170-0)
- 7. Odaberite karticu **Network** > **Wired LAN**.
- 8. Odaberite **OFF** za **IEEE 802.3az**.
- 9. Kliknite na **Next**.
- 10. Kliknite na **OK**.
- 11. Uklonite Ethernet kabel spojen na računalo i pisač.
- 12. Ako ste deaktivirali IEEE 802.3az za računalo u koraku 2, aktivirajte ga.

13. Spojite Ethernet kabele koje ste uklonili u koraku 1 na računalo i pisač. Ako se problem i dalje javlja, uređaji osim pisača mogu uzrokovati problem.

#### <span id="page-104-0"></span>**Pisač se ne može povezati USB-om (Mac OS)**

Mogu se uzeti u obzir sljedeći uzroci.

#### **USB kabel nije pravilno ukopčan u električnu utičnicu.**

#### **Rješenja**

Priključite čvrsto USB kabel na pisač i računalo.

#### **Pojavio se problem S USB koncentratorom.**

#### **Rješenja**

Ako upotrebljavate USB koncentrator, pokušajte pisač povezati izravno s računalom.

#### **Postoji problem s USB kabelom ili USB ulazom.**

#### **Rješenja**

Ako pisač ne prepoznaje USB kabel, zamijenite priključak ili USB kabel.

#### **Nije moguće ispisivanje čak i ako je veza pravilno uspostavljena (Mac OS)**

Mogu se uzeti u obzir sljedeći uzroci.

#### **Pojavio se problem sa softverom ili podacima.**

#### **Rješenja**

- ❏ Provjerite je li na računalu instaliran originalan upravljački program tvrtke Epson (EPSON XXXXX). Dostupne funkcije mogu biti ograničene ako na računalu nije instaliran originalan upravljački program tvrtke Epson. Preporučujemo da se koristite originalnim upravljačkim programom tvrtke Epson.
- ❏ Ako pokušavate ispisati veliku sliku, možda vaše računalo nema dovoljno memorije. Ispišite sliku manje razlučivosti ili manje veličine.
- ❏ Ako i nakon što ste isprobali sva rješenja niste uspjeli razriješiti problem, pokušajte deinstalirati i ponovno instalirati upravljački program pisača.
- ❏ Problem možete razriješiti ažuriranjem softvera na najnoviju verziju. Za provjeru statusa softvera koristite alat za ažuriranje softvera.
- & ["Provjera je li instaliran originalni Epson upravljački program pisača Windows" na strani 81](#page-80-0)
- & ["Provjera je li instaliran originalni Epson upravljački program pisača Mac OS" na strani 81](#page-80-0)
- & ["Zasebno instaliranje i deinstaliranje aplikacija" na strani 79](#page-78-0)
- & ["Ažuriranje aplikacija i upravljačkog programa" na strani 84](#page-83-0)

#### **Postoji problem sa statusom pisača.**

#### **Rješenja**

Provjerite je li pisač u statusu **Pauziraj**.

Odaberite **Postavke sustava** iz izbornika **Apple** > **Pisači i skeneri** (ili **Ispiši i skeniraj**, **ispiši i faksiraj**), a zatim dvaput kliknite na pisač. Ako je pisač zaustavljen, kliknite na **Nastavi**.

#### **Za pisač su omogućena ograničenje korisničkih značajki.**

#### **Rješenja**

Pisač možda neće ispisivati ako je omogućeno ograničavanje korisničkih značajki. Obratite se administratoru pisača.

#### **Iznenadni prekid ispisa pisača preko mrežne veze**

Problem bi mogao biti jedan od sljedećih problema.

#### **Mrežno okruženje je promijenjeno.**

#### **Rješenja**

Kada ste promijenili mrežno okruženje, primjerice bežični pristupnik ili pružatelja usluge, pokušajte ponovno odabrati mrežne postavke vašeg pisača.

Spojite računalo ili pametni uređaj na isti SSID na koji je spojen i pisač.

& ["Ponovno postavljanje mrežne veze" na strani 135](#page-134-0)

#### **Nešto nije u radu s mrežnim uređajima za Wi-Fi vezu.**

#### **Rješenja**

Isključite uređaje koje želite povezati s mrežom. Pričekajte otprilike 10 sekundi i potom uključite uređaje sljedećim redom: bežični usmjernik, računalo ili pametni uređaj i zatim pisač. Približite pisač i računalo ili pametni uređaj bežičnom usmjerniku kako biste pospješili komunikaciju radiovalovima i zatim ponovno pokušajte odabrati mrežne postavke.

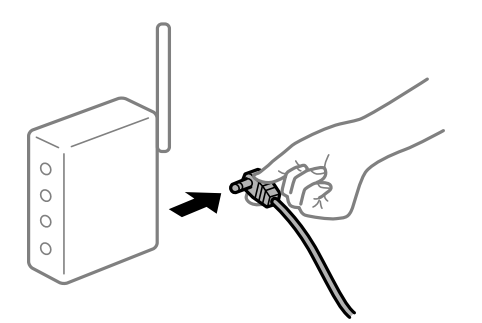

#### **Pisač nije spojen na mrežu.**

#### **Rješenja**

Odaberite **Postavke** > **Opće postavke** > **Postavke mreže** > **Provjera veze**, a zatim izvješće o mrežnoj vezi. Ako izvješće pokaže da nije uspjelo mrežno povezivanje, provjerite izvješće o mrežnoj vezi i slijedite ispisane korake rješenja.

#### **Postoji problem s mrežnim postavkama na računalu.**

#### **Rješenja**

Pokušajte pristupiti web-stranici s vašeg računala kako biste se uvjerili da su ispravne mrežne postavke vašeg računala. Ako ne možete pristupiti web-stranicama, postoji problem s računalom.

Provjerite mrežnu vezu na računalu. Provjerite dokumentaciju isporučenu uz računalo kako biste saznali više informacija.

### **Ne može se ispisivati s pametnog uređaja**

Provjerite jesu li pametni uređaj i pisač pravilno priključeni. Uzrok i rješenje problema ovise o tome jesu li priključeni ili ne.

#### *Provjerite vezu s pametnim uređajem*

Upotrijebite Epson Smart Panel da biste provjerili vezu između pametnog uređaja i pisača. Otvorite Epson Smart Panel. Ako ne možete spojiti pisač, dodirnite [+] pri vrhu zaslona da bi se resetiralo. Ako ne koristite Epson Smart Panel, pogledajte donju poveznicu. [http://epson.sn](http://epson.sn/?q=2)

#### **Ne može se spojiti na mrežu**

Problem bi mogao biti jedan od sljedećih problema.

#### **Nešto nije u radu s mrežnim uređajima za Wi-Fi vezu.**

#### **Rješenja**

Isključite uređaje koje želite povezati s mrežom. Pričekajte otprilike 10 sekundi i potom uključite uređaje sljedećim redom: bežični usmjernik, računalo ili pametni uređaj i zatim pisač. Približite pisač i računalo ili pametni uređaj bežičnom usmjerniku kako biste pospješili komunikaciju radiovalovima i zatim ponovno pokušajte odabrati mrežne postavke.

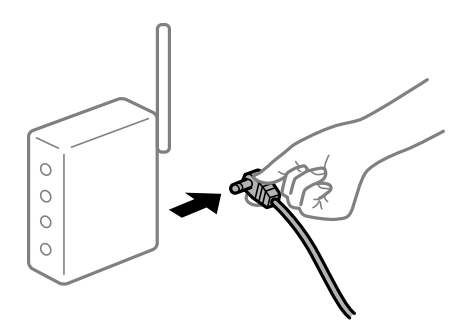

#### **Uređaji ne mogu primati signale bežičnog adaptera jer su previše razmaknuti.**

#### **Rješenja**

Nakon približavanja računala ili pametnog uređaja i pisača bežičnom usmjerniku, isključite bežični usmjernik i zatim ga ponovno uključite.

#### **Kod promjene bežičnog usmjernika postavke ne odgovaraju novom usmjerniku.**

#### **Rješenja**

Ponovno odabiremo postavke veze kako bi odgovarale novom bežičnom usmjerniku.

& ["Kod zamjene bežičnog usmjernika" na strani 135](#page-134-0)

#### **Razlikuju se SSID-ovi spojeni preko računala ili pametnog uređaja.**

#### **Rješenja**

Kada koristite više bežičnih usmjernika istovremeno ili kada bežični usmjernik ima više SSID-ova i uređaji se spoje na različite SSID-ove, ne možete se spojiti na bežični usmjernik.

Spojite računalo ili pametni uređaj na isti SSID na koji je spojen i pisač.

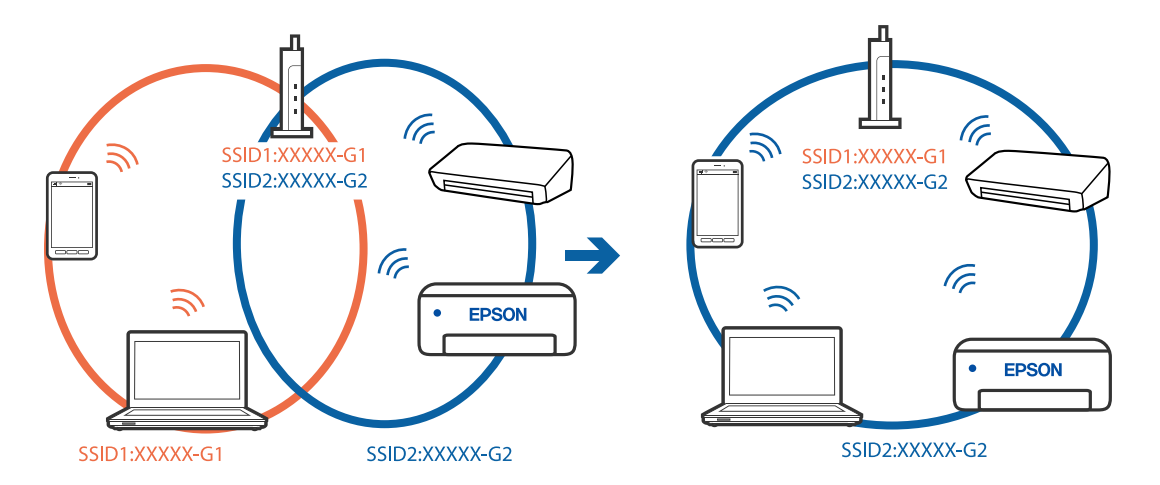

#### **Dostupan je odvajač privatnosti na bežičnom usmjerniku.**

#### **Rješenja**

Većina bežičnih usmjernika ima značajku zaštite privatnosti koja blokira komunikaciju između povezanih uređaja. Ako ne možete komunicirati između pisača i računala ili pametnog uređaja čak i kada su spojeni na istu mrežu, onemogućite zaštitu privatnosti na bežičnom usmjerniku. Provjerite priručnik isporučen uz bežične usmjernike kako biste saznali više informacija.

#### **IP adresa nije pravilno dodijeljena.**

#### **Rješenja**

Pisaču je dodijeljena IP adresa 169.254.XXX.XXX uz podmrežnu masku 255.255.0.0; IP adresa možda nije ispravno dodijeljena.

Odaberite **Postavke** > **Opće postavke** > **Postavke mreže** > **Napredno** na upravljačkoj ploči pisača i zatim kliknite IP adresu i podmrežnu masku dodijeljenu pisaču.

Ponovno pokrenite bežični pristupnik ili vratite mrežne postavke pisača na početne vrijednosti.

& ["Ponovno postavljanje mrežne veze" na strani 135](#page-134-0)

#### **Postoji problem s mrežnim postavkama na pametnom računalu.**

#### **Rješenja**

Pokušajte pristupiti web-stranici s vašeg pametnog telefona kako biste se uvjerili da su ispravne mrežne postavke vašeg računala. Ako ne možete pristupiti nijednoj web-stranici, postoji problem s pametnim uređajem.

Provjerite mrežnu vezu na računalu. Pogledajte dokumentaciju isporučenu s pametnim uređajem kako biste saznali više.

#### **Nije moguće ispisivanje čak i ako je veza pravilno uspostavljena (iOS)**

Mogu se uzeti u obzir sljedeći uzroci.
#### **Onemogućena je funkcija Automatski prikaz postave papira.**

#### **Rješenja**

Omogućite **Automatski prikaz postave papira** u sljedećem izborniku.

**Postavke** > **Opće postavke** > **Postavke pisača** > **Postavke izvora papira** > **Automatski prikaz postave papira**

#### **Onemogućena je funkcija AirPrint.**

#### **Rješenja**

Omogućite postavku AirPrint u programu Web Config.

& ["Aplikacija za konfiguriranje radnji pisača \(Web Config\)" na strani 171](#page-170-0)

#### **Iznenadni prekid ispisa pisača preko mrežne veze**

Problem bi mogao biti jedan od sljedećih problema.

#### **Mrežno okruženje je promijenjeno.**

#### **Rješenja**

Kada ste promijenili mrežno okruženje, primjerice bežični pristupnik ili pružatelja usluge, pokušajte ponovno odabrati mrežne postavke vašeg pisača.

Spojite računalo ili pametni uređaj na isti SSID na koji je spojen i pisač.

& ["Ponovno postavljanje mrežne veze" na strani 135](#page-134-0)

#### **Nešto nije u radu s mrežnim uređajima za Wi-Fi vezu.**

#### **Rješenja**

Isključite uređaje koje želite povezati s mrežom. Pričekajte otprilike 10 sekundi i potom uključite uređaje sljedećim redom: bežični usmjernik, računalo ili pametni uređaj i zatim pisač. Približite pisač i računalo ili pametni uređaj bežičnom usmjerniku kako biste pospješili komunikaciju radiovalovima i zatim ponovno pokušajte odabrati mrežne postavke.

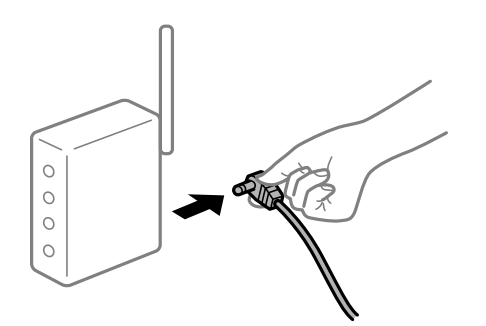

#### **Pisač nije spojen na mrežu.**

#### **Rješenja**

Odaberite **Postavke** > **Opće postavke** > **Postavke mreže** > **Provjera veze**, a zatim izvješće o mrežnoj vezi. Ako izvješće pokaže da nije uspjelo mrežno povezivanje, provjerite izvješće o mrežnoj vezi i slijedite ispisane korake rješenja.

#### <span id="page-109-0"></span>**Postoji problem s mrežnim postavkama na pametnom računalu.**

#### **Rješenja**

Pokušajte pristupiti web-stranici s vašeg pametnog telefona kako biste se uvjerili da su ispravne mrežne postavke vašeg računala. Ako ne možete pristupiti nijednoj web-stranici, postoji problem s pametnim uređajem.

Provjerite mrežnu vezu na računalu. Pogledajte dokumentaciju isporučenu s pametnim uređajem kako biste saznali više.

## **Ne može se koristiti pisač na očekivani način**

### **Radnje se odvijaju sporo**

#### **Ispisivanje je presporo**

Mogu se uzeti u obzir sljedeći uzroci.

#### **Pokrenute su nepotrebne aplikacije.**

#### **Rješenja**

Zatvorite sve nepotrebne aplikacije na računalu ili pametnom uređaju.

#### **Postavljena je visoka kvaliteta ispisa.**

#### **Rješenja**

Postavka niže kvalitete.

#### **Dvosmjerno ispisivanje je onemogućeno.**

#### **Rješenja**

Omogućite postavku za dvosmjerno (ili jako brzo) ispisivanje. Kada je ova postavka omogućena, glava pisača pomiče se u oba smjera, a brzina ispisivanja se povećava.

❏ Windows

Odaberite **Dvosmjeran ispis** na kartici **Više opcija** upravljačkog programa pisača.

❏ Mac OS

Odaberite **Postavke sustava** u Apple izborniku > **Pisači i skeneri** (ili **Ispiši i skeniraj**, **Ispiši i faksiraj**) i zatim odaberite pisač. Kliknite na **Opcije i zalihe** > **Opcije** (ili **Upravljački program**). Odaberite **On** u postavci **Dvosmjeran ispis**.

#### **Tihi način rada je omogućen.**

#### **Rješenja**

Onemogućite **Tihi način rada**. Ispis se usporava dok pisač radi načinom **Tihi način rada**.

❏ Upravljačka ploča

Odaberite na početnom zaslonu i zatim odaberite **Isklj.**.

#### ❏ Windows

Odaberite **Isključeno** u postavci **Tihi način rada** na kartici **Glavna**.

❏ Mac OS

Odaberite **Postavke sustava** u Apple izborniku > **Pisači i skeneri** (ili **Ispiši i skeniraj**, **Ispiši i faksiraj**) i zatim odaberite pisač. Kliknite na **Opcije i zalihe** > **Opcije** (ili **Upravljački program**). Odaberite Off u postavci **Tihi način rada**.

#### **Ispisivanje znatno uspori tijekom neprekidnog ispisa**

#### **Pokrenuta je funkcija koja sprječava pregrijavanje oštećenje mehanizma pisača.**

#### **Rješenja**

Možete nastaviti s ispisivanjem. Za povratak na normalnu brzinu ispisa, ostavite pisač da miruje najmanje 30 minuta. Brzina ispisa se neće vratiti na normalnu ako se napajanje isključi.

#### **LCD zaslon se zacrnio**

#### **Pisač se nalazi u načinu mirovanja.**

#### **Rješenja**

Pritisnite bilo koji gumb na upravljačkoj ploči kako biste ponovno uključili LCD zaslon.

#### **Nije moguće ispisivanje preko upravljačke ploče**

#### **Kada je mogućnost postavljanja korisničkih ograničenja omogućena, potrebno je unijeti korisničko ime i lozinku kako biste mogli ispisati željeni zadatak.**

#### **Rješenja**

Obratite se administratoru pisača ako ne znate lozinku.

## **Bučan rad pisača**

#### **Tihi način rada je onemogućen na pisaču.**

#### **Rješenja**

Ako su zvukovi rada pisača preglasni, omogućite **Tihi način rada**. Omogućavanje ove funkcije može smanjiti brzinu ispisa.

❏ Upravljačka ploča

Odaberite na početnom zaslonu i zatim odaberite **Uklj.**.

❏ Windows

Odaberite **Uključ.** kao **Tihi način rada** na kartici upravljačkog programa pisača **Glavna**.

❏ Mac OS

Odaberite **Postavke sustava** u Apple izborniku > **Pisači i skeneri** (ili **Ispiši i skeniraj**, **Ispiši i faksiraj**) i zatim odaberite pisač. Kliknite na **Opcije i zalihe** > **Opcije** (ili **Upravljački program**). Odaberite On u postavci **Tihi način rada**.

### <span id="page-111-0"></span>**Datum i vrijeme su netočni**

#### **Pojavila se greška kod napajanja.**

#### **Rješenja**

Nakon nestanka električne energije uslijed udara munje ili dužeg nekorištenja pisača koji je ugašen, sat može pokazivati pogrešno vrijeme. Ispravno postavite datum i vrijeme u **Postavke** > **Opće postavke** > **Osnovne postavke** > **Postavke datuma/vremena** na upravljačkoj ploči.

#### **Korijenski certifikat treba ažurirati**

#### **Istekao je korijenski certifikat.**

#### **Rješenja**

Pokrenite Web Config i zatim ažurirajte korijenski certifikat.

#### **Nije moguć ispis s računala na kojem je pokrenut sustav Mac OS X v10.6.8**

#### **Pojavio se problem s vašim postavkama programa AirPrint.**

#### **Rješenja**

Pokrenite Web Config i odaberite **Port9100** kao postavku **Najvažniji protokol** u **AirPrint postavljanje**. Odaberite **Postavke sustava** u Apple izborniku > **Pisači i skeneri** (ili **Ispis i skeniranje**, **Ispiši i faksiraj**), uklonite pisač te ga ponovno dodajte.

& ["Aplikacija za konfiguriranje radnji pisača \(Web Config\)" na strani 171](#page-170-0)

#### **Zaboravili ste lozinku**

#### **Trebate pomoć servisnog osoblja.**

#### **Rješenja**

Ako ste zaboravili lozinku administratora, obratite se korisničkoj službi tvrtke Epson.

## **Poruka je prikazana na LCD zaslonu**

Ako se na zaslonu LCD prikaže poruka o pogrešci, slijedite upute prikazane na zaslonu ili sljedeća rješenja kako biste razriješili taj problem.

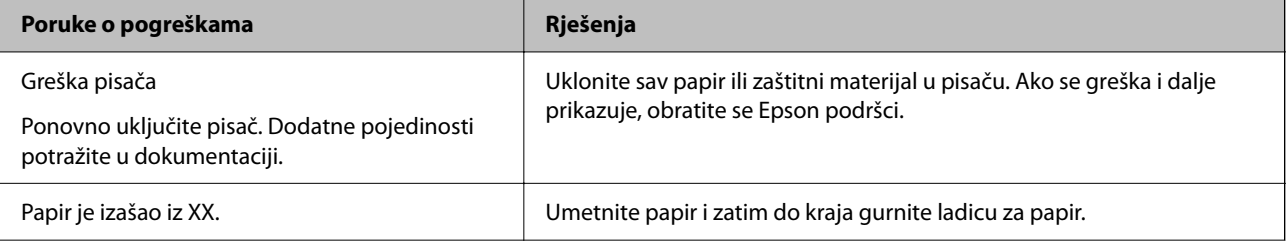

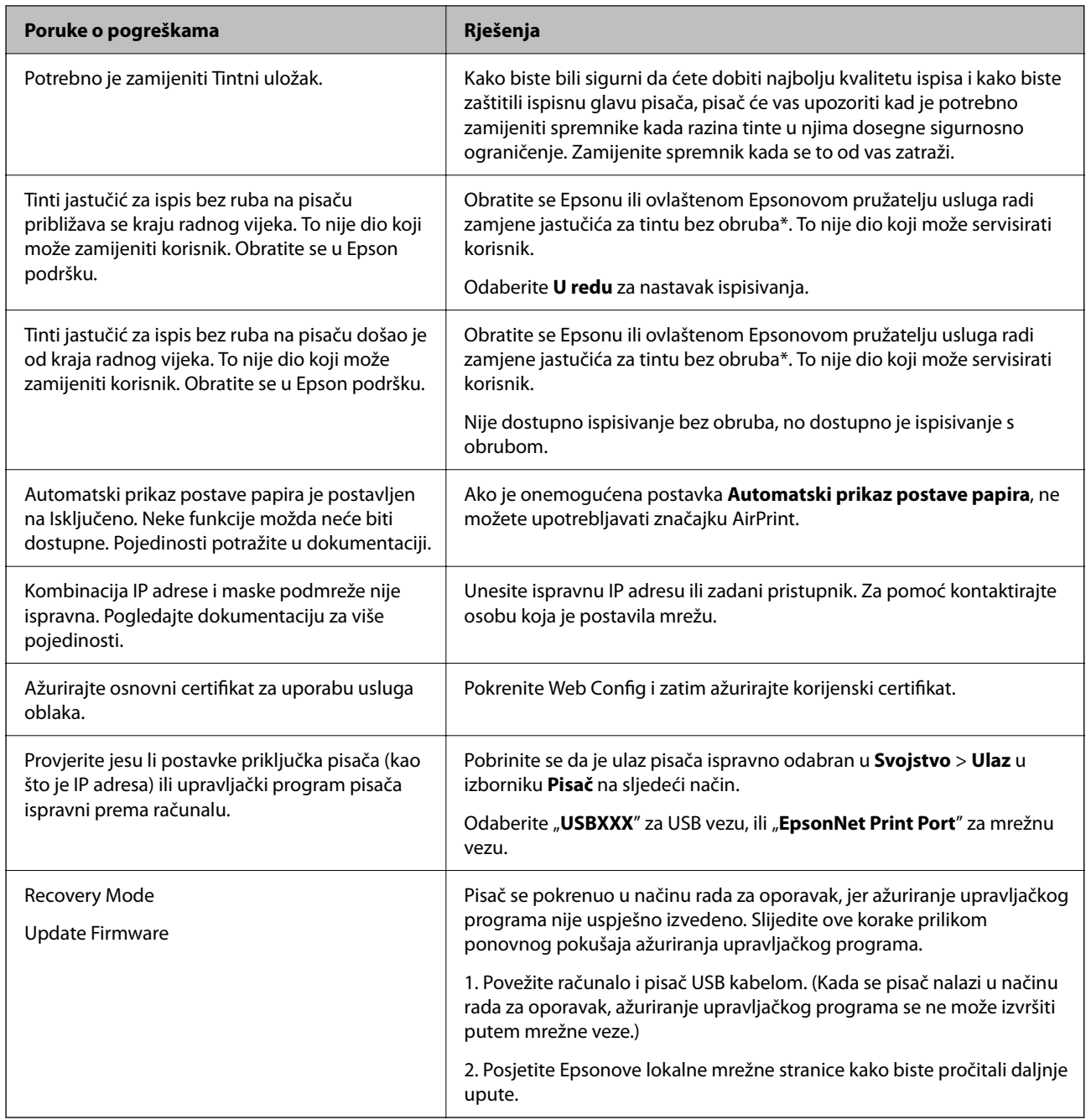

\* Tijekom ciklusa ispisivanja vrlo mala količina tinte koja je višak može se nakupiti u jastučiću za tintu za ispisivanje bez obruba. Kako bi se spriječilo curenje tinte iz jastučića, proizvod je dizajniran da zaustavi postupak ispisivanja bez obruba kada se dosegne granična razina kapaciteta jastučića. Kada i koliko često će biti potrebno mijenjati jastučić za tintu ovisi o broju stranica koje ćete ispisati korištenjem mogućnosti ispisivanja bez obruba. Ako je potrebno izvršiti zamjenu jastučića, to ne znači da je vaš pisač prestao raditi u skladu sa svojim specifikacijama. Pisač će vas upozoriti kada je potrebno zamijeniti jastučić. Njegovu zamjenu smije izvršiti samo ovlašteni Epsonov pružatelj usluga. Epsonovo jamstvo stoga ne pokriva troškove ove zamjene.

## <span id="page-113-0"></span>**Papir se zaglavljuje**

Pogledajte pogrešku prikazanu na upravljačkoj ploči i slijedite upute za uklanjanje zaglavljenog papira, uključujući i eventualne otkinute komadiće papira. Na LCD zaslonu će se prikazati animacija koja prikazuje kako ukloniti zaglavljeni papir. Zatim odaberite **U redu** da biste uklonili grešku.

## !*Pozor:*

Nikada nemojte pritiskati tipke na upravljačkoj ploči dok držite ruku unutar pisača. Ako pisač počne raditi, može vas ozlijediti. Da biste spriječili ozljede, pazite da ne dotičete isturene dijelove.

c*Važno:*

Pažljivo uklonite zaglavljeni papir. Uklanjanje papira silom može prouzročiti oštećenje pisača.

## **Sprječavanje zaglavljivanja papira**

Provjerite sljedeće ako dolazi češće do zaglavljivanja papira.

❏ Postavite pisač na ravnu površinu i koristite ga u preporučenim radnim uvjetima.

["Specifikacije okruženja" na strani 188](#page-187-0)

- ❏ Koristite papir namijenjen ovom pisaču. ["Dostupni papiri i kapaciteti" na strani 161](#page-160-0)
- ❏ Slijedite mjere opreza pri rukovanju papirom. ["Mjere opreza pri rukovanju papirom" na strani 26](#page-25-0)
- ❏ Umetnite papir u pravom smjeru i pomaknite rubnu vodilicu do ruba papira.

["Umetanje papira" na strani 28](#page-27-0)

- ❏ Nemojte umetati veći broj listova od onog preporučenog za odabranu vrstu papira.
- ❏ Umećite jedan po jedan list papira ako ste stavili više listova odjednom.
- ❏ Pazite se postavke veličine i vrste papira podudaraju sa stvarnom veličinom i vrstom papira koji se nalazi pisaču. ["Popis vrsta papira" na strani 27](#page-26-0)

## **Vrijeme je za zamjenu spremnika tinte**

## **Mjere opreza pri zamjeni spremnika s tintom**

Pročitajte ove upute prije zamjene spremnika s tintom.

#### **Mjere opreza kod skladištenja tinte**

❏ Spremnike tinte ne izlažite izravnoj sunčevoj svjetlosti.

- ❏ Ne držite spremnike tinte na visokim ili preniskim temperaturama.
- ❏ Za najbolje rezultate Epson preporučuje uporabu spremnika tinte prije roka trajanja otisnutog na ambalaži ili unutar šest mjeseci od otvaranja paketa, koji god se uvjet ispuni prije.
- ❏ Radi postizanja najboljih rezultata, pakiranja spremnika s tintom spremajte dnom naniže.
- ❏ Ako ste spremnik s tintom izvadili s hladnog mjesta na kojem ste ga čuvali, držite ga najmanje tri sata na sobnoj temperaturi prije upotrebe.
- ❏ Nemojte otvarati pakiranje spremnika tinte dok ga ne budete spremni instalirati u pisač. Spremnik je u vakuumiranom pakiranju radi očuvanja njegove pouzdanosti. Ako spremnik ostavite otvoren duže vrijeme prije upotrebe, možda nećete moći normalno ispisivati.

#### **Mjere opreza pri zamjeni spremnika s tintom**

- ❏ Pažljivo izvadite spremnik iz pakiranja kako ne biste potrgali kukice koje se nalaze s njegove obje strane.
- ❏ Ne tresite spremnike nakon otvaranja pakiranja jer bi tinta mogla curiti.
- ❏ Morate ukloniti žutu traku sa spremnika za tintu prije nego što ga instalirate jer bi u suprotnom kakvoća ispisa mogla biti niska ili možda uopće nećete moći ispisivati. Nemojte uklanjati ili trgati naljepnicu na spremniku, možete uzrokovati istjecanje tinte.

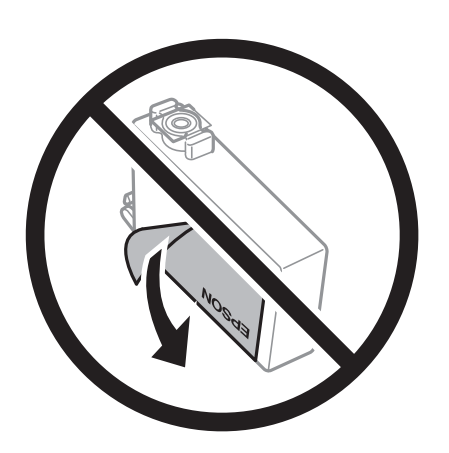

❏ Nemojte uklanjati prozirnu naljepnicu s donje strane spremnika, jer bi u suprotnom on mogao postati neupotrebljiv.

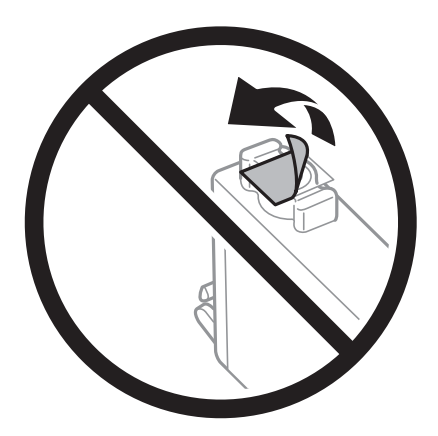

❏ Nemojte dirati dijelove prikazane na ilustraciji. Time biste onemogućili normalan način rada i ispisa.

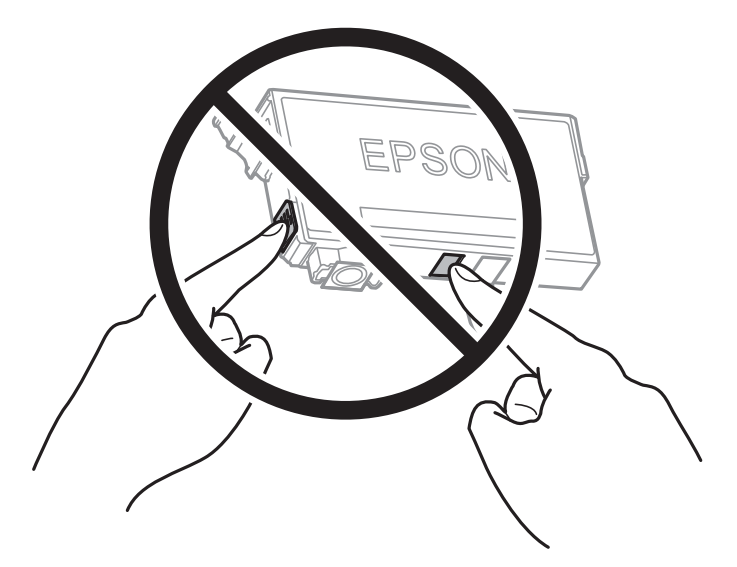

- ❏ Umetnite sve spremnike s tintom jer u protivnom neće biti moguće izvršiti zadatak ispisa.
- ❏ Ne zamjenjujte spremnike s tintom dok je uređaj isključen. Nemojte pomicati glavu pisača rukom; u protivnom možete oštetiti pisač.
- ❏ Nemojte isključivati pisač tijekom punjenja tintom. Ako punjenje tintom nije dovršeno, možda nećete moći ispisivati.
- ❏ Nemojte ostavljati pisač s uklonjenim spremnikom s tintom i nemojte ga isključivati tijekom zamjene spremnika s tintom. U protivnom, preostala tinta u mlaznicama ispisne glave će se osušiti i možda nećete moći ispisivati.
- ❏ Ako imate potrebu privremeno ukloniti spremnik tinte, osigurajte zaštitu dijela za opskrbu tintom od prljavštine i prašine. Spremnik tinte pohranite u istom okružju kao pisač, tako da ulaz opskrbe tintom bude okrenut naniže ili bočno. Ne pohranjujte spremnike tinte tako da ulaz opskrbe tintom bude okrenut naviše. Pošto je ulaz opskrbe tintom opremljen ventilom namijenjenim za zadržavanje ispuštanja prekomjerne tinte, nema potrebe za opskrbom vlastitih poklopaca ili čepova.
- ❏ Uklonjeni spremnici tinte mogu sadržavati tintu oko priključka za opskrbu, pa stoga pripazite da tinta ne bi dospjela u okolno područje prilikom zamjene spremnika.
- ❏ Ovaj pisač upotrebljava spremnike tinte opremljene zelenim čipom koji nadgleda informacije kao što je količina preostale tinte u svakom spremniku. To znači da čak i ako se spremnik izvadi iz pisača prije nego je potrošen, još uvijek možete koristiti spremnik nakon što ga vratite u pisač. Međutim, kada ponovo umetnete spremnik, dio tinte će se možda potrošiti kako bi se zajamčio pravilan rad pisača.
- ❏ Za maksimalnu djelotvornost tinte, uklonite spremnik tinte samo kada ste ga spremni zamijeniti. Spremnici tinte s niskim stanjem tinte možda neće moći biti korišteni kada se ponovno umetnu.
- ❏ Kako biste bili sigurni da ćete dobiti najbolju kvalitetu ispisa i kako biste zaštitili ispisnu glavu pisača, pisač će vas upozoriti da je potrebno zamijeniti spremnike kada razina tinte u njima dosegne sigurnosno ograničenje. Navedene količine ne uključuju ovu rezervu.
- ❏ Nemojte rastavljati ili vršiti preinake na spremniku s tintom jer u protivnom nećete moći ispisivati na uobičajeni način.
- ❏ Spremnike s tintom koji su isporučeni s pisačem umetnite u pisač.

#### <span id="page-116-0"></span>**Potrošnja tinte**

- ❏ Da bi se održao optimalan učinak ispisne glave, dio tinte troši se iz svih spremnika tijekom održavanja. Tinta se može trošiti i kod zamjene spremnici tinte ili uključivanja pisača.
- ❏ Kada ispisujete sadržaje u crno-bijeloj varijanti ili u nijansama sive, moguće je da će se prilikom izvedbe tog zadatka ispisa koristiti tinta u boji umjesto crne tinte, ovisno o vrsti papira ili postavkama kvalitete ispisa. Razlog tome je što se crna boja dobiva miješanjem tinti u boji.
- ❏ Spremnici s tintom koji su isporučeni s pisačem djelomično se troše prilikom početnog postavljanja pisača. Kako bi proizvela ispis visoke kvalitete, glava vašeg pisača bit će potpuno ispunjena tintom. Ovim se jednokratnim postupkom troši određena količina tinte, stoga ćete s ovim spremnicima možda ispisati nešto manji broj stranica nego sa sljedećim spremnicima.
- ❏ Navedene količine mogu se razlikovati ovisno o sadržajima koje ispisujete, vrsti papira koju koristite, učestalosti ispisa i uvjetima u okruženju kao što je temperatura.

## **Zamjena spremnika s tintom**

Kada se prikaže poruka s upozorenjem na zamjenu, odaberite **Upute** i potom pregledajte animacije prikazane na upravljačkoj ploči kako biste saznali kako zamijeniti spremnike.

Ako trebate zamijeniti spremnike s tintom prije nego se potroše, odaberite **Postavke** > **Održavanje** > **Zamjena tintnih uložaka** na početnom zaslonu i zatim slijedite upute na zaslonu. Odaberite **Upute** za pojedinosti.

#### **Povezane informacije**

- & ["Serijski brojevi spremnika s tintom" na strani 166](#page-165-0)
- & ["Mjere opreza pri zamjeni spremnika s tintom" na strani 114](#page-113-0)

## **Nastaviti ispisivati privremeno bez zamjene spremnika tinte**

#### **Privremeni ispis sa spremnikom crne tinte**

Kada se tinta u boji potroši, a crne tinte još ima, možete kratko vrijeme nastaviti ispisivanje koristeći samo crnu tintu.

- ❏ Vrsta papira: Obični papiri, Preprinted, Letterhead, Boja, Recycled, Obični papir visoke kvalitete, Debeli papir, **Omotnica**
- ❏ Boja: crno-bijelo ili Sivi tonovi
- ❏ Bez obruba: nije odabrano
- ❏ EPSON Status Monitor 3: omogućeno (kod ispisa preko upravljačkog programa pisača u sustavu Windows.)

U što kraćem roku izvršite zamjenu istrošenog spremnika budući da je ova mogućnost dostupna samo tijekom pet dana.

#### *Napomena:*

- ❏ Ako je aplikacija *EPSON Status Monitor 3* onemogućena, pokrenite upravljački program pisača, kliknite na *Proširene postavke* na kartici *Održavanje*, a zatim odaberite *Omogući EPSON Status Monitor 3*.
- ❏ Razdoblje dostupnosti ovisi o uvjetima uporabe.

#### *Nastavite privremeno ispisivati samo crnom tintom (upravljačka ploča)*

- 1. Kada je prikazana poruka s uputom da zamijenite spremnike s tintom, odaberite **Nastavi**. Prikazana je poruka koja navodi da možete privremeno ispisivati crnom tintom.
- 2. Provjerite poruku i odaberite **Nastavi**.
- 3. Želite li ispisivati crno-bijelo, odaberite **Ne, podsjeti me kasnije**. Otkazan je pokrenuti zadatak.
- 4. Sada možete kopirati izvornike na običnom papiru u crno-bijeloj varijanti. Odaberite značajku koju želite koristiti na početnom zaslonu.

*Napomena:* Nije dostupno kopiranje bez rubova.

#### *Nastavite privremeno ispisivati samo crnom tintom (Windows)*

Napravite jedno od sljedećeg.

❏ Kada se prikaže sljedeći prozor, odaberite **Ispis crnom bojom**.

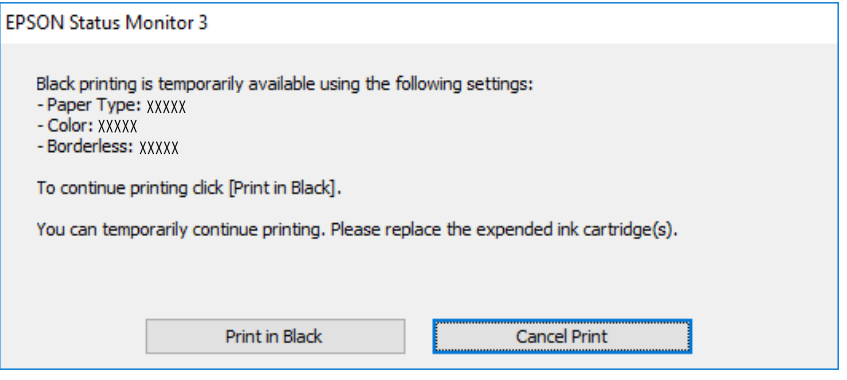

❏ Otkažite ispisivanje kad se prikaže sljedeći prozor. Zatim ponovno ispišite.

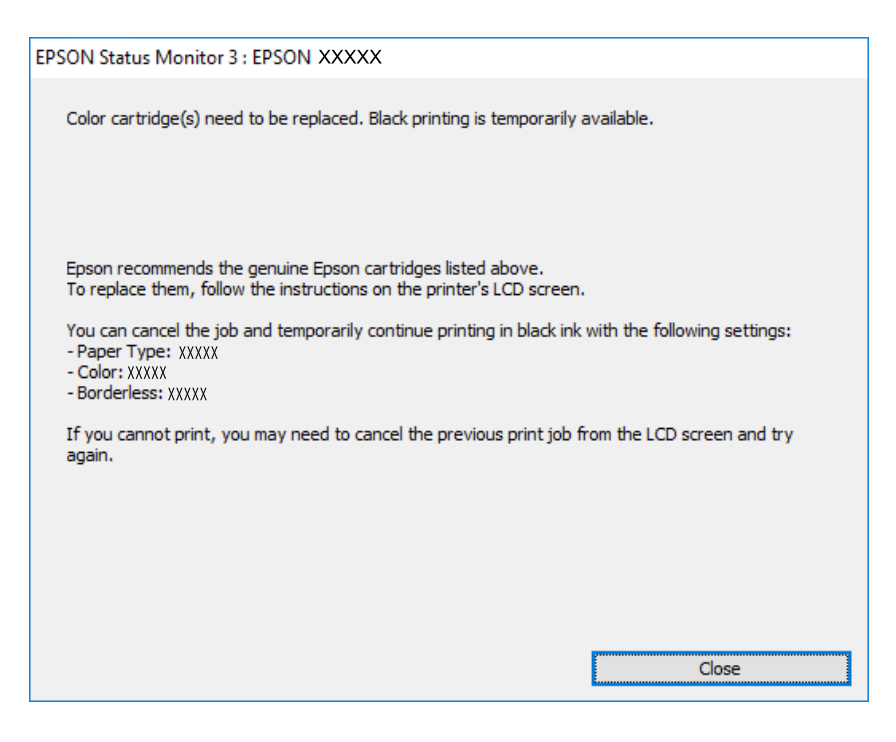

#### *Napomena:*

Ako ne možete otkazati zadatak ispisa na računalu, otkažite ga putem upravljačke ploče na pisaču.

Slijedite dolje navedene korake kod ponovnog ispisa.

- 1. Otvorite dijaloški okvir upravljačkog programa pisača.
- 2. Poništite oznaku stavke **Bez ruba** na kartici **Glavna**.
- 3. Odaberite **Vrsta papira** koji podržava Ispis crnom bojom.
- 4. Odaberite **Sivi tonovi**.
- 5. Podesite ostale stavke na karticama **Glavna** i **Više opcija** te zatim kliknite na **OK**.
- 6. Kliknite na **Ispis**.
- 7. Kliknite na **Ispis crnom bojom** u prikazanom dijaloškom okviru.

#### *Nastavite privremeno ispisivati samo crnom tintom (Mac OS)*

#### *Napomena:*

Kako biste mogli koristiti ovu mogućnost putem mreže, spojite se putem aplikacije *Bonjour*.

- 1. Kliknite na ikonu pisača na traci **Usidri**.
- 2. Otkažite zadatak ispisa.

#### *Napomena:* Ako ne možete otkazati zadatak ispisa na računalu, otkažite ga putem upravljačke ploče na pisaču.

- 3. Odaberite **Postavke sustava** u Apple izborniku > **Pisači i skeneri** (ili **Ispiši i skeniraj**, **Ispiši i faksiraj**) i zatim odaberite pisač. Kliknite na **Opcije i zalihe** > **Opcije** (ili **Upravljački program**).
- 4. Odaberite **On** u postavci **Permit temporary black printing**.
- 5. Pokrenite dijaloški okvir za ispis.
- 6. Odaberite **Postavke ispisa** u skočnom izborniku.
- 7. Odaberite veličinu papira, osim u slučaju ispisa bez obruba, u postavci **Veličina papira**.
- 8. Odaberite vrstu papira koja podržava **Permit temporary black printing** kao postavku **Media Type**.
- 9. Odaberite **Sivi tonovi**.
- 10. Ako je potrebno, podesite ostale stavke.
- 11. Kliknite na **Ispis**.

## **Nastavite ispisivati da biste sačuvali crnu tintu (samo za Windows)**

Kada je crna tinta pri kraju i ima više tinte u boji nego crne tinte, možete upotrijebiti mješavinu tinta u boji za kreiranje crne. Možete nastaviti s ispisivanjem dok pripremate zamjenski spremnik s crnom tintom.

Ova mogućnost dostupna je samo u slučaju kada odaberete sljedeće postavke u upravljačkom programu pisača.

- ❏ Vrsta papira: Obični papiri, Preprinted, Letterhead, Boja, Recycled, Obični papir visoke kvalitete, Debeli papir
- ❏ Kvaliteta: Standardno
- ❏ EPSON Status Monitor 3: omogućeno

#### *Napomena:*

- ❏ Ako je aplikacija *EPSON Status Monitor 3* onemogućena, pokrenite upravljački program pisača, kliknite na *Proširene postavke* na kartici *Održavanje*, a zatim odaberite *Omogući EPSON Status Monitor 3*.
- ❏ Crna boja, nastala mješavinom tinti u boji, izgleda nešto drugačije od čiste crne boje. Osim toga, brzina ispisa je smaniena.
- ❏ Kako bi se održao kvalitetan rad ispisne glave, crna tinta se također troši.

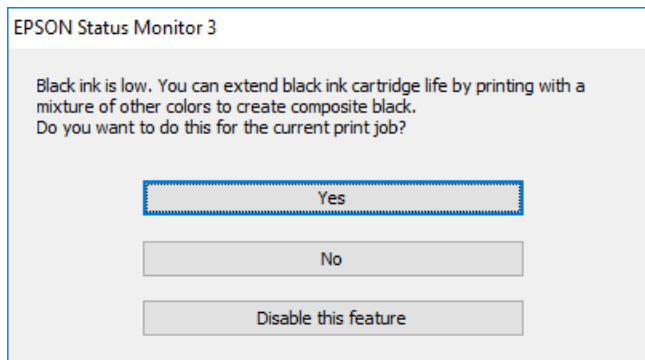

<span id="page-120-0"></span>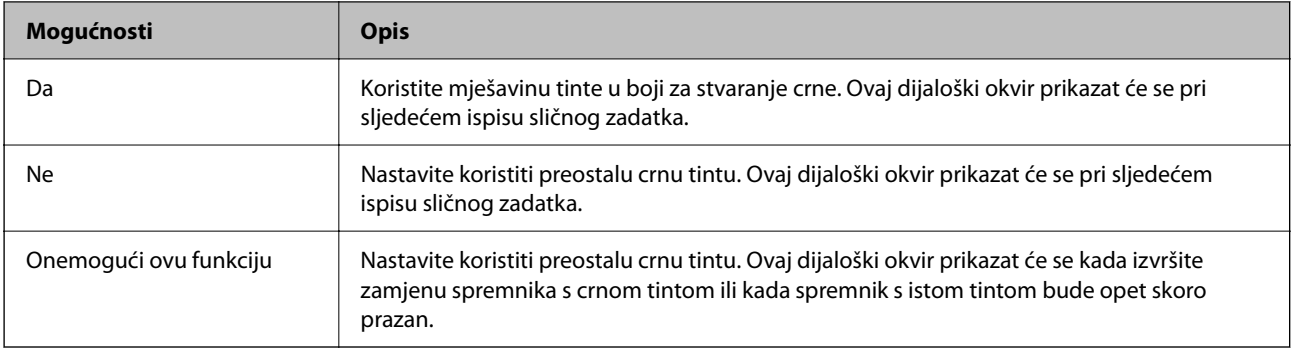

## **Vrijeme je za zamjenu kutije za održavanje**

## **Mjere opreza pri zamjeni kutija za održavanje**

Pročitajte ove upute prije zamjene kutija za održavanje.

- ❏ Nemojte dodirivati zeleni čip na strani kutije za održavanje. Time biste onemogućili normalan način rada i ispisa.
- ❏ Zamjenu kutije za održavanje obavite kada pisač ne izvršava zadatak ispisa jer bi u protivnom moglo doći do curenja tinte.
- ❏ Ne uklanjajte kutiju za održavanje ili otvorite njen poklopac, osim ako zamjenjujte kutiju za održavanje jer u protivnom može procuriti tinta.
- ❏ Nemojte ponovno upotrebljavati kutiju za održavanje koju ste izvadili i koja nije bila korištena dulje vrijeme. Tinta u kutiji za održavanje će se stvrdnuti čime će kutija izgubiti sposobnost daljnjeg upijanja.
- ❏ Ne naginjite istrošenu kutiju za održavanje dok je ne zatvorite u plastičnu vrećicu jer bi u protivnom moglo doći do curenja tinte.
- ❏ Ne držite kutiju za održavanje na visokim ili preniskim temperaturama.
- ❏ Ne izlažite kutiju za održavanje izravnoj sunčevoj svjetlosti.
- ❏ Ne ispuštajte kutiju za održavanje niti je izlažite jakim udarcima.
- ❏ Ne dodirujte otvore u kutiji za održavanje jer biste se mogli zaprljati tintom.

## **Zamjena kutije za održavanje**

Tijekom ciklusa ispisivanja vrlo mala količina suvišne tinte može se nakupiti u kutiji za održavanje. Kako bi se spriječilo curenje tinte iz kutije za održavanje, pisač je dizajniran da zaustavi postupak ispisivanja kada se dosegne granična razina kapaciteta kutije za održavanje. Hoće li i koliko često to biti potrebno, ovisit će o broju stranica i vrsti materijala koji ispisujete te broju ciklusa čišćenja koji provodi pisač.

Kada se pojavi poruka koja upućuje na zamjenu kutije za održavanje, pregledajte animacije prikazane na upravljačkoj ploči. Ako je potrebno izvršiti zamjenu kutije, to ne znači da je vaš proizvod prestao raditi u skladu sa <span id="page-121-0"></span>svojim specifikacijama. Epsonovo jamstvo stoga ne pokriva troškove ove zamjene. To je dio koji korisnik može samostalno zamijeniti.

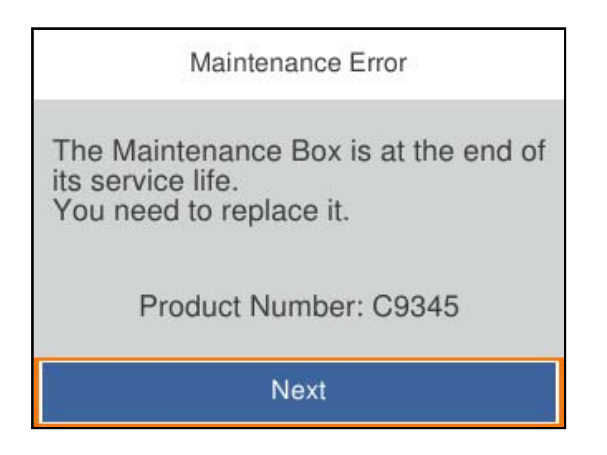

#### *Napomena:*

- ❏ Ako je puna, ne možete ispisati ni očistiti ispisnu glavu dok kutija za održavanje ne bude zamijenjena kako biste izbjegli curenje tinte.
- ❏ Kada se prikaže sljedeći zaslon, korisnici ne mogu zamijeniti dio. Obratite se Epsonovoj korisničkoj podršci.

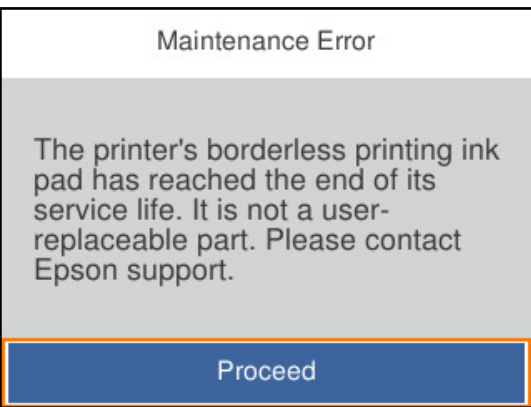

#### **Povezane informacije**

- & ["Šifra kutije za održavanje" na strani 166](#page-165-0)
- & ["Mjere opreza pri zamjeni kutija za održavanje" na strani 121](#page-120-0)

## **Kvaliteta ispisa je loša**

## **Nedostaje boja, pruge ili neočekivana boja na ispisu**

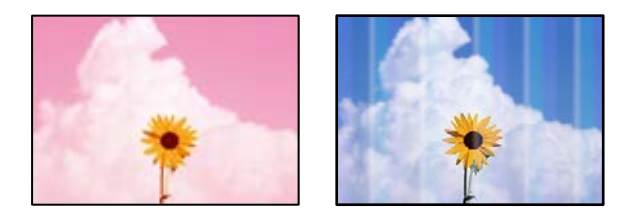

#### **Mlaznice ispisne glave možda su začepljene.**

#### **Rješenja**

Koristite značajku **Prilagođavanje kvalitete ispisa**. Ako pisač niste koristili duže vrijeme, mlaznice ispisne glave mogu se začepiti i neće biti moguće ispuštanje kapljice tinte.

& ["Prilagodba kvalitete ispisa" na strani 71](#page-70-0)

#### **Pruge se pojavljuju u razmacima od približno 1.1 cm ili 3.3 cm**

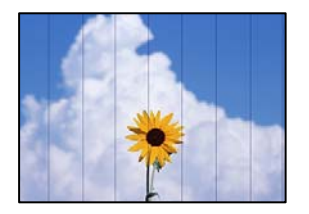

Mogu se uzeti u obzir sljedeći uzroci.

#### **Postavka tipa papira ne odgovara umetnutom papiru.**

#### **Rješenja**

Odaberite onu postavku vrste papira koja odgovara vrsti papira umetnutoj u pisač.

◆ ["Popis vrsta papira" na strani 27](#page-26-0)

#### **Kvaliteta ispisa je postavljena na nisku.**

#### **Rješenja**

Kod ispisa na običnom papiru, ispisujte koristeći postavku više kvalitete.

❏ Windows

Odaberite **Visoko** u dijelu **Kvaliteta** upravljačkog programa pisača na kartici **Glavna**.

❏ Mac OS

Odaberite **Fino** kao **Print Quality** iz izbornika dijaloškog okvira ispisa **Postavke ispisa**.

#### **Ispisna glava nije centrirana.**

#### **Rješenja**

Poravnajte ispisnu glavu koristeći značajku **Prilagođavanje kvalitete ispisa**.

& ["Prilagodba kvalitete ispisa" na strani 71](#page-70-0)

#### **Mutni ispisi, okomite trake ili pogrešno centriranje**

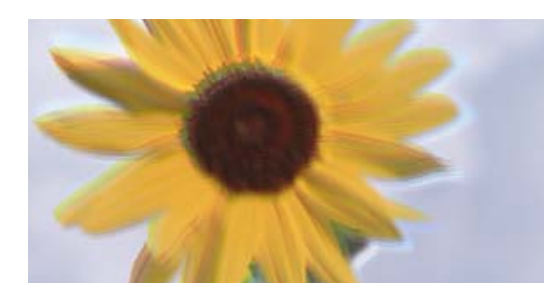

# entnanen ane ı Aufdruck. W ↓5008 "Regel

Mogu se uzeti u obzir sljedeći uzroci.

#### **Ispisna glava nije centrirana.**

#### **Rješenja**

Poravnajte ispisnu glavu koristeći značajku **Prilagođavanje kvalitete ispisa**.

& ["Prilagodba kvalitete ispisa" na strani 71](#page-70-0)

#### **Omogućena je postavka dvosmjernog ispisivanja.**

#### **Rješenja**

Ako se kvaliteta ispisa ne poboljša ni nakon poravnavanja ispisne glave, onemogućite postavku dvosmjernog ispisivanja.

Za vrijeme dvosmjernog ispisa (ili na visokoj brzini), ispisna glava pomiče se u oba smjera i vertikalne linije možda neće biti poravnate. Onemogućavanje ove postavke usporit će ispisivanje no poboljšat će kvalitetu ispisa.

❏ Windows

Poništite postavku **Dvosmjeran ispis** na kartici **Više opcija** upravljačkog programa pisača.

❏ Mac OS

Odaberite **Postavke sustava** u Apple izborniku > **Pisači i skeneri** (ili **Ispiši i skeniraj**, **Ispiši i faksiraj**) i zatim odaberite pisač. Kliknite na **Opcije i zalihe** > **Opcije** (ili **Upravljački program**). Odaberite **Off** u postavci **Dvosmjeran ispis**.

## **Pojavljuju se prugasti uzorci**

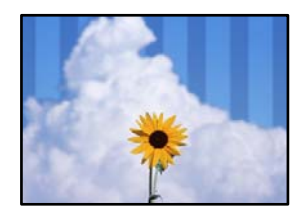

#### **Omogućena je postavka dvosmjernog ispisivanja.**

#### **Rješenja**

Kod ispisivanja na običnom papiru onemogućite dvosmjernu postavku.

Za vrijeme dvosmjernog ispisa (ili na visokoj brzini), ispisna glava pomiče se u oba smjera i vertikalne linije možda neće biti poravnate. Onemogućavanje ove postavke usporit će ispisivanje no poboljšat će kvalitetu ispisa.

❏ Windows

Poništite postavku **Dvosmjeran ispis** na kartici **Više opcija** upravljačkog programa pisača.

❏ Mac OS

Odaberite **Postavke sustava** u Apple izborniku > **Pisači i skeneri** (ili **Ispiši i skeniraj**, **Ispiši i faksiraj**) i zatim odaberite pisač. Kliknite na **Opcije i zalihe** > **Opcije** (ili **Upravljački program**). Odaberite **Off** kao **Dvosmjeran ispis** postavku.

#### **Kvaliteta ispisa je postavljena na nisku.**

#### **Rješenja**

Kod ispisa na fotografskom papiru ispisujte koristeći postavku više kvalitete.

❏ Windows

Odaberite **Visoko** u dijelu **Kvaliteta** upravljačkog programa pisača na kartici **Glavna**.

❏ Mac OS

Odaberite **Fino** kao **Print Quality** iz izbornika dijaloškog okvira ispisa **Postavke ispisa**.

#### **Mlaznice ispisne glave možda su začepljene.**

#### **Rješenja**

Koristite značajku **Prilagođavanje kvalitete ispisa**. Ako pisač niste koristili duže vrijeme, mlaznice ispisne glave mogu se začepiti i neće biti moguće ispuštanje kapljice tinte.

& ["Prilagodba kvalitete ispisa" na strani 71](#page-70-0)

#### **Ispis izlazi kao prazan list**

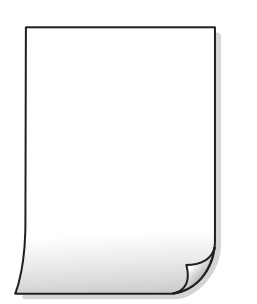

**Mlaznice ispisne glave možda su začepljene.**

#### **Rješenja**

Koristite značajku **Prilagođavanje kvalitete ispisa**. Ako pisač niste koristili duže vrijeme, mlaznice ispisne glave mogu se začepiti i neće biti moguće ispuštanje kapljice tinte.

& ["Prilagodba kvalitete ispisa" na strani 71](#page-70-0)

#### **Postavke ispisa i veličina papira umetnuti u pisač se razlikuju.**

#### **Rješenja**

Promijenite postavke ispisa prema veličini papira smještenog u ladici za papir. Umetnite papir u ladicu za papir koji odgovara postavkama ispisa.

#### **Više listova papira istovremeno se umeće u pisač.**

#### **Rješenja**

Pogledajte sljedeće kako biste spriječili više listova papira koji se istovremeno umeću u pisač.

& ["Istodobno se uvlači više listova papira" na strani 92](#page-91-0)

#### **Papir je zamrljan ili izguljen**

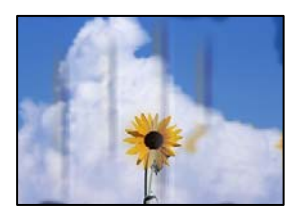

Mogu se uzeti u obzir sljedeći uzroci.

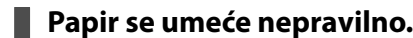

#### **Rješenja**

Ako se pojave vodoravne trake (okomito na smjer ispisivanja) ili se zamrlja vrh ili dno papira, umetnite papir u ispravan smjer i povucite rubne vodilice do rubova papira.

 $\rightarrow$  ["Umetanje papira" na strani 28](#page-27-0)

#### **Zaprljan je prolaz papira.**

#### **Rješenja**

Ako se pojave okomite trake (vodoravno u odnosu na smjer ispisa) ili se papir zamrlja, očistite prolaz papira.

 $\rightarrow$  ["Čišćenje putanje za papir radi mrlja do tinte" na strani 75](#page-74-0)

#### **Papir je zakrivljen.**

#### **Rješenja**

Stavite papir na ravnu površinu kako biste provjerili je li zakrivljen. U tom slučaju ga izravnajte.

#### **Ispisna glava grebe površinu papira.**

#### **Rješenja**

Kod ispisivanja na deblji papir, glava pisača blizu je površini ispisa i zbog toga može doći do habanja papira. U tom slučaju omogućite postavku manjeg habanja. Ako omogućite ovu postavku, kvaliteta ispisa može biti slabija ili ispisivanje može biti sporije.

❏ Upravljačka ploča

Odaberite **Postavke** > **Opće postavke** > **Postavke pisača**, a zatim omogućite **Deblji papir**.

❏ Windows

Kliknite na **Proširene postavke** u kartici **Održavanje** unutar upravljačkog programa pisača i odaberite **Debeli papir i omotnice**.

Ako je papir izgubljen i nakon odabira postavke **Debeli papir i omotnice**, odaberite **Kratak zrnati papir** u prozoru **Proširene postavke** u sklopu upravljačkog programa pisača.

❏ Mac OS

Odaberite **Postavke sustava** u Apple izborniku > **Pisači i skeneri** (ili **Ispiši i skeniraj**, **Ispiši i faksiraj**) i zatim odaberite pisač. Kliknite na **Opcije i zalihe** > **Opcije** (ili **Upravljački program**). Odaberite **On** kao **Thick paper and envelopes** postavku.

#### **Poleđina papira već je ispisana prije nego se osušila ispisana strana.**

#### **Rješenja**

Kod ručnog dvostranog ispisa pazite da se tinta sasvim osuši prije ponovnog umetanja papira.

#### **Kod ispisivanja primjenom automatskog dvostranog ispisivanja, gustoća ispisa je previsoka i vrijeme sušenja i prekratko.**

#### **Rješenja**

Pri korištenju značajke automatskog dvostranog ispisa i ispisivanja podataka velike gustoće, kao što su slike i grafovi, podesite gustoću ispisa na nižu vrijednost, a vrijeme sušenja na veću vrijednost.

- & ["Dvostrano ispisivanje" na strani 37](#page-36-0)
- & ["Dvostrano ispisivanje" na strani 60](#page-59-0)

#### **Ispisane fotografije su ljepljive**

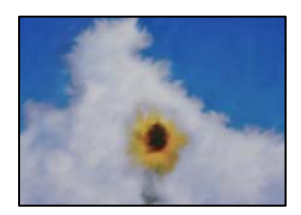

#### **Ispis je napravljen na pogrešnoj strani fotografskog papira.**

#### **Rješenja**

Pobrinite se da ispisujete na strani koja je namijenjena ispisu. Kod ispisa na pogrešnoj strani fotografskog papira, trebate očistiti prolaz papira.

& ["Čišćenje putanje za papir radi mrlja do tinte" na strani 75](#page-74-0)

## **Slike ili fotografije ispisuju se u neočekivanim bojama**

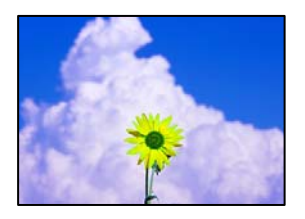

Mogu se uzeti u obzir sljedeći uzroci.

#### **Mlaznice ispisne glave možda su začepljene.**

#### **Rješenja**

Koristite značajku **Prilagođavanje kvalitete ispisa**. Ako pisač niste koristili duže vrijeme, mlaznice ispisne glave mogu se začepiti i neće biti moguće ispuštanje kapljice tinte.

& ["Prilagodba kvalitete ispisa" na strani 71](#page-70-0)

#### **Primijenjena je ispravka boje.**

#### **Rješenja**

Kod ispisa preko Windows upravljačkog programa pisača, po zadanoj postavci koristi se Epson automatsko prilagođavanje fotografije vrsti papira. Pokušajte promijeniti postavku.

Na kartici **Više opcija** odaberite **Korisnički** u dijelu **Korekcija boja**, a zatim kliknite **Napredno**. Promijenite postavku **Korekcija scene** iz **Automatski** u bilo koju drugu opciju. Ako ne uspije promjena postavke, upotrijebite bilo koji drugi način ispravke boje osim **PhotoEnhance** pod stavkom **Upravljanje bojama**.

& ["Prilagodba boje ispisivanja" na strani 53](#page-52-0)

#### **Nije moguć ispis bez obruba**

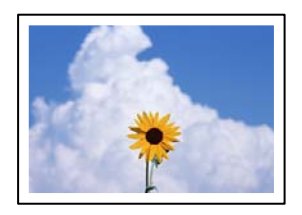

#### **Bez obruba nije postavljeno u postavkama ispisa.**

#### **Rješenja**

Odaberite postavku ispisa bez obruba u postavkama pisača. Ako odaberete vrstu papira koja ne podržava ispisivanje bez obruba, nećete moći odabrati **Bez ruba**. Odaberite vrstu papira koja podržava ispisivanje bez obruba.

❏ Windows

Odaberite **Bez ruba** na kartici **Glavna** upravljačkog programa pisača.

❏ Mac OS

Odaberite veličinu papira bez obruba pod **Veličina papira**.

& ["Papir za ispis bez obruba" na strani 164](#page-163-0)

### **Rubovi slike su izrezani tijekom ispisa bez obruba**

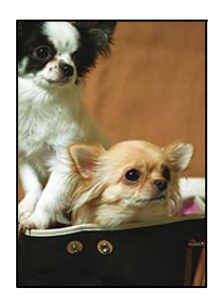

#### **Slika se neznatno uvećava, pa se višak slike bude odrezan.**

#### **Rješenja**

Odaberite postavku za manje povećanje.

❏ Windows

Odaberite **Postavke** uz potvrdni okvir **Bez ruba** na kartici upravljačkog programa pisača **Glavna** i potom promijenite postavke.

❏ Mac OS

Promijenite postavku **Proširenje** u izborniku **Postavke ispisa** dijaloškog okvira ispisivanja.

## **Položaj, veličina ili margine ispisa su neispravni**

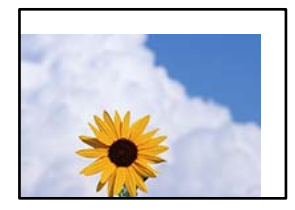

Mogu se uzeti u obzir sljedeći uzroci.

#### **Papir nije pravilno umetnut.**

#### **Rješenja**

Umetnite papir u pravom smjeru i pomaknite rubnu vodilicu do ruba papira.

& ["Umetanje papira" na strani 28](#page-27-0)

#### **Postavljena je pogrešna veličina papira.**

#### **Rješenja**

Odaberite postavku odgovarajuće veličine papira.

#### **Postavka margine u aplikacijskom softveru nije unutar područja ispisa.**

#### **Rješenja**

Prilagodite postavku margine u aplikaciji tako da se uklopi u područje ispisa.

& ["Površina za ispis" na strani 183](#page-182-0)

### **Znakovi su neispravni ili iskrivljeni**

<B図2] L冈·図斥彗二 ZAオ鋕・コ i2 薀・」・サー8Q図/ア図r **⊠b8 ⊠!\$NB⊠X⊠• B7kBcT,⊠• B •\*; JEE⊠P7∑⊠J2; •⊠1″** M⊠u

#### N ?NN ?▲N ?NNNNNNNNNNNNNNNNNNNNN

```
обæА'Нска—Тоѐо′оо;Со̀¼!"А;е́€о`по
ooicr "uaLo+%+u)" "mà•Ñ-hfûhãšÄ¤%woær
rýoyožii, Ü®Ïo—CËås—Æûo£œwûZ×iÈ}O'®—C
¤ÑÂé™Ñ=¤PÉ"!?ġ}⊂"浞¿žáa»'(ÜÊ—¤ò£ổ
```
Mogu se uzeti u obzir sljedeći uzroci.

#### **USB kabel nije pravilno spojen.**

#### **Rješenja**

Priključite čvrsto USB kabel na pisač i računalo.

#### **Nema zadataka koji čekaju ispis.**

#### **Rješenja**

Izbrišite sve zaustavljene zadatke ispisa.

#### **Računalo je ručno stavljeno na način rada Hiberniranje ili Mirovanje tijekom ispisivanja.**

#### **Rješenja**

Nemojte ručno postavljati računalo u načine **Hibernacija** ili **Mirovanje** dok traje ispisivanje. Stranice iskrivljenog teksta mogu biti ispisane nakon što idući put pokrenete računalo.

#### **Upravljački program pisača koristite za neki drugi pisač.**

#### **Rješenja**

Pobrinite se da koristite ispravan upravljački program za pisač. Provjerite naziv pisača na vrhu prozora upravljačkog programa pisača.

## **Slika je izvrnuta**

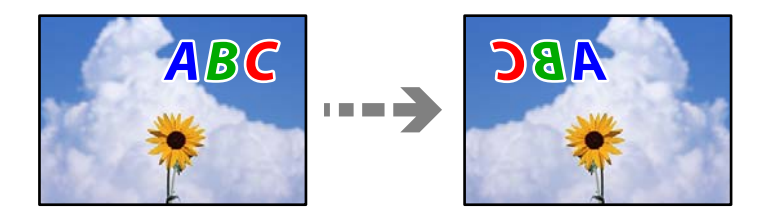

#### <span id="page-130-0"></span>**Slika je postavljena u postavkama ispisa da se obrće vodoravno.**

#### **Rješenja**

Poništite oznaku postavke zrcalne slike u upravljačkom programu pisača ili aplikaciji.

❏ Windows

Poništite postavku **Zrcalna slika** na kartici **Više opcija** upravljačkog programa pisača.

❏ Mac OS

Poništite postavku **Mirror Image** u izborniku **Postavke ispisa** dijaloškog okvira ispisivanja.

#### **Mozaični uzorci na ispisima**

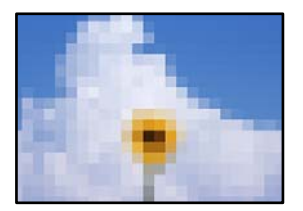

#### **Ispisuju se slike ili fotografije niske rezolucije.**

#### **Rješenja**

Pri ispisivanju slika ili fotografija ispisujte koristeći podatke visoke razlučivosti. Slike na web-mjestima su često premale razlučivosti iako na zaslonu djeluju dovoljno dobro, pa kvaliteta ispisa može biti smanjena.

## **Problem nije moguće riješiti**

Ako ne možete riješiti problem nakon što isprobate sva rješenja, obratite se Epson korisničkoj podršci.

Ako ne možete riješiti probleme s ispisivanjem, pogledajte sljedeće povezane informacije.

#### **Povezane informacije**

& "Ne mogu se riješiti problemi s ispisivanjem" na strani 131

## **Ne mogu se riješiti problemi s ispisivanjem**

Isprobajte sljedeće probleme redom počevši od onog na vrhu dok ne riješite problem.

❏ Pobrinite se da tip papira umetnut u pisač i tip papira postavljen na pisaču odgovaraju postavkama tipa papira u upravljačkom programu pisača.

["Veličina papira i postavke tipa" na strani 27](#page-26-0)

❏ Koristite postavku visoke kvalitete na upravljačkoj ploči ili u upravljačkom programu pisača.

❏ Ponovno instalirajte spremnike tinte koji su već instalirani u pisaču.

Ponovno instaliranje spremnika tinte može ukloniti začepljenje mlaznica ispisne glave i omogućiti neometani protok tinte.

Međutim, budući da se tinta troši kada se ponovno instalira spremnik tinte, može biti prikazana poruka zahtjeva za zamjenu spremnika tinte ovisno o količini preostale tinte.

["Vrijeme je za zamjenu spremnika tinte" na strani 114](#page-113-0)

❏ Poravnajte ispisnu glavu.

["Poravnavanje ispisne glave" na strani 74](#page-73-0)

❏ Pokrenite provjeru mlaznice kako biste provjerili jesu li mlaznice ispisne glave začepljene.

Ako nedostaju segmenti na uzorku provjere mlaznice, mlaznice su možda začepljene. Naizmjenično ponovite čišćenje glave i provjeru mlaznica 3 puta i provjerite je li uklonjeno začepljenje.

Imajte na umu da čišćenje ispisne glave koristi nešto tinte.

["Pregledavanje i čišćenje ispisne glave" na strani 73](#page-72-0)

❏ Isključite pisač, pričekajte najmanje 12 sati i zatim provjerite je li začepljenje uklonjeno.

Ako je problem začepljenje, problem bi se mogao riješiti ostavljanjem pisača na neko vrijeme bez ispisa.

Možete provjeriti sljedeće stavke dok je pisač isključen.

❏ Provjerite koristite li originalne Epson spremnike tinte.

Upotrebljavajte isključivo originalne Epsonove spremnike. Na ovom se pisaču može podesiti postavka boja prilikom korištenja originalnih Epsonovih spremnika. Kvaliteta ispisa može biti slabija zbog upotrebe neoriginalnih spremnika.

["Serijski brojevi spremnika s tintom" na strani 166](#page-165-0)

❏ Provjerite postoje li mrlje na prozirnoj foliji.

Ako postoje mrlje na prozirnom sloju, pažljivo ih obrišite.

["Čišćenje prozirne folije" na strani 75](#page-74-0)

❏ Uvjerite se da u pisaču nije ostao nijedan komad papira.

Kada uklonite papir, nemojte dodirivati proziran sloj rukom ili papirom.

❏ Provjerite papir.

Provjerite je li papir zakrivljen ili je umetnut ispisnom stranom okrenutom u pogrešnom smjeru.

["Mjere opreza pri rukovanju papirom" na strani 26](#page-25-0)

["Dostupni papiri i kapaciteti" na strani 161](#page-160-0)

["Nepodržane vrste papira" na strani 165](#page-164-0)

❏ Uvjerite se da ne koristite stari spremnik tinte.

Za najbolje rezultate Epson preporučuje uporabu spremnika tinte prije roka trajanja otisnutog na ambalaži ili unutar šest mjeseci od otvaranja paketa, koji god se uvjet ispuni prije.

Ako ne možete riješiti problem provjeri gornjih rješenja, možda ćete trebati zatražiti popravke. Obratite se Epsonovoj korisničkoj podršci.

#### **Povezane informacije**

- & ["Prije obraćanja Epsonu" na strani 232](#page-231-0)
- & ["Kontaktiranje Epsonove korisničke podrške" na strani 232](#page-231-0)

# <span id="page-132-0"></span>**Dodavanje ili zamjena računala ili uređaja**

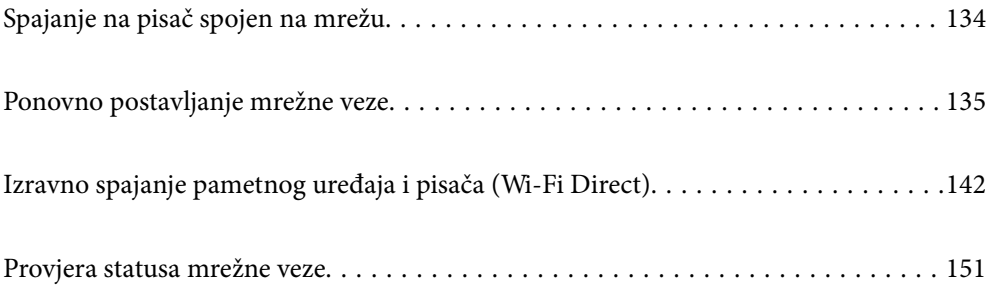

## <span id="page-133-0"></span>**Spajanje na pisač spojen na mrežu**

Ako je pisač već spojen na mrežu, možete spojiti računalo ili pametni uređaj na pisač preko mreže.

## **Uporaba mrežnog pisača preko drugog računala**

Preporučujemo povezivanje pisača s računalom pomoću instalacijskog programa. Instalacijski program možete pokrenuti na jedan od sljedećih načina.

❏ Postavljanje preko web-mjesta

Pristupite sljedećem web-mjestu i unesite naziv proizvoda. Idite na **Postavljanje** i započnite s postavljanjem. [http://epson.sn](http://epson.sn/?q=2)

❏ Postavljanje pomoću softverskog diska (samo za modele uz koje se isporučuje softverski disk i korisnike koji imaju Windows računala s diskovnim pogonom.)

Umetnite softverski disk u računalo i zatim slijedite upute prikazane na zaslonu.

#### **Odabir pisača**

Slijedite upute sa zaslona dok se ne prikaže sljedeći zaslon, zatim odaberite naziv pisača na koji se želite spojiti i zatim kliknite **Dalje**.

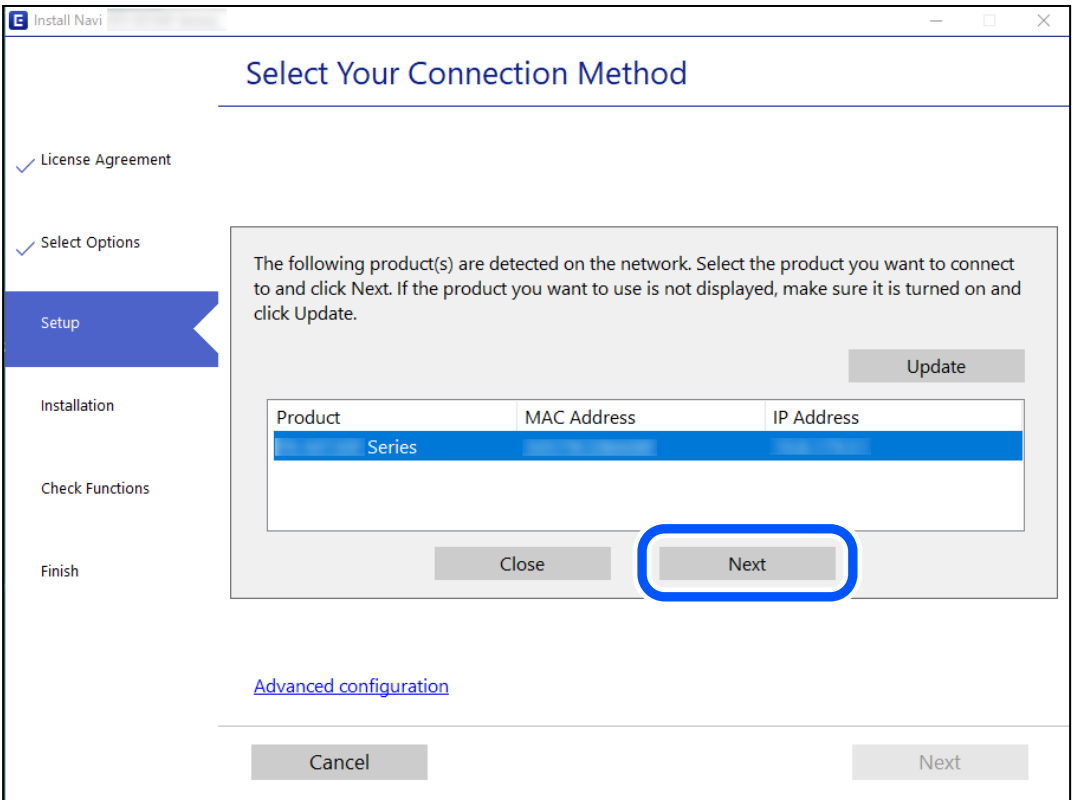

Slijedite upute na zaslonu.

## <span id="page-134-0"></span>**Korištenje mrežnog pisača preko pametnog uređaja**

Možete spojiti pametni uređaj na pisač koristeći jedan od sljedećih načina.

#### **Spajanje preko bežičnog usmjernika**

Spojite pametni uređaj na istu Wi-Fi mrežu (SSID) na kojoj je i pisač. Više pojedinosti potražite u nastavku. ["Odabir postavki za spajanje na pametni uređaj" na strani 136](#page-135-0)

#### **Spajanje koristeći Wi-Fi Direct**

Spojite pametni uređaj na pisač izravno bez bežičnog usmjernika. Više pojedinosti potražite u nastavku. ["Izravno spajanje pametnog uređaja i pisača \(Wi-Fi Direct\)" na strani 142](#page-141-0)

## **Ponovno postavljanje mrežne veze**

Ovaj dio objašnjava način odabira postavki mrežne veze i promjenu načina povezivanja kod zamjene bežičnog usmjernika ili računala.

## **Kod zamjene bežičnog usmjernika**

Kada zamijenite bežični usmjernik, odaberite postavke povezivanja računala ili pametnog uređaja i pisača.

Morate odabrati ove postavke ako, primjerice, promijenite pružatelja internetske usluge.

## **Odabir postavki za spajanje na računalo**

Preporučujemo povezivanje pisača s računalom pomoću instalacijskog programa. Instalacijski program možete pokrenuti na jedan od sljedećih načina.

❏ Postavljanje preko web-mjesta

Pristupite sljedećem web-mjestu i unesite naziv proizvoda. Idite na **Postavljanje** i započnite s postavljanjem. [http://epson.sn](http://epson.sn/?q=2)

❏ Postavljanje pomoću softverskog diska (samo za modele uz koje se isporučuje softverski disk i korisnike koji imaju Windows računala s diskovnim pogonom.)

Umetnite softverski disk u računalo i zatim slijedite upute prikazane na zaslonu.

#### **Odabiranje načina povezivanja**

Slijedite upute sa zaslona dok se prikazuje sljedeći zaslon.

<span id="page-135-0"></span>Odaberite **Promijenite način povezivanja pisač (za novi mrežni usmjerivač ili promjenu USB-a na mrežu itd.)** na zaslonu Odaberite postupak, a zatim kliknite na **Dalje**.

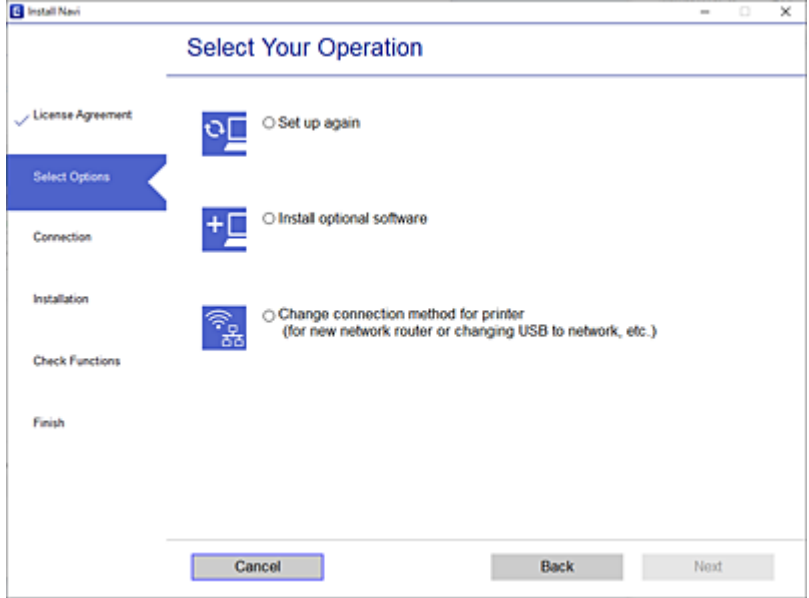

Slijedite upute na zaslonu.

Ako ne možete spojiti, isprobajte sljedeće kako biste riješili problem.

❏ Windows: ["Ne može se spojiti na mrežu" na strani 94](#page-93-0)

❏ Mac OS: ["Ne može se spojiti na mrežu" na strani 102](#page-101-0)

## **Odabir postavki za spajanje na pametni uređaj**

Možete koristiti pisač preko pametnog uređaja kada spojite pisač na istu Wi-Fi mrežu (SSID) kao i pametni uređaj. Kako biste koristili pisač preko pametnog uređaja, postavite sljedeću web-stranicu. Pristupite web-stranici preko pametnog uređaja koji želite spojiti na pisač.

[http://epson.sn](http://epson.sn/?q=2) > **Postavljanje**

## **Kod punjenja računala**

Kod punjenja računala odaberite postavke između računala i pisača.

## **Odabir postavki za spajanje na računalo**

Preporučujemo povezivanje pisača s računalom pomoću instalacijskog programa. Instalacijski program možete pokrenuti na jedan od sljedećih načina.

❏ Postavljanje preko web-mjesta

Pristupite sljedećem web-mjestu i unesite naziv proizvoda. Idite na **Postavljanje** i započnite s postavljanjem. [http://epson.sn](http://epson.sn/?q=2)

- ❏ Postavljanje pomoću softverskog diska (samo za modele uz koje se isporučuje softverski disk i korisnike koji imaju Windows računala s diskovnim pogonom.)
	- Umetnite softverski disk u računalo i zatim slijedite upute prikazane na zaslonu.

Slijedite upute na zaslonu.

## **Promjena načina povezivanja s računalom**

Ovaj dio objašnjava kako se može promijeniti način povezivanja kada su računalo i pisač spojeni.

## **Promjena mrežne veze s Etherneta na Wi-Fi**

Promijenite s Ethernet veze na Wi-Fi vezu s upravljačke ploče pisača. Način promjene veze u osnovi odgovara postavkama Wi-Fi veze.

#### **Povezane informacije**

& ["Izvršavanje Wi-Fi postavki preko upravljačke ploče" na strani 138](#page-137-0)

## **Promjena mrežne veze s Wi-Fi na Ethernet**

Slijedite donje korake za promjenu s Wi-Fi na Ethernet vezu.

1. Odaberite **Postavke** na početnom zaslonu.

Za odabir stavke pritisnite gumbe  $\blacktriangle \blacktriangledown \blacktriangle \blacktriangledown$ , a zatim pritisnite gumb OK.

- 2. Odaberite **Opće postavke** > **Postavke mreže** > **Postava žičanog LAN-a**.
- 3. Slijedite upute na zaslonu.

## **Promjena s USB-a na mrežnu vezu**

Pomoću programa za instaliranje i ponovnog postavljanja u različitim načinima povezivanja.

❏ Postavljanje preko web-mjesta

Pristupite sljedećoj internetskoj stranici i unesite naziv proizvoda. Idite na **Postavljanje** i započnite s postavljanjem.

[http://epson.sn](http://epson.sn/?q=2)

❏ Postavljanje pomoću softverskog diska (samo za modele uz koje se isporučuje softverski disk i korisnike koji imaju Windows računala s diskovnim pogonom.)

Umetnite softverski disk u računalo i zatim slijedite upute prikazane na zaslonu.

#### **Odabiranje opcije promjene načina povezivanja**

Slijedite upute sa zaslona dok se prikazuje sljedeći zaslon.

<span id="page-137-0"></span>Odaberite mrežnu vezu koju želite koristiti, **Poveži putem bežične mreže (Wi-Fi)** ili **Povezivanje putem kabelskog LAN-a (Ethernet)**, a zatim kliknite **Dalje**.

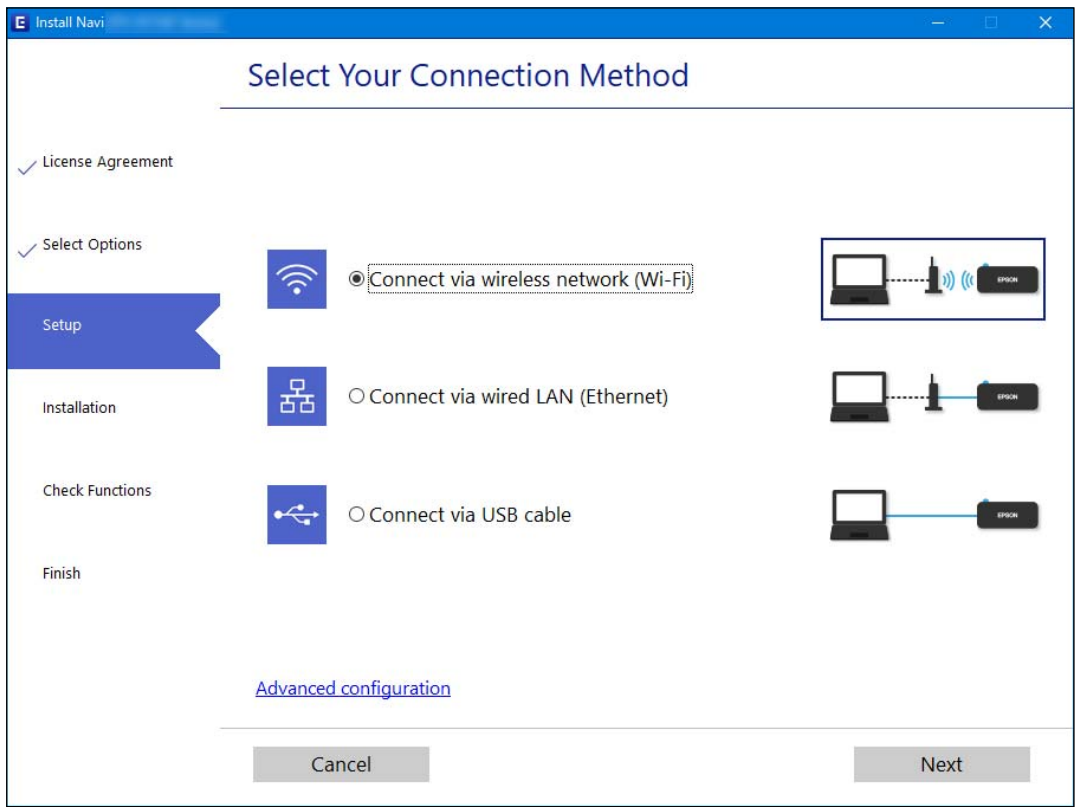

#### *Napomena:*

Prikazani našin spajanja razlikuje se ovisno o modelu.

Slijedite upute na zaslonu.

## **Izvršavanje Wi-Fi postavki preko upravljačke ploče**

Pomoću upravljačke ploče pisača mrežne postavke možete odabrati na nekoliko načina. Odaberite način povezivanja koji odgovara okruženju i uvjetima koje koristite.

Ako su vam poznati podaci za bežični usmjernik kao što su SSID i lozinka, postavke možete namjestiti ručno.

Ako bežični usmjernik podržava WPS, postavke možete namjestiti pomoću postavljanja gumba.

Nakon spajanja pisača na mrežu, povežite se s pisačem s uređaja koji želite koristiti (računala, pametnog uređaja, tableta i sl.)

#### **Povezane informacije**

- & ["Odabir Wi-Fi postavki unosom SSID i lozinke" na strani 139](#page-138-0)
- & ["Postavljanje Wi-Fi postavki postavljanjem brzog gumba \(WPS\)" na strani 140](#page-139-0)
- & ["Odabir Wi-Fi postavki preko postavljanja PIN-koda \(WPS\)" na strani 141](#page-140-0)

## <span id="page-138-0"></span>**Odabir Wi-Fi postavki unosom SSID i lozinke**

Možete postaviti Wi-Fi mrežu unosom informacija potrebnih za spajanje na bežični usmjernik preko upravljačke ploče pisača. Za postavljanje ovog načina treba vam SSID i lozinka za bežični usmjernik.

#### *Napomena:*

Ako koristite bežični usmjernik s njegovim zadanim postavkama, SSID i lozinka zapisani su na naljepnici. Ako ne znate SSID i lozinku, obratite se osobi koja je postavila bežični usmjernik ili provjerite dokumentaciju isporučenu uz bežični usmjernik.

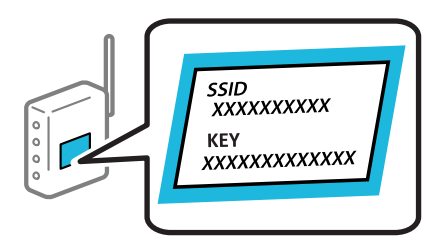

1. Odaberite **Wi-Fi** na početnom zaslonu.

Za odabir stavke pritisnite gumbe  $\blacktriangle \blacktriangledown \blacktriangle \blacktriangledown$ , a zatim pritisnite gumb OK.

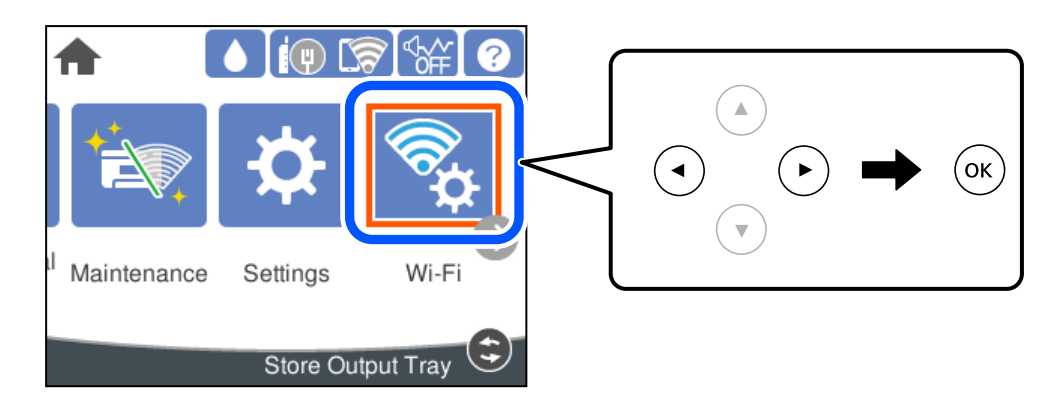

- 2. Odaberite **Usmjerivač**.
- 3. Pritisnite gumb OK.

Ako je mrežna veza već postavljena, prikazat će se pojedinosti veze. Odaberite **Promijenite na Wi-Fi vezu.** ili **Promijeni postavke** za promjenu postavki.

- 4. Odaberite **Čarobnjak za postavljanje Wi-Fi mreže**.
- 5. Slijedite upute na zaslonu za odabir SSID-a, unesite lozinku za bežični usmjernik i pokrenite postavljanje.

Ako želite provjeriti status mrežne veze pisača nakon dovršenog postavljanja, pojedinosti potražite na donjoj poveznici povezanih informacija.

#### <span id="page-139-0"></span>*Napomena:*

- ❏ Ako ne znate SSID, provjerite je li zapisan na naljepnici bežičnog usmjernika. Ako koristite bežični usmjernik s njegovim zadanim postavkama, koristite SSID zapisan na naljepnici. Ako ne možete pronaći informacije, provjerite dokumentaciju isporučenu uz bežični usmjernik.
- ❏ Lozinka razlikuje mala i velika slova.
- ❏ Ako ne znate lozinku, provjerite jesu li informacije zapisane na naljepnici bežičnog usmjernika. Na naljepnici lozinka može sadržavati "Network Key", "Wireless Password" itd. Ako koristite bežični usmjernik s njegovim zadanim postavkama, koristite lozinku zapisanu na naljepnici.

#### **Povezane informacije**

- & ["Unos znakova" na strani 23](#page-22-0)
- & ["Provjera statusa mrežne veze" na strani 151](#page-150-0)

## **Postavljanje Wi-Fi postavki postavljanjem brzog gumba (WPS)**

Možete automatski postaviti Wi-Fi mrežu tako da pritisnete gumb na bežičnom usmjerniku. Ako se ispune sljedeći uvjeti, možete izvršiti postavljanje koristeći se ovom metodom.

- ❏ Bežični usmjernik kompatibilan je s WPS-om (Wi-Fi Protected Setup).
- ❏ Aktualna Wi-Fi veza uspostavljena je pritiskom na gumb na bežičnom usmjerniku.

#### *Napomena:*

Ako ne možete pronaći gumb ili provodite postavljanje pomoću softvera, pogledajte dokumentaciju isporučenu s bežičnim usmjernikom.

1. Odaberite **Wi-Fi** na početnom zaslonu.

Za odabir stavke pritisnite gumbe  $\blacktriangle \blacktriangledown \blacktriangle \blacktriangledown$ , a zatim pritisnite gumb OK.

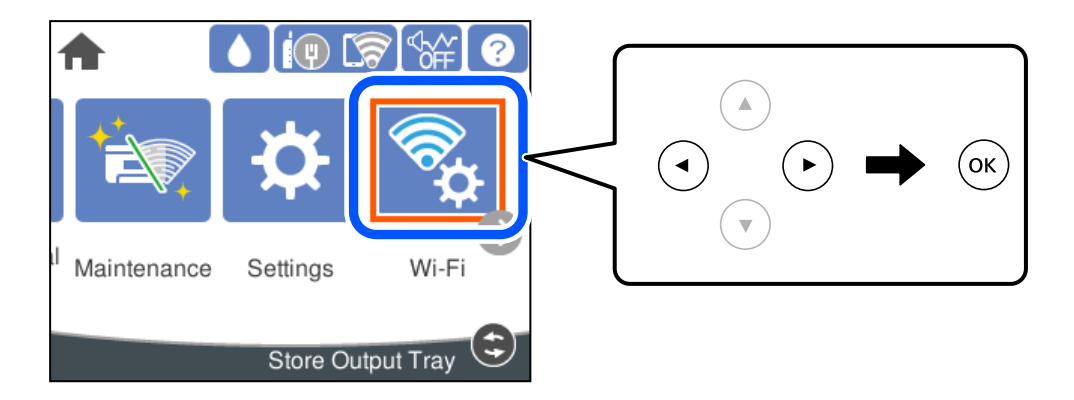

- 2. Odaberite **Usmjerivač**.
- 3. Pritisnite gumb OK.

Ako je mrežna veza već postavljena, prikazat će se pojedinosti veze. Odaberite **Promijenite na Wi-Fi vezu.** ili **Promijeni postavke** za promjenu postavki.

4. Odaberite **Postavljanje pritisnog gumba (WPS)**.

<span id="page-140-0"></span>5. Slijedite upute na zaslonu.

Ako želite provjeriti status mrežne veze pisača nakon dovršenog postavljanja, pojedinosti potražite na donjoj poveznici povezanih informacija.

#### *Napomena:*

Ako ne uspije povezivanje, ponovno pokrenite bežični usmjernik, približite ga pisaču i pokušajte ponovno. Ako i dalje ne funkcionira, ispišite izvješće o mrežnoj vezi i provjerite rješenje.

#### **Povezane informacije**

& ["Provjera statusa mrežne veze" na strani 151](#page-150-0)

## **Odabir Wi-Fi postavki preko postavljanja PIN-koda (WPS)**

Možete se automatski spojiti na bežični usmjernik koristeći PIN kod. Bežični usmjernik kompatibilan je s WPSom (zaštićene Wi-Fi postavke). Upotrijebite računalo kako biste unijeli PIN-kod u bežični usmjernik.

1. Odaberite **Wi-Fi** na početnom zaslonu.

Za odabir stavke pritisnite gumbe  $\blacktriangle \blacktriangledown \blacktriangle \blacktriangledown$ , a zatim pritisnite gumb OK.

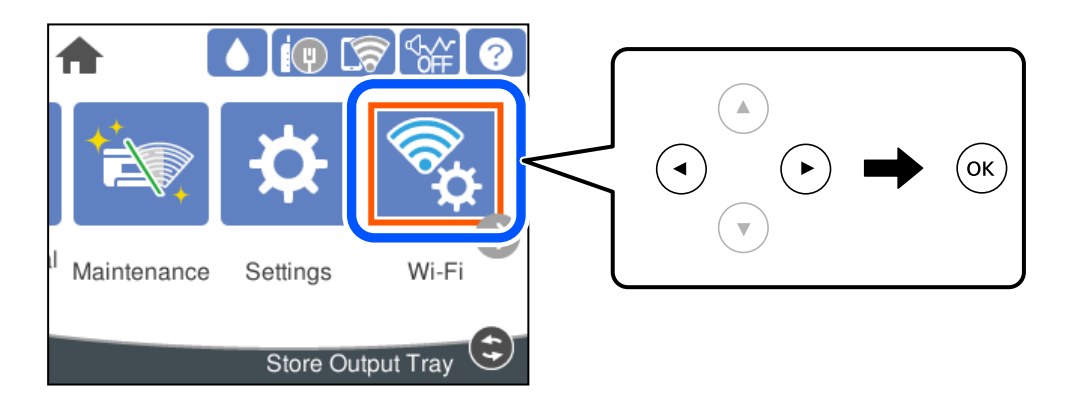

- 2. Odaberite **Usmjerivač**.
- 3. Pritisnite gumb OK.

Ako je mrežna veza već postavljena, prikazat će se pojedinosti veze. Odaberite **Promijenite na Wi-Fi vezu.** ili **Promijeni postavke** za promjenu postavki.

#### 4. Odaberite **Ostalo** > **Postavljanje PIN koda (WPS)**

5. Slijedite upute na zaslonu.

Ako želite provjeriti status mrežne veze pisača nakon dovršenog postavljanja, pojedinosti potražite na donjoj poveznici povezanih informacija.

#### *Napomena:*

Provjerite dokumentaciju isporučenu uz bežični usmjernik kako biste saznali više informacija o unosu PIN-koda.

#### **Povezane informacije**

& ["Provjera statusa mrežne veze" na strani 151](#page-150-0)

## <span id="page-141-0"></span>**Izravno spajanje pametnog uređaja i pisača (Wi-Fi Direct)**

Wi-Fi Direct (jednostavni AP) omogućuje da spojite pametni uređaj izravno na pisač bez bežičnog usmjernika i ispisujete s pametnog uređaja.

## **O aplikaciji Wi-Fi Direct**

Upotrijebite ovaj način povezivanja kada ne koristite Wi-Fi kod kuće ili u uredu ili kada želite izravno povezati pisač i računalo. U ovom načinu rada pisač djeluje kao bežični usmjernik i možete spojiti uređaje na pisač bez korištenja standardnog bežičnog usmjernika. Međutim, uređaji koji su izravno povezani na pisač ne mogu međusobno komunicirati preko pisača.

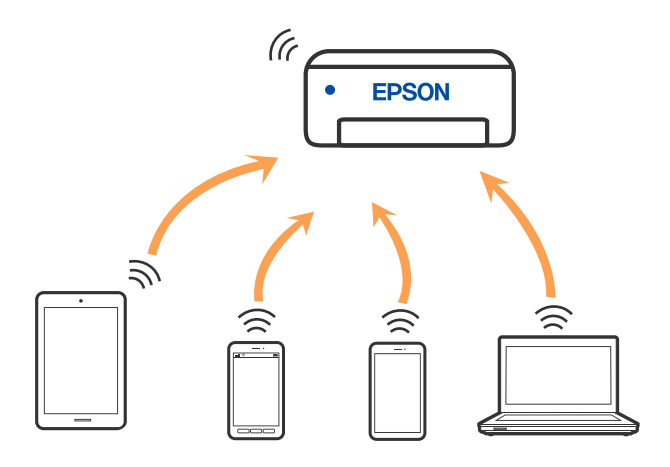

Pisač se istovremeno može povezati Wi-Fi vezom ili Ethernetom i Wi-Fi Direct (jednostavni AP). Međutim, ako pokrenete mrežnu vezu u Wi-Fi Direct (jednostavni AP) kada je pisač povezan pomoću Wi-Fi mreže, Wi-Fi će privremeno biti isključen.

## **Spajanje na iPhone, iPad ili iPod touch koristeći Wi-Fi Direct**

Ovaj način omogućava vam izravno spajanje pisača na iPhone, iPad ili iPod touch bez bežičnog usmjerivača. Sljedeći uvjeti potrebni su za uporabu ove funkcije. Ako vaše okruženje ne odgovara ovim uvjetima, možete spojiti odabirom **Ostali OS uređaji**. Za pojedinosti o povezivanju pogledajte donju poveznicu povezanih informacija.

❏ iOS 11 ili noviji

❏ Uporaba standardne aplikacije Camera za skeniranje QR koda

❏ Epson aplikacija za ispis za iOS. Primjeri Epson aplikacija za ispis

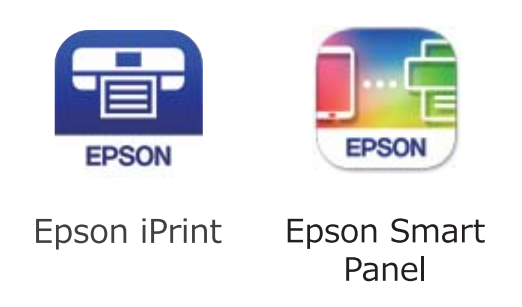

Prethodno instalirajte Epson aplikaciju za ispisivanje na pametnom uređaju.

#### *Napomena:*

Samo trebate odabrati ove postavke pisača i pametnog uređaja na koje se želite jednom spojiti. Ako ne deaktivirate funkciju Wi-Fi Direct ili vratite mrežne postavke na njihove zadane vrijednosti, ne trebate ponovno odabrati te postavke.

1. Odaberite **Wi-Fi** na početnom zaslonu.

Za odabir stavke pritisnite gumbe  $\blacktriangle \blacktriangledown \blacktriangle \blacktriangleright$ , a zatim pritisnite gumb OK.

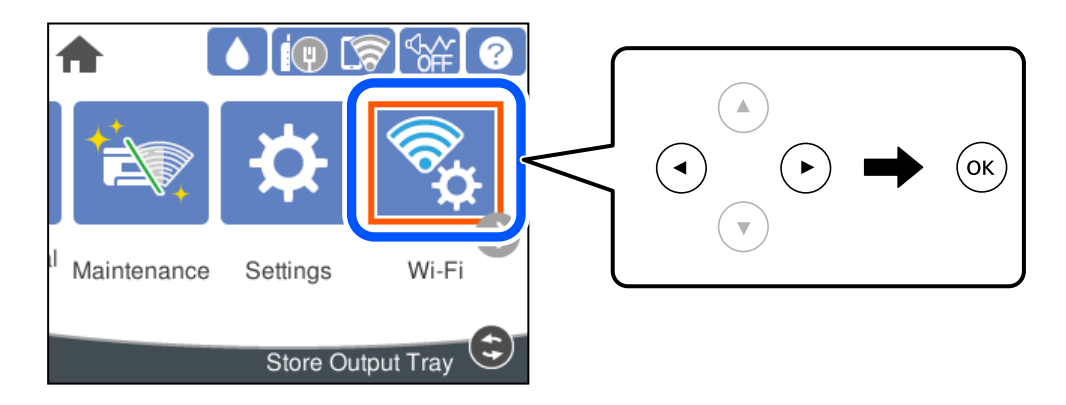

- 2. Odaberite **Wi-Fi Direct**.
- 3. Pritisnite gumb OK.
- 4. Odaberite **iOS**.

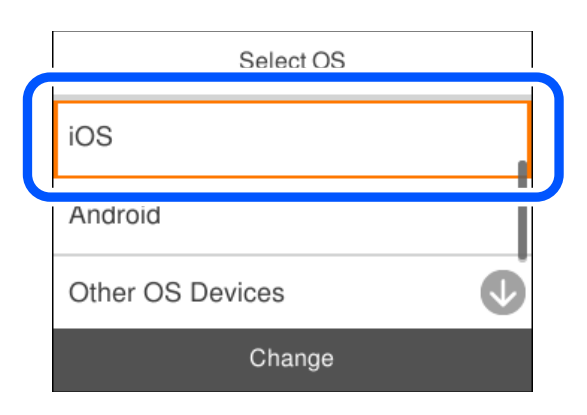

QR kod je prikazan na upravljačkoj ploči pisača.

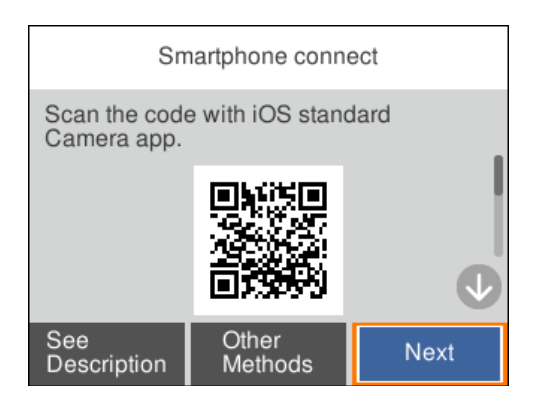

5. Na vašem uređaju iPhone, iPad ili iPod touch, pokrenite standardnu aplikaciju Camera, a zatim skenirajte QR kod prikazan na upravljačkoj ploči pisača u načinu rada za FOTOGRAFIJE.

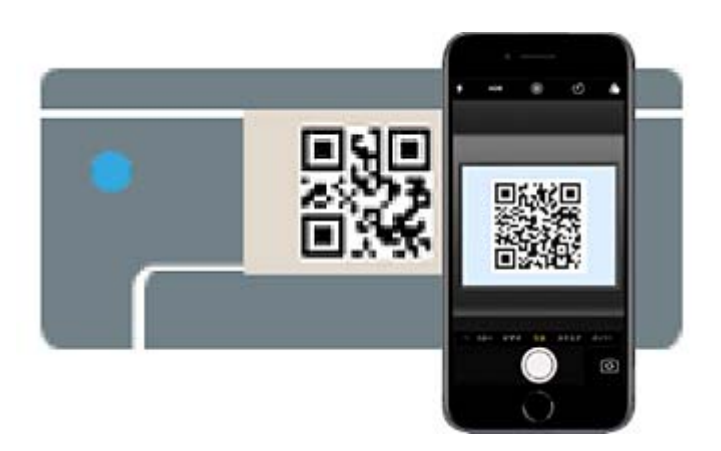

Upotrijebite aplikaciju Camera za iOS 11 ili noviji. Ne možete se spojiti na pisač koristeći aplikaciju Camera za iOS 10 ili stariju. Također se ne možete spojiti koristeći aplikaciju za skeniranje QR kodova. Ako ne možete spojiti, odaberite **Ostale metode** na upravljačkoj ploči pisača. Za pojedinosti o povezivanju pogledajte donju poveznicu povezanih informacija.

6. Dodirnite obavijest prikazanu na zaslonu uređaja iPhone, iPad ili iPod touch.

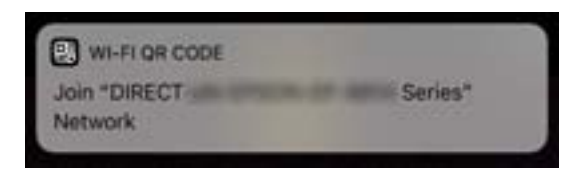

7. Dodirnite **Pridruži se**.

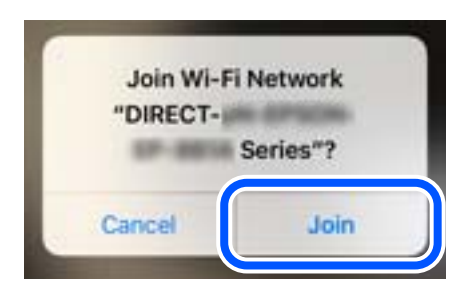
- 8. Na upravljačkoj ploči pisača odaberite **Dalje**.
- 9. Na uređaju iPhone, iPad ili iPod touch pokrenite Epson aplikaciju za ispis.
- 10. Na zaslonu Epson aplikacije za ispis dodirnite **Printer is not selected.**. Na Epson Smart Panel, pametni uređaj se nakon pokretanja pisača automatski s njim povezuje.
- 11. Odaberite pisač na koji se želite spojiti.

Pogledajte informacije prikazane na upravljačkoj ploči pisača da biste odabrali pisač.

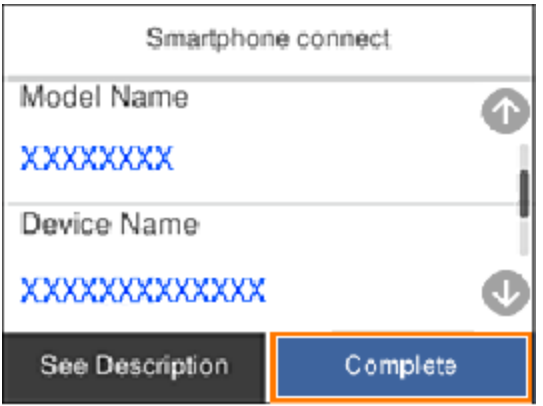

12. Na upravljačkoj ploči pisača odaberite **Dovršeno**.

Kod pametnih uređaja koji su prethodno spojeni na pisač odaberite mrežni naziv (SSID) na Wi-Fi zaslonu pametnog uređaja da biste ih ponovno spojili.

# **Povezane informacije**

& ["Spajanje na uređaje koji nisu iOS i Android koristeći Wi-Fi Direct" na strani 147](#page-146-0)

# **Spajanje na uređaje Android koristeći Wi-Fi Direct**

Ova vam metoda omogućava spajanje pisača izravno na vaš Android uređaj bez bežičnog usmjernika. Sljedeći uvjeti potrebni su za uporabu ove funkcije.

- ❏ Android 5.0 ili noviji
- ❏ Epson aplikacija za ispis za Android.

Primjeri Epson aplikacija za ispis

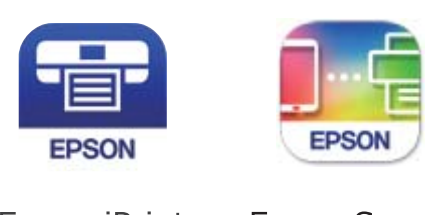

Epson iPrint

**Epson Smart** Panel

Prethodno instalirajte Epson aplikaciju za ispisivanje na pametnom uređaju.

# *Napomena:*

Samo trebate odabrati ove postavke pisača i pametnog uređaja na koje se želite jednom spojiti. Ako ne deaktivirate funkciju Wi-Fi Direct ili vratite mrežne postavke na njihove zadane vrijednosti, ne trebate ponovno odabrati te postavke.

1. Odaberite **Wi-Fi** na početnom zaslonu.

Za odabir stavke pritisnite gumbe  $\blacktriangle\blacktriangledown\blacktriangle\blacktriangledown$ , a zatim pritisnite gumb OK.

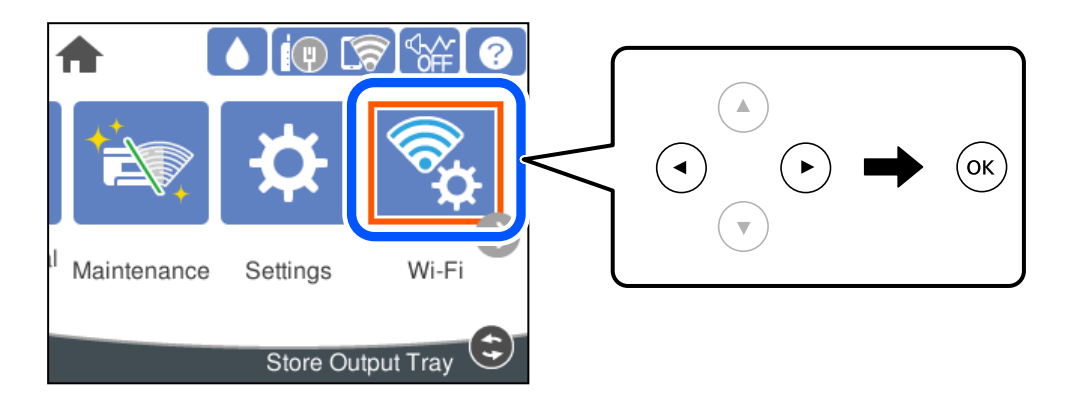

- 2. Odaberite **Wi-Fi Direct**.
- 3. Pritisnite gumb OK.
- 4. Odaberite **Android**.

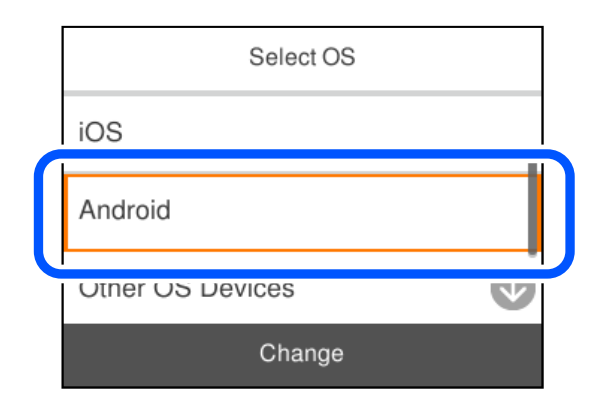

- 5. Na pametnom uređaju pokrenite Epson aplikaciju za ispis.
- 6. Na zaslonu Epson aplikacije za ispis dodirnite **Printer is not selected.**. Na Epson Smart Panel, pametni uređaj se nakon pokretanja pisača automatski s njim povezuje.

<span id="page-146-0"></span>7. Odaberite pisač na koji se želite spojiti.

Pogledajte informacije prikazane na upravljačkoj ploči pisača da biste odabrali pisač.

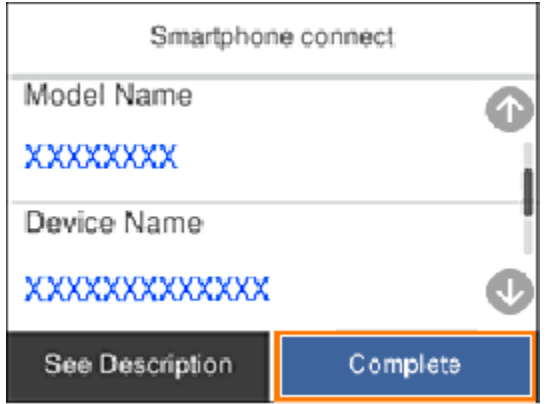

## *Napomena:*

Pisači možda neće biti prikazani ovisno o Android uređaju. Ako nisu prikazani pisači, spojite odabirom *Ostali OS uređaji*. Informacije o povezivanju potražite preko donje odgovarajuće poveznice s informacijama.

- 8. Kada se prikaže zaslon s odobrenjem povezivanja uređaja, odaberite **Odobri**.
- 9. Na upravljačkoj ploči pisača odaberite **Dovršeno**.

Kod pametnih uređaja koji su prethodno spojeni na pisač odaberite mrežni naziv (SSID) na Wi-Fi zaslonu pametnog uređaja da biste ih ponovno spojili.

# **Povezane informacije**

& "Spajanje na uređaje koji nisu iOS i Android koristeći Wi-Fi Direct" na strani 147

# **Spajanje na uređaje koji nisu iOS i Android koristeći Wi-Fi Direct**

Ova vam metoda omogućava spajanje pisača izravno na pametne uređaje bez bežičnog usmjernika.

## *Napomena:*

Samo trebate odabrati ove postavke pisača i pametnog uređaja na koje se želite jednom spojiti. Ako ne deaktivirate funkciju Wi-Fi Direct ili vratite mrežne postavke na njihove zadane vrijednosti, ne trebate ponovno odabrati te postavke.

1. Odaberite **Wi-Fi** na početnom zaslonu.

Za odabir stavke pritisnite gumbe  $\blacktriangle \blacktriangledown \blacktriangle \blacktriangledown$ , a zatim pritisnite gumb OK.

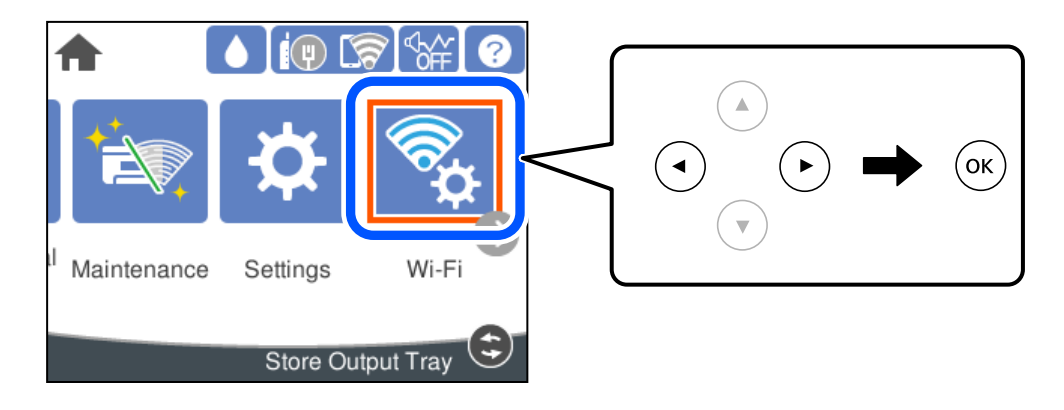

- 2. Odaberite **Wi-Fi Direct**.
- 3. Pritisnite gumb OK.
- 4. Odaberite **Ostali OS uređaji**.

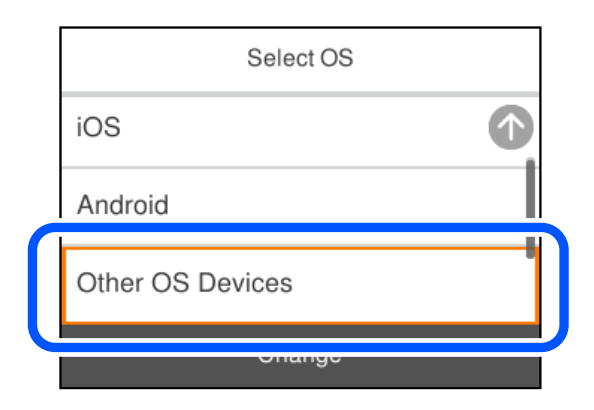

Prikazani su Naziv mreže (SSID) i Lozinka za Wi-Fi Direct za pisač.

5. Na Wi-Fi zaslonu pametnog uređaja odaberite SSID prikazan na upravljačkoj ploči pisača i zatim unesite lozinku.

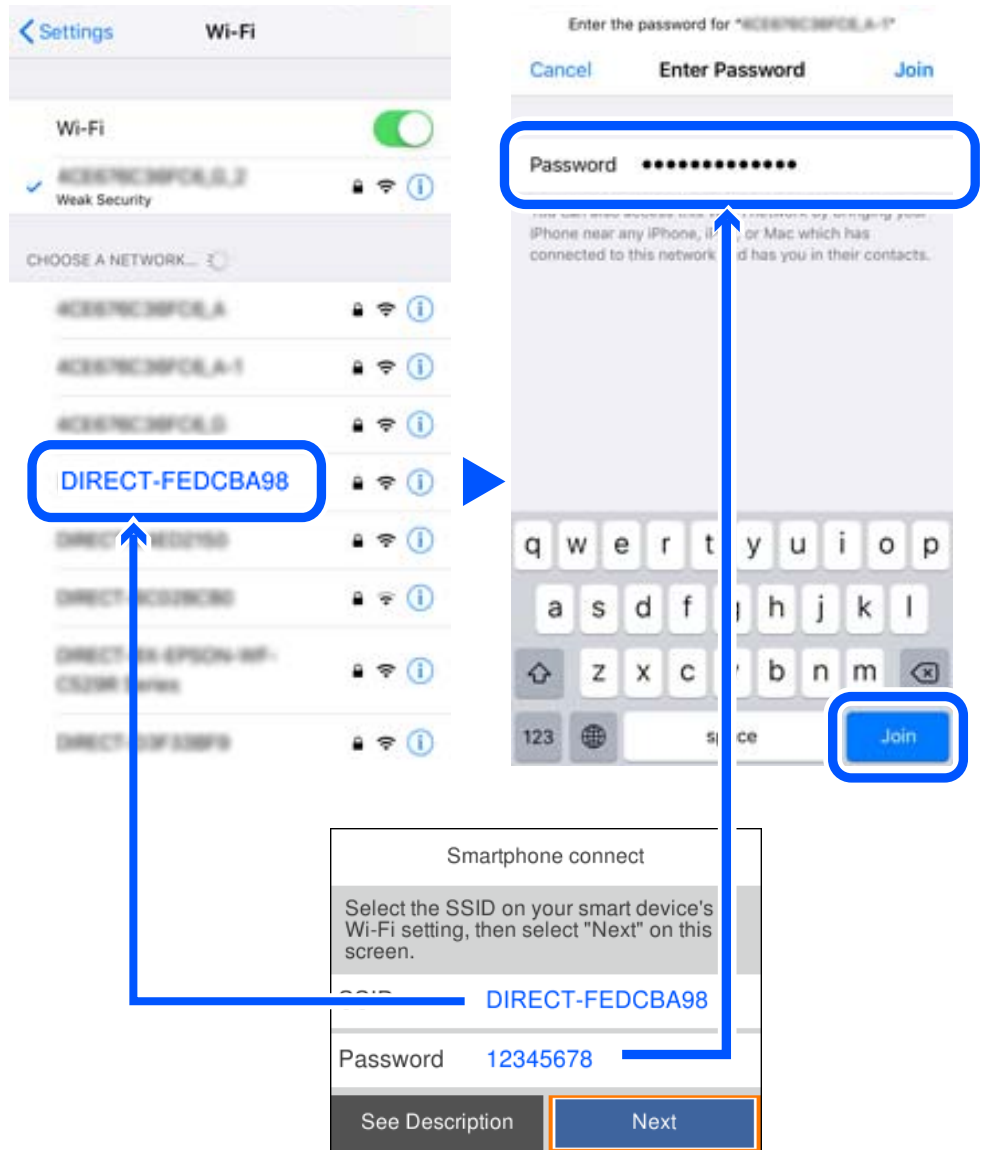

6. Na upravljačkoj ploči pisača odaberite **Dalje**.

7. Na zaslonu aplikacije za ispisivanje na pametnom uređaju odaberite pisač s kojim se želite povezati. Pogledajte informacije prikazane na upravljačkoj ploči pisača da biste odabrali pisač.

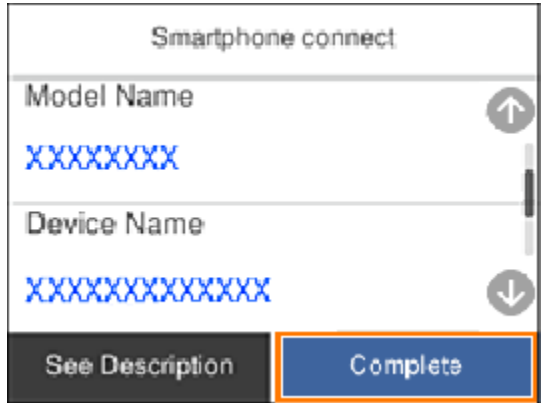

8. Na upravljačkoj ploči pisača odaberite **Dovršeno**.

Kod pametnih uređaja koji su prethodno spojeni na pisač odaberite mrežni naziv (SSID) na Wi-Fi zaslonu pametnog uređaja da biste ih ponovno spojili.

# **Isključivanje veze Wi-Fi Direct (jednostavni način rada AP)**

Dostupna su dva načina deaktivacije veze Wi-Fi Direct (jednostavni način rada AP); možete deaktivirati sve veze koristeći upravljačku ploču pisača ili deaktivirajte svaku vezu iz računala ili pametnog telefona. Ako želite onemogućiti sve veze, pogledajte donju poveznicu za odgovarajuće informacije.

# c*Važno:*

Kada se onemogući Wi-Fi Direct (jednostavni način rada AP) veza, sva računala i pametni uređaji spojeni na pisač Wi-Fi Direct (jednostavni način rada AP) vezom bit će odspojeni.

# *Napomena:*

Ako želite odspojiti određeni uređaj, odspojite ga s uređaja umjesto pisača. Jednim od sljedećih načina isključite vezu Wi-Fi Direct (jednostavni način rada AP) iz uređaja.

- ❏ Isključite Wi-Fi vezu s mrežnim nazivom pisača (SSID).
- ❏ Spojite s drugim mrežnim nazivom (SSID).

# **Povezane informacije**

& "Promjena postavki Wi-Fi Direct (jednostavni način rada AP) kao što je SSID" na strani 150

# **Promjena postavki Wi-Fi Direct (jednostavni način rada AP) kao što je SSID**

Kada je omogućeno Wi-Fi Direct (jednostavni način rada AP) povezivanje, postavke možete promijeniti u **Wi-Fi** > **Wi-Fi Direct** > **Pokreni postavu** > **Promjena**, a zatim se prikazuju sljedeće značajke izbornika.

# <span id="page-150-0"></span>**Promijeni naziv mreže**

Promijenite Wi-Fi Direct (jednostavni način rada AP) mrežni naziv (SSID) korišten za spajanje na pisač s vašim arbitražnim imenom. Možete postaviti mrežni naziv (SSID) u ASCII znakovima koji su prikazani na tipkovnici softvera na upravljačkoj ploči. Možete unijeti do 22 znaka.

Kad mijenjate mrežni naziv (SSID), isključit će se svi povezani uređaji. Koristite novi mrežni naziv (SSID) želite li ponovno povezati uređaje koristite novu lozinku.

# **Promijeni lozinku**

Promijenite Wi-Fi Direct (jednostavni način rada AP) lozinku za spajanje na pisač s vašom arbitražnom vrijednosti. Možete postaviti lozinku u ASCII znakovima koji su prikazani na tipkovnici softvera na upravljačkoj ploči. Možete unijeti od 8 do 22 znaka.

Kad mijenjate lozinku, isključit će se svi povezani uređaji. Koristite novu lozinku ako želite ponovno povezati uređaje.

# **Promijeni frekvencijski raspon**

Promijenite raspon frekvencije za Wi-Fi Direct korišten za spajanje pisača. Možete odabrati 2,4 GHz ili 5 GHz.

Kod promjene raspona frekvencije isključit će se svi povezani uređaji. Ponovno spojite uređaj.

Imajte na umu da ne možete ponovno spojiti preko uređaja koji ne podržavaju raspon frekvencije od 5 GHz kod promjene na 5 GHz.

Ovisno o regiji, ova postavka možda neće biti prikazana.

# **Onemogući Wi-Fi Direct**

Onemogućite Wi-Fi Direct (jednostavni način rada AP) postavke pisača. Kada ga onemogućite, svi uređaji spojeni na pisač vezom Wi-Fi Direct (jednostavni način rada AP) bit će isključeni.

## **Vrati zadane postavke**

Vratite sve Wi-Fi Direct (jednostavni način rada AP) postavke na njihove zadane vrijednosti.

Izbrisane su Wi-Fi Direct (jednostavni način rada AP) informacije spajanja pametnog uređaja spremljene na pisač.

## *Napomena:*

Također možete postaviti iz kartice *Network* > *Wi-Fi Direct* na Web Config za sljedeće postavke.

- ❏ Omogućavanje ili onemogućavanje funkcije Wi-Fi Direct (jednostavni način rada AP)
- ❏ Promjena mrežnog naziva (SSID)
- ❏ Mijenjanje lozinke
- ❏ Promjena raspona frekvencije

Ovisno o regiji, ova postavka možda neće biti prikazana.

❏ Vraćanje postavki za Wi-Fi Direct (jednostavni način rada AP)

# **Provjera statusa mrežne veze**

Status mrežne veze možete provjeriti na sljedeći način.

# **Povezane informacije**

& ["Provjera statusa mrežne veze s upravljačke ploče" na strani 152](#page-151-0)

# <span id="page-151-0"></span>& "Ispisivanje izvješća o mrežnoj vezi" na strani 152

# **Provjera statusa mrežne veze s upravljačke ploče**

Možete provjeriti status mrežne veze pomoću ikone mreže ili podataka o mreži na upravljačkoj ploči pisača.

# **Provjera statusa mrežne veze pomoću ikone mreže**

Pomoću ikone mreže na početnom zaslonu pisača možete provjeriti status mrežnog povezivanja i jačinu radiovala.

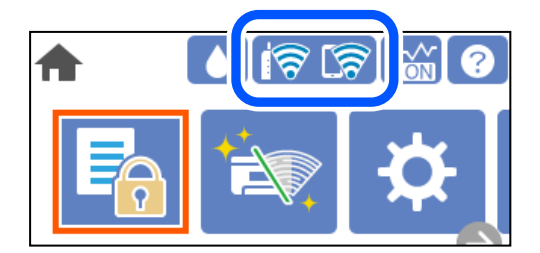

# **Povezane informacije**

& ["Smjernice za mrežnu ikonu" na strani 22](#page-21-0)

# **Prikaz detaljnih informacija o mreži na upravljačkoj ploči**

Kada je vaš pisač priključen na mrežu, možete vidjeti i druge informacije koje se odnose na mrežu odabiranjem izbornika mreže koju želite provjeriti.

- 1. Odaberite **Postavke** na početnom zaslonu.
- 2. Odaberite **Opće postavke** > **Postavke mreže** > **Stanje mreže**.
- 3. Za provjeru informacija odaberite izbornike koje želite provjeriti.
	- ❏ Status ožičene LAN/Wi-Fi veze

Prikazuju se mrežni podaci (naziv uređaja, veza, jačina signala, itd.) za Ethernet ili Wi-Fi veze.

❏ Wi-Fi Direct status

Prikazuje se je li značajka Wi-Fi Direct omogućena ili onemogućena te SSID, lozinka itd. za veze Wi-Fi Direct.

❏ Ispis statusnog lista

Ispisuje list mrežnog statusa. Podaci za Ethernet, Wi-Fi, Wi-Fi Direct itd. ispisuju se na dvije ili više stranica.

# **Ispisivanje izvješća o mrežnoj vezi**

Možete ispisati izvješće o mrežnoj vezi kako biste provjerili status između pisača i bežičnog usmjernika.

1. Odaberite **Postavke** na početnom zaslonu.

Za odabir stavke pritisnite gumbe  $\blacktriangle \blacktriangledown \blacktriangle \blacktriangledown$ , a zatim pritisnite gumb OK.

- 2. Odaberite **Opće postavke** > **Postavke mreže** > **Provjera veze**. Pokreće se provjera veze.
- 3. Odaberite **Ispiši izvješće o provjeri**.
- 4. Ispišite izvješće mrežne veze.

Ako se pojavi greška, provjerite izvješće o mrežnoj greški i zatim slijedite ispisana rješenja.

## **Povezane informacije**

& "Poruke i rješenja na izvješću mrežne veze" na strani 153

# **Poruke i rješenja na izvješću mrežne veze**

Provjerite poruke i kodove greške na izvješću mrežne veze i slijedite korake rješenja.

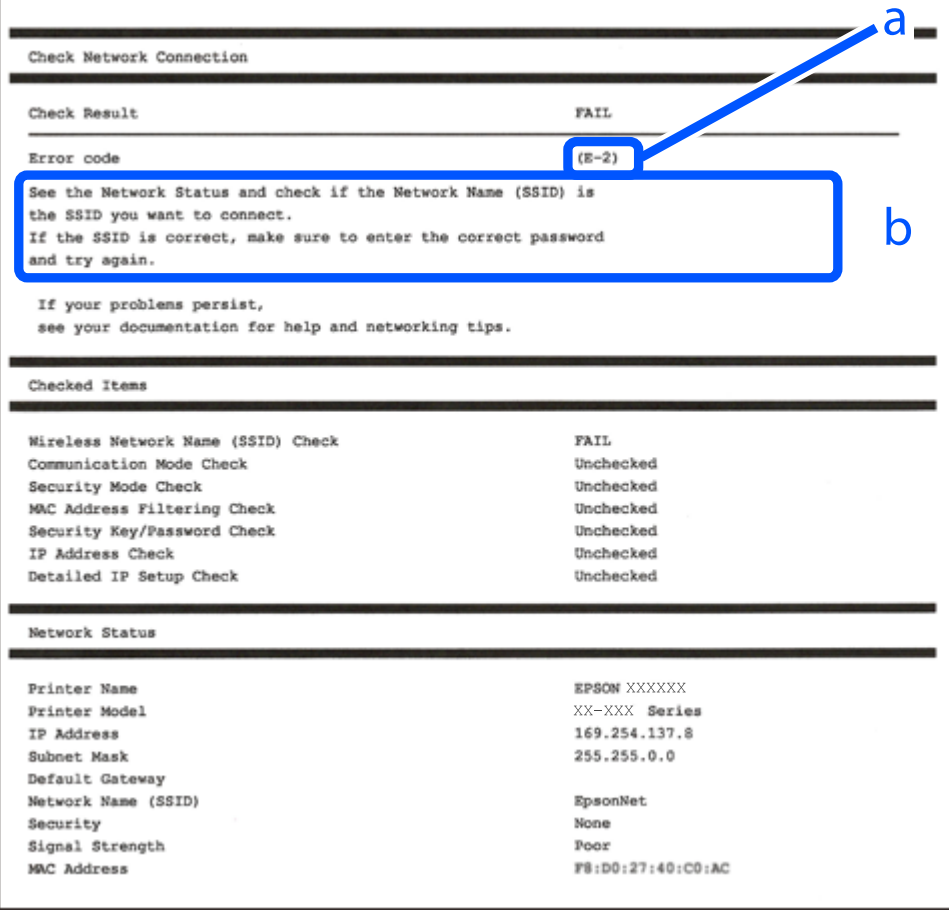

#### a. Kod greške

b. Poruke na mrežnom okruženju

## **Povezane informacije**

- $\blacktriangleright$  "E-1" na strani 154
- $\blacktriangleright$  "E-2, E-3, E-7" na strani 154
- $\blacktriangleright$  ["E-5" na strani 155](#page-154-0)
- $\blacktriangleright$  ["E-6" na strani 155](#page-154-0)
- $\blacktriangleright$  ["E-8" na strani 156](#page-155-0)
- $\blacktriangleright$  ["E-9" na strani 156](#page-155-0)
- $\blacktriangleright$  ["E-10" na strani 156](#page-155-0)
- $\blacktriangleright$  ["E-11" na strani 157](#page-156-0)
- $\blacktriangleright$  ["E-12" na strani 157](#page-156-0)
- $\blacktriangleright$  ["E-13" na strani 157](#page-156-0)
- & ["Poruke u mrežnom okruženju" na strani 158](#page-157-0)

# **E-1**

# **Rješenja:**

- ❏ Provjerite je li Ethernet kabel sigurno povezan s pisačem, koncentratorom ili drugim mrežnim uređajem.
- ❏ Provjerite je li uključen koncentrator ili drugi mrežni uređaj.
- ❏ Želite li spojiti pisač preko Wi-Fi veze, ponovno odaberite Wi-Fi postavke pisača jer su onemogućene.

# **E-2, E-3, E-7**

# **Rješenja:**

- ❏ Uključite bežični usmjerivač.
- ❏ Provjerite jesu li računalo ili uređaj pravilno priključeni na bežični usmjerivač.
- ❏ Isključite bežični usmjerivač. Pričekajte oko 10 sekundi pa ga uključite.
- ❏ Približite pisač bežičnom usmjerivaču i uklonite sve prepreke između njih.
- ❏ Ako ste SSID upisali ručno, provjerite je li točan. Provjerite SSID u području **Network Status** u izvješću o vezi s mrežom.
- ❏ Ako bežični usmjerivač ima više SSID-a, odaberite SSID se prikazuje. Kada SSID koristi neusklađenu frekvenciju, pisač ih neće prikazati.
- ❏ Ako koristite postavljanje gumbom kako biste uspostavili vezu s mrežom, pobrinite se da bežični usmjerivač podržava WPS. Postavljanje gumbom ne možete koristiti ako bežični usmjerivač ne podržava WPS.
- ❏ Pobrinite se da SSID koristi samo ASCII znakove (alfanumeričke znakove i simbole). Pisač ne može prikazati SSID koji sadrži znakove koji nisu ASCII znakovi.
- ❏ Saznajte vaš SSID i lozinku prije povezivanja s bežičnim usmjerivačem. Ako koristite bežični usmjerivač sa zadanim postavkama, SSID i lozinka su istaknuti na naljepnici na bežičnom usmjerivaču. Ako ne znate SSID i lozinku, obratite se osobi koja je postavila bežični usmjerivač ili pogledajte dokumentaciju dobivenu uz bežični usmjerivač.
- ❏ Kada se želite spojiti na sa SSID-om generiranim na pametnom uređaju koji dijeli internetsku vezu, provjerite SSID i lozinku u dokumentaciji dobivenoj uz pametni uređaj.

<span id="page-154-0"></span>❏ Ako se Wi-Fi veza iznenada prekine, provjerite sljedeće. Ako vrijede neki od sljedećih uvjeta, ponovno postavite sve postavke mreže tako da preuzmete i pokrenete softver sa sljedeće internetske stranice.

[http://epson.sn](http://epson.sn/?q=2) > **Postavljanje**

- ❏ Drugi pametni uređaj je dodan na mrežu pomoću postavljanja gumbom.
- ❏ Wi-Fi mreža postavljena je na bilo koji način osim postavljanjem gumbima.

# **Povezane informacije**

- & ["Odabir postavki za spajanje na računalo" na strani 136](#page-135-0)
- & ["Izvršavanje Wi-Fi postavki preko upravljačke ploče" na strani 138](#page-137-0)

# **E-5**

# **Rješenja:**

Pobrinite se da je tip sigurnosti bežičnog usmjernika postavljen na jedno od sljedećeg. U protivnom, promijenite tip sigurnosti bežičnog usmjernika i zatim resetirajte postavke mreže pisača.

- ❏ WEP-64 bitni (40-bitni)
- ❏ WEP-128 bitni (104-bitni)
- $\Box$  WPA PSK (TKIP/AES)<sup>\*</sup>
- ❏ WPA2 PSK (TKIP/AES)\*
- ❏ WPA (TKIP/AES)
- ❏ WPA2 (TKIP/AES)
- ❏ WPA3-SAE (AES)
- \* WPA PSK je također poznat kao WPA Personal. WPA2 PSK je također poznat kao WPA2 Personal.

# **E-6**

# **Rješenja:**

- ❏ Provjerite je li onemogućeno filtriranje MAC adrese. Ako je omogućeno, registrirajte MAC adresu pisača tako da ne bude filtrirana. Više pojedinosti pronaći ćete u dokumentaciji isporučenoj s bežičnim usmjerivačem. MAC adresu pisača možete pronaći u području **Network Status** u izvješću o mrežnoj vezi.
- ❏ Ako bežični usmjerivač koristi zajedničku provjeru valjanosti s WEP sigurnosti, provjerite jesu li točni ključ za potvrdu valjanosti i indeks.
- ❏ Ako je broj uređaja dostupnih za povezivanje na bežičnom usmjerivaču manji od broja mrežnih uređaja s kojima se želite povezati, namjestite postavite na bežičnom usmjerivaču tako da povećate broj uređaja dostupnih za povezivanje. Više pojedinosti o podešavanju postavki pronaći ćete u isporučenoj dokumentaciji.

# **Povezane informacije**

& ["Odabir postavki za spajanje na računalo" na strani 136](#page-135-0)

# <span id="page-155-0"></span>**E-8**

# **Rješenja:**

- ❏ Omogućite DHCP na bežičnom usmjerivaču ako je postavka pisača Dohvati IP adresu namještena na Automatski.
- ❏ Ako je postavka Pribavi IP adresu pisača postavljena na Ručno, IP adresa koju ste ručno postavili je izvan raspona (primjerice: 0.0.0.0). Postavite valjanu IP adresu putem upravljačke ploče pisača.

# **Povezane informacije**

& ["Postavke mreže" na strani 177](#page-176-0)

# **E-9**

# **Rješenja:**

Provjerite vrijedi li sljedeće.

- ❏ Uređaji su uključeni.
- ❏ Internetu i drugim računalima ili mrežnim uređajima na istoj mreži možete pristupiti s uređaja koje želite povezati s pisačem.

Ako i dalje ne dođe do uspostavljanja veze između pisača i mrežnih uređaja, isključite bežični usmjerivač. Pričekajte oko 10 sekundi pa ga uključite. Zatim ponovno postavite postavke mreže tako da preuzmete i pokrenete softver sa sljedeće internetske stranice.

[http://epson.sn](http://epson.sn/?q=2) > **Postavljanje**

# **Povezane informacije**

& ["Odabir postavki za spajanje na računalo" na strani 136](#page-135-0)

# **E-10**

# **Rješenja:**

Provjerite sljedeće.

- ❏ Uključeni su drugi uređaji na mreži.
- ❏ Mrežne adrese (IP adresa, podmrežna maska i zadani pristupnik) ispravne su ako ste odabrali postavku Pribavi IP adresu pisača na Ručno.

Vratite mrežnu adresu na početne vrijednosti ako je neispravna. Možete provjeriti IP adresu, podmrežnu masku i zadani pristupnik u dijelu **Network Status** na izvješću mrežne veze.

# **Povezane informacije**

◆ ["Postavke mreže" na strani 177](#page-176-0)

# <span id="page-156-0"></span>**E-11**

# **Rješenja:**

Provjerite vrijedi li sljedeće.

- ❏ Adresa zadanog pristupnika bit će točna ako postavke pisača za TCP/IP podesite na Ručno.
- ❏ Uključuje se uređaj koji je postavljen kao zadani pristupnik.

Postavite točnu adresu zadanog pristupnika. Adresu zadanog pristupnika možete pronaći u području **Network Status** izvješću o mrežnoj vezi.

# **Povezane informacije**

◆ ["Postavke mreže" na strani 177](#page-176-0)

# **E-12**

# **Rješenja:**

Provjerite vrijedi li sljedeće.

- ❏ Ostali su uređaji na mreži uključeni.
- ❏ Mrežne adrese (IP adresa, maska podmreže i zadani pristupnik) ispravne su ako ih unosite ručno.
- ❏ Mrežne su adrese za ostale uređaje (maska podmreže i zadani pristupnik) jednake.
- ❏ IP adresa nije u sukobu s drugim uređajima.

Ako i dalje ne dođe do uspostave veze između pisača i mrežnih uređaja, pokušajte sljedeće.

- ❏ Isključite bežični usmjerivač. Pričekajte oko 10 sekundi pa ga uključite.
- ❏ Ponovno namjestite postavke mreže koristeći program za instalaciju. Možete ga pokrenuti na sljedećoj internetskoj stranici.

## [http://epson.sn](http://epson.sn/?q=2) > **Postavljanje**

❏ Na bežičnom usmjerivaču koji koristi WEP vrstu sigurnosti možete registrirati nekoliko lozinki. Ako je registrirano više lozinki, provjerite je li prva registrirana lozinka postavljena na pisaču.

# **Povezane informacije**

- & ["Postavke mreže" na strani 177](#page-176-0)
- & ["Odabir postavki za spajanje na računalo" na strani 136](#page-135-0)

# **E-13**

# **Rješenja:**

Provjerite vrijedi li sljedeće.

- ❏ Uključeni su mrežni uređaji kao što su bežični usmjerivač, koncentrator i usmjerivač.
- ❏ Postavke za TCP/IP za mrežne uređaje nisu ručno namještene. (Ako se postavke pisača za TCP/IP postave automatski dok postavke za TCP/IP za druge mrežne uređaje namještate ručno, mreža pisača mogla bi se razlikovati od mreže za druge uređaje.)

<span id="page-157-0"></span>Ako ne radi ni nakon provjere gore navedenog, pokušajte sljedeće.

- ❏ Isključite bežični usmjerivač. Pričekajte oko 10 sekundi pa ga uključite.
- ❏ Namjestite mrežne postavke na računalu koje je na istoj mreži kao pisač koristeći instalacijski program. Možete ga pokrenuti na sljedećoj internetskoj stranici.

# [http://epson.sn](http://epson.sn/?q=2) > **Postavljanje**

❏ Na bežičnom usmjerivaču koji koristi WEP vrstu sigurnosti možete registrirati nekoliko lozinki. Ako je registrirano više lozinki, provjerite je li prva registrirana lozinka postavljena na pisaču.

# **Povezane informacije**

- ◆ ["Postavke mreže" na strani 177](#page-176-0)
- & ["Odabir postavki za spajanje na računalo" na strani 136](#page-135-0)

# **Poruke u mrežnom okruženju**

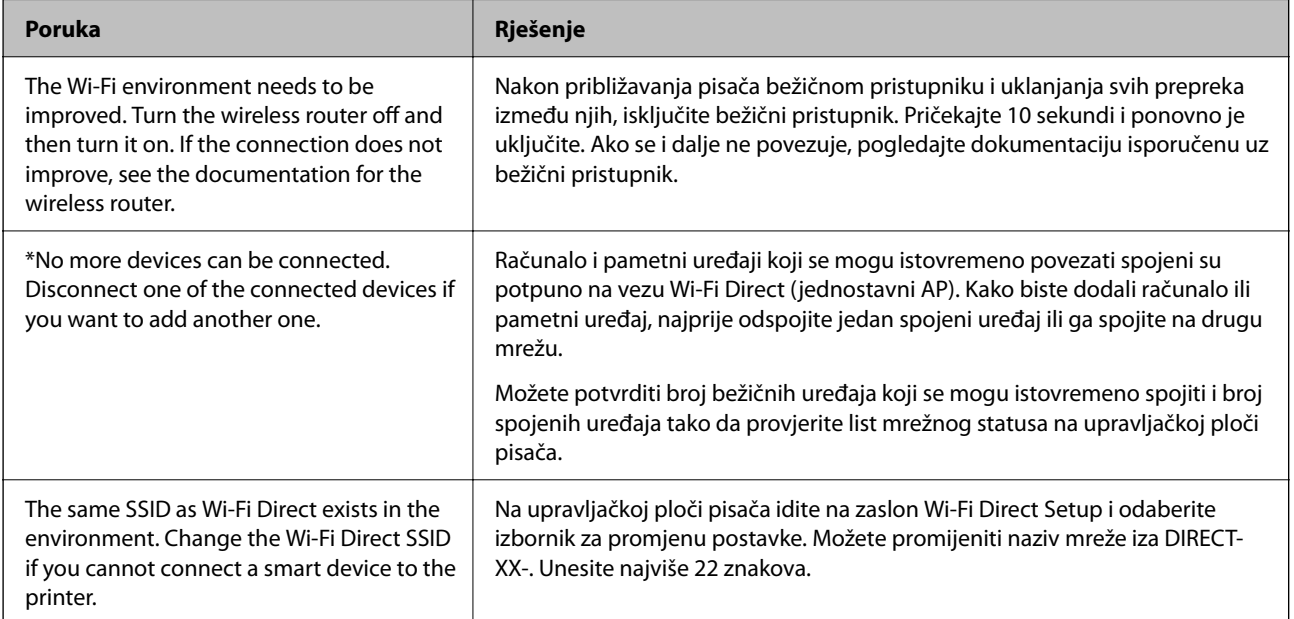

# **Ispis lista mrežnog statusa**

Možete provjeriti detaljne mrežne informacije tako da ih ispišete.

1. Odaberite **Postavke** na početnom zaslonu.

Za odabir stavke pritisnite gumbe  $\blacktriangle \blacktriangledown \blacktriangle \blacktriangledown$ , a zatim pritisnite gumb OK.

- 2. Odaberite **Opće postavke** > **Postavke mreže** > **Stanje mreže**.
- 3. Odaberite **Ispis statusnog lista**.
- 4. Provjerite poruku i ispišite list statusa mreže.

# **Provjera mreže računala (samo Windows)**

Uporabom programa Command Prompt provjerite status povezivanja računala i putanju povezivanja s pisačem. To će vam pomoći da riješite probleme.

❏ Naredba ipconfig

Prikazuje status veze mrežnog sučelja kojim se trenutačno koristi računalo.

Uspoređivanjem informacija postavki sa stvarnom komunikacijom, možete provjeriti ispravnost veze. Ako postoji više DHCP poslužitelja na istoj mreži, možete saznati stvarnu adresu dodijeljenu računalu, povezanom DNS poslužitelju, itd.

- ❏ Format: ipconfig /all
- ❏ Primjeri:

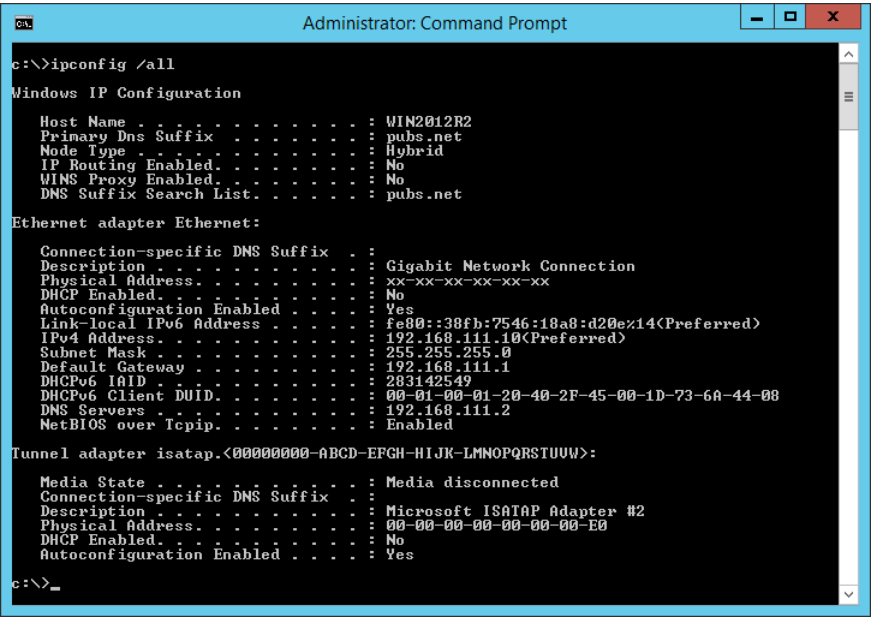

❏ Naredba pathping

Možete potvrditi popis usmjernika koji prolaze kroz odredišno glavno računalo i usmjeravaju informacije.

- ❏ Format: pathping xxx.xxx.xxx.xxx
- ❏ Primjeri: pathping 192.0.2.222

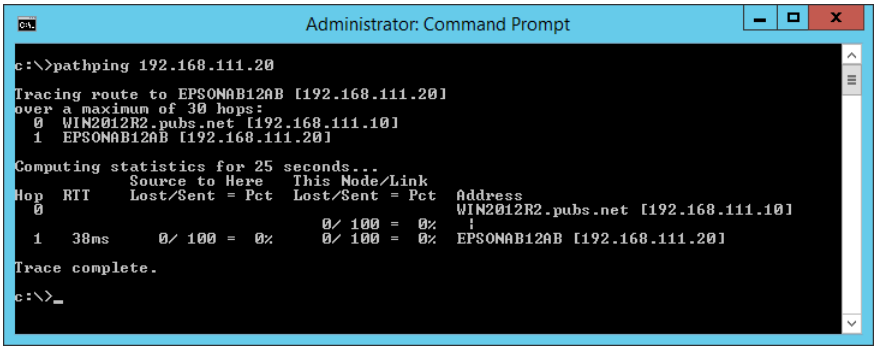

# <span id="page-159-0"></span>**Informacije o proizvodu**

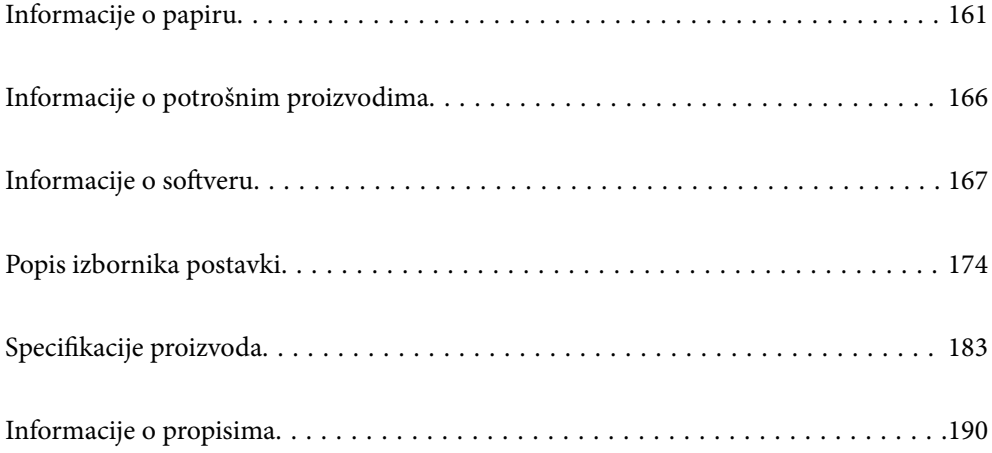

# <span id="page-160-0"></span>**Informacije o papiru**

# **Dostupni papiri i kapaciteti**

# **Originalni Epson papir**

Epson preporučuje korištenje originalnog Epson papira kako bi se osigurao ispis visoke kvalitete.

# *Napomena:*

- ❏ Raspoloživost papira razlikuje se ovisno o lokaciji. Za najnovije informacije o papirima dostupnim u vašem području kontaktirajte s Epsonovom službom podrške.
- ❏ Pogledajte sljedeće informacije o dostupnim tipovima papira za ispisivanje bez obruba i dvostrani ispis. ["Papir za ispis bez obruba" na strani 164](#page-163-0)

["Papir za 2-strani ispis" na strani 165](#page-164-0)

# **Papir prikladan za ispis dokumenata**

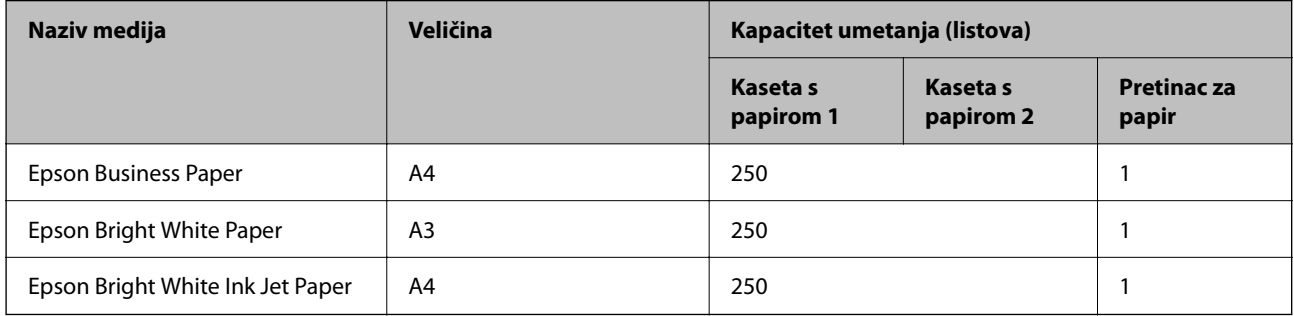

#### EI. **Papir prikladan za ispis dokumenata i fotografija**

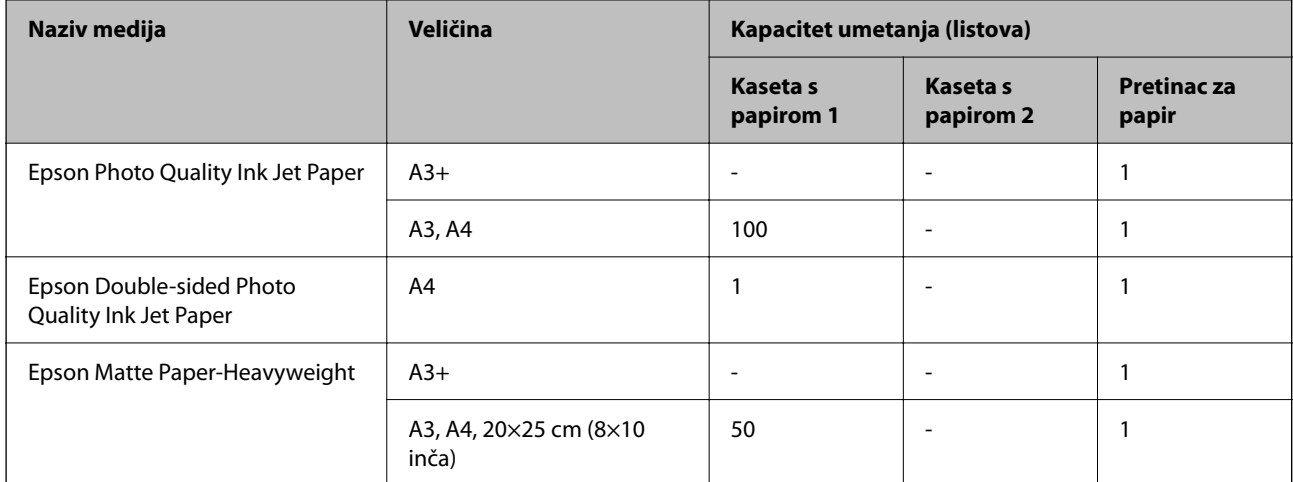

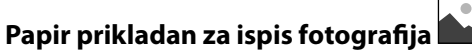

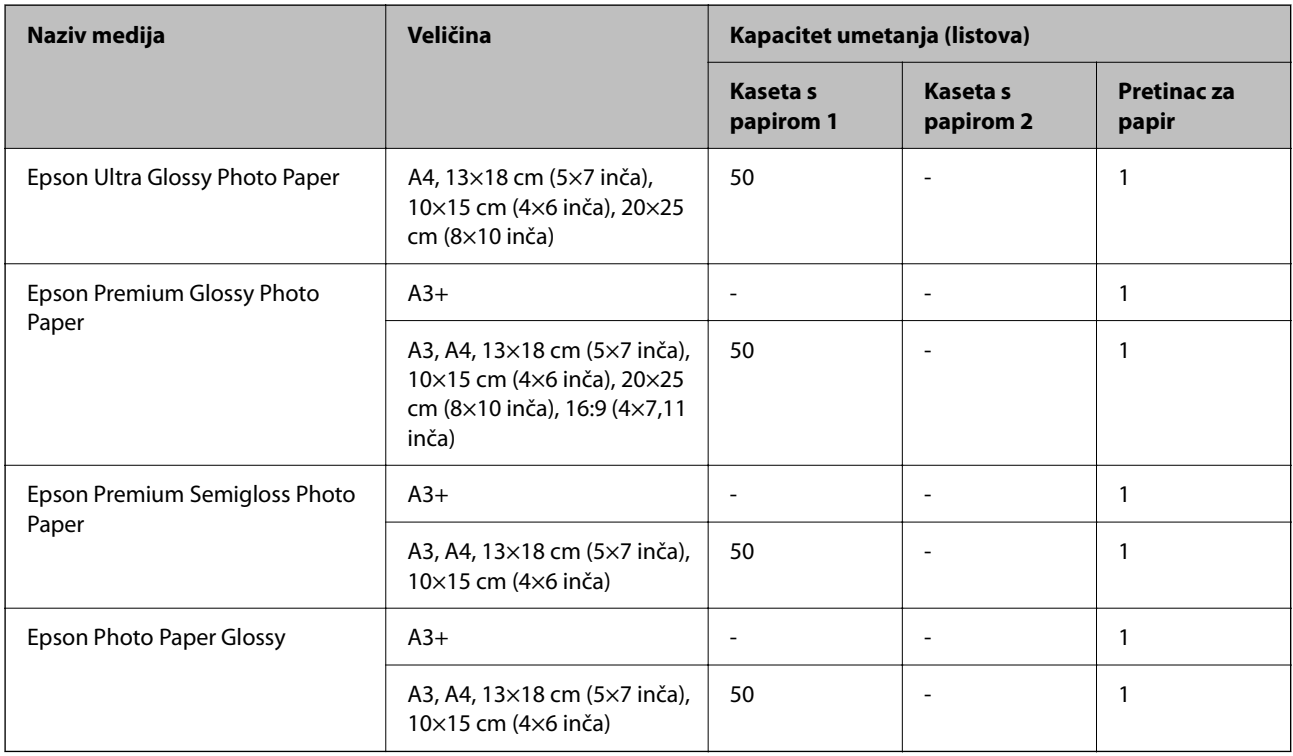

# **Povezane informacije**

& ["Mjere opreza za fotografski papir" na strani 26](#page-25-0)

# **Vrste papira dostupne u trgovinama**

# *Napomena:*

Pogledajte sljedeće informacije o dostupnim tipovima papira za ispisivanje bez obruba i dvostrani ispis.

["Papir za ispis bez obruba" na strani 164](#page-163-0)

["Papir za 2-strani ispis" na strani 165](#page-164-0)

# **Običan papir**

Običan papir uključuje papir za kopiranje, prethodno ispisani papir\* , Letterhead, papir u boji, reciklirani papir i običan papir visoke kvalitete.

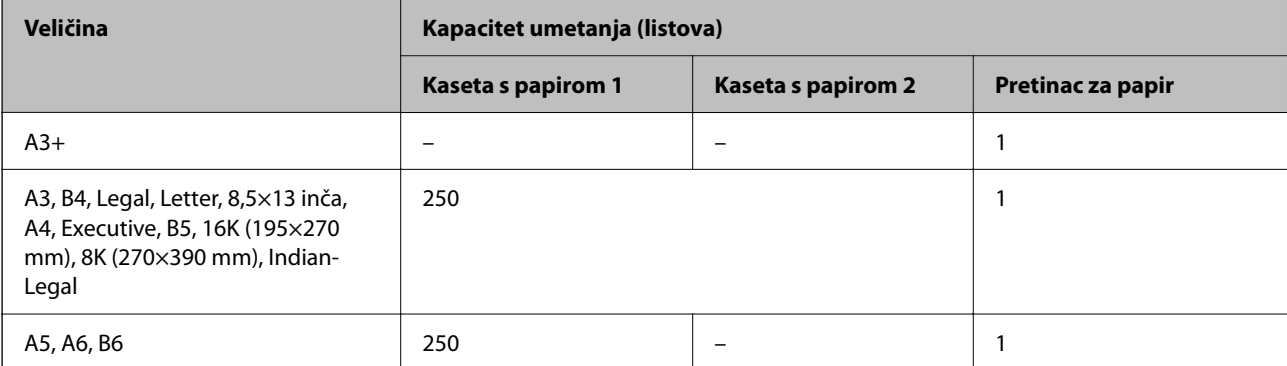

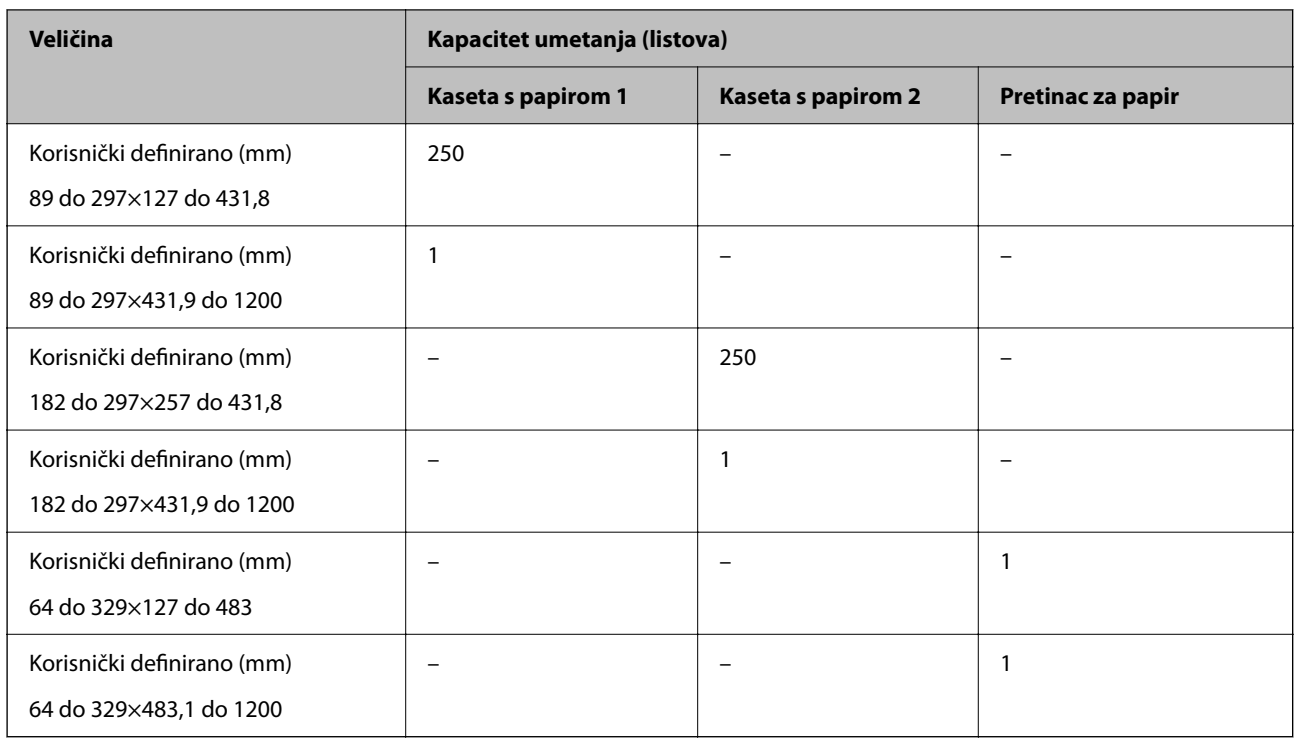

\* Papir na kojem su prethodno otisnuti razni obrasci, primjerice slipovi ili vrijednosnice.

# **Debeli papiri**

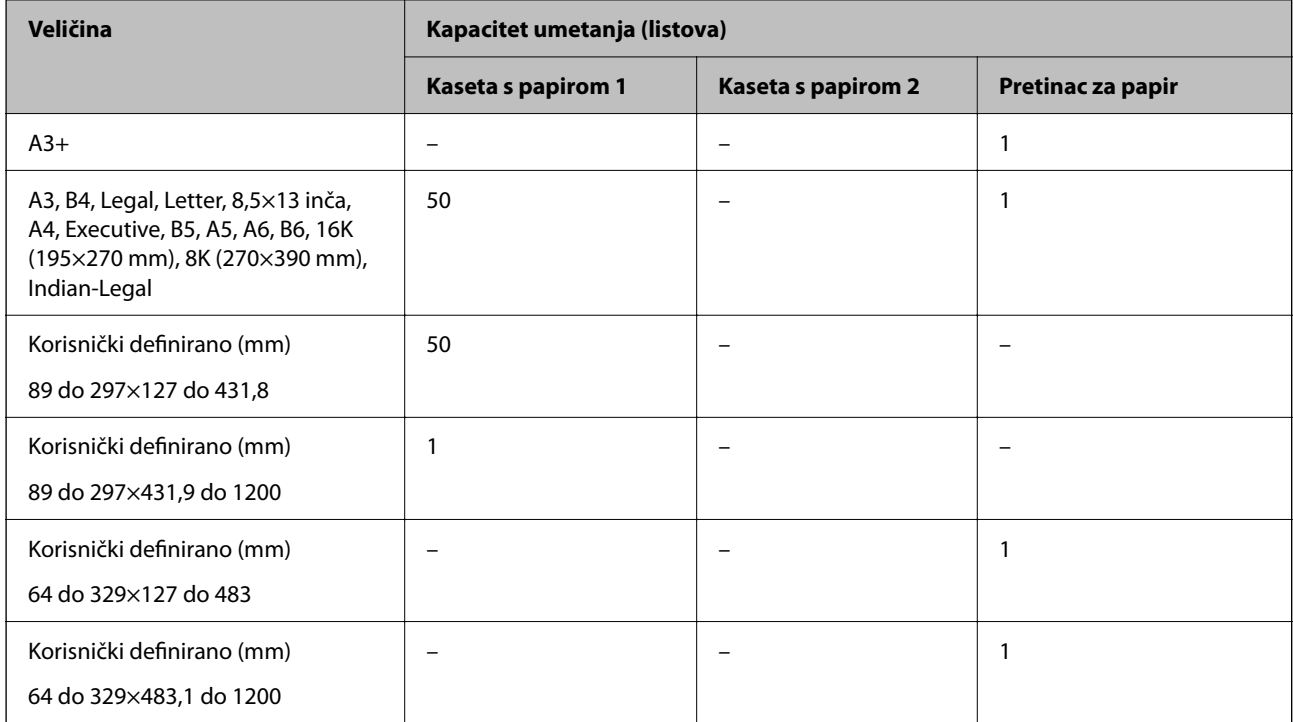

# <span id="page-163-0"></span>**Omotnica**

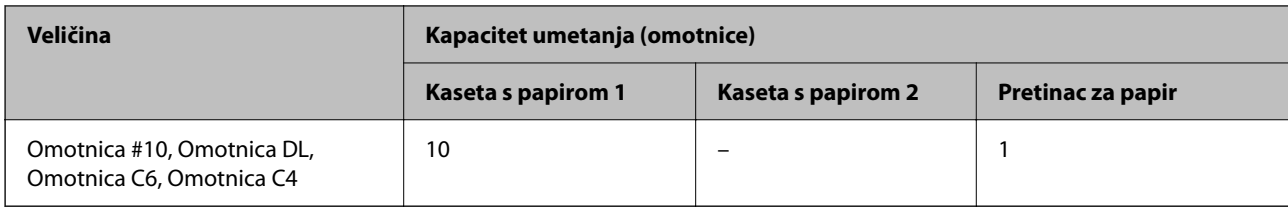

# **Papir za ispis bez obruba**

# *Originalni Epson papir*

- ❏ Epson Business Paper\*1
- $\Box$  Epson Bright White Paper<sup>\*1</sup>
- ❏ Epson Bright White Ink Jet Paper\*1
- ❏ Epson Photo Quality Ink Jet Paper\*2
- ❏ Epson Double-sided Photo Quality Ink Jet Paper
- $\Box$  Epson Matte Paper-Heavyweight<sup>\*2</sup>
- ❏ Epson Ultra Glossy Photo Paper
- $\Box$  Epson Premium Glossy Photo Paper<sup>\*2</sup>
- ❏ Epson Premium Semigloss Photo Paper\*2
- ❏ Epson Photo Paper Glossy\*2
- \*1 Oni mogu istrošiti ispisnu glavu uzrokujući zamrljanost ispisanih stranica.
- \*2 A3+ veličina papira nije podržana kod ispisivanja bez obruba.

# **Povezane informacije**

& ["Dostupni papiri i kapaciteti" na strani 161](#page-160-0)

# *Vrste papira dostupne u trgovinama*

- ❏ Običan papir, papir za kopiranje, prethodno otisnuti papir, Letterhead, papir u boji, reciklirani papir, papir u boji, prethodno otisnuti papir ili običan papir visoke kvalitete (A3, Letter, A4)\*
- $\Box$  Debeli papir (A3, Legal, Letter, A4)<sup>\*</sup>
- \* Oni mogu istrošiti ispisnu glavu uzrokujući zamrljanost ispisanih stranica.

# **Povezane informacije**

& ["Dostupni papiri i kapaciteti" na strani 161](#page-160-0)

# <span id="page-164-0"></span>**Papir za 2-strani ispis**

# *Originalni Epson papir*

- ❏ Epson Business Paper
- ❏ Epson Bright White Paper
- ❏ Epson Bright White Ink Jet Paper
- ❏ Epson Double-sided Photo Quality Ink Jet Paper

# **Povezane informacije**

& ["Dostupni papiri i kapaciteti" na strani 161](#page-160-0)

# *Vrste papira dostupne u trgovinama*

- ❏ Običan papir, papir za kopiranje, prethodno otisnuti papir, Letterhead, papir u boji, reciklirani papir, papir u boji, prethodno otisnuti papir ili običan papir visoke kvalitete\*
- $\Box$  Debeli papir<sup>\*</sup>
- A3+ veličina papira nije podržana kod automatskog dvostranog ispisivanja.

 Kod automatskog dvostranog ispisivanja s korisnički definiranim veličinama papira možete koristiti veličine papira 182 do 297×257 do 431,8 mm.

# **Povezane informacije**

 $\rightarrow$  ["Dostupni papiri i kapaciteti" na strani 161](#page-160-0)

# **Nepodržane vrste papira**

Nemojte koristiti sljedeće vrste papira. Uporaba ovih vrsta papira uzrokuje zaglavljivanje papira i razmazivanje tinte na ispisu.

- ❏ Valoviti papir
- ❏ Poderani ili izrezani papir
- ❏ Presavijeni papir
- ❏ Vlažan papir
- ❏ Predebeo ili pretanak papir
- ❏ Papiri koji imaju naljepnice

Nemojte koristiti sljedeće omotnice. Uporaba ovih tipova omotnica uzrokuje zaglavljivanje papira i razmazivanje tinte na ispisu.

- ❏ Uvijene ili presavijene omotnice
- ❏ Ne upotrebljavajte omotnice s ljepljivim površinama na zaklopcima ili prozorčićem
- ❏ Pretanke omotnice
	- Mogu se presaviti tijekom ispisivanja.

# <span id="page-165-0"></span>**Informacije o potrošnim proizvodima**

# **Serijski brojevi spremnika s tintom**

Slijede šifre za originalne Epsonove spremnike s tintom.

# *Napomena:*

- ❏ Kodovi spremnika tinte ovise o lokaciji. Ispravne kodove u vašem području provjerite s Epsonovom službom podrške.
- ❏ Iako spremnici s tintom mogu sadržavati reciklirane materijale, to ne utječe na rad ili učinkovitost ovog pisača.
- ❏ Specifikacije i izgled spremnika tinte podliježu promjeni bez prethodne najave poboljšanja.

# **Za Europu**

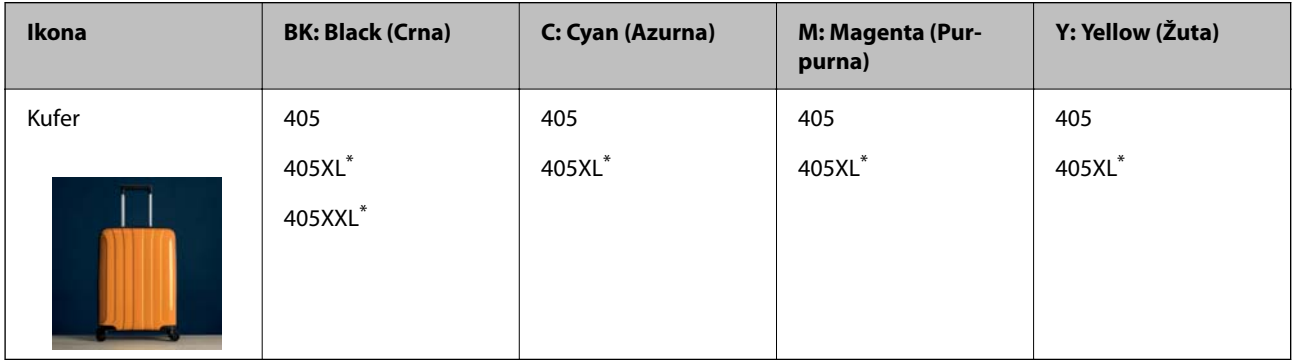

"XL" i "XXL" označavaju velike spremnike.

# *Napomena:*

Korisnici u Europi za informacije o kapacitetima Epsonovih spremnika s tintom mogu posjetiti sljedeću internetsku stranicu.

<http://www.epson.eu/pageyield>

# **Za Aziju**

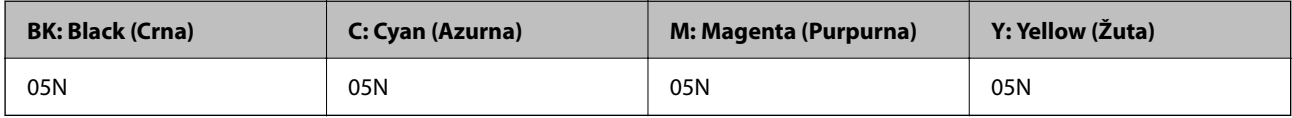

Epson preporučuje upotrebu originalnih Epsonovih spremnika. Epson ne može jamčiti kvalitetu ili pouzdanost tinte koja nije originalna. Upotreba tinte koja nije originalna može prouzročiti oštećenje koje nije pokriveno Epsonovim jamstvima i, pod određenim okolnostima, može prouzročiti nepravilan rad pisača. Informacija o razinama tinte koja nije originalna možda neće biti prikazana.

# **Šifra kutije za održavanje**

Epson preporučuje upotrebu originalne Epsonove kutije za održavanje.

Šifra kutije za održavanje: C9345

# c*Važno:*

Kada se u pisač postavi kutija za održavanje, ne može se koristiti s nijednim drugim pisačem.

# <span id="page-166-0"></span>**Informacije o softveru**

U ovom odjeljku predstavljene su mrežne usluge i softverski proizvodi koji su dostupni za pisač na web-mjestu tvrtke Epson ili isporučenom softverskom disku.

# **Softver za ispis**

# **Aplikacija za ispis putem računala (Windows upravljački program pisača)**

Upravljački program pisača upravlja pisačem u skladu s naredbama iz aplikacije. Podešavanje postavki upravljačkog programa pisača pruža najbolje rezultate ispisa. Također, pomoću upravljačkog programa pisača možete provjeriti stanje pisača ili ga održavati u najboljem radnom stanju.

# *Napomena:*

Možete promijeniti korisnički jezik upravljačkog programa pisača. Odaberite jezik koji želite koristiti s popisa *Jezik* na kartici *Održavanje*.

# **Pristupanje upravljačkom programu pisača iz aplikacija**

Kako biste namjestili postavke koje se odnose samo na aplikaciju koju koristite, pristupajte iz te aplikacije.

Odaberite **Ispis** ili **Postava ispisa** u izborniku **Datoteka**. Odaberite pisač i zatim kliknite na **Postavke** ili **Svojstva**.

# *Napomena:*

Operacije se razlikuju ovisno o aplikaciji. Pogledajte korisničku pomoć aplikacije kako biste saznali pojedinosti.

# **Pristupanje upravljačkom programu pisača putem upravljačke ploče**

Kako biste namjestili postavke koje se odnose na sve aplikacije, pristupite upravljačkom programu pisača putem upravljačke ploče.

❏ Windows 10/Windows Server 2019/Windows Server 2016

Kliknite na gumb Start i zatim odaberite **Windows sustav** > **Upravljačka ploča** > **Prikaz uređaja i pisača** pod stavkom **Hardver i zvuk**. Desnom tipkom miša kliknite na ikonu pisača ili je pritisnite i zadržite te zatim odaberite **Postavke ispisa**.

❏ Windows 8.1/Windows 8/Windows Server 2012 R2/Windows Server 2012

Odaberite **Radna površina** > **Postavke** > **Upravljačka ploča** > **Prikaz uređaja i pisača** pod postavkom **Hardver i zvuk**. Desnom tipkom miša kliknite na ikonu pisača ili je pritisnite i zadržite te zatim odaberite **Postavke ispisa**.

❏ Windows 7/Windows Server 2008 R2

Kliknite na gumb Start i odaberite **Upravljačka ploča** > **Prikaz uređaja i pisača** u postavci **Hardver i zvuk**. Desnom tipkom miša kliknite na ikonu pisača i odaberite **Postavke ispisa**.

❏ Windows Vista/Windows Server 2008

Kliknite na gumb Start i odaberite **Upravljačka ploča** > **Pisači** unutar **Hardver i zvuk**. Desnom tipkom miša kliknite na ikonu pisača i odaberite **Postavke ispisa**.

❏ Windows XP/Windows Server 2003 R2/Windows Server 2003

Kliknite na gumb Start i odaberite **Upravljačka ploča** > **Pisači i drugi hardver** > **Pisači i faksovi**. Desnom tipkom miša kliknite na ikonu pisača i odaberite **Postavke ispisa**.

# **Pristupanje upravljačkom programu pisača putem ikone pisača na programskoj traci**

Ikona pisača na programskoj traci radne površine je ikona prečaca koja vam omogućuje da brzo pristupite upravljačkom programu pisača.

Ako kliknete na ikonu pisača i odaberete **Postavke pisača**, možete pristupiti istom prozoru s postavkama pisača koji se prikazuje i putem upravljačke ploče. Ako dvaput kliknete na ovu ikonu, možete provjeriti stanje pisača.

# *Napomena:*

Ako se ikona pisača ne prikazuje na programskoj traci, pristupite prozoru upravljačkog programa pisača, kliknite na *Postavke nadzora ispisa* na kartici *Održavanje*, a zatim odaberite *Registracija ikone prečaca na programskoj traci*.

# **Pokretanje uslužne aplikacije**

Otvorite dijaloški okvir upravljačkog programa pisača. Kliknite na karticu **Održavanje**.

# **Povezane informacije**

& ["Opcije izbornika upravljačkog programa pisača" na strani 32](#page-31-0)

# **Aplikacija za ispis putem računala (Mac OS upravljački program pisača)**

Upravljački program pisača upravlja pisačem u skladu s naredbama iz aplikacije. Podešavanje postavki upravljačkog programa pisača pruža najbolje rezultate ispisa. Također, pomoću upravljačkog programa pisača možete provjeriti stanje pisača ili ga održavati u najboljem radnom stanju.

# **Pristupanje upravljačkom programu pisača iz aplikacija**

Kliknite **Podešavanje stranice** ili **Ispis** na izborniku aplikacije **Datoteka**. Ako je potrebno, kliknite na **Prikaži**

**detalje** (ili ▼) kako biste proširili dijaloški okvir.

# *Napomena:*

Ovisno o aplikaciji koja se koristi, *Podešavanje stranice* neće se moći prikazati na izborniku *Datoteka*, a radnje za prikaz zaslona ispisa mogu se razlikovati. Pojedinosti potražite u pomoći aplikacije.

# **Pokretanje uslužne aplikacije**

Odaberite **Postavke sustava** u Apple izborniku > **Pisači i skeneri** (ili **Ispiši i skeniraj**, **Ispiši i faksiraj**) i zatim odaberite pisač. Kliknite na **Opcije i zalihe** > **Uslužni program** > **Otvori uslužni program pisača**.

# **Povezane informacije**

 $\rightarrow$  ["Opcije izbornika upravljačkog programa pisača" na strani 57](#page-56-0)

# *Vodič za upravljački program pisača u sustavu Mac OS*

# **Epson Printer Utility**

Možete pokrenuti neku funkciju održavanja, kao što su provjera mlaznica i čišćenje ispisne glave, a pokretanjem programa **EPSON Status Monitor** možete provjeriti stanje pisača i informacije o pogreškama.

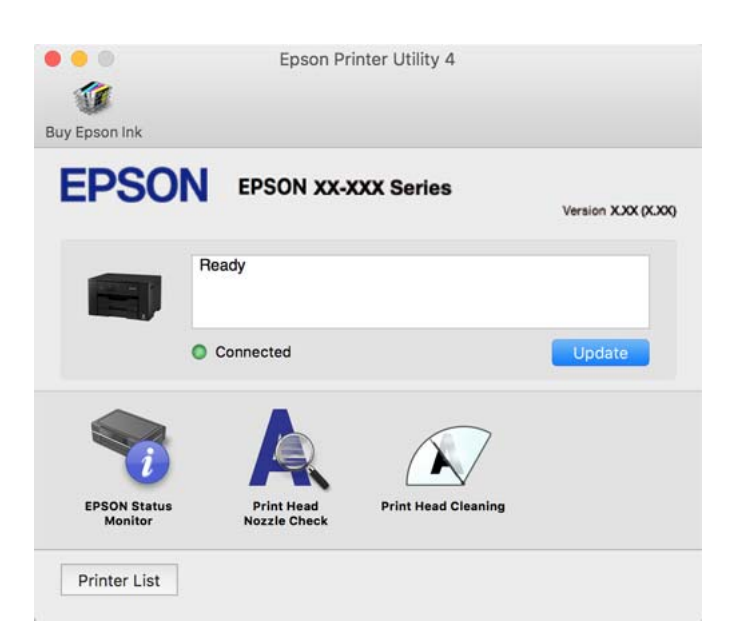

# **Aplikacija za brzo i zanimljivo ispisivanje s računala (Epson Photo+)**

Epson Photo+ je aplikacija koja vam omogućuje da lako ispisujete slike različitih formata. Također možete izvršiti ispravku slike i podesiti položaj dok pregledavate vaš dokument. Također možete uljepšati svoje slike dodavanjem teksta i žiga kad god to želite. Kod ispisa na originalnom Epson fotografskom papiru povećane su performanse tinte koje stvaraju prekrasan završni sloj izvanrednih boja.

Pogledajte korisničku pomoć aplikacije kako biste saznali pojedinosti.

## *Napomena:*

- ❏ Operativni sustavi Windows Server nisu podržani.
- ❏ Da biste mogli koristiti ovu aplikaciju za ovaj pisač mora biti instaliran upravljački program pisača.

# **Pokretanje u sustavu Windows**

❏ Windows 10

Kliknite na gumb Start i odaberite **Epson Software** > **Epson Photo+**.

❏ Windows 8.1/Windows 8

Unesite naziv aplikacije u gumbić za pretraživanje i zatim odaberite prikazanu ikonu.

❏ Windows 7/Windows Vista/Windows XP

Kliknite na gumb Start i odaberite **Svi programi** ili **Programi** > **Epson Software** > **Epson Photo+**.

# **Pokretanje u sustavu Mac OS**

Odaberite **Idi** > **Aplikacije** > **Epson Software** > **Epson Photo+**.

# <span id="page-169-0"></span>**Povezane informacije**

& ["Zasebno instaliranje aplikacija" na strani 79](#page-78-0)

# **Aplikacija za jednostavno upravljanje pisačem s pametnog uređaja (Epson Smart Panel)**

Aplikacija Epson Smart Panel omogućuje jednostavno upravljanje radom pisača uključujući ispisivanje s pametnih uređaja kao što su pametni telefoni ili tableti. Možete povezati pisač i pametni uređaj putem bežične mreže, provjeravati razine tinte i status pisača te tražiti rješenja ako se pojavi pogreška.

Potražite i instalirajte Epson Smart Panel s App Store ili Google Play.

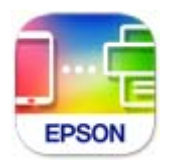

# **Aplikacija za lako ispisivanje s pametnog uređaja (Epson iPrint)**

Aplikacija Epson iPrint omogućuje ispis fotografija, dokumenata i web-stranica s pametnih uređaja kao što su pametni telefoni ili tableti. Možete koristiti lokalni ispis, ispisivanje s pametnog uređaja spojenog s istom bežičnom mrežom kao i pisač ili daljinski ispis, tj. ispisivanje s udaljene lokacije putem interneta. Da biste koristili daljinski ispis, registrirajte pisač u usluzi Epson Connect.

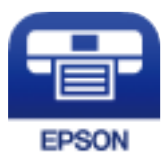

# *Instaliranje Epson iPrint*

Možete instalirati program Epson iPrint na pametni uređaj koristeći slijedeći URL ili QR kod.

<http://ipr.to/c>

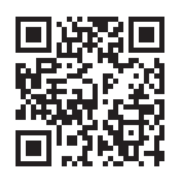

# **Aplikacija za lako ispisivanje preko Android aplikacije (Epson Print Enabler)**

Epson Print Enabler je aplikacija koja vam omogućava bežično ispisivanje vaših dokumenata, e-pošte, fotografija i internetskih stranica izravno preko vašeg Android pametnog telefona ili tableta (Android v4.4 ili novija verzija). Sa samo par dodira vaš Android uređaj pronaći će Epsonov pisač koji se nalazi na istoj bežičnoj mreži.

Pretražite i instalirajte Epson Print Enabler koristeći uslugu Google Play.

# <span id="page-170-0"></span>**Softver za kreiranje paketa**

# **Application for Creating Driver Packages (EpsonNet SetupManager)**

EpsonNet SetupManager je softver za izradu paketa za jednostavnu instalaciju pisača, poput instaliranja upravljačkog programa pisača, instaliranje programa EPSON Status Monitor i stvaranje porta za pisač. Ovaj softver administratoru omogućuje stvaranje jedinstvenih softverskih paketa i njihovo distribuiranje među grupama.

Kako biste saznali više, posjetite naše regionalno Epson web-mjesto.

[http://www.epson.com](http://www.epson.com/)

# **Softver za odabir postavki ili upravljanje uređajima**

# **Aplikacija za konfiguriranje radnji pisača (Web Config)**

Aplikacija Web Config pokreće se u web-pregledniku, kao što su Internet Explorer i Safari, na računalu ili pametnom uređaju. Možete potvrditi stanje pisača ili promijeniti postavke mrežne usluge i pisača. Da biste koristili Web Config, spojite pisač i računalo ili uređaj na istu mrežu.

Podržani su slijedeći preglednici.

Microsoft Edge, Internet Explorer 8 ili noviji, Firefox\*, Chrome\*, Safari\*

Koristite najnoviju inačicu.

## *Napomena:*

Ako lozinka administratora nije postavljena kod pristupa programu Web Config, lozinku se mora postaviti na stranici postavke lozinke administratora.

Nemojte zaboraviti korisničko ime i lozinku. Ako ih zaboravite, obratite se podršci za Epson servis.

# *Pokretanje usluge Web Config u web-pregledniku*

1. Provjerite IP-adresu pisača.

Odaberite ikonu mreže na početnom zaslonu pisača, a zatim odaberite aktivni način povezivanja kako biste potvrdili IP adresu pisača.

# *Napomena:*

IP adresu možete provjeriti i ispisivanjem izvješća o mrežnoj vezi.

2. Pokrenite web-preglednik na računalu ili pametnom uređaju, a zatim unesite IP adresu pisača.

Format: IPv4: http://IP adresa pisača/ IPv6: http://[IP adresa pisača]/ Primjeri: IPv4: http://192.168.100.201/ IPv6: http://[2001:db8::1000:1]/

#### *Napomena:*

Pomoću pametnog uređaja također možete pokrenuti Web Config na zaslonu s informacijama o proizvodu na Epson Smart Panel.

Budući da pisač koristi samostalno potpisani certifikat kod pristupa HTTPS-u, u pregledniku je prikazano upozorenje kada pokrenete Web Config; to ne ukazuje na problem i stoga možete bezbrižno zanemariti.

# **Povezane informacije**

- & ["Aplikacija za jednostavno upravljanje pisačem s pametnog uređaja \(Epson Smart Panel\)" na strani 170](#page-169-0)
- & ["Ispisivanje izvješća o mrežnoj vezi" na strani 152](#page-151-0)

# *Pokretanje usluge Web Config u sustavu Windows*

Kod spajanja računala na pisač pomoću WSD-a slijedite donje korake kako biste pokrenuli Web Config.

- 1. Otvorite popis pisača na računalu.
	- ❏ Windows 10

Kliknite na gumb Start i zatim odaberite **Windows sustav** > **Upravljačka ploča** > **Prikaz uređaja i pisača** pod stavkom **Hardver i zvuk**.

❏ Windows 8.1/Windows 8

Odaberite **Radna površina** > **Postavke** > **Upravljačka ploča** > **Prikaz uređaja i pisača** pod stavkom **Hardver i zvuk** (ili **Hardver**).

❏ Windows 7

Kliknite na gumb Start i odaberite **Upravljačka ploča** > **Prikaz uređaja i pisača** u postavci **Hardver i zvuk**.

❏ Windows Vista

Kliknite na gumb Start i odaberite **Upravljačka ploča** > **Pisači** unutar **Hardver i zvuk**.

- 2. Desnom tipkom miša kliknite na ikonu pisača te odaberite **Svojstva**.
- 3. Odaberite karticu **Web-servis** i kliknite na URL.

Budući da pisač koristi samostalno potpisani certifikat kod pristupa HTTPS-u, u pregledniku je prikazano upozorenje kada pokrenete Web Config; to ne ukazuje na problem i stoga možete bezbrižno zanemariti.

# *Pokretanje usluge Web Config u sustavu Mac OS*

- 1. Odaberite **Postavke sustava** u Apple izborniku > **Pisači i skeneri** (ili **Ispiši i skeniraj**, **Ispiši i faksiraj**) i zatim odaberite pisač.
- 2. Kliknite na **Opcije i zalihe** > **Prikaži internetsku stranicu pisača**.

Budući da pisač koristi samostalno potpisani certifikat kod pristupa HTTPS-u, u pregledniku je prikazano upozorenje kada pokrenete Web Config; to ne ukazuje na problem i stoga možete bezbrižno zanemariti.

# **Aplikacija za postavljanje uređaja na mreži (EpsonNet Config)**

EpsonNet Config je aplikacija koja vam omogućava postavljanje adresa i protokola mrežnog sučelja. Pogledajte radne upute za EpsonNet Config ili pomoć unutar aplikacije s više pojedinosti.

# **Pokretanje u sustavu Windows**

- ❏ Windows 10/Windows Server 2019/Windows Server 2016
- Kliknite na gumb Start i odaberite **EpsonNet** > **EpsonNet Config**.
- ❏ Windows 8.1/Windows 8/Windows Server 2012 R2/Windows Server 2012

Unesite naziv aplikacije u gumbić za pretraživanje i zatim odaberite prikazanu ikonu.

❏ Windows 7/Windows Vista/Windows XP/Windows Server 2008 R2/Windows Server 2008/Windows Server 2003 R2/Windows Server 2003

Kliknite na gumb Start i odaberite **Svi programi** ili **Programi** > **EpsonNet** > **EpsonNet Config SE** > **EpsonNet Config**.

# **Pokretanje u sustavu Mac OS**

**Idi** > **Aplikacije** > **Epson Software** > **EpsonNet** > **EpsonNet Config SE** > **EpsonNet Config**.

# **Povezane informacije**

& ["Zasebno instaliranje aplikacija" na strani 79](#page-78-0)

# **Softver za upravljanje uređajima na mreži (Epson Device Admin)**

Epson Device Admin je multifunkcionalni aplikacijski softver koji upravlja uređajem na mreži.

Dostupne su sljedeće funkcije.

- ❏ Nadzirite ili upravljajte s čak 2000 pisača preko segmenta
- ❏ Kreirajte detaljno izvješće, primjerice za status potrošnog materijala ili proizvoda
- ❏ Ažurirajte upravljački program proizvoda
- ❏ Uvedite uređaj na mrežu
- ❏ Primijenite usklađene postavke na višestruke uređaje.

Možete preuzeti Epson Device Admin s internetske stranice Epson podrške. Za više informacija pogledajte dokumentaciju ili datoteke pomoći aplikacije Epson Device Admin.

# **Softver za ažuriranje**

# **Aplikacija za ažuriranje softvera i firmvera (Epson Software Updater)**

Epson Software Updater je aplikacija koja instalira novi softver te ažurira firmver putem interneta. Ako želite redovito provjeravati informacije ažuriranja, možete odrediti interval provjere ažuriranja u postavkama automatskog ažuriranja programa Epson Software Updater.

## *Napomena:*

Operativni sustavi Windows Server nisu podržani.

# **Pokretanje u sustavu Windows**

❏ Windows 10

Kliknite na gumb Start i odaberite **EPSON Software** > **Epson Software Updater**.

<span id="page-173-0"></span>❏ Windows 8.1/Windows 8

Unesite naziv aplikacije u gumbić za pretraživanje i zatim odaberite prikazanu ikonu.

❏ Windows 7/Windows Vista/Windows XP

Kliknite na gumb Start i odaberite **Svi programi** (ili **Programi**) > **EPSON Software** > **Epson Software Updater**.

#### *Napomena:*

Također, možete pokrenuti Epson Software Updater klikom na ikonu pisača na programskoj traci radne površine, a zatim odabirom opcije *Ažuriranje softvera*.

#### **Pokretanje u sustavu Mac OS**

Odaberite **Idi** > **Aplikacije** > **Epson Software** > **Epson Software Updater**.

#### **Povezane informacije**

& ["Zasebno instaliranje aplikacija" na strani 79](#page-78-0)

# **Popis izbornika postavki**

Odaberite **Postavke** na početnom zaslonu pisača kako biste podesili različite postavke.

# **Opće postavke**

Odaberite izbornike na upravljačkoj ploči na način opisan u nastavku.

**Postavke** > **Opće postavke**

# **Osnovne postavke**

Odaberite izbornike na upravljačkoj ploči na način opisan u nastavku.

### **Postavke** > **Opće postavke** > **Osnovne postavke**

Ne možete izmijeniti postavke koje je administrator zaključao.

Svjetlina LCD-a:

Podesite svjetlinu LCD-zaslona.

#### Tajmer za mirovanje:

Postavite vrijeme nakon kojeg će pisač prijeći u stanje mirovanja (način za uštedu energije) kada se na pisaču ne izvrše nikakve radnje. Po isteku postavljenog vremena LCD zaslon će se zacrniti.

#### Isključi mjerač vremena:

Vaš proizvod može imati ovu značajku ili značajku **Postavke za isklj.**, što ovisi o mjestu kupnje.

Odaberite ovu postavku kako bi se pisač automatski isključio ako se ne koristi tijekom određenog vremena. Možete prilagoditi trajanje prije primjene upravljanja napajanjem. Svako povećanje utjecat će na učinak energije proizvoda. Pazite na okoliš prije provedbe promjene.

## Postavke za isklj.:

Vaš proizvod može imati ovu značajku ili značajku **Isključi mjerač vremena**, što ovisi o mjestu kupnje.

❏ Isključivanje pri neaktivnosti

Odaberite ovu postavku kako bi se pisač automatski isključio ako se ne koristi tijekom određenog vremena. Svako povećanje utjecat će na učinak energije proizvoda. Pazite na okoliš prije provedbe promjene.

❏ Isključi nakon odvajanja

Odaberite ovu postavku kako bi se pisač isključio nakon 30 minuta kada su isključeni svi priključci, uključujući priključak USB. Ova značajka možda neće biti dostupna u vašoj regiji.

# Postavke datuma/vremena:

❏ Datum/Sat

Postavljanje vremena i datuma.

❏ Ljetno računanje vremena

Odabir postavke za ljetno računanje vremena koja se koristi u vašoj vremenskoj zoni.

❏ Vremenska razlika

Unos vremenske razlike između vašeg lokalnog vremena i UTC-a (Koordiniranog svjetskog vremena).

# Jezik/Language:

Odaberite jezik koji će se koristiti na LCD zaslonu.

## Podloga:

Promijenite boju pozadine na početnom zaslonu.

## Istek vremena za radnju:

Odaberite **Uklj.** kako biste se vratili na početni zaslon kada se tijekom određenog vremena ne izvrši nijedna radnja.

## Tipkovnica:

Promijenite izgled tipkovnice na LCD zaslonu.

# **Povezane informacije**

- & ["Štednja energije" na strani 78](#page-77-0)
- & ["Unos znakova" na strani 23](#page-22-0)

# **Postavke pisača**

Odaberite izbornike na upravljačkoj ploči na način opisan u nastavku.

# **Postavke** > **Opće postavke** > **Postavke pisača**

Ne možete izmijeniti postavke koje je administrator zaključao.

# Postavke izvora papira:

## Postavka papira:

Odabir veličine i vrste papira koji ste umetnuli u izvor papira. Možete odabrati **Najdraže post.** za format i vrstu papira.

## A4/Letter – automatska zamjena:

Odaberite **Uklj.** za uvlačenje papira iz izvora papira postavljenog kao format A4 kada nema izvora papira postavljenog kao format Letter ili za uvlačenje papira iz izvora papira postavljenog kao format Letter kada nema izvora papira postavljenog kao A4.

# Postavke autom. odabira:

Kada nestane papira, automatski će se uvući iz izvora papira čije postavke su jednake postavkama zadataka ispisa. Možete postaviti automatski odabir za svaki izvor papira. Ne možete sve isključiti.

Ova postavka će biti onemogućena kada u postavkama papira odaberete određeni izvor papira za zadatke ispisa. Ovisno o postavci vrste papira u kartici **Glavna** upravljačkog programa pisača, papir se možda neće automatski uvlačiti.

# Obavijest o grešci:

Odaberite **Uklj.** kako bi se prikazala poruka o pogrešci kada odabrana veličina ili vrsta papira ne odgovaraju umetnutom papiru.

# Automatski prikaz postave papira:

Odaberite opciju **Uklj.** kako bi se prikazao zaslon **Postavka papira** kod umetanja papira u izvor papira. Ako onemogućite ovu značajku, nećete moći ispisivati preko uređaja iPhone, iPad ili iPod touch koristeći program AirPrint.

# Univerzalne postavke ispisa:

Ove postavke ispisivanja primjenjuju se kada ispisivanje vršite s vanjskog uređaja, a da pritom ne koristite upravljački program pisača.

## Prioritet za Utor za uvlačenje papira:

Odaberite **Uklj.** kako biste dali prioritet ispisa papiru umetnutom u utor za uvlačenje papira.

## Gornji pomak:

Prilagođavanje gornje margine papira.

## Lijevi pomak:

Prilagođavanje lijeve margine papira.

## Gornji pomak na stražnjoj strani:

Prilagođava gornju marginu naličja papira prilikom obostranog ispisa.

## Lijevi pomak na stražnjoj strani:

Prilagođava lijevu marginu naličja papira prilikom obostranog ispitivanja.

<span id="page-176-0"></span>Provjerite širinu papira:

Odaberite **Uklj.** kako biste provjerili širinu papira prije ispisa. Na taj način ćete spriječiti ispisivanje izvan rubova papira kada postavke veličine papira nisu ispravno postavljene. Brzina ispisivanja može se smanjiti.

Preskoči praznu stranicu:

Automatsko preskakanje praznih stranica prilikom ispisivanja zadatka.

# Automat. nastavak rada nakon greške:

Odabir značajke radnje koja će se izvršili kada dođe do pogreške u postupku izvedbe obostranog ispisivanja ili kada je memorija puna.

❏ Uklj.

Prikazuje upozorenje i jednostrano ispisuje kada dođe do pogreške obostranog ispisa ili ispisuje samo ono što obradi oblak pisač kada dođe do pogreške popunjene memorije.

❏ Isklj.

Prikazuje poruku o pogrešci i otkazuje ispisivanje.

# Deblji papir:

Odaberite **Uklj.** kako biste spriječili razmazivanje tinte na ispisu, pri čemu će se smanjiti brzina ispisa.

# Tihi način rada:

Odaberite **Uklj.** kako biste smanjili buku tijekom ispisivanja, pri čemu će se smanjiti brzina ispisa. Ovisno o vrsti papira i postavkama kvalitete ispisa, možda neće biti razlika u razini buke pisača.

## Vrijeme sušenja tinte:

Odaberite vrijeme sušenja tinte kod obostranog ispisivanja. Pisač ispisuje drugu stranu nakon ispisivanja prve. Ako je vaš ispis zamrljan, povećajte postavljeno vrijeme sušenja.

## Izlazna ladica automatsko proširenje:

Odaberite **Uklj.** da biste automatski izvukli izlaznu potporu papir kod ispisivanja papira.

## Povezivanje s računalom preko USB:

Odaberite opciju **Omogući** kako biste omogućili računalu pristup pisaču kada je priključen putem USB ulaza. Kada je odabrana opcija **Onemogući**, ispisivanje koje nije zadano preko mrežne veze je ograničeno.

# **Povezane informacije**

 $\blacktriangleright$  ["Umetanje papira" na strani 28](#page-27-0)

# **Postavke mreže**

Odaberite izbornike na upravljačkoj ploči na način opisan u nastavku.

# **Postavke** > **Opće postavke** > **Postavke mreže**

# Postavljanje Wi-Fi veze:

Postavite ili promijenite postavke bežične mreže. Odaberite način povezivanja između ponuđenih i slijedite upute na upravljačkoj ploči.

## Usmjerivač:

- ❏ Čarobnjak za postavljanje Wi-Fi mreže
- ❏ Postavljanje pritisnog gumba (WPS)
- ❏ Ostalo
	- ❏ Postavljanje PIN koda (WPS)
	- ❏ Wi-Fi automatsko povezivanje
	- ❏ Deaktiviraj Wi-Fi

Onemogućite postavke Wi-Fi ili ih ponovno postavite kako biste riješili probleme s

mrežom. Odaberite > **Usmjerivač** > **Promijeni postavke** > **Ostalo** > **Deaktiviraj Wi-Fi** > **Početak postave**.

# Wi-Fi Direct:

- ❏ iOS
- ❏ Android
- ❏ Ostali OS uređaji
- ❏ Promjena
	- ❏ Promijeni naziv mreže
	- ❏ Promijeni lozinku
	- ❏ Promijeni frekvencijski raspon
		- Ovisno o regiji ta postavka možda neće biti prikazana.
	- ❏ Onemogući Wi-Fi Direct
	- ❏ Vrati zadane postavke

## Postava žičanog LAN-a:

Postavite ili promijenite mrežnu vezu koja koristi LAN kabel i usmjerivač. Kada se oni koriste, Wi-Fi veze su onemogućene.

## Stanje mreže:

Prikazuje se ili ispisuje trenutne mrežne postavke.

❏ Status ožičene LAN/Wi-Fi veze

Prikazuju se mrežni podaci (naziv uređaja, veza, jačina signala, itd.) za Ethernet ili Wi-Fi veze.

❏ Wi-Fi Direct status

Prikazuje se je li značajka Wi-Fi Direct omogućena ili onemogućena te SSID, lozinka itd. za veze Wi-Fi Direct.

❏ Ispis statusnog lista

Ispisuje list mrežnog statusa. Podaci za Ethernet, Wi-Fi, Wi-Fi Direct itd. ispisuju se na dvije ili više stranica.

# Provjera veze:

Provjerava trenutnu mrežnu vezu i ispisuje izvješće. Pogledajte izvješće kako biste riješili problem do kojeg je došlo s mrežom.

# Napredno:

Odaberite sljedeće detaljne postavke.

- ❏ Naziv uređaja
- ❏ TCP/IP
- ❏ Proxy poslužitelj
- ❏ IPv6 adresa
- ❏ Brzina veze i dupleks
- ❏ Preusmjeri HTTP na HTTPS

# **Povezane informacije**

- & ["Odabir Wi-Fi postavki unosom SSID i lozinke" na strani 139](#page-138-0)
- & ["Postavljanje Wi-Fi postavki postavljanjem brzog gumba \(WPS\)" na strani 140](#page-139-0)
- & ["Odabir Wi-Fi postavki preko postavljanja PIN-koda \(WPS\)" na strani 141](#page-140-0)
- & ["Izravno spajanje pametnog uređaja i pisača \(Wi-Fi Direct\)" na strani 142](#page-141-0)
- & ["Ispisivanje izvješća o mrežnoj vezi" na strani 152](#page-151-0)
- & ["Provjera statusa mrežne veze" na strani 151](#page-150-0)

# **Postavke web usluge**

Odaberite izbornike na upravljačkoj ploči na način opisan u nastavku.

# **Postavke** > **Opće postavke** > **Postavke web usluge**

Ne možete izmijeniti postavke koje je administrator zaključao.

Usluge Epson Connect:

Prikazuje je li pisač registriran ili povezan s uslugom Epson Connect.

Možete se registrirati za uslugu tako da odaberete **Registriranje** i slijedite upute.

Kada se registrirate, možete promijeniti sljedeće postavke.

❏ Obustavi/Nastavi

❏ Odjava

Kako biste saznali više o tome, pogledajte sljedeću internetsku stranicu.

<https://www.epsonconnect.com/>

[http://www.epsonconnect.eu](http://www.epsonconnect.eu/) (samo za Europu)

## **Povezane informacije**

& ["Ispis pomoću mrežne usluge" na strani 68](#page-67-0)

# **Administracija sustava**

Koristeći ovaj izbornik, možete zadržati proizvod kao administrator sustava. Također omogućava da ograničite značajke proizvoda na individualne korisnike kako bi odgovarale vašem načinu rada ili vrsti ureda.

Odaberite izbornike na upravljačkoj ploči na način opisan u nastavku.

# **Postavke** > **Opće postavke** > **Administracija sustava**

# Sigurnosne postavke:

Možete odabrati sljedeće sigurnosne postavke.

# Izbriši sve zadatke u internoj memoriji:

Izbrišite sve zadatke pohranjene u internoj memoriji.

# Administratorske postavke:

❏ Lozinka administratora

Postavite, mijenjajte i uklanjajte administratorsku lozinku.

❏ Postavka blokade

Odaberite želite li zaključati upravljačku ploču pomoću lozinke registrirane u **Lozinka administratora**.

# Šifriranje lozinke:

Odaberite **Uklj.** za šifriranje lozinke. Ako isključite napajanje tijekom ponovnog pokretanja, podaci mogu biti oštećeni i postavke pisača vraćaju se na zadane vrijednosti. U tom slučaju ponovno odredite lozinku.

## Istraživanje kupaca:

Odaberite **Odobri** da bi se informacije o uporabi proizvoda poput broja ispisa pružile tvrtki Seiko Epson Corporation.

# Vrati zadane postavke:

Resetira postavke u sljedećim izbornicima na njihove zadane postavke.

- ❏ Postavke mreže
- ❏ Sve osim Postavke mreže
- ❏ Sve postavke

## Ažuriranje firmvera:

Možete nabaviti informacije o firmveru, primjerice vašu aktualnu verziju te informacije o dostupnim ažuriranjima.

# Ažuriraj:

Provjerite je li najnovija verzija upravljačkog softvera učitana na mrežni poslužitelj. Ako je dostupno ažuriranje, možete odabrati želite li pokrenuti učitavanje ili ne.

# Obavijest:

Odaberite **Uklj.** kako biste primili obavijest o dostupnom ažuriranju upravljačkog programa.
### **Brojač ispisa**

Odaberite izbornike na upravljačkoj ploči na način opisan u nastavku.

#### **Postavke** > **Brojač ispisa**

Prikazuje se ukupni broj otisaka, crno-bijelih otisaka i otisaka u boji, uključujući stavke poput statusnog lista od vremena kupnje pisača.

### **Status opskrbe**

Odaberite izbornike na upravljačkoj ploči na način opisan u nastavku.

#### **Postavke** > **Status opskrbe**

Prikazuje približnu razinu tinte i vijek trajanja kutije za održavanje.

Kada se na zaslonu prikaže (K), spremnici s tintom gotovo su potrošeni ili je kutija za održavanje skoro puna. Kada se na zaslonu prikaže oznaka  $\bullet$ , stavku morate zamijeniti jer je tinta potrošena ili je kutija za održavanje puna.

#### **Povezane informacije**

& ["Zamjena spremnika s tintom" na strani 117](#page-116-0)

### **Održavanje**

Odaberite izbornike na upravljačkoj ploči na način opisan u nastavku.

#### **Postavke** > **Održavanje**

Prilagođavanje kvalitete ispisa:

Odaberite ovu značajku ako imate poteškoća s ispisima. Možete provjeriti jesu li mlaznice začepljene i očistiti glavu pisača ako je potrebno, a zatim prilagoditi neke parametre kako bi se kvaliteta ispisa poboljšala.

#### Provj. mlaznice ispisne gl.:

Pomoću ove značajke možete provjeriti jesu li mlaznice ispisne glave začepljene. Pisač ispisuje predložak za provjeru mlaznica.

Čišćenje glave pisača:

Odaberite ovu značajku kako biste očistili začepljene mlaznice ispisne glave.

#### Poravnanje zaglavlja ispisa:

Odaberite ovu značajku za namještanje ispisne glave kako biste postigli bolju kvalitetu ispisa.

❏ Linija poravnavanja s ravnalom

Odaberite ovu značajku kako biste poravnali okomite crte.

❏ Vodoravno poravnanje

Odaberite ovu značajku ako se na vašim ispisanim stranicama pojavljuju vodoravne pruge u pravilnim intervalima.

#### Zamjena tintnih uložaka:

Upotrijebite ovu značajku kako biste zamijenili spremnik s tintom prije nego se potroši tinta.

#### Čišćenje vodilice papira:

Odaberite ovu značajku ako na unutarnjim valjcima postoje mrlje od tinte. Pisač uzima papir kako bi očistio unutarnje valjke.

#### Uklonite papir:

Odaberite ovu značajku ako se u pisaču nalaze zaostali komadići papira i nakon što ste uklonili zaglavljeni papir.Pisač povećava razmak između glave pisača i površine papira kako bi se lakše uklonili otkinuti komadi papira.

#### **Povezane informacije**

- & ["Pregledavanje i čišćenje ispisne glave" na strani 73](#page-72-0)
- & ["Zamjena spremnika s tintom" na strani 117](#page-116-0)
- & ["Čišćenje putanje za papir radi mrlja do tinte" na strani 75](#page-74-0)

### **Jezik/Language**

Odaberite izbornike na upravljačkoj ploči na način opisan u nastavku.

#### **Postavke** > **Jezik/Language**

Odaberite jezik koji će se koristiti na LCD zaslonu.

### **Status pisača/Ispis**

Odaberite izbornike na upravljačkoj ploči na način opisan u nastavku.

#### **Postavke** > **Status pisača/Ispis**

Ispiši list stanja:

List stanja konfiguracije:

Ispišite listove s podacima koji prikazuju trenutni status pisača i njegove postavke.

List stanja opskrbe:

Ispišite listove s informacijama koji navode stanje potrošnog materijala.

#### List s poviješću uporabe:

Ispišite listove s podacima koji prikazuju povijest upotrebe pisača.

<span id="page-182-0"></span>Mreža:

Prikazuje trenutne mrežne postavke. Možete ispisati i list statusa.

# **Specifikacije proizvoda**

### **Svojstva pisača**

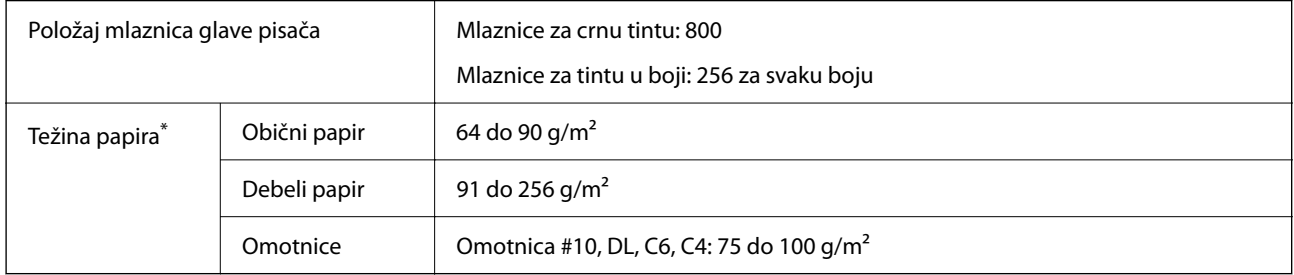

\* Čak i kada je debljina papira u tom rasponu, papir se možda neće moći umetnuti u pisač ili bi kvaliteta ispisa mogla biti lošija ovisno o svojstvima ili kvaliteti papira.

### **Površina za ispis**

#### *Područje ispisa jednog lista*

Kvaliteta ispisa može opasti na zasjenjenim površinama uslijed svojstava mehanizma pisača.

#### **Ispis s obrubima**

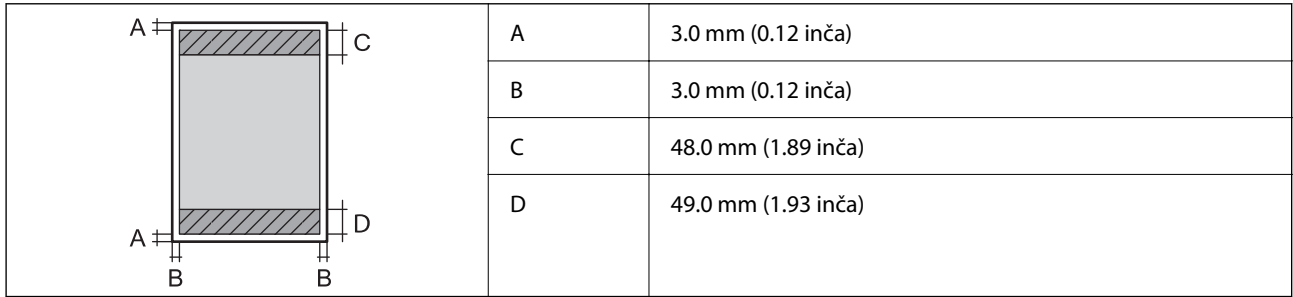

#### **Ispis bez obruba**

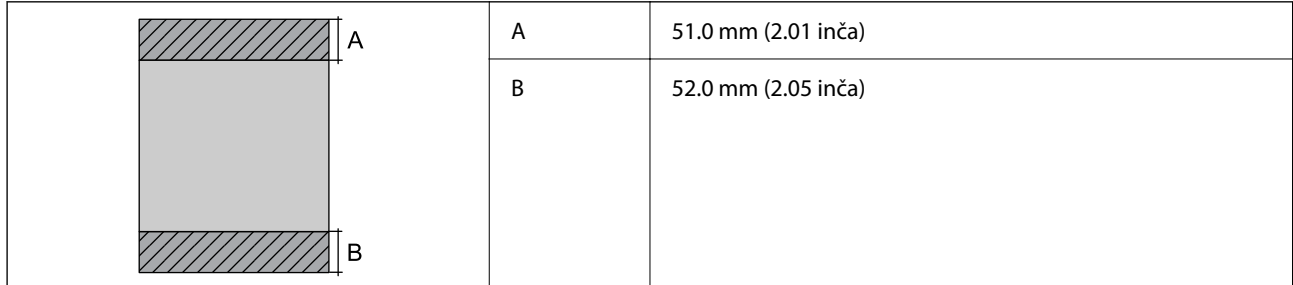

#### <span id="page-183-0"></span>*Područje ispisa omotnica*

Kvaliteta ispisa može opasti na zasjenjenim površinama uslijed svojstava mehanizma pisača.

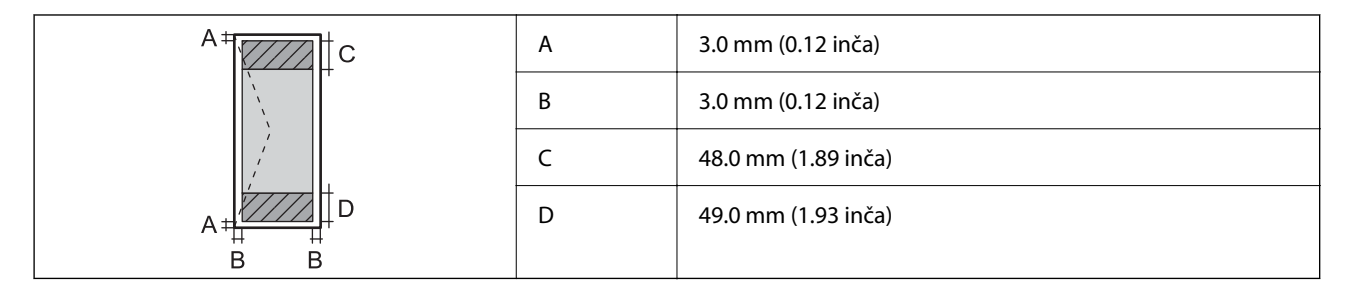

# **Specifikacije sučelja**

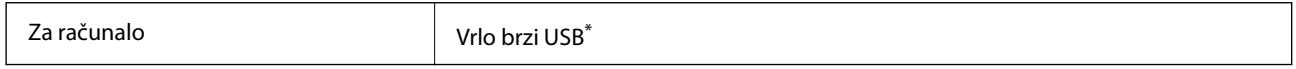

\* USB 3.0 kabeli nisu podržani.

# **Korištenje ulaza za pisač**

Pisač koristi sljedeći ulaz. Ovi ulazi trebaju biti odobreni kako bi ih po potrebi omogućio administrator mreže.

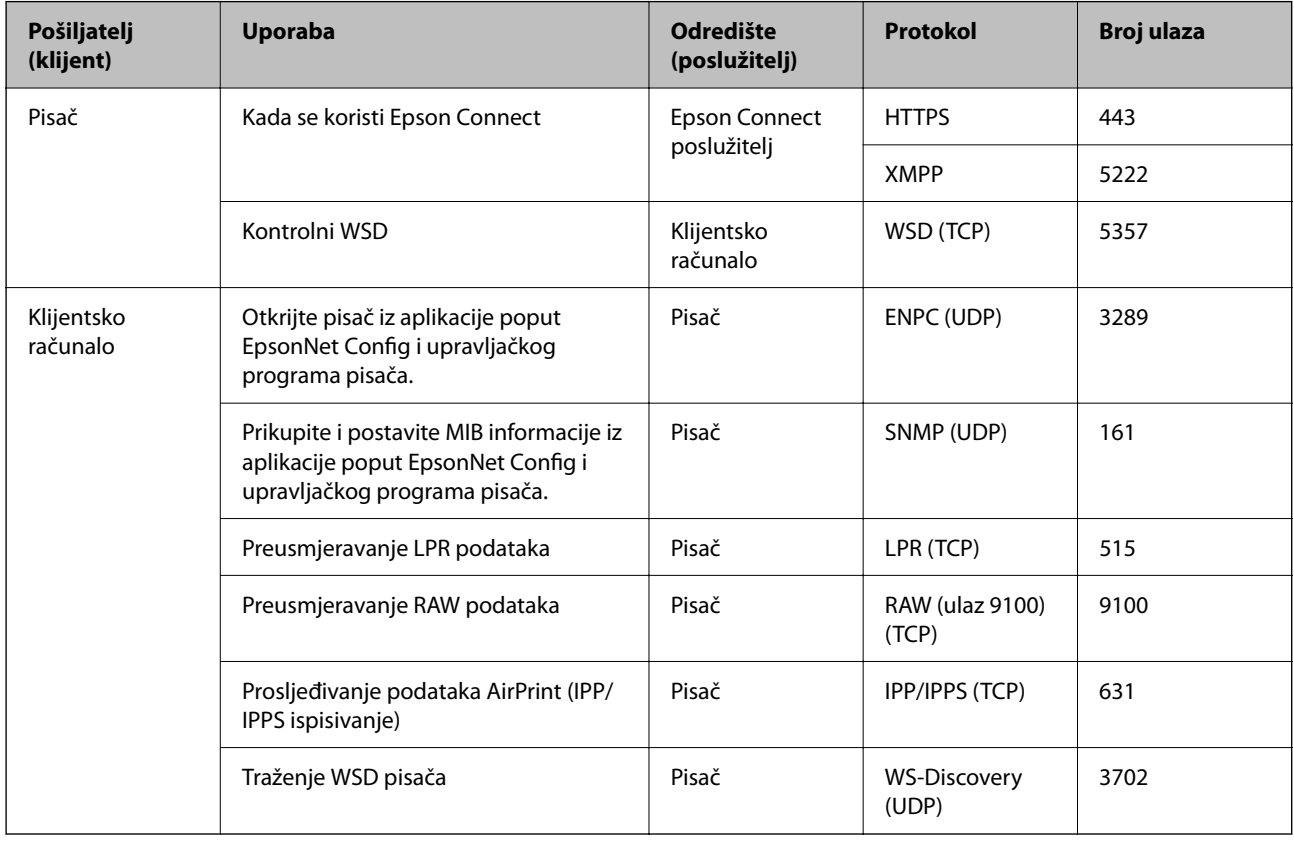

# <span id="page-184-0"></span>**Mrežne specifikacije**

### **Wi-Fi specifikacije**

Pogledajte sljedeću tablicu sa specifikacijama Wi-Fi veze.

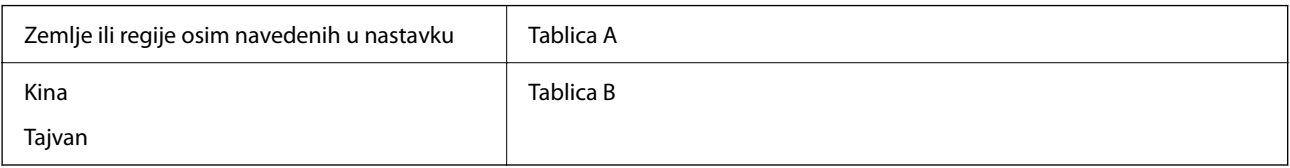

Tablica A

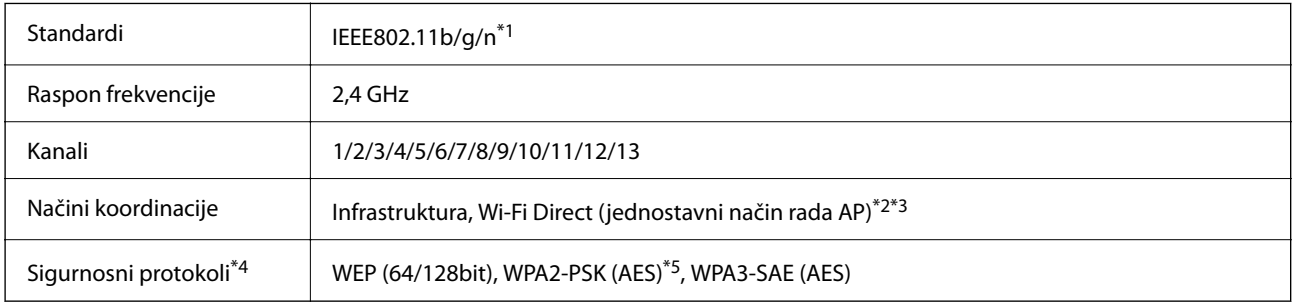

\*1 Dostupno samo za HT20.

\*2 Nije podržano za IEEE 802.11b.

\*3 Istovremeno se mogu koristiti infrastruktura i Wi-Fi Direct modusi ili Ethernet veza.

\*4 Wi-Fi Direct podržava samo WPA2-PSK (AES).

\*5 Udovoljava odredbi WPA2 s podrškom za WPA/WPA2 Personal.

#### Tablica B

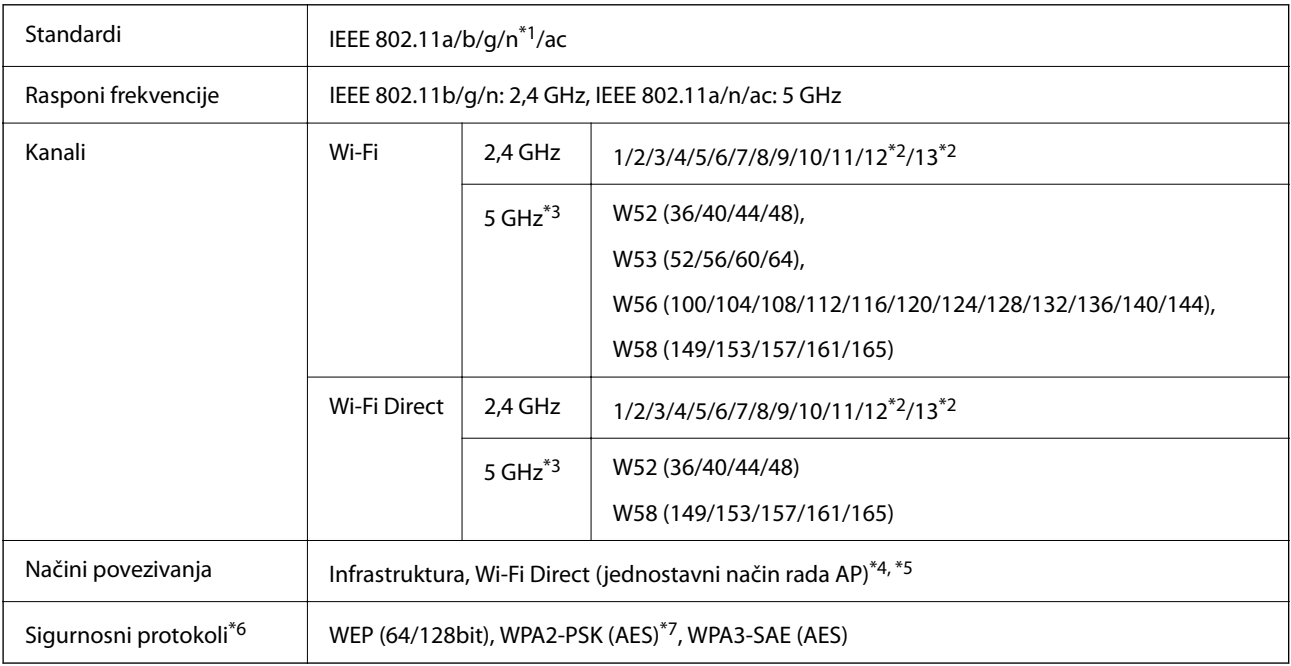

\*1 Dostupno samo za HT20.

- \*2 Nije dostupno u Tajvanu.
- \*3 Dostupnost ovih kanala i uporaba proizvoda na otvorenom preko ova tri kanala ovisi o lokaciji. Više informacija potražite na sljedećoj web-stranici.

<http://support.epson.net/wifi5ghz/>

- \*4 Nije podržano za IEEE 802.11b.
- \*5 Istovremeno se mogu koristiti infrastruktura i Wi-Fi Direct modusi ili Ethernet veza.
- \*6 Wi-Fi Direct podržava samo WPA2-PSK (AES).
- \*7 Udovoljava odredbi WPA2 s podrškom za WPA/WPA2 Personal.

### **Specifikacije Ethernet veze**

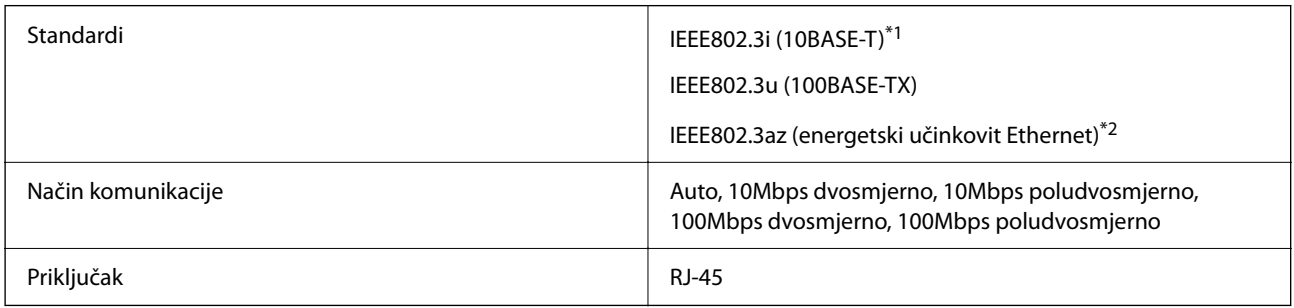

- \*1 Koristite oklopljeni kabel s uvrnutim paricama kategorije 5e ili više kako biste spriječili opasnost od radio-frekventnih smetnji.
- \*2 Spojeni uređaj mora zadovoljavati standarde IEEE802.3az.

### **Mrežne funkcije i IPv4/IPv6**

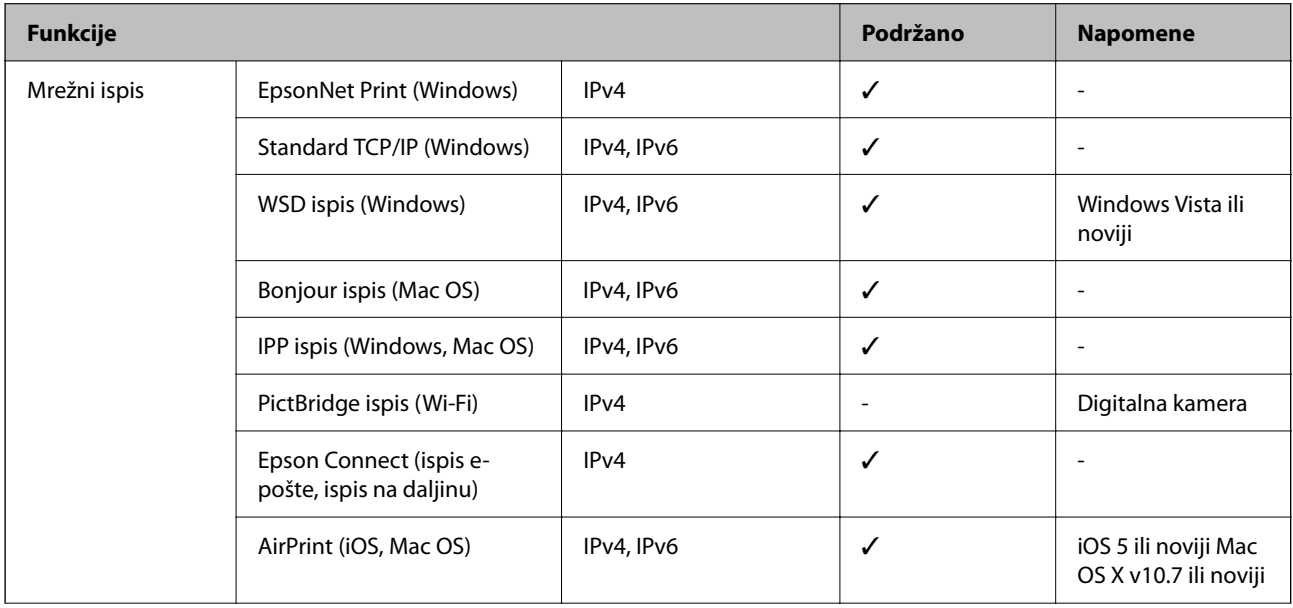

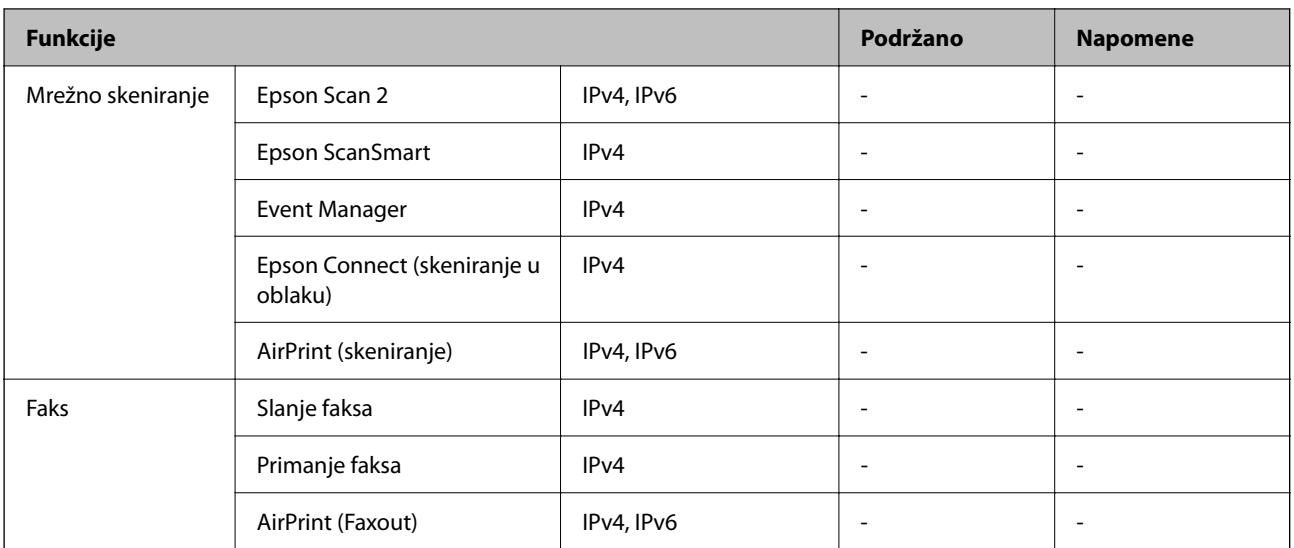

### **Sigurnosni protokol**

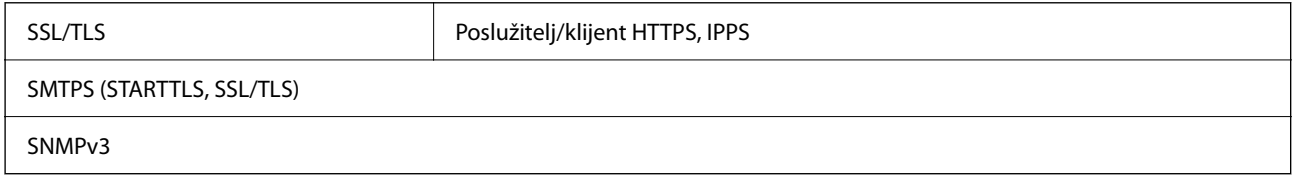

# **Podržane usluge treće strane**

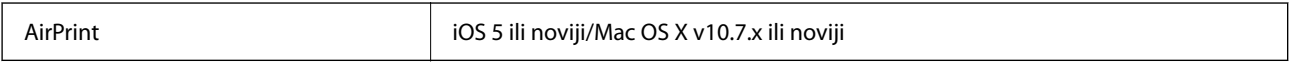

# **Dimenzije**

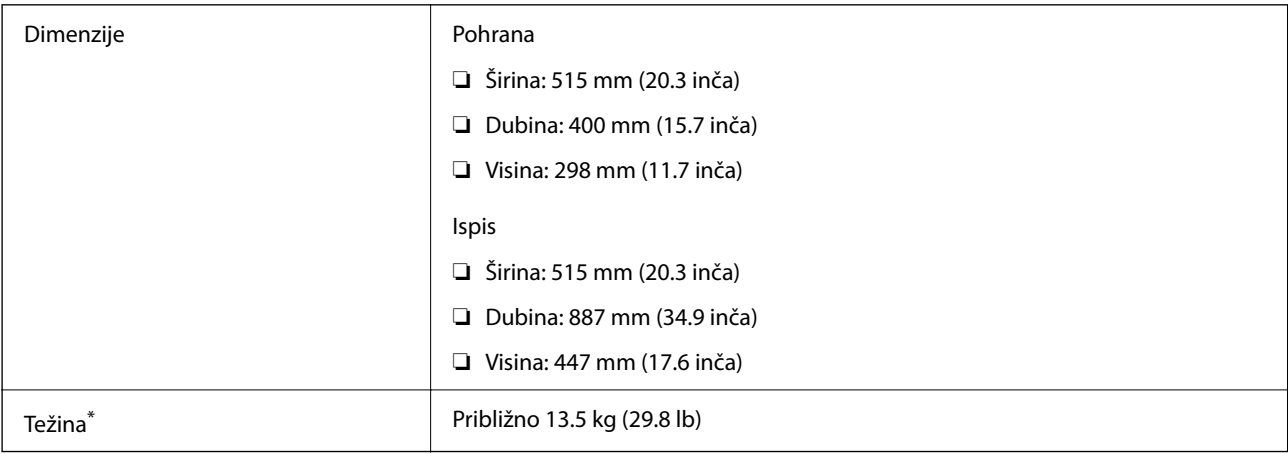

\* Bez spremnika s tintom i kabela za napajanje.

## **Električne specifikacije**

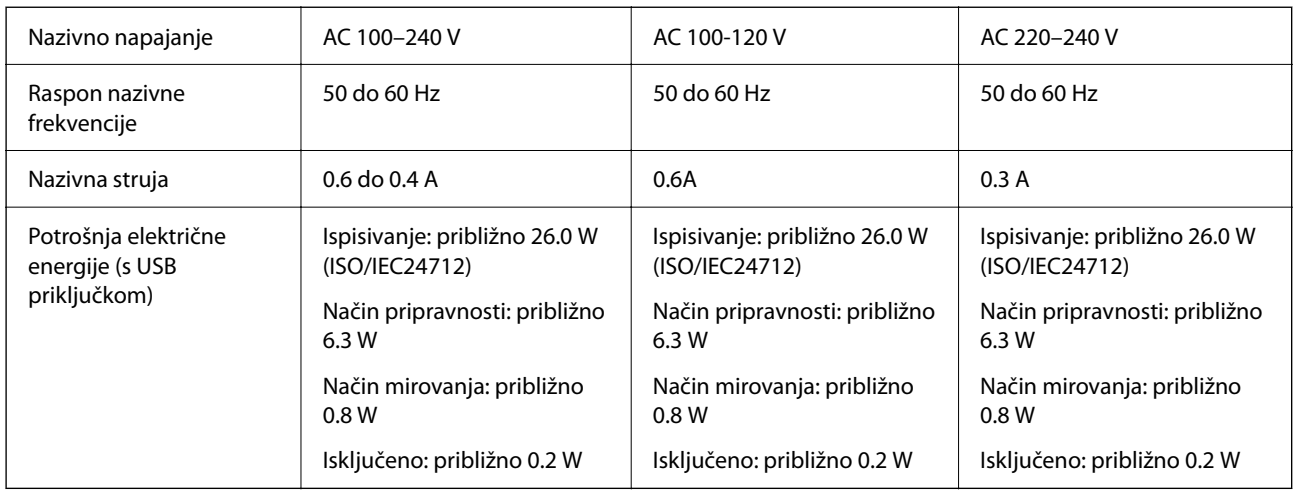

#### *Napomena:*

❏ Radni napon potražite na naljepnici pisača.

❏ Korisnici u Europskoj uniji za informacije o potrošnji električne energije trebaju pogledati sljedeću internetsku stranicu. <http://www.epson.eu/energy-consumption>

# **Specifikacije okruženja**

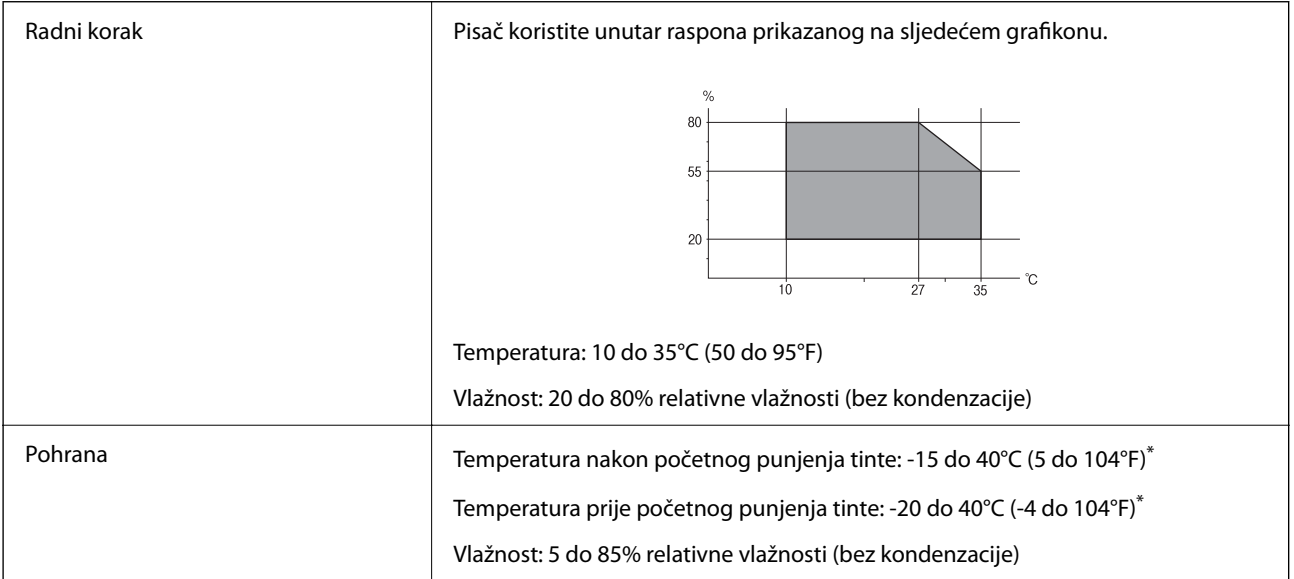

\* Može se čuvati mjesec dana na temperaturi od 40°C (104°F).

### **Radne specifikacije spremnika s tintom**

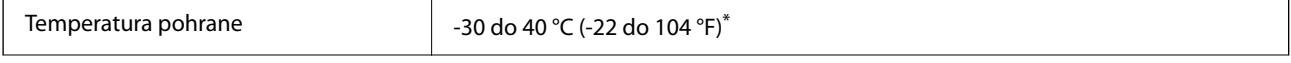

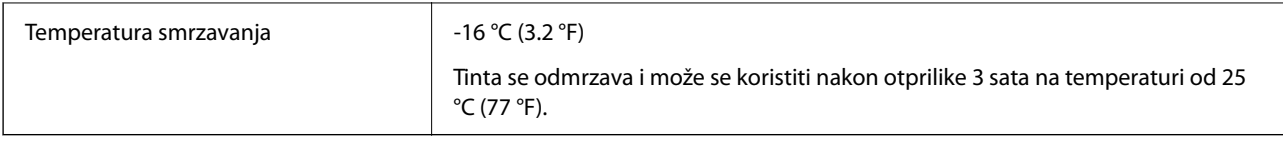

Može se čuvati mjesec dana na temperaturi od 40 °C (104 °F).

# **Mjesto i prostor za instalaciju**

Omogućite dovoljno prostora za ispravno instaliranje i rad pisača.

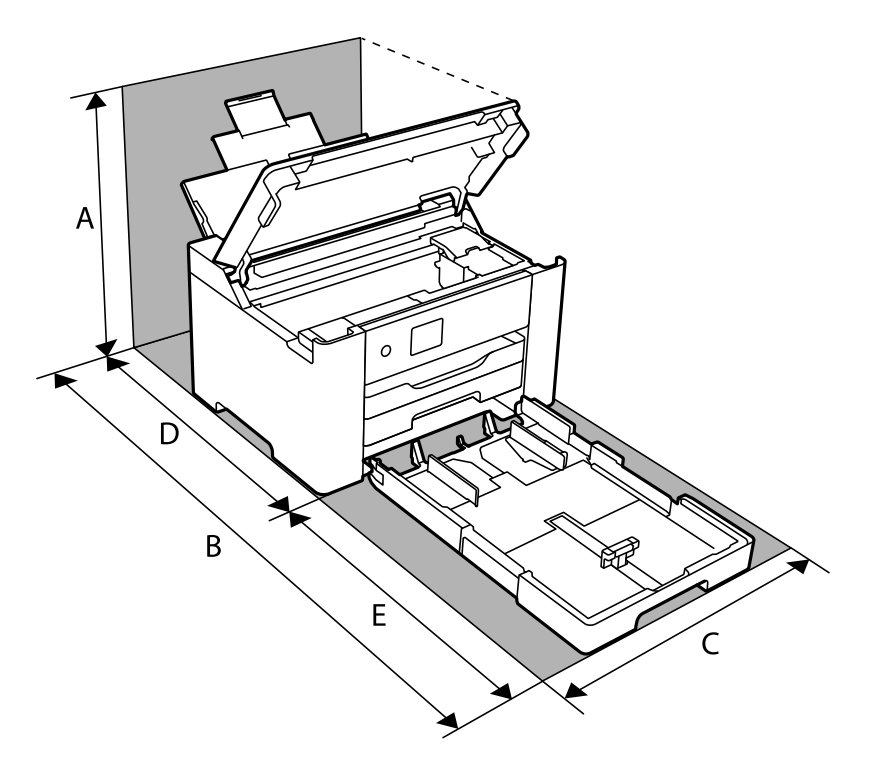

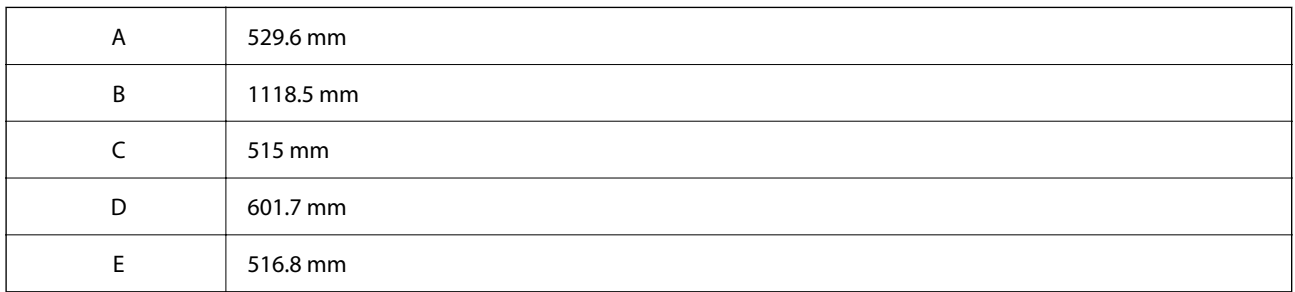

Pogledajte dio "Sigurnosne upute" u ovom priručniku kako biste potvrdili okolne uvjete.

#### **Povezane informacije**

& ["Savjeti i upozorenja u svezi s postavljanjem i uporabom pisača" na strani 12](#page-11-0)

# <span id="page-189-0"></span>**Zahtjevi sustava**

❏ Windows

Windows Vista, Windows 7, Windows 8/8.1, Windows 10 ili noviji (32-bitni, 64-bitni)

Windows XP SP3 (32-bitni)

Windows XP Professional x64 Edition SP2

Windows Server 2003 (SP2) ili noviji

❏ Mac OS

Mac OS X v10.6.8 ili noviji macOS 11 ili noviji

#### *Napomena:*

❏ Mac OS možda ne podržava neke aplikacije i značajke.

```
❏ UNIX File System (UFS) za Mac OS nije podržan.
```
# **Informacije o propisima**

# **Standardi i odobrenja**

### **Standardi i odobrenja za američki model**

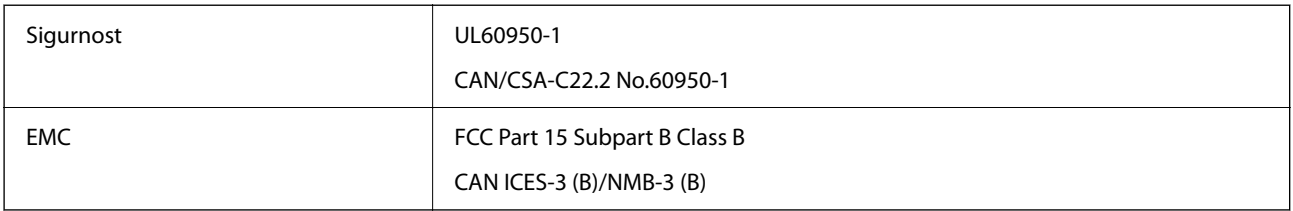

Ova oprema sadrži sljedeći bežični modul.

Proizvođač: Seiko Epson Corporation

#### Vrsta: J26H005

Proizvod je usklađen s odjeljkom 15 pravila FCC-a i odjeljkom RSS-210 pravila IC-a. Epson ne preuzima nikakvu odgovornost za bilo kakvo nepoštivanje sigurnosnih zahtjeva koje je nastalo kao rezultat nepreporučene modifikacije proizvoda. Uređaj prilikom rada mora ispunjavati sljedeća dva uvjeta: (1) ovaj uređaj ne smije uzrokovati štetne smetnje i (2) ovaj uređaj mora prihvatiti sve primljene smetnje, uključujući i smetnje koje može uzrokovati neželjen rad uređaja.

Kako bi se spriječile radijske smetnje licenciranog uređaja, on je predviđen za korištenje u zatvorenom prostoru i podalje od prozora kako bi se osigurala maksimalna zaštita. Oprema (ili njena antena odašiljača) koja se instalira na otvorenom podliježe licenci.

Ova oprema usklađena je s FCC/IC ograničenjima u smislu izlaganja zračenju koja su postavljena za nekontroliranu okolinu te sa smjernicama FCC-a u svezi izlaganja radio frekvencijskoj energiji (RF) iz dodatka C dokumenata OET65 i RSS-102 u sklopu IC propisa o izlaganju radio frekvencijskoj energiji (RF). Ova oprema mora se ugraditi i koristiti tako da je hladnjak udaljen najmanje 20 cm (7,9 inča) od tijela ljudi (ne uključujući ekstremitete: udove, zapešća, stopala i gležnjeve).

### **Standardi i odobrenja za europski model**

#### Za europske korisnike

Ovim putem tvrtka Seiko Epson Corporation izjavljuje da je sljedeći model radijske opreme u skladu sa zahtjevima direktive 2014/53/EU. Puni tekst EU-izjave o sukladnosti dostupan je na sljedećoj web-stranici.

#### <http://www.epson.eu/conformity>

#### B692B

Za uporabu samo u Irskoj, Ujedinjenoj Kraljevini, Austriji, Njemačkoj, Lihtenštajnu, Švicarskoj, Francuskoj, Belgiji, Luksemburgu, Nizozemskoj, Italiji, Portugalu, Španjolskoj, Danskoj, Finskoj, Norveškoj, Švedskoj, Islandu, Hrvatskoj, Cipru, Grčkoj, Sloveniji, Malti, Bugarskoj, Češkoj, Estoniji, Mađarskoj, Latviji, Litvi, Poljskoj, Rumunjskoj i Slovačkoj.

Epson ne preuzima nikakvu odgovornost za bilo kakvo nepoštivanje sigurnosnih zahtjeva koje je nastalo kao rezultat nepreporučene modifikacije proizvoda.

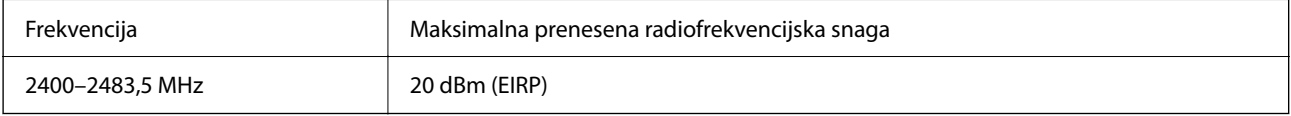

# $\epsilon$

# **Ograničenja kopiranja**

Obratite pozornost na sljedeća ograničenja kako biste svoj pisač koristili na odgovoran i zakonit način.

Kopiranje sljedećih stavki zabranjeno je zakonom:

- ❏ novčanica, kovanica, vladinih trgovačkih obveznica, vladinih obveznica i županijskih obveznica
- ❏ neiskorištenih poštanskih maraka, pečatiranih razglednica i drugih službenih poštanskih stavki s valjanom poštarinom
- ❏ vladinih biljega i obveznica izdanih u skladu sa zakonskom procedurom

Budite oprezni prilikom kopiranja sljedećih stavaka:

- ❏ Privatnih utrživih obveznica (dioničkih potvrda, prenosivih vrijednosnica, čekova itd.), mjesečnih propusnica, koncesijskih kartica itd.
- ❏ putovnica, vozačkih dozvola, liječničkih potvrda, cestovnih propusnica, bonova za hranu, karata itd.

#### *Napomena:*

Kopiranje navedenih stavaka također je možda zabranjeno zakonom.

Odgovorna upotreba materijala s autorskim pravima:

Pisači se mogu zloupotrijebiti neprikladnim kopiranjem materijala s autorskim pravima. Ako ne djelujete prema uputama iskusnog odvjetnika, budite odgovorni i djelujte s poštovanjem te zatražite dopuštenje vlasnika autorskih prava prije kopiranja objavljenog materijala.

# <span id="page-191-0"></span>**Informacije o administratoru**

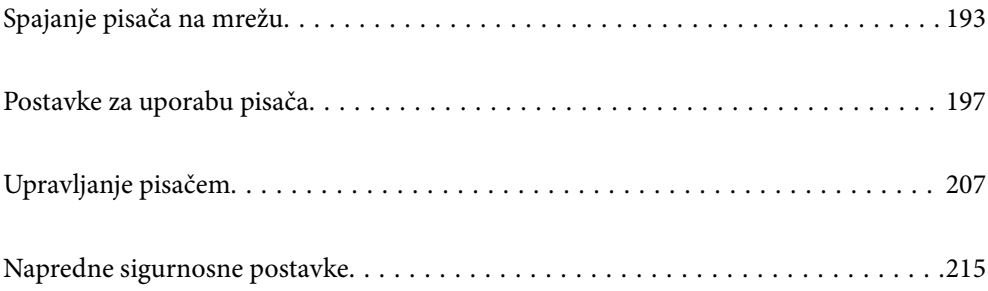

# <span id="page-192-0"></span>**Spajanje pisača na mrežu**

Možete spojiti pisač na mrežu na nekoliko načina.

- ❏ Spojite ga koristeći napredne postavke na upravljačkoj ploči.
- ❏ Spojite ga koristeći instalacijski program dostupan na internetskoj stranici ili disku softvera.

Ovaj dio objašnjava postupak spajanja pisača na mrežu koristeći upravljačku ploču pisača.

### **Prije odabira mrežne veze**

Za spajanje na mrežu, unaprijed provjerite način povezivanja i informacije o postavci za povezivanje.

### **Prikupljanje informacija o postavci veze**

Pripremite potrebne informacije o postavci za spajanje. Unaprijed provjerite sljedeće informacije.

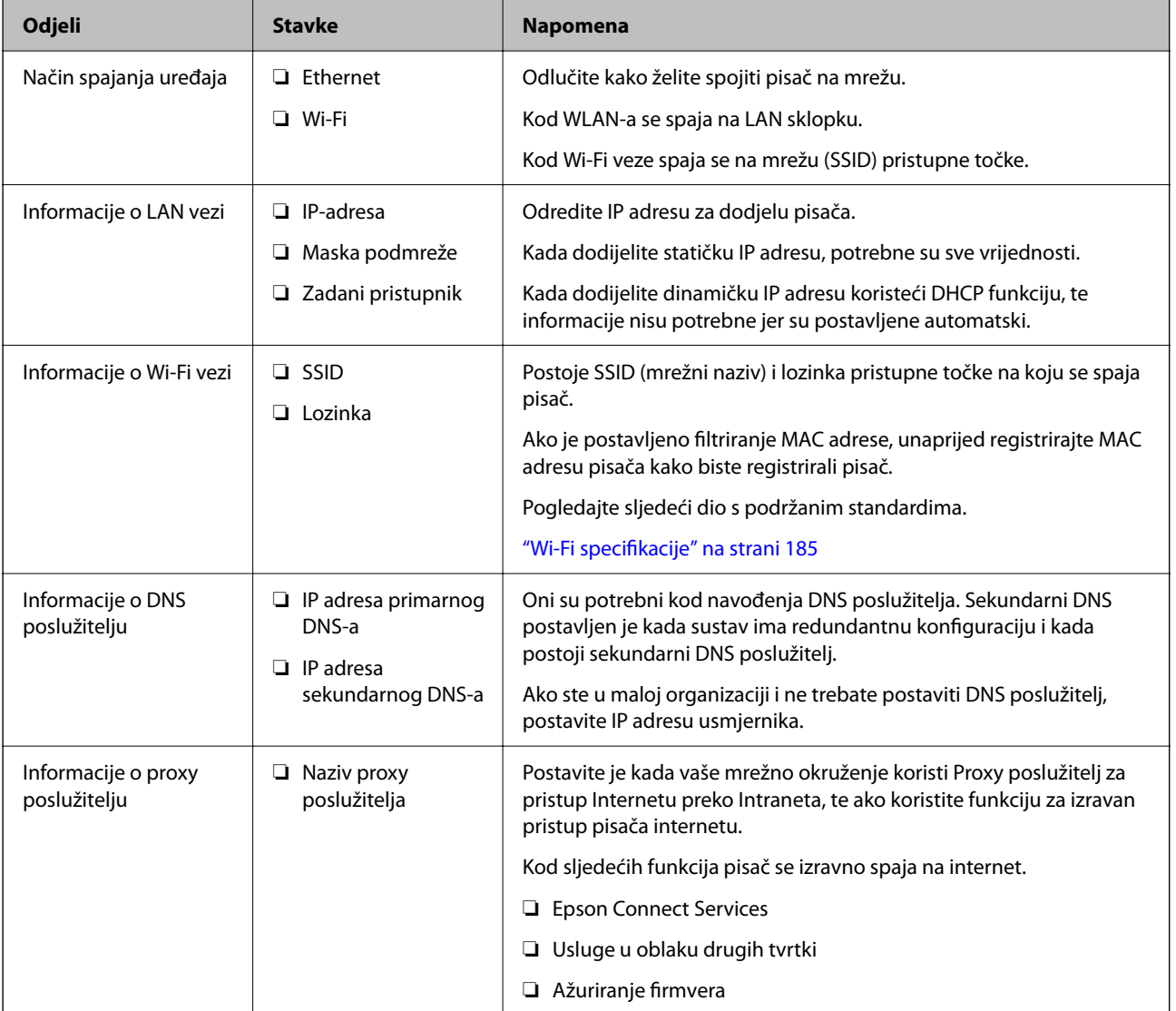

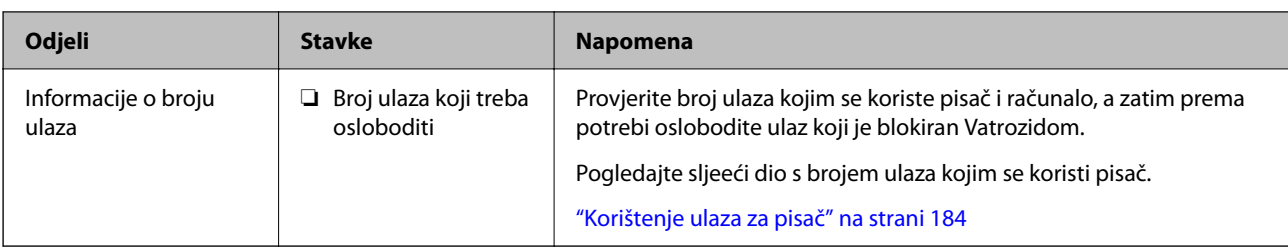

### **Dodjela IP adrese**

U nastavku navodimo načine dodjele IP adrese.

#### **Statička IP adresa:**

Dodijelite prethodno zadanu IP adresu pisaču (glavno računalo).

Informacije za spajanje na internet (mrežna podmaska, zadani pristupnik, DNS poslužitelj, itd.) trebaju biti postavljene ručno.

IP adresa ne mijenja se ni nakon isključivanja uređaja, pa je korisna kada želite koristiti uređaje u okruženju u kojem ne možete mijenjati IP adresu ili ako želite koristiti uređaje koristeći IP adresu. Preporučujemo postavke pisača, poslužitelja, itd. kojima pristupaju mnoga računala.

#### **Automatska dodjela pomoću funkcije DHCP (dinamička IP adresa):**

Automatski dodijelite IP adresu pisaču (glavno računalo) koristeći DHCP funkciju DHCP poslužitelja ili usmjernika.

Informacije o spajanju na mrežu (podmrežna maska, zadani pristupnik, DNS poslužitelj, itd.) automatski se postavljaju kako biste mogli lako spojiti uređaj na mrežu.

Ako je isključen uređaj ili usmjernik, ili ovisno o postavkama DHCP poslužitelja, IP adresa može se promijeniti kod ponovnog spajanja.

Preporučujemo upravljačke uređaje koji nisu IP adresa te komunikaciju s protokolima koji mogu slijediti IP adresu.

#### *Napomena:*

Kada koristite funkciju rezerviranja IP adrese za DHCP poslužitelj, bilo kada uređajima možete dodijeliti istu IP adresu.

### **DNS poslužitelj i proxy poslužitelj**

DNS poslužitelj ima naziv domaćina, domene adrese e-pošte itd. koji je povezan s informacijom IP adrese.

Nije moguća komunikacija ako je druga strana opisana nazivom domaćina, domene itd. kada računalo ili pisač provodi IP komunikaciju.

Upita DNS poslužitelja o toj informaciji i pribavlja IP adresu druge strane. Ovaj proces se zove razlučivanje naziva.

Stoga uređaji kao što su računala i pisači mogu komunicirati pomoću IP adrese.

razlučivanje naziva je neophodno kako bi pisač komunicirao pomoću funkcije e-pošte i spajanja na internet.

Kada koristite neku od tih funkcija, uredite postavke DNS poslužitelja.

Kada dodjeljujete IP adresu pisača pomoću funkcije DHCP na DHCP poslužitelju ili usmjerniku, postavlja se automatski.

<span id="page-194-0"></span>Proxy poslužitelj nalazi se na pristupniku između mreže i interneta te komunicira s računalom, pisačem i internetom (suprotan poslužitelj) u ime svakog od njih. Suprotan poslužitelj komunicira samo s poslužiteljem. Stoga se informacije o pisaču, kao što su IP adresa i broj ulaza, ne mogu pročitati te se očekuje veća sigurnost.

Kada se na internet spajate pomoću proxy poslužitelja, na pisaču konfigurirajte proxy poslužitelja.

# **Povezivanje mreže na upravljačkoj ploči**

Povežite se na pisač preko upravljačke ploče pisača.

### **Dodjela IP adrese**

Postavite osnovne stavke poput adrese domaćina, Maska podmreže Zadani pristupnik.

Ovaj dio objašnjava postupak postavljanja statičke IP adrese.

- 1. Uključite pisač.
- 2. Odaberite **Postavke** na početnom zaslonu na upravljačkoj ploči pisača.
- 3. Odaberite **Opće postavke** > **Postavke mreže** > **Napredno** > **TCP/IP**.
- 4. Odaberite **Ručno** za **Dohvati IP adresu**.

Ako postavite automatski IP adresu korištenjem funkcije DHCP usmjernika, odaberite **Automatski**. U tom slučaju se **IP adresa**, **Maska podmreže**, i **Zadani pristupnik** u koraku 5 do 6 također automatski postavljaju, pa prijeđite na korak 7.

5. Unesite IP adresu.

Fokus se pomiče na segment naprijed ili natrag odvojen točkom ako odaberete  $\blacktriangleleft i \blacktriangleright$ .

Potvrdite vrijednost prikazanu na prethodnom zaslonu.

#### 6. Podesite stavke **Maska podmreže** i **Zadani pristupnik**.

Potvrdite vrijednost prikazanu na prethodnom zaslonu.

#### c*Važno:*

Ako kombinacija IP adresa, Maska podmreže i Zadani pristupnik nije ispravna, *Početak postave* je neaktivan i ne može nastaviti s postavkama. Provjerite da nema greške u unosu.

7. Unesite IP adresu primarnog DNS poslužitelja.

Potvrdite vrijednost prikazanu na prethodnom zaslonu.

#### *Napomena:*

Ako odaberete *Automatski* u postavkama za dodjeljivanje IP adresa, možete odabrati postavke DNS poslužitelja u funkciji *Ručno* ili *Automatski*. Ako ne možete automatski pribaviti adresu DNS poslužitelja, odaberite *Ručno* i unesite adresu DNS poslužitelja. Zatim unesite izravno adresu sekundarnog DNS poslužitelja. Ako odaberete *Automatski*, idite na korak 9.

- 8. Unesite IP adresu sekundarnog DNS poslužitelja. Potvrdite vrijednost prikazanu na prethodnom zaslonu.
- 9. Odaberite **Početak postave**.

#### *Postavljanje proxy poslužitelja*

Postavite proxy poslužitelj ako je oboje u nastavku točno.

- ❏ Proxy poslužitelj je namijenjen za rad s internetskom vezom.
- ❏ Kod korištenja funkcije kojom se pisač izravno spaja na internet, primjerice uslugom Epson Connect service ili uslugama u oblaku drugih tvrtki.
- 1. Odaberite **Postavke** na početnom zaslonu. Prilikom podešavanja postavki nakon postavki IP adrese, prikazuje se zaslon **Napredno**. Idite na korak 3.
- 2. Odaberite **Opće postavke** > **Postavke mreže** > **Napredno**.
- 3. Odaberite **Proxy poslužitelj**.
- 4. Odaberite **Koristi** za **Postavke proxy poslužitelja**.
- 5. Unesite adresu proxy poslužitelja u IPv4 ili FQDN formatu. Potvrdite vrijednost prikazanu na prethodnom zaslonu.
- 6. Unesite broj ulaza proxy poslužitelja. Potvrdite vrijednost prikazanu na prethodnom zaslonu.
- 7. Odaberite **Početak postave**.

### **Povezivanje na LAN**

Povezivanje pisača s mrežom preko Ethernetske ili Wi-Fi veze.

#### *Spajanje na Ethernet*

Spojite pisač na mrežu koristeći Ethernet kabel i provjerite vezu.

- 1. Povežite pisač i koncentrator (sklopka LAN) Ethernet kabelom.
- 2. Odaberite **Postavke** na početnom zaslonu.
- 3. Odaberite **Opće postavke** > **Postavke mreže** > **Provjera veze**. Prikazan je rezultat dijagnostike povezivanja. Potvrdite ispravnost veze.

<span id="page-196-0"></span>4. Odaberite **Shvaćam** za završetak.

Kada odaberete **Ispiši izvješće o provjeri**, možete ispisati rezultat dijagnostike. Slijedite upute za ispisivanje na zaslonu.

#### **Povezane informacije**

& ["Promjena mrežne veze s Wi-Fi na Ethernet" na strani 137](#page-136-0)

#### *Spajanje na bežični LAN (Wi-Fi)*

Možete spojiti pisač na bežični LAN (Wi-Fi) na nekoliko načina. Odaberite način povezivanja koji odgovara okruženju i uvjetima koje koristite.

Ako su vam poznati podaci za bežični usmjernik kao što su SSID i lozinka, postavke možete namjestiti ručno.

Ako bežični usmjernik podržava WPS, postavke možete namjestiti pomoću postavljanja gumba.

Nakon spajanja pisača na mrežu, povežite se s pisačem s uređaja koji želite koristiti (računala, pametnog uređaja, tableta i sl.)

#### **Povezane informacije**

- & ["Odabir Wi-Fi postavki unosom SSID i lozinke" na strani 139](#page-138-0)
- & ["Postavljanje Wi-Fi postavki postavljanjem brzog gumba \(WPS\)" na strani 140](#page-139-0)
- & ["Odabir Wi-Fi postavki preko postavljanja PIN-koda \(WPS\)" na strani 141](#page-140-0)

# **Postavke za uporabu pisača**

### **Korištenje funkcijama ispisa**

Omogućite korištenje funkcije ispisa preko mreže.

Za uporabu pisača na mreži, trebate odabrati ulaz mrežne veze na računalu te mrežnu vezu pisača.

### **Vrste mrežne veze**

Sljedeća dva načina dostupna su za mrežno povezivanje pisača.

- ❏ P2P veza (izravan ispis)
- ❏ Povezivanje preko poslužitelja/klijentskog računala (dijeljenje pisača korištenjem poslužitelja sustava Windows)

#### *Postavke P2P veze*

Ovo je veza za izravno spajanje pisača na mrežu i računalo. Može se spojiti samo mrežni model.

#### **Način povezivanja:**

Spojite pisač izravno na mrežu preko koncentratora ili pristupne točke.

#### **Upravljački program pisača:**

Instalirajte upravljački program pisača na klijentsko računalo.

Kada se koristi EpsonNet SetupManager, možete omogućiti paket upravljačkog programa koji sadrži postavke pisača.

#### **Značajke:**

❏ Zadatak ispisa pokreće se odmah jer se šalje izravno na pisač.

❏ Možete ispisivati dok god pisač radi.

#### *Postavke veze poslužitelja/klijentskog računala*

Ovo je veza koju računalo poslužitelja dijeli s pisačem. Da bi se zabranila veza bez prolaženja računala poslužitelja, možete poboljšati sigurnost.

Kod primjene USB-a, može se dijeliti i pisač bez mrežne funkcije.

#### **Način povezivanja:**

Spojite pisač na mrežu preko LAN sklopke ili pristupne točke.

Također možete spojiti pisač na poslužitelj izravno putem USB kabela.

#### **Upravljački program pisača:**

Instalirajte upravljački program pisača na poslužitelju sustava Windows ovisno o operativnom sustavu klijentskih računala.

Pristupom poslužitelju sustava Windows i povezivanjem pisača, upravljački program pisača instalira se na klijentsko računalo i može se početi koristiti.

#### **Značajke:**

- ❏ Upravljajte pisačem i upravljačkim programom pisača zajedno.
- ❏ Ovisno o specifikaciji poslužitelja, može biti potrebno određeno vrijeme za pokretanje zadatka ispisa jer svi zadaci ispisa prolaze poslužiteljem ispisa.
- ❏ Ne možete ispisivati ako je isključen poslužitelj sustava Windows.

### **Postavke ispisa kod P2P veze**

Kod P2P veze (izravni ispis) pisač i klijentsko računalo su u odnosu jedan-na-jedan.

Upravljački program pisača instaliran je na svakom klijentskom računalu.

### **Postavke ispisa veze poslužitelj/klijent**

Omogućite za ispis preko pisača spojenog na poslužitelj/vezu s klijentom.

Za poslužitelj/vezu s poslužiteljem, najprije odaberite poslužitelj ispisa, a zatim dijelite pisač na mreži.

Kod korištenja USB kabela za spajanje na poslužitelj, također najprije odaberite poslužitelj ispisa, a zatim zajedno koristite pisač na mreži.

#### *Postavljanje mrežnih ulaza*

Kreirajte niz ispisa za mrežni ispis na ispisnom poslužitelju koristeći standardni TCP/IP, a zatim odaberite mrežni ulaz.

Ovaj primjer vrijedi kod korištenja sustava Windows 2012 R2.

1. Otvorite uređaje i zaslon pisača.

**Radna površina** > **Postavke** > **Upravljačka ploča** > **Hardver i zvuk** ili **Hardver** > **Uređaji i pisači**.

2. Dodajte pisač.

Kliknite **Dodaj pisač** i odaberite **Pisač koji želim nije na popisu**.

3. Dodajte lokalni pisač.

Odaberite **Dodaj lokalni ili mrežni pisača uz ručne postavke** i kliknite **Dalje**.

4. Odaberite **Napravi novi priključak**, odaberite **Standardni TCP/IP priključak** pod vrstom priključka i kliknite **Dalje**.

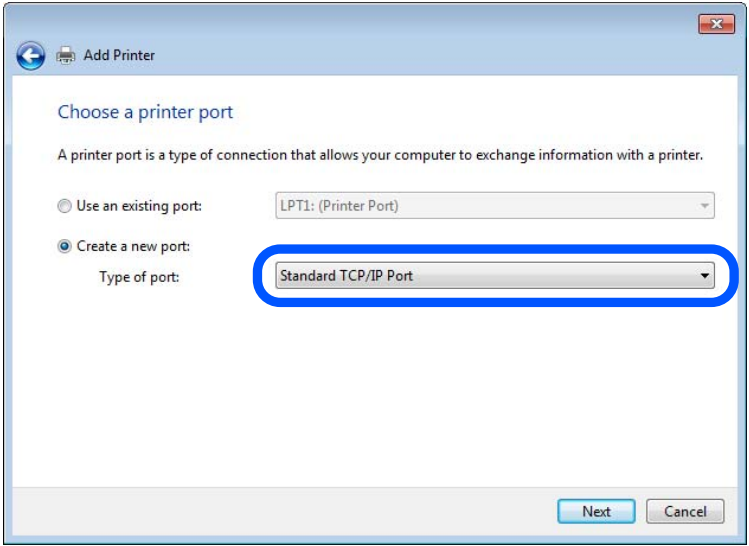

5. Unesite IP adresu ili naziv pisača u **Naziv ili IP adresa glavnog računala** ili **Naziv ili IP adresa pisača**, zatim kliknite **Dalje**.

Primjer:

❏ Naziv pisača: EPSONA1A2B3C

❏ IP adresa: 192.0.2.111

Nemojte promijeniti **Naziv priključka**.

Kliknite **Nastavi** kada se prikaže zaslon **Upravljanje korisničkim računom**.

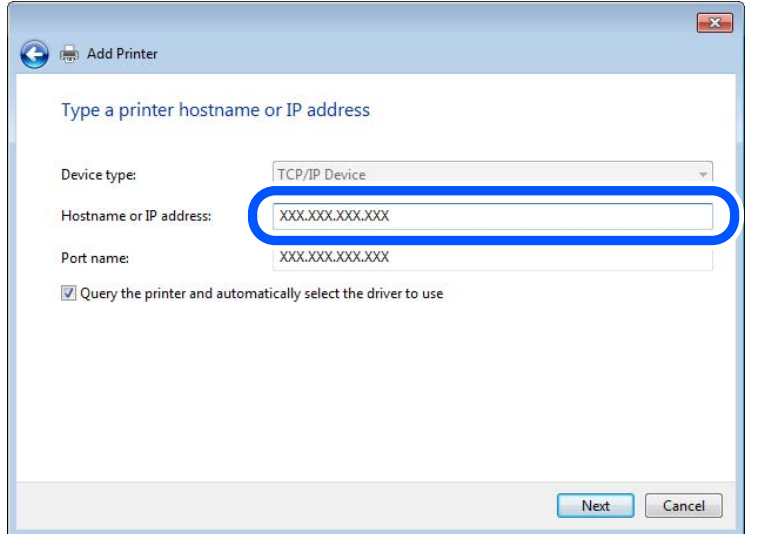

#### *Napomena:*

Ako navedete naziv pisača na mreži gdje je dostupno otkrivanje naziva, IP adresa će se pratiti čak i ako je IP adresu pisača promijenio DHCP. Možete potvrditi naziv pisača na zaslonu statusa mreže na upravljačkoj ploči pisača ili ispisom lista statusa mreže.

- 6. Postavite upravljački program pisača.
	- ❏ Ako je upravljački program pisača već instaliran: Odaberite **Proizvođač** i **Pisači**. Kliknite **Dalje**.
- 7. Slijedite upute na zaslonu.

Kod korištenja pisača/klijentske veze (dijeljenje pisača koristeći poslužitelj sustava Windows), odaberite postavke dijeljenja.

#### **Provjera konfiguracije ulaza — Windows**

Provjerite je li za niz ispisa određen ispravan ulaz.

1. Otvorite uređaje i zaslon pisača.

**Radna površina** > **Postavke** > **Upravljačka ploča** > **Hardver i zvuk** ili **Hardver** > **Uređaji i pisači**.

2. Otvorite zaslon svojstava pisača.

Desnim klikom kliknite na ikonu pisača i zatim kliknite **Karakteristike pisača**.

- 3. Kliknite karticu **Ulazi** i odaberite **Standardni TCP/IP ulaz**, a zatim kliknite **Konfiguriraj ulaz**.
- 4. Provjerite konfiguraciju ulaza.
	- ❏ Za RAW

Provjerite je li **Raw** odabran pod **Protokol** i zatim kliknite na **U redu**.

#### ❏ Za LPR

Provjerite je li **LPR** odabran pod **Protokol**. Unesite "PASSTHRU" od **Naziv reda** pod stavkom **Postavke LPR-a**. Odaberite **Omogućeno brojanje LPR bajta** i zatim kliknite **U redu**.

#### *Dijeljenje pisača (samo za Windows)*

Kod korištenja pisača/klijentske veze (dijeljenje pisača koristeći poslužitelj sustava Windows), postavite dijeljenje pisača preko poslužitelja ispisa.

- 1. Odaberite **Upravljačka ploča** > **Prikaz uređaja i pisača** na poslužitelju ispisa.
- 2. Desnim gumbom miša pritisnite ikonu pisača (niz ispisa) koji želite zajednički koristiti, a zatim odaberite **Svojstva pisača** > **Zajedničko korištenje**.
- 3. Odaberite **Zajedničko korištenje pisača**, a zatim unesite **Zajednički naziv**.

Za Windows Server 2012, pritisnite **Promijeni mogućnosti dijeljenja**, a zatim konfigurirajte postavke.

#### *Instaliranje dodatnih upravljačkih programa (samo za Windows)*

Ako se razlikuju verzije sustava Windows za poslužitelj i klijentska računala, preporučuje se instaliranje dodatnih upravljačkih programa na poslužitelj ispisa.

- 1. Odaberite **Upravljačka ploča** > **Prikaz uređaja i pisača** na poslužitelju ispisa.
- 2. Desnim gumbom miša pritisnite ikonu pisača koji želite zajednički koristiti s klijentima, a zatim pritisnite **Svojstva pisača** > **Zajedničko korištenje**.
- 3. Pritisnite **Dodatni upravljački programi**.

Za Windows Server 2012 kliknite Change Sharing Options a zatim konfigurirajte postavke.

- 4. Odaberite verzije sustava Windows za klijente, a zatim pritisnite OK.
- 5. Odaberite datoteku s informacijama za upravljački program pisača (\*.inf) i zatim instalirajte upravljački program.

#### *Korištenje zajedničkog pisača – Windows*

Administrator treba obavijestiti klijente o nazivu računala dodijeljenog poslužitelju za ispis te o tome kako ih dodati računalima. Ako dodatni upravljački programi još nisu konfigurirani, obavijestite klijente o tome kako koristiti **Uređaje i pisače** koji se dodaju zajedničkom pisaču.

Ako su dodatni upravljački programi već konfigurirani na poslužitelju za ispis, slijedite ove korake:

- 1. Odaberite naziv dodijeljen poslužitelju za ispis u **Windows Explorer**.
- 2. Dva puta pritisnite pisač koji želite koristiti.

### **Osnovne postavke ispisa**

Odredite postavke ispisa, poput veličine papira ili greške ispisa.

#### *Postavljanje izvora papira*

Odaberite veličinu i vrstu papira koju želite umetnuti u svaki izvor papira.

- 1. Pristupite aplikaciji Web Config i odaberite karticu **Print** > **Paper Source Settings**.
- 2. Postavite svaku stavku.

Prikazane stavke mogu ovisiti o situaciji.

❏ Naziv izvora papira

Prikazuje naziv ciljanog izvora papira kao što je **paper tray**, **Cassette 1**.

❏ **Paper Size**

Odaberite naziv papira koji želite postaviti u padajućem izborniku.

❏ **Unit**

Odaberite jedinicu korisnički definirane veličine. Možete odabrati kada je **User defined** izabrano za **Paper Size**.

#### ❏ **Width**

Odredite vodoravnu duljinu korisnički definirane veličine.

Raspon koji možete unijeti ovdje ovisi o izvoru papira, koji je označen bočno na **Width**.

Kada odaberete **mm** u **Unit**, možete unijeti po jedno decimalno mjesto.

Kada odaberete **inch** u **Unit**, možete unijeti do dva decimalna mjesta.

#### ❏ **Height**

Odredite okomitu duljinu korisnički definirane veličine.

Raspon koji možete unijeti ovdje ovisi o izvoru papira, koji je označen bočno na **Height**.

Kada odaberete **mm** u **Unit**, možete unijeti po jedno decimalno mjesto.

Kada odaberete **inch** u **Unit**, možete unijeti do dva decimalna mjesta.

#### ❏ **Paper Type**

Odaberite vrstu papira koji želite postaviti u padajućem izborniku.

3. Provjerite postavke, a zatim kliknite **OK**.

#### *Postavke grešaka*

Postavite grešku prikaza za uređaj.

- 1. Pristupite aplikaciji Web Config i odaberite karticu **Print** > **Error Settings**.
- 2. Postavite svaku stavku.
	- ❏ Paper Size Notice

Postavite hoćete li prikazati grešku na upravljačkoj ploči kada veličina papira iz navedenog izvora papira ne odgovara veličini papira iz podataka ispisa.

❏ Paper Type Notice

Postavite hoćete li prikazati grešku na upravljačkoj ploči kada vrsta papira iz navedenog izvora papira ne odgovara vrsti papira iz podataka ispisa.

- ❏ Auto Error Solver Odaberite hoćete li automatski otkazati grešku ako 5 sekundi nakon prikaza greške nema radnje na upravljačkoj ploči.
- 3. Provjerite postavke, a zatim kliknite **OK**.

#### *Postavljanje univerzalnog ispisa*

Zadajte kod ispisa iz vanjskih uređaja bez korištenja upravljačkog programa pisača.

Neke stavke nisu prikazane ovisno o jeziku ispisa na vašem računalu.

- 1. Pristupite aplikaciji Web Config i odaberite karticu **Print** > **Universal Print Settings**.
- 2. Postavite svaku stavku.
- 3. Provjerite postavke, a zatim kliknite **OK**.

#### **Basic**

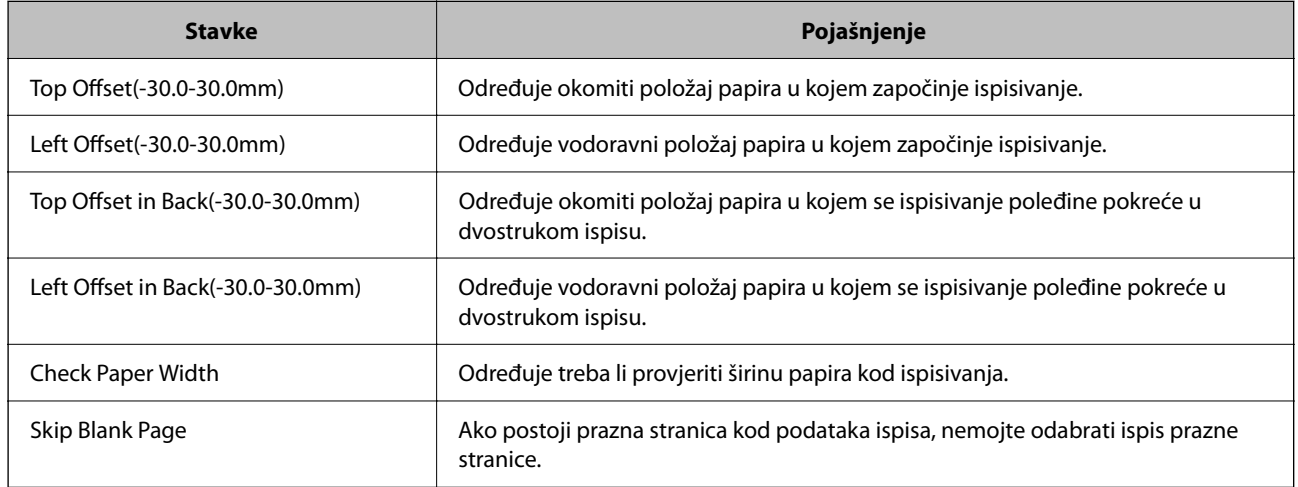

### **Postavljanje opcije AirPrint**

Postavite kod uporabe AirPrint ispisivanja.

Pristupite aplikaciji Web Config i odaberite karticu **Network** > **AirPrint Setup**.

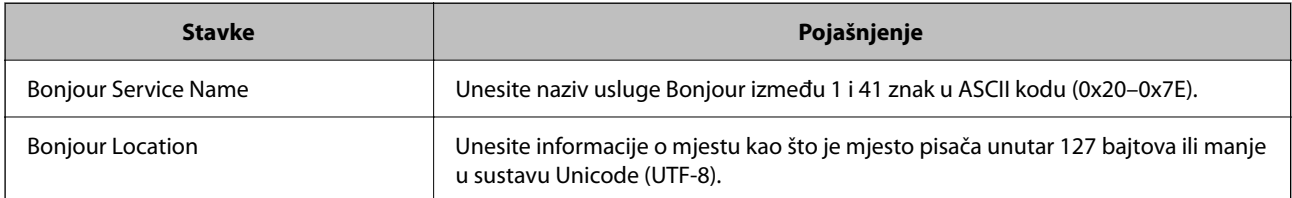

<span id="page-203-0"></span>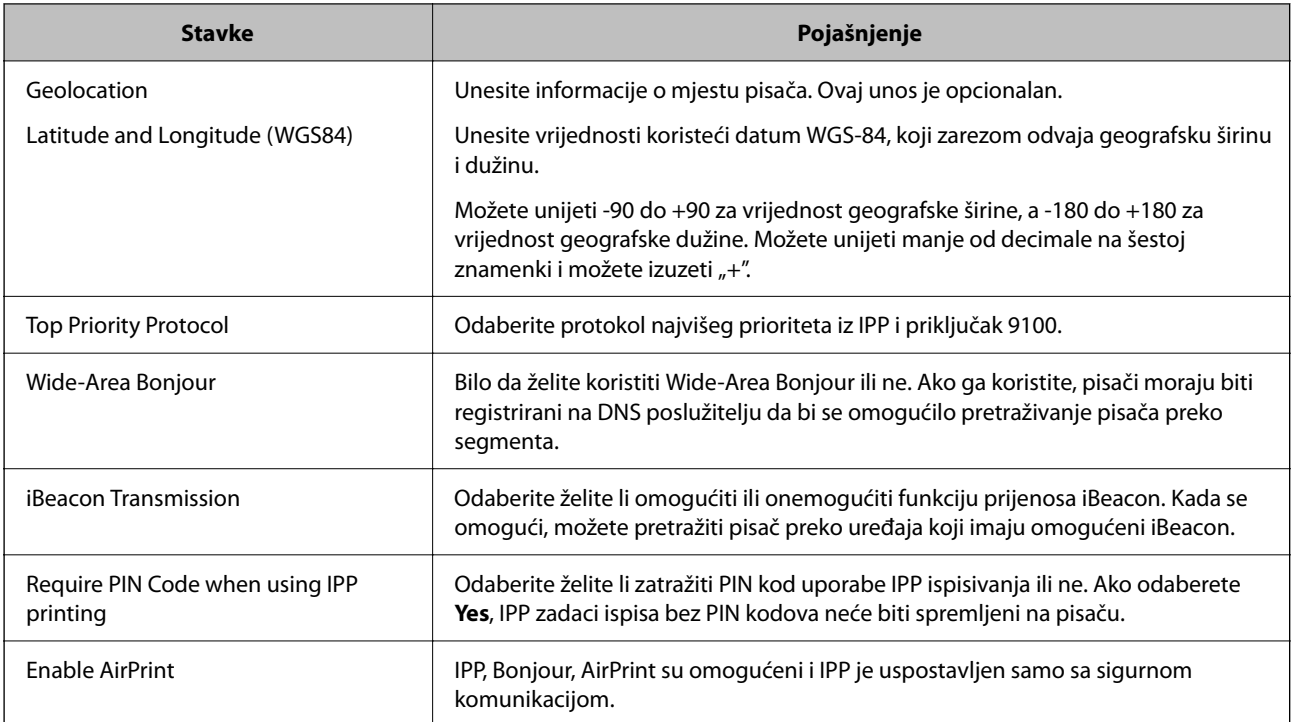

### **Odaberite osnovne radne postavke pisača**

### **Postavljanje upravljačke ploče**

Postavljanje upravljačke ploče pisača. Možete postaviti na sljedeći način.

- 1. Pristupite aplikaciji Web Config i odaberite karticu **Device Management** > **Control Panel**.
- 2. Ako je to potrebno, postavite sljedeće stavke.
	- ❏ Language

Odaberite jezik prikaza na upravljačkoj ploči.

❏ Panel Lock

Ako odaberete **ON**, administratorska lozinka zahtijeva se kada obavljate neku radnju za koju se traži ovlaštenje administratora. Ako se ne postavi lozinka administratora, bit će onemogućena blokada ploče.

❏ Operation Timeout

Ako odaberete **ON** kada se prijavite kao korisnik za kontrolu pristupa ili administrator,automatski ćete biti odjavljeni i stoga prijeđite na početni zaslon ako neko vrijeme nema nikakvih aktivnosti.

Možete odabrati od 10 sekundi do 240 minuta u sekundu.

#### *Napomena:*

Postavke možete podesiti i na upravljačkoj ploči pisača.

- ❏ Language: *Postavke* > *Opće postavke* > *Osnovne postavke* > *Jezik/Language*
- ❏ Panel Lock: *Postavke* > *Opće postavke* > *Administracija sustava* > *Sigurnosne postavke* > *Administratorske postavke* > *Postavka blokade*
- ❏ Operation Timeout: *Postavke* > *Opće postavke* > *Osnovne postavke* > *Istek vremena za radnju* (možete navesti Uključeno ili Isključeno.)

3. Kliknite na **OK**.

### **Postavke štednje energije tijekom neaktivnosti**

Možete odrediti vrijeme za prijelaz na način štednje energije ili da biste isključili napajanje kada upravljačka ploča pisača određeno vrijeme ne radi. Odredite vrijeme ovisno o okruženju vašeg korištenja.

- 1. Pristupite aplikaciji Web Config i odaberite karticu **Device Management** > **Power Saving**.
- 2. Ako je to potrebno, postavite sljedeće stavke.
	- ❏ Sleep Timer

Unesite vrijeme uključivanja načina rada za uštedu energije tijekom neaktivnosti.

*Napomena:* Postavke možete podesiti i na upravljačkoj ploči pisača.

*Postavke* > *Opće postavke* > *Osnovne postavke* > *Tajmer za mirovanje*

❏ Power Off Timer ili Power Off If Inactive

Odaberite vrijeme za automatsko isključivanje pisača nakon što je bio neaktivan određeno vrijeme.

#### *Napomena:*

Postavke možete podesiti i na upravljačkoj ploči pisača.

*Postavke* > *Opće postavke* > *Osnovne postavke* > *Isključi mjerač vremena* ili *Postavke za isklj.*

❏ Power Off If Disconnected

Odaberite ovu postavku kako bi se pisač automatski isključio nakon 30 minuta kada su isključeni svi ulazi, uključujući ulaz USB.

Ova značajka možda neće biti dostupna u vašoj regiji.

#### *Napomena:*

Postavke možete podesiti i na upravljačkoj ploči pisača.

#### **Postavke** > **Opće postavke** > **Osnovne postavke** > **Postavke za isklj.** > **Isključi nakon odvajanja**

3. Kliknite na **OK**.

#### **Sinkroniziranje datuma i vremena s poslužiteljem vremena**

Kod sinkronizacije s vremenskim poslužiteljem (NTP poslužitelj), možete sinkronizirati vrijeme pisača i računala na mreži. Vremenski poslužitelj može se koristiti unutar organizacije ili objaviti na internetu.

Kod korištenja CA certifikata ili Kerberos provjere autentičnosti, problem s vremenom može biti spriječen sinkronizacijom s vremenskim poslužiteljem.

- 1. Pristupite aplikaciji Web Config i odaberite karticu **Device Management** > **Date and Time** > **Time Server**.
- 2. Odaberite **Use** za **Use Time Server**.
- 3. Unesite adresu poslužitelja vremena za **Time Server Address**. Možete koristiti IPv4, IPv6 ili FQDN format. Unesite najviše 252 znaka. Ako to ne navedete, ostavite prazno polje.
- 4. Unesite **Update Interval (min)**.

Možete odabrati do 10.080 minuta u minut.

5. Kliknite na **OK**.

```
Napomena:
```
Možete potvrditi status veze preko poslužitelja vremena na *Time Server Status*.

### **Problemi s odabirom postavki**

### **Savjeti za rješavanje problema**

❏ Provjera poruke greške

Kada dođe do problema, najprije provjerite ima li kakva poruka na upravljačkoj ploči pisača ili zaslonu upravljačkog programa. Ako set postavili obavijest e-poštom nakon događaja, možete odmah vidjeti status.

❏ Izvješće mrežnog povezivanja

Dijagnosticirajte status mreže i pisača te zatim ispišite rezultat.

Dijagnosticiranu grešku možete pronaći na strani pisača.

❏ Provjera statusa komunikacije

Provjerite status komunikacije poslužitelja računala ili klijentskog računala uporabom naredbi kao što su ping ili ipconfig.

❏ Testiranje povezivanja

Za provjeru vezu između pisača i poslužitelja e-pošte provedite provjeru veze na pisaču. Također provjerite povezivanje s klijentskog računala na poslužitelja kako biste provjerili status komunikacije.

❏ Inicijaliziranje postavki

Ako postavke i status komunikacije ne pokazuju nikakav problem, možda se problem može riješiti onemogućavanjem ili inicijaliziranjem mrežnih postavki na pisaču i zatim njihovim ponovnim postavljanjem.

### **Ne mogu pristupiti aplikaciji Web Config**

IP adresa nije dodijeljena pisaču.

Valjana IP adresa možda nije dodijeljena pisaču. Konfigurirajte IP adresu koristeći upravljačku ploču pisača. Možete potvrditi informacije o trenutnim postavkama preko lista statusa mreže ili upravljačke ploče pisača.

Web-preglednik ne podržava snagu sustava za šifriranje za SSL/TLS.

SSL/TLS ima Encryption Strength. Možete otvoriti Web Config s pomoću web-preglednika koji podržava skupna šifriranja na način opisan u nastavku. Provjerite koristite li podržani preglednik.

- ❏ 80-bitni: AES256/AES128/3DES
- ❏ 112-bitni: AES256/AES128/3DES
- <span id="page-206-0"></span>❏ 128-bitni: AES256/AES128
- ❏ 192-bitni: AES256
- ❏ 256-bitni: AES256

Istekao je CA-signed Certificate.

Ako postoji problem s datumom isteka certifikata, prikazat će se poruka "Certifikat je istekao" kod spajanja na Web Config koristeći SSL/TLS komunikaciju (https). Ako se poruka pojavi prije isteka certifikata, provjerite je li datum pisača ispravno konfiguriran.

Ne podudara se zajednički naziv certifikata i pisača.

Ako se ne podudaraju zajednički naziv certifikata i pisača, prikazat će se poruka "Ne podudara se naziv sigurnosnog certifikata···" kod pristupanja programu Web Config koristeći SSL/TLS komunikaciju (https). Do toga dolazi jer se ne podudaraju sljedeće IP adrese.

❏ IP adresa unesena u zajednički naziv za kreiranje Self-signed Certificate ili CSR

❏ IP adresa unesena u web-preglednik kod pokretanja programa Web Config

Za Self-signed Certificate ažurirajte certifikat.

Za CA-signed Certificate ponovno uzmite certifikat za pisač.

Postavka Proxy poslužitelja lokalne adrese nije postavljena za web-preglednik.

Kada je pisač postavljen za primjenu Proxy poslužitelja, konfigurirajte web-preglednik kako se lokalna adresa ne bi povezala preko Proxy poslužitelja.

❏ Windows:

Odaberite **Upravljačka ploča** > **Mreža i internet** > **Internetske opcije** > **Veze** > **LAN postavke** > **Proxy poslužitelj**, a zatim konfigurirajte da se za lokalne adrese ne koristi proxy poslužitelj.

❏ Mac OS:

Odaberite **Postavke sustava** > **Mreža** > **Napredno** > **Proxy**, a zatim registrirajte lokalnu adresu za **Zaobiđi proxy postavke za ove hostove i domene**.

Primjer:

192.168.1.\*: Lokalna adresa 192.168.1.XXX, maska podmreže 255.255.255.0

192.168.\*.\*: Lokalna adresa 192.168.XXX.XXX, maska podmreže 255.255.0.0

# **Upravljanje pisačem**

### **Uvod u sigurnosne značajke proizvoda**

Ovaj dio vas uvodi u sigurnosne funkcije Epson uređaja.

<span id="page-207-0"></span>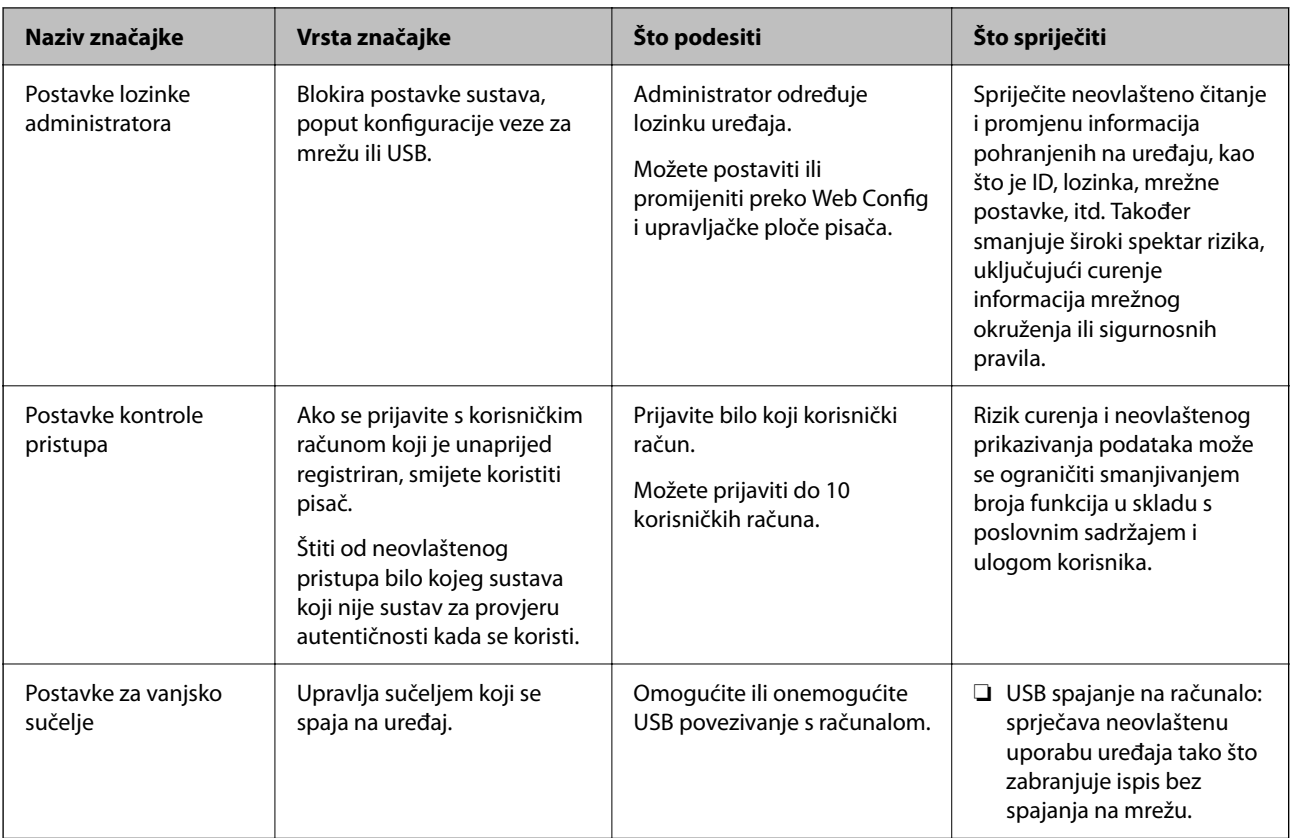

#### **Povezane informacije**

- & ["Aplikacija za konfiguriranje radnji pisača \(Web Config\)" na strani 171](#page-170-0)
- & "Konfiguriranje lozinke administratora" na strani 208
- & ["Onemogućavanje vanjskog sučelja" na strani 213](#page-212-0)

### **Administratorske postavke**

### **Konfiguriranje lozinke administratora**

Kada odaberete lozinku administratora, možete spriječiti da korisnici promijene postavke upravljanja sustavom. Možete postaviti i promijeniti lozinku administratora koristeći Web Config, upravljačku ploču pisača ili Epson Device Admin. Kod primjene programa Epson Device Admin, pogledajte vodič Epson Device Admin ili pomoć.

#### **Povezane informacije**

- & ["Aplikacija za konfiguriranje radnji pisača \(Web Config\)" na strani 171](#page-170-0)
- & ["Softver za upravljanje uređajima na mreži \(Epson Device Admin\)" na strani 173](#page-172-0)

#### *Konfiguriranje lozinke administratora preko upravljačke ploče*

Možete odrediti lozinku administratora na upravljačkoj ploči pisača.

1. Odaberite **Postavke** na upravljačkoj ploči pisača.

- 2. Odaberite **Opće postavke** > **Administracija sustava** > **Sigurnosne postavke** > **Administratorske postavke**.
- 3. Odaberite **Lozinka administratora** > **Registracija**.
- 4. Unesite novu lozinku.
- 5. Ponovno unesite lozinku.

#### *Napomena:*

Možete promijeniti ili izbrisati lozinku administratora kada odaberete *Promjena* ili *Vrati zadane postavke* na zaslonu *Lozinka administratora* i unesete lozinku administratora.

#### *Konfiguriranje lozinke administratora preko računala*

Možete postaviti lozinku administratora koristeći Web Config.

- 1. Pristupite aplikaciji Web Config i odaberite karticu **Product Security** > **Change Administrator Password**.
- 2. Unesite lozinku u **New Password** i **Confirm New Password**. Po potrebi unesite korisničko ime.

Ako želite zamijeniti lozinku novom, unesite trenutačnu lozinku.

3. Odaberite **OK**.

#### *Napomena:*

- ❏ Kako biste postavili ili promijenili blokirane stavke izbornika, kliknite *Administrator Login*, a potom unesite lozinku administratora.
- ❏ Kako biste izbrisali lozinku administratora, kliknite na karticu *Product Security* > *Delete Administrator Password*, a potom unesite lozinku administratora.

#### **Povezane informacije**

& ["Aplikacija za konfiguriranje radnji pisača \(Web Config\)" na strani 171](#page-170-0)

### **Upravljanje radom ploče**

Ako odredite lozinku administratora i omogućite Postavka blokade, možete blokirati stavke povezane s postavkama sustava pisača tako da ih korisnici ne mogu promijeniti.

#### *Aktiviranje Postavka blokade*

Aktivirajte Postavka blokade za ispis kada se postavi lozinka.

Najprije navedite lozinku administratora.

#### **Omogućavanje Postavka blokade preko upravljačke ploče**

- 1. Odaberite **Postavke** na upravljačkoj ploči pisača.
- 2. Odaberite **Opće postavke** > **Administracija sustava** > **Sigurnosne postavke** > **Administratorske postavke**.

3. Odaberite **Uklj.** pod **Postavka blokade**.

Odaberite **Postavke** > **Opće postavke** > **Postavke mreže**, a zatim provjerite je li potrebna lozinka.

#### **Omogućavanje Postavka blokade preko računala**

- 1. Pristupite aplikaciji Web Config i kliknite na **Administrator Login**.
- 2. Unesite korisničko ime i lozinku, a zatim kliknite **OK**.
- 3. Odaberite karticu **Device Management** > **Control Panel**.
- 4. Na **Panel Lock** odaberite **ON**.
- 5. Kliknite na **OK**.
- 6. Odaberite **Postavke** > **Opće postavke** > **Postavke mreže** na upravljačkoj ploči pisača, a zatim provjerite je li potrebna lozinka.

#### **Povezane informacije**

& ["Aplikacija za konfiguriranje radnji pisača \(Web Config\)" na strani 171](#page-170-0)

#### *Postavka blokade stavke za izbornik Opće postavke*

Ovo je popis stavki Postavka blokade u **Postavke** > **Opće postavke** na upravljačkoj ploči.

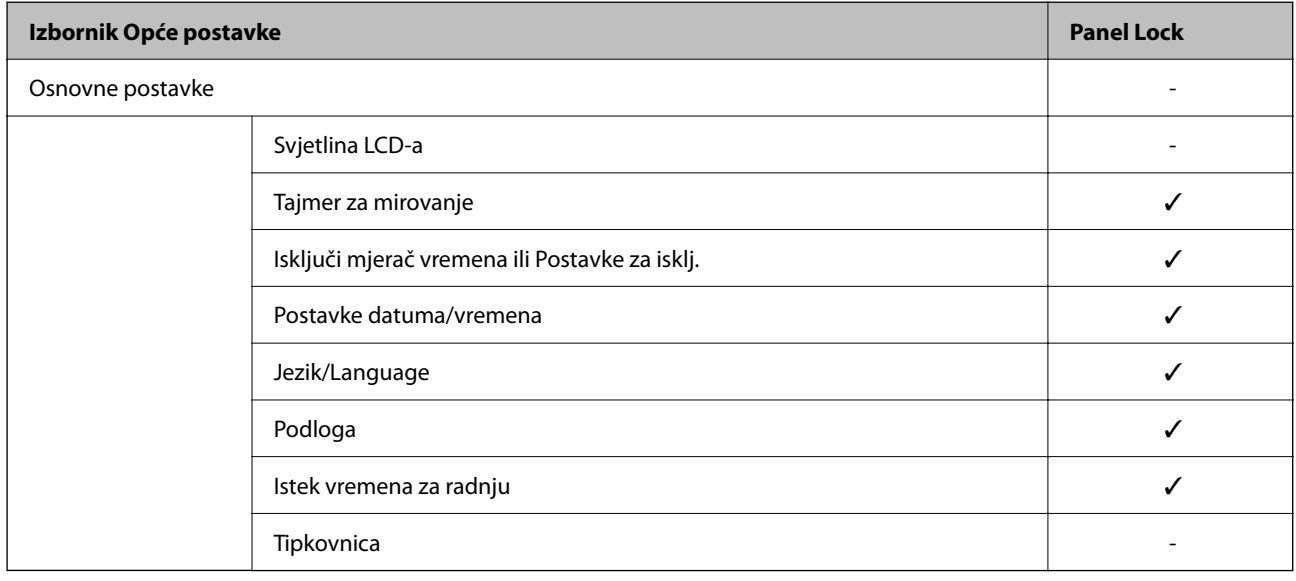

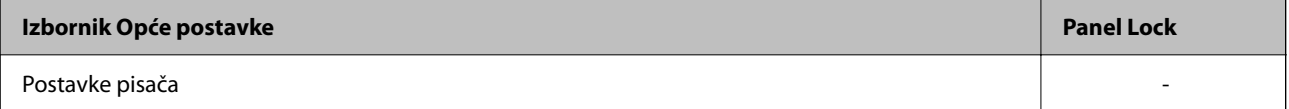

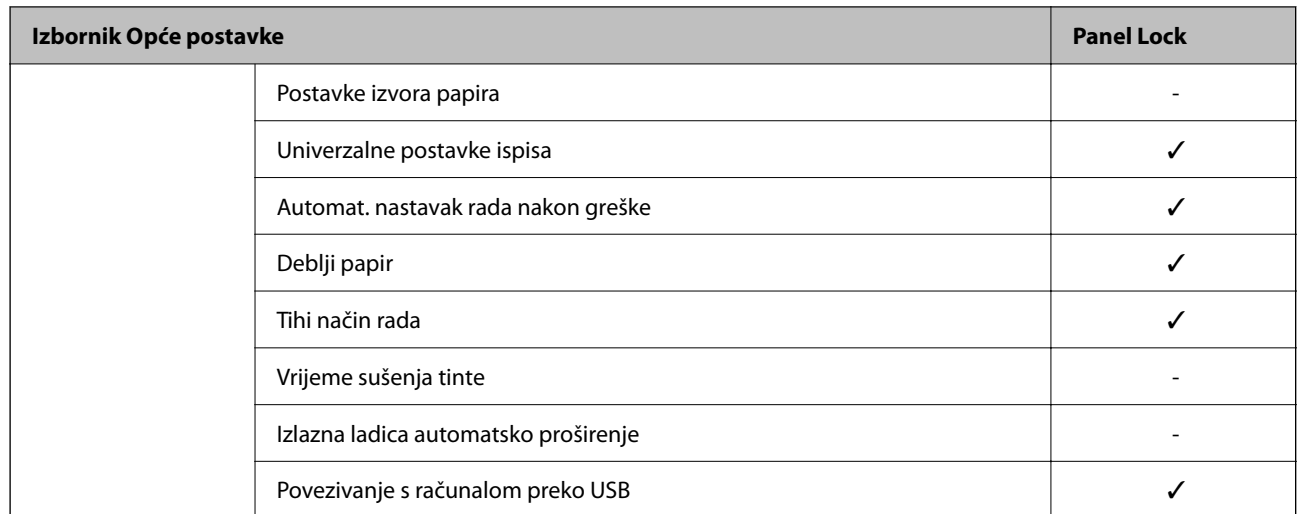

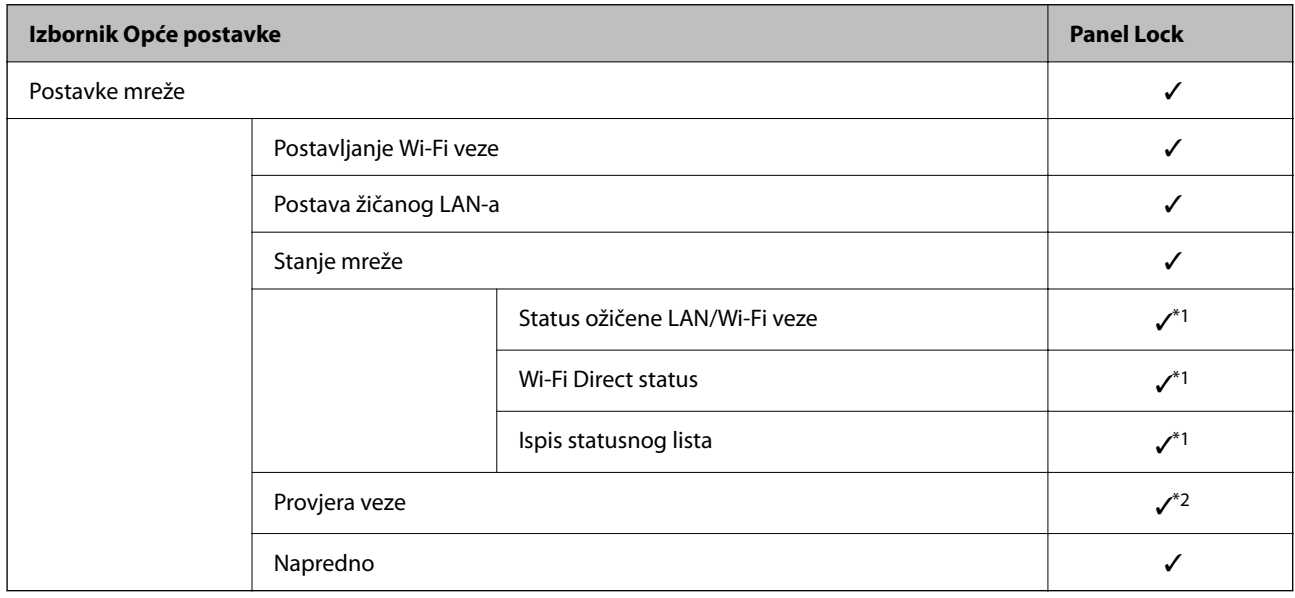

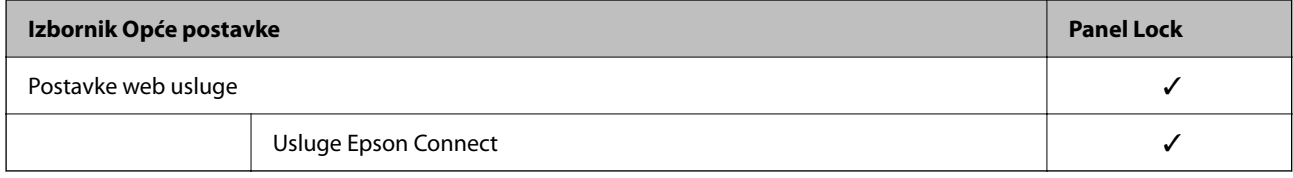

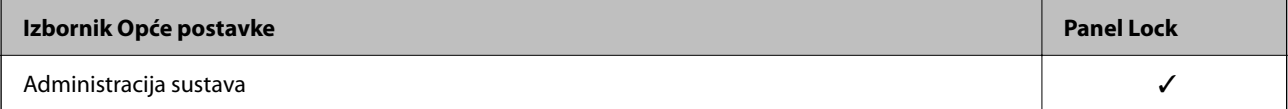

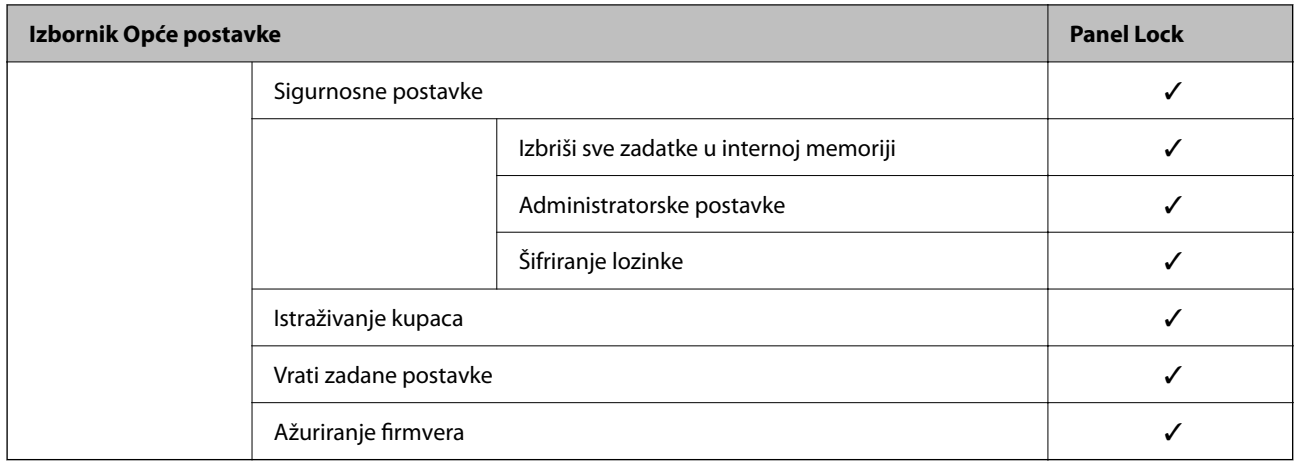

 $\checkmark$  = treba blokirati.

- = ne treba blokirati.
- \*1 : ako se stavke na većoj razini mogu blokirati administratorskom blokadom, možete im pristupiti preko istog izbornika **Postavke** > **Status pisača/Ispis** > **Mreža**.
- \*2 : Iako se stavke na većoj razini mogu blokirati administratorskom blokadom, možete im pristupiti preko Početna >

> > **Kad povezivanje na mrežu nije moguće**.

### **Prijavljivanje na pisač kao administrator**

Ako je za pisač postavljena lozinka za administratora, trebate se prijaviti kao administrator kako biste mogli upravljati zaključanim stavkama programa Web Config.

Unesite lozinku za korištenje blokirane stavke izbornika na upravljačkoj ploči.

#### *Prijavljivanje na pisač preko računala*

Kada se prijavite na Web Config kao administrator, možete koristiti stavke koje su odabrane za Postavka blokade.

- 1. Unesite IP-adresu pisača u preglednik kako biste pokrenuli Web Config.
- 2. Kliknite na **Administrator Login**.
- 3. Unesite korisničko ime i lozinku administratora u **User Name** i **Current password**.
- 4. Kliknite na **OK**.

Zaključane stavke i **Administrator Logout** prikazane su prilikom provjere autentičnosti.

Za odjavu kliknite **Administrator Logout**.

#### *Napomena:*

Ako odaberete *ON* za karticu *Device Management* > *Control Panel* > *Operation Timeout*, automatski ćete se odjaviti nakon određenog vremena neaktivnosti na upravljačkoj ploči.

#### **Povezane informacije**

 $\rightarrow$  ["Aplikacija za konfiguriranje radnji pisača \(Web Config\)" na strani 171](#page-170-0)

### <span id="page-212-0"></span>**Onemogućavanje vanjskog sučelja**

Možete onemogućiti sučelje koje se koristi za spajanje uređaja na pisač. Podesite postavke zabrane kako biste zabranili ispis osim preko mreže.

#### *Napomena:*

Možete podesiti postavke zabrane na upravljačkoj ploči pisača.

❏ Povezivanje s računalom preko USB: *Postavke* > *Opće postavke* > *Postavke pisača* > *Povezivanje s računalom preko USB*

- 1. Pristupite aplikaciji Web Config i odaberite karticu **Product Security** > **External Interface**.
- 2. Odaberite **Disable** na funkcijama koje želite postaviti.

Odaberite **Enable** kada želite otkazati nadzor.

Povezivanje s računalom preko USB

Možete ograničiti korištenje USB veze s računala. Želite li ograničiti, odaberite **Disable**.

- 3. Kliknite na **OK**.
- 4. Provjerite može li se koristiti onemogućeni ulaz.

Povezivanje s računalom preko USB

Ako je upravljački program instaliran na računalu

Priključite pisač na računalo koristeći USB kabel, a zatim se uvjerite da pisač ne ispisuje.

Ako upravljački program nije instaliran na računalu

Windows:

Otvorite upravitelj uređaja i zadržite ga, spojite pisač na računalo koristeći USB kabel i zatim potvrdite ostaje li sadržaj na zaslonu upravitelja uređaja nepromijenjen.

Mac OS:

Priključite pisač na računalo koristeći USB kabel, a zatim se uvjerite da pisač nije naveden na popisu ako želite dodati pisač u dijelu **Pisači i skeneri**.

#### **Povezane informacije**

& ["Aplikacija za konfiguriranje radnji pisača \(Web Config\)" na strani 171](#page-170-0)

### **Nadziranje daljinskog pisača**

### **Provjera informacija o daljinskom pisaču**

Možete provjeriti sljedeće informacije o radnom pisaču preko **Status** koristeći Web Config.

❏ Product Status

Provjerite status, uslugu u oblaku, broj proizvoda, MAC adresu, itd.

❏ Network Status

Provjerite informacije o statusu mrežne veze, IP adresu, DNS poslužitelj, itd.

❏ Usage Status

Provjerite prvi dan ispisa, ispisane stranice, broj ispisa za svaki jezik, itd.

❏ Hardware Status

Provjerite status svake funkcije pisača.

#### **Povezane informacije**

& ["Aplikacija za konfiguriranje radnji pisača \(Web Config\)" na strani 171](#page-170-0)

### **Pomoć kod postavki**

Možete izvesti vrijednost postavke iz Web Config u datoteku. Možete je koristiti za sigurnosno kopiranje vrijednosti postavki, zamjenu pisača, itd.

Izvezena datoteka ne može se uređivati jer je izvezena u binarnom obliku.

#### **Izvoz postavki**

Izvezite postavke pisača.

- 1. Pristupite aplikaciji Web Config i odaberite karticu **Device Management** > **Export and Import Setting Value** > **Export**.
- 2. Odaberite postavke koji želite izvesti.

Odaberite postavke koje želite izvesti. Ako odaberete nadređenu kategoriju, odabrat će se i potkategorije. Međutim, potkategorije koje uzrokuju greške dupliciranjem unutar isti mreže (kao što su IP adrese i sl.) ne mogu se odabrati.

3. Unesite lozinku kako biste šifrirali izvezenu datoteku.

Za uvoz datoteke potrebna vam je lozinka. Ostavite ovo mjesto prazno ako ne želite šifrirati datoteku.

4. Kliknite na **Export**.

#### c*Važno:*

Ako želite izvesti mrežne postavke pisača, kao što su naziv uređaja i IPv6 adresa, odaberite *Enable to select the individual settings of device* i odaberite više stavki. Koristite samo odabrane vrijednosti za zamjenski pisač.

#### **Povezane informacije**

& ["Aplikacija za konfiguriranje radnji pisača \(Web Config\)" na strani 171](#page-170-0)

### **Uvoz postavki**

Uvezite izvezenu datoteku programa Web Config na pisač.

<span id="page-214-0"></span>c*Važno:*

Prilikom uvoza vrijednosti koje sadrže pojedine podatke, kao što su naziv pisača, IP adresa, pazite da ista IP adresa ne postoji na istoj mreži.

- 1. Pristupite aplikaciji Web Config i odaberite karticu **Device Management** > **Export and Import Setting Value** > **Import**.
- 2. Odaberite izvezenu datoteku i zatim unesite šifriranu lozinku.
- 3. Kliknite na **Next**.
- 4. Odaberite postavke koje želite uvesti i zatim kliknite na **Next**.
- 5. Kliknite na **OK**.

Postavke će se primijeniti na pisač.

#### **Povezane informacije**

& ["Aplikacija za konfiguriranje radnji pisača \(Web Config\)" na strani 171](#page-170-0)

# **Napredne sigurnosne postavke**

Ovaj dio objašnjava napredne sigurnosne postavke.

### **Sigurnosne postavke i sprječavanje opasnosti**

Kad je pisač spojen na mrežu, možete mu pristupiti s udaljene lokacije. Osim toga, mnogo ljudi može dijeliti pisač, što je veoma korisno za poboljšanje radne učinkovitosti i praktičnosti. Međutim, time se povećava i opasnost od nedozvoljenog pristupa, uporabe i neovlaštenog mijenjanja podataka. Ako pisač koristite na mjestu s pristupom internetu, rizik je još veći.

Za pisače koji nemaju zaštitu pristupa izvana moguće je preko interneta očitati zapisnike zadataka ispisa koji su spremljeni u pisaču.

Kako biste izbjegli taj rizik, pisači tvrtke Epson imaju razne vrste sigurnosnih tehnologija.

Pisač podesite prema potrebi u skladu s uvjetima lokacije koji su razvijeni na temelju informacija klijenta o lokaciji.

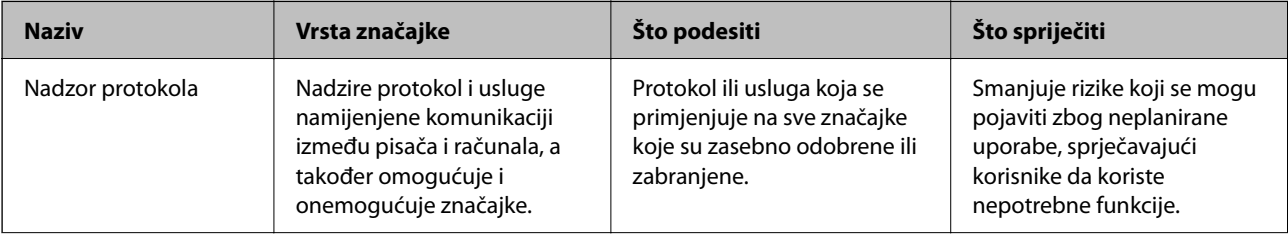

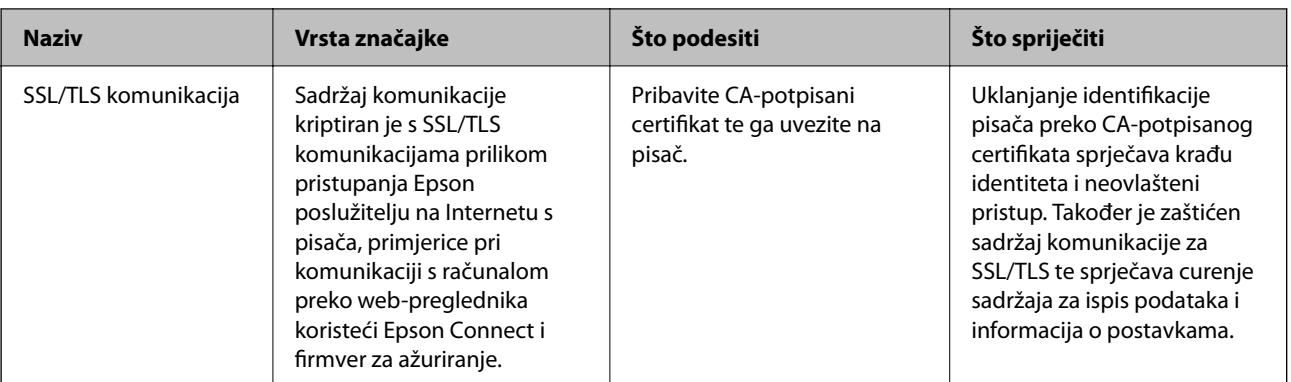

#### **Povezane informacije**

- & "Upravljanje uporabom protokola" na strani 216
- & ["SSL/TLS komunikacija s pisačem" na strani 225](#page-224-0)

### **Upravljanje uporabom protokola**

Možete ispisivati koristeći različite putanje i protokole.

Mogućnost pojave neželjenih sigurnosnih opasnosti možete smanjiti onemogućavanje ispisa preko određenih putanja ili upravljanjem određenim funkcijama.

### **Upravljanje protokolima**

Konfigurirajte postavke protokola.

- 1. Pristupite aplikaciji Web Config, a zatim odaberite karticu **Network Security** > **Protocol**.
- 2. Konfigurirajte svaku stavku.
- 3. Kliknite na **Next**.
- 4. Kliknite na **OK**.

Postavke će se primijeniti na pisač.

#### **Povezane informacije**

- & ["Aplikacija za konfiguriranje radnji pisača \(Web Config\)" na strani 171](#page-170-0)
- & "Protokoli koje možete omogućiti ili onemogućiti" na strani 216
- & ["Stavke postavljanja protokola" na strani 217](#page-216-0)

### **Protokoli koje možete omogućiti ili onemogućiti**

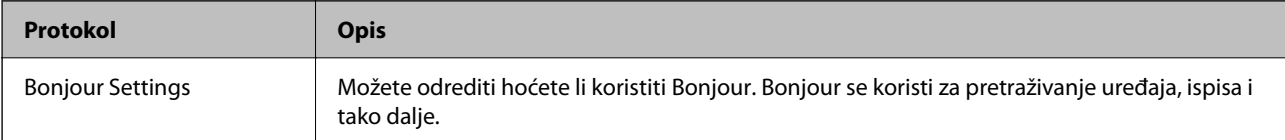
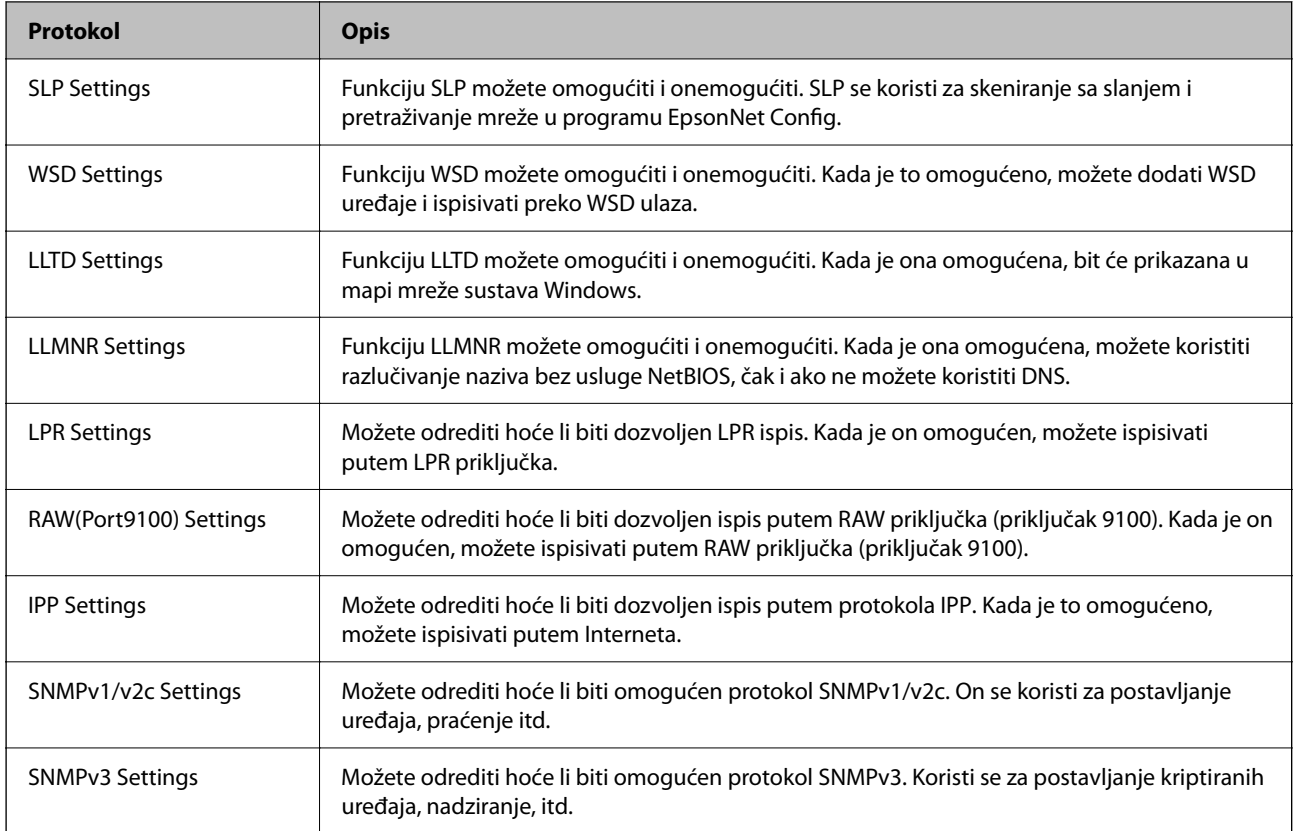

- & ["Upravljanje protokolima" na strani 216](#page-215-0)
- $\blacktriangleright$  "Stavke postavljanja protokola" na strani $217$

## **Stavke postavljanja protokola**

Bonjour Settings

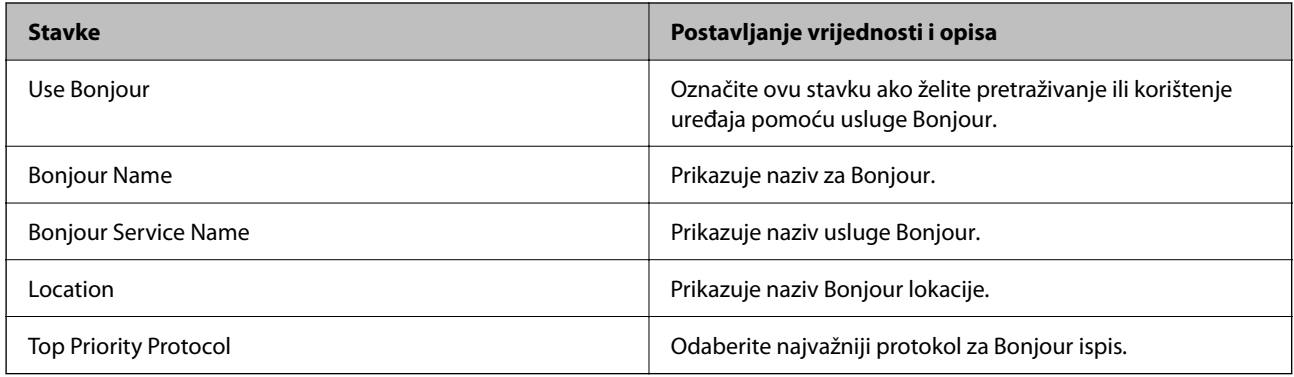

#### SLP Settings

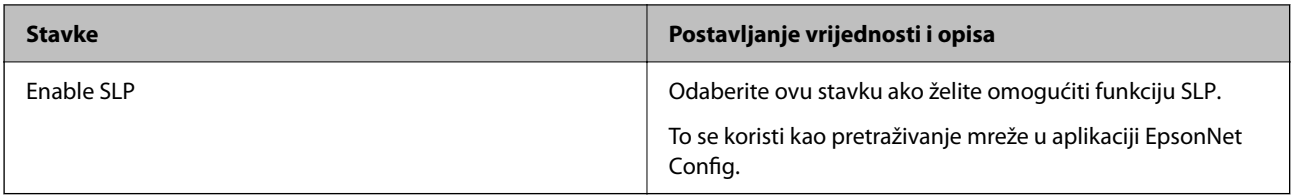

#### WSD Settings

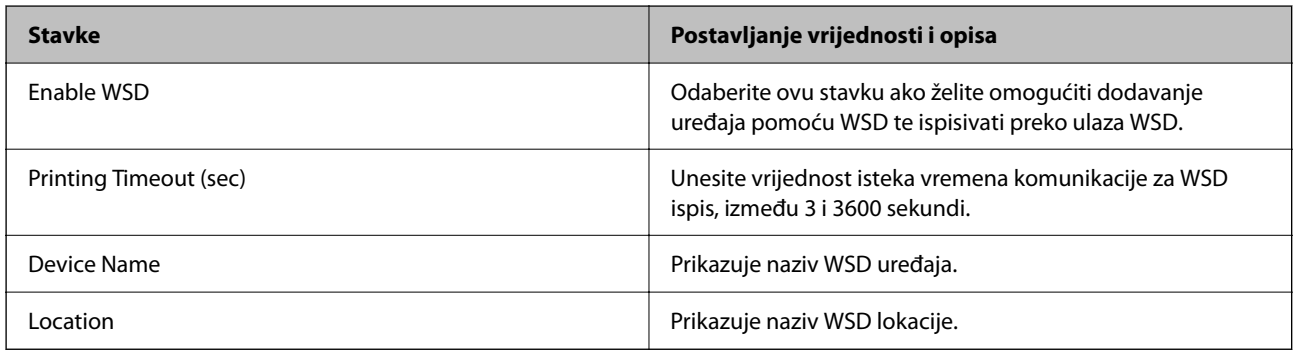

#### LLTD Settings

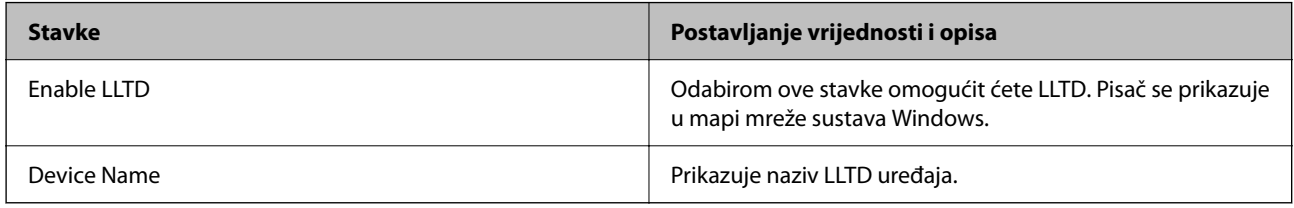

#### LLMNR Settings

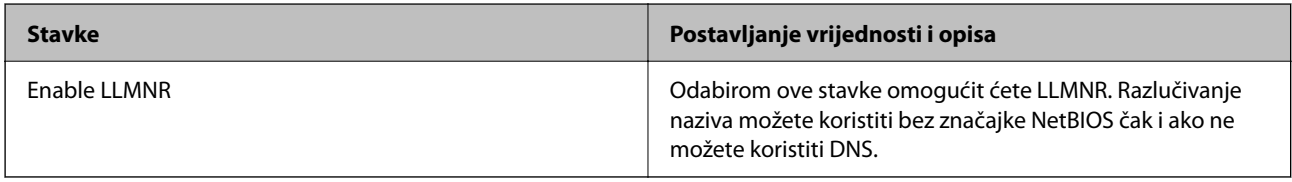

#### LPR Settings

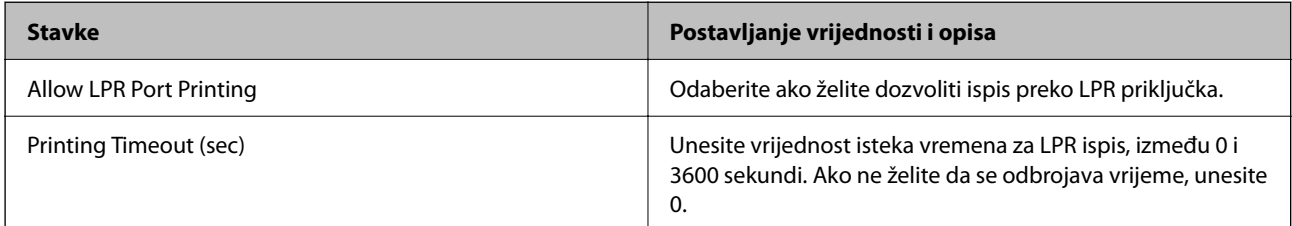

## RAW(Port9100) Settings

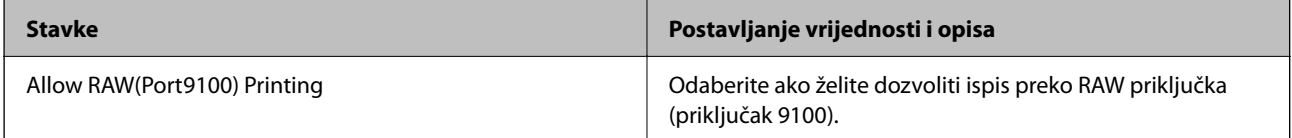

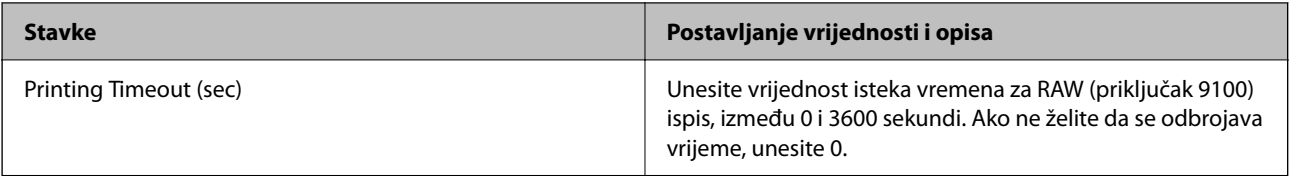

#### IPP Settings

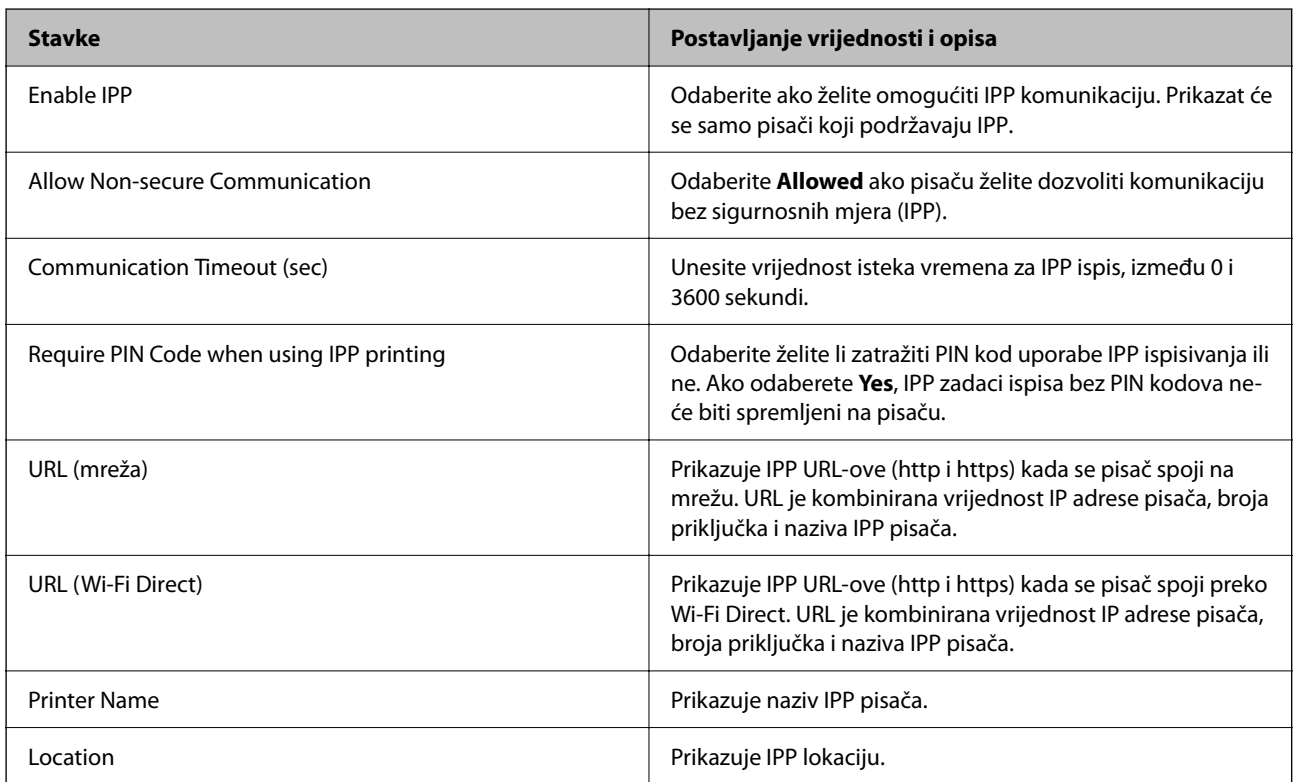

#### SNMPv1/v2c Settings

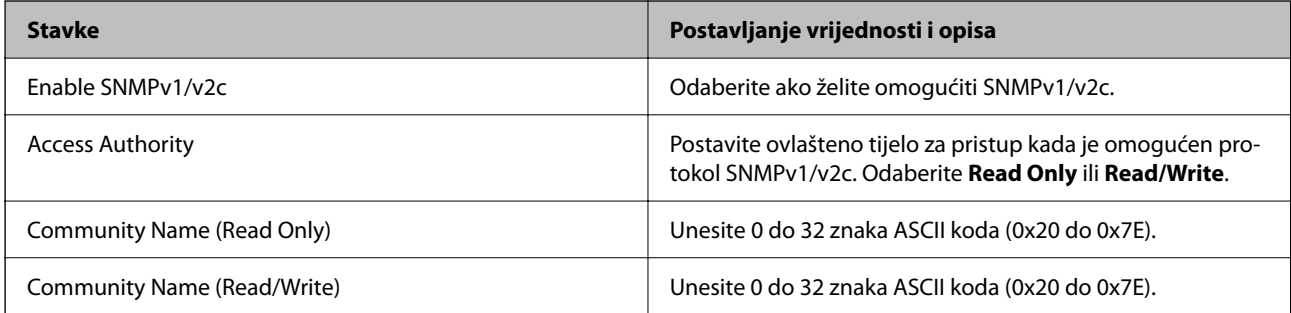

#### SNMPv3 Settings

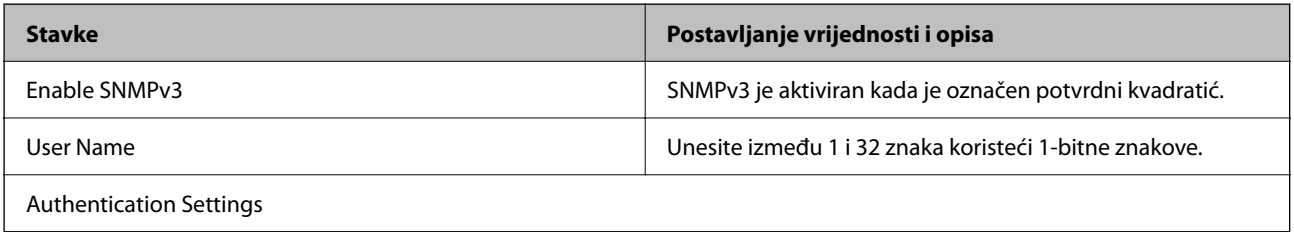

<span id="page-219-0"></span>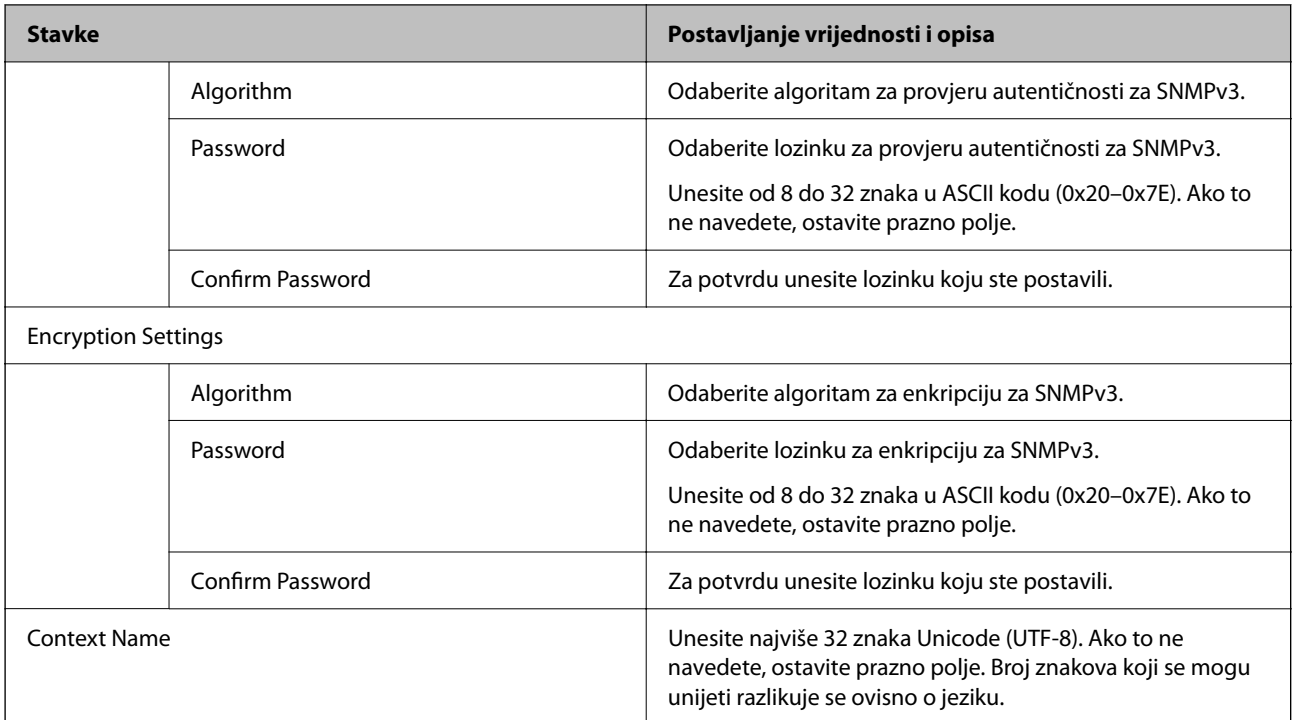

- & ["Upravljanje protokolima" na strani 216](#page-215-0)
- & ["Protokoli koje možete omogućiti ili onemogućiti" na strani 216](#page-215-0)

# **Korištenje digitalnog certifikata**

## **O digitalnom certificiranju**

❏ CA-signed Certificate

Ovo je certifikat s potpisom CA (nadležno certifikacijsko tijelo) Možete ga pribaviti za prijavu nadležnom certifikacijskom tijelu. Ovaj certifikat potvrđuje postojanje pisača te se koristi za SSL/TLS komunikaciju kako biste mogli omogućiti sigurnost komunikacije podacima.

❏ CA certifikat

Ovo je certifikat u lancu CA-signed Certificate, a također se zove posrednički CA certifikat. Koristi se preko internetskog preglednika za provjeru valjanosti putanje certifikata pisača kod pristupanja poslužitelju druge strane ili programa Web Config.

Kod CA certifikata odredite kada treba provjeriti valjanost putanje certifikata poslužitelja kojem se pristupa preko pisača. Kod pisača odredite certifikat putanje za CA-signed Certificate kod SSL/TLS veze.

CA certifikat pisača možete pribaviti od tijela koje izdaje digitalne certifikate.

Također možete pribaviti CA certifikat koji se koristi za provjeru valjanosti poslužitelja druge strane preko nadležnog certifikacijskog tijela koje je izdalo CA-signed Certificate drugog poslužitelja.

<span id="page-220-0"></span>❏ Self-signed Certificate

Ovo je certifikat koji potpisuje pisač i sam izdaje. Također se naziva korijenski certifikat. Budući da izdavač sam certificira, nije pouzdan i ne može spriječiti lažno predstavljanje.

Koristite kod odabira postavke sigurnosti i izvođenja jednostavne SSL/TLS komunikacije bez CA-signed Certificate.

Ako koristite ovaj certifikat za SSL/TLS komunikaciju, u mrežnom pregledniku možda će se prikazati sigurnosno upozorenje jer certifikat nije registriran na internetskom pregledniku. Self-signed Certificate možete koristiti samo za SSL/TLS komunikaciju.

#### **Povezane informacije**

- & "Konfiguriranje CA-signed Certificate" na strani 221
- & ["Ažuriranje samopotpisanog certifikata" na strani 224](#page-223-0)

## **Konfiguriranje CA-signed Certificate**

#### *Pribavljanje certifikata potpisanog od strane tijela za izdavanje certifikata (CA)*

Za pribavljanje certifikata koje je potpisalo tijelo za izdavanje digitalnih certifikata, izradite CSR (zahtjev za potpisivanje certifikata) i podnesite ga tijelu za izdavanje digitalnih certifikata. Zahtjev za potpisivanje certifikata možete izraditi pomoću aplikacije Web Config i računala.

Slijedite korake za izradu zahtjeva i pribavite certifikat koji je potpisalo tijelo za izdavanje digitalnih certifikata pomoću aplikacije Web Config. Kada izrađujete zahtjev za potpisivanje certifikata pomoću aplikacije Web Config, certifikat će biti u PEM/DER formatu.

- 1. Pristupite aplikaciji Web Config i odaberite karticu **Network Security** > **SSL/TLS** > **Certificate**.
- 2. Pritisnite **Generate** u **CSR**.

Otvara se stranica za izradu zahtjeva za potpisivanje certifikata.

3. Unesite vrijednost za svaku stavku.

#### *Napomena:*

Dostupne duljine ključeva i kratica ovise o tijelu koje izdaje digitalni certifikat. Izradite zahtjev prema pravilima pojedinog tijela.

4. Kliknite na **OK**.

Prikazuje se poruka o dovršetku.

- 5. Odaberite karticu **Network Security** > **SSL/TLS** > **Certificate**.
- 6. Pritisnite gumbe za preuzimanje u **CSR** prema formatu određenom od strane tijela za izdavanje digitalnih certifikata kako biste zahtjev za potpisivanje certifikata preuzeli na računalo.

#### c*Važno:*

Nemojte ponovno generirati CSR. Ako to učinite, nećete moći uvesti izdani CA-signed Certificate.

- <span id="page-221-0"></span>7. Pošaljite CSR tijelu za izdavanje certifikata i pribavite CA-signed Certificate. Slijedite pravila svakog tijela za izdavanje certifikata u vezi sa načinom slanja i formularom.
- 8. Spremite izdani CA-signed Certificate na računalo povezano s pisačem. Pribavljanje CA-signed Certificate je dovršeno kada certifikat spremite na odredište.

& ["Aplikacija za konfiguriranje radnji pisača \(Web Config\)" na strani 171](#page-170-0)

#### **Stavke postavljanja zahtjeva za potpisivanje certifikata (CSR)**

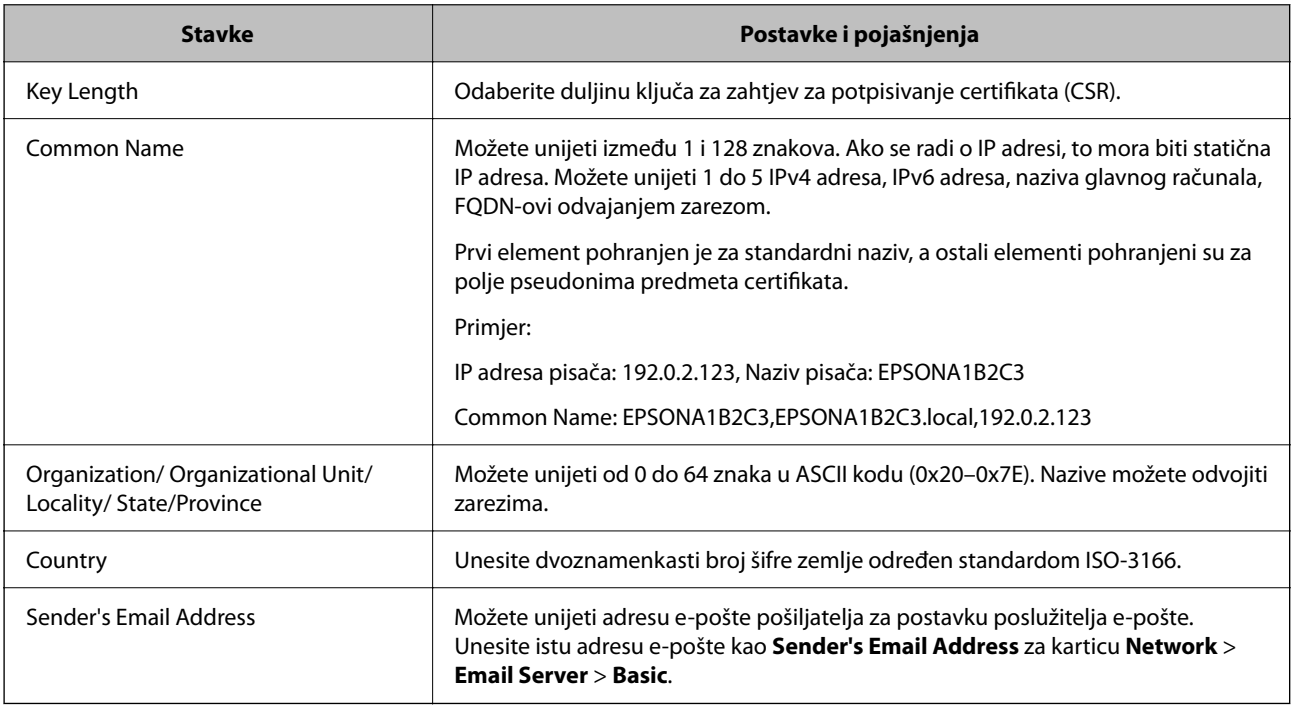

#### **Povezane informacije**

& ["Pribavljanje certifikata potpisanog od strane tijela za izdavanje certifikata \(CA\)" na strani 221](#page-220-0)

#### *Uvoz certifikata potpisanog od strane tijela za izdavanje certifikata (CA)*

#### c*Važno:*

- ❏ Provjerite jesu li datum i vrijeme pisača ispravno postavljeni.
- ❏ Ako certifikat dobijete pomoću zahtjeva za potpisivanje certifikata izrađenog u aplikaciji Web Config, certifikat možete uvesti jednom.
- 1. Pristupite aplikaciji Web Config i odaberite karticu **Network Security** > **SSL/TLS** > **Certificate**.

#### 2. Kliknite **Import**

Otvara se stranica za uvoz certifikata.

3. Unesite vrijednost za svaku stavku.

Ovisno o tome gdje izrađujete zahtjev za potpisivanje certifikata i formatu datoteke certifikata, potrebne postavke mogu se razlikovati. Unesite vrijednosti potrebnih stavki prema sljedećem.

- ❏ Certifikat u PEM/DER formatu dobiven od strane Web Config
	- ❏ **Private Key**: Nemojte konfigurirati, jer pisač sadrži privatni ključ.
	- ❏ **Password**: Nemojte konfigurirati.
	- ❏ **CA Certificate 1**/**CA Certificate 2**: Dodatno
- ❏ Certifikat u PEM/DER formatu dobiven s računala
	- ❏ **Private Key**: Trebate postaviti.
	- ❏ **Password**: Nemojte konfigurirati.
	- ❏ **CA Certificate 1**/**CA Certificate 2**: Dodatno
- ❏ Certifikat u PKCS#12 formatu dobiven s računala
	- ❏ **Private Key**: Nemojte konfigurirati.
	- ❏ **Password**: Dodatno
	- ❏ **CA Certificate 1**/**CA Certificate 2**: Nemojte konfigurirati.
- 4. Kliknite na **OK**.

Prikazuje se poruka o dovršetku.

#### *Napomena:*

Pritisnite *Confirm* za potvrđivanje informacija o certifikatu.

#### **Povezane informacije**

& ["Aplikacija za konfiguriranje radnji pisača \(Web Config\)" na strani 171](#page-170-0)

#### **Postavljanje stavki za uvoz certifikata koji je potpisalo tijelo za izdavanje digitalnih certifikata (CA)**

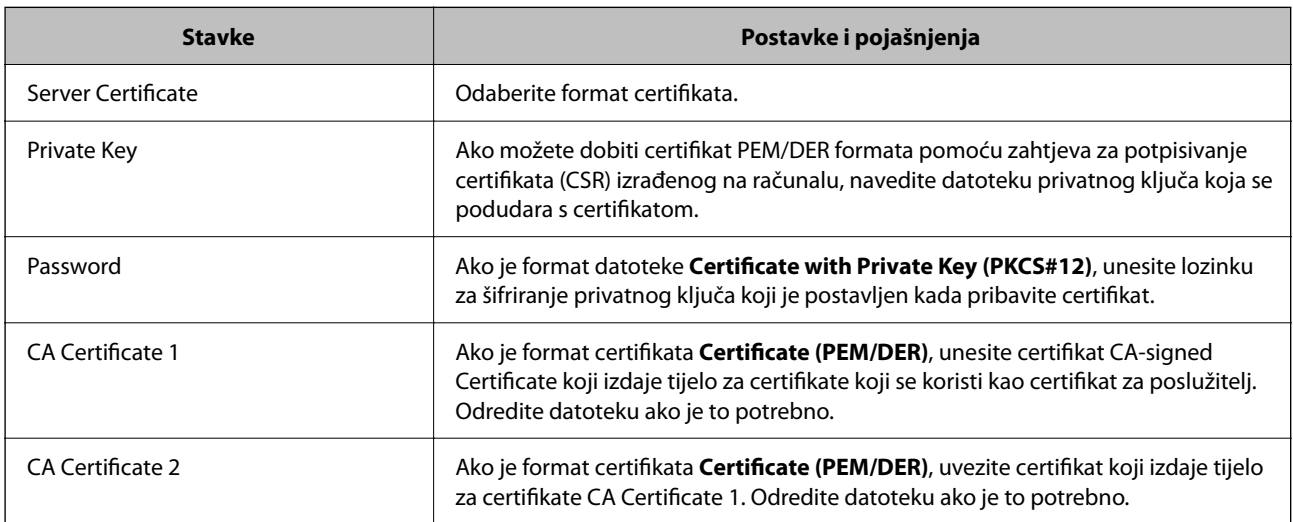

<span id="page-223-0"></span>& ["Uvoz certifikata potpisanog od strane tijela za izdavanje certifikata \(CA\)" na strani 222](#page-221-0)

#### *Brisanje certifikata potpisanog od strane tijela za izdavanje certifikata (CA)*

Možete izbrisati uvezeni certifikat ako istekne ili ako kriptirana veza više nije potrebna.

#### c*Važno:*

Ako certifikat dobijete pomoću zahtjeva za potpisivanje certifikata izrađenog u aplikaciji Web Config, izbrisani certifikat ne možete više uvesti. U tom slučaju, izradite zahtjev za potpisivanje certifikata i ponovno pribavite certifikat.

- 1. Pristupite aplikaciji Web Config, a zatim odaberite karticu **Network Security** > **SSL/TLS** > **Certificate**.
- 2. Kliknite na **Delete**.
- 3. U prikazanoj poruci potvrdite da želite izbrisati certifikat.

#### **Povezane informacije**

 $\rightarrow$  "Aplikacija za konfiguriranje radnij pisača (Web Config)" na strani 171

## **Ažuriranje samopotpisanog certifikata**

Self-signed Certificate izdaje pisač i stoga ga možete ažurirati kada istekne ili kada se promijeni opis sadržaj.

- 1. Pristupite aplikaciji Web Config i odaberite karticu **Network Security** tab > **SSL/TLS** > **Certificate**.
- 2. Kliknite na **Update**.
- 3. Unesite **Common Name**.

Možete unijeti do 5 IPv4 adresa, IPv6 adresa, naziva glavnog računala, FQDN-ovi od 1 do 128 znakova i odvajanjem zarezom. Prvi parametar pohranjen je za standardni naziv, a ostali su pohranjeni za polje pseudonima predmeta certifikata.

Primjer:

IP adresa pisača: 192.0.2.123, Naziv pisača: EPSONA1B2C3

Standardni naziv: EPSONA1B2C3,EPSONA1B2C3.local,192.0.2.123

- 4. Odredite razdoblje valjanosti certifikata.
- 5. Kliknite na **Next**.

Prikazuje se poruka potvrde.

6. Kliknite na **OK**.

Pisač se ažurira.

#### <span id="page-224-0"></span>*Napomena:*

Možete provjeriti informacije certifikata iz kartice *Network Security* > *SSL/TLS* > *Certificate* > *Self-signed Certificate* i kliknite *Confirm*.

#### **Povezane informacije**

& ["Aplikacija za konfiguriranje radnji pisača \(Web Config\)" na strani 171](#page-170-0)

# **SSL/TLS komunikacija s pisačem**

Kada se certifikat poslužitelja koji koristi SSL/TLS (Secure Sockets Layer/Transport Layer Security) komunikaciju s pisačem, možete kriptirati komunikacijsku stazu između računala. Učinite to ako želite spriječiti daljinski i neovlašteni pristup.

## **Konfiguriranje osnovnih SSL/TLS postavki**

Ako pisač podržava značajku HTTPS, možete koristiti SSL/TLS komunikaciju za kriptiranje komunikacije. Možete konfigurirati i upravljati pisačem pomoću softvera Web Config dok u isto vrijeme osiguravate sigurnost.

Konfigurirajte jačinu kriptiranja i značajku preusmjeravanja.

- 1. Pristupite aplikaciji Web Config i odaberite karticu **Network Security** > **SSL/TLS** > **Basic**.
- 2. Odaberite vrijednost za svaki stavku.
	- ❏ Encryption Strength

Odaberite jačinu kriptiranja.

- ❏ Redirect HTTP to HTTPS Preusmjeri na HTTPS u slučaja pristupa HTTP-u.
- 3. Kliknite na **Next**.

Prikazuje se poruka potvrde.

4. Kliknite na **OK**.

Pisač se ažurira.

#### **Povezane informacije**

& ["Aplikacija za konfiguriranje radnji pisača \(Web Config\)" na strani 171](#page-170-0)

## **Konfiguriranje certifikata poslužitelja za pisač**

- 1. Pristupite aplikaciji Web Config i odaberite karticu **Network Security** > **SSL/TLS** > **Certificate**.
- 2. Navedite certifikat koji će se koristiti za **Server Certificate**.
	- ❏ Self-signed Certificate

Za pisač je generiran samopotpisani certifikat. Ako nemate certifikat koji je potpisan od strane tijela za izdavanje certifikata (CA), odaberite ovo.

#### <span id="page-225-0"></span>❏ CA-signed Certificate

Ako unaprijed dobijete i uvezete certifikat koji je potpisalo tijelo za izdavanje certifikata (CA), možete odrediti ovo.

3. Kliknite na **Next**.

Prikazuje se poruka potvrde.

4. Kliknite na **OK**.

Pisač se ažurira.

#### **Povezane informacije**

- & ["Aplikacija za konfiguriranje radnji pisača \(Web Config\)" na strani 171](#page-170-0)
- & ["Konfiguriranje CA-signed Certificate" na strani 221](#page-220-0)
- & ["Ažuriranje samopotpisanog certifikata" na strani 224](#page-223-0)

## **Rješavanje problema napredne sigurnosti**

## **Problemi s korištenjem sigurnosnih značajki mreže**

#### *Sigurni IPP port za ispis se ne može izraditi*

#### **Ispravan certifikat nije naveden kao certifikat poslužitelja.**

Ako navedeni certifikat nije ispravan, izrada porta možda neće uspjeti. Provjerite koristite li ispravan certifikat.

#### **Je li CA certifikat uvezen na računalo koje pristupa pisaču.**

Ako CA certifikat nije uvezen na računalo, izrada porta možda neće uspjeti. Provjerite je li CA certifikat uvezen.

#### **Povezane informacije**

& ["Konfiguriranje certifikata poslužitelja za pisač" na strani 225](#page-224-0)

## **Problemi s korištenjem digitalnog certifikata**

#### *Nije moguće uvesti CA-signed Certificate*

#### **CA-signed Certificate i informacije na zahtjevu za potpisivanje certifikata se ne podudaraju.**

Ako CA-signed Certificate i zahtjev za potpisivanje certifikata ne sadrže iste informacije, zahtjev za potpisivanje certifikata se ne može uvesti. Označite sljedeće:

- ❏ Pokušavate li uvesti certifikat na uređaj koji nema iste informacije?
	- Provjerite informacije na zahtjevu za potpisivanje certifikata, a zatim uvezite certifikat na uređaj koji sadrži iste informacije.

❏ Jeste li izbrisali zahtjev za potpisivanje certifikata pohranjen na pisaču nakon što ste ga poslali tijelu za izdavanje digitalnih certifikata?

Ponovno pribavite certifikat potpisan od strane tijela za izdavanje certifikata pomoću zahtjeva za potpisivanje certifikata.

#### **CA-signed Certificate ima više od 5KB.**

Ne možete uvesti CA-signed Certificate koji je veći od 5 KB.

#### **Lozinka za uvoz certifikata nije ispravna.**

Unesite ispravnu lozinku. Ako zaboravite lozinku, ne možete uvesti certifikat. Ponovo pribavite CA-signed Certificate.

#### **Povezane informacije**

 $\rightarrow$  ["Uvoz certifikata potpisanog od strane tijela za izdavanje certifikata \(CA\)" na strani 222](#page-221-0)

#### *Ažuriranje samopotpisanog certifikata nije moguće*

#### **Nije unesen Common Name.**

**Common Name** mora biti unesen.

#### **Nepodržani znakovi uneseni su pod Common Name.**

Unesite između 1 i 128 znakova u formatu IPv4, IPv6, naziva poslužitelja ili FQDN u ASCII kodu (0x20–0x7E).

#### **Standardni naziv sadrži zarez ili prazno mjesto.**

Ako sadrži zarez, **Common Name** se na tom mjestu dijeli. Ako se unese samo razmak prije ili nakon zareza, dolazi do pogreške.

#### **Povezane informacije**

& ["Ažuriranje samopotpisanog certifikata" na strani 224](#page-223-0)

#### *Izrada zahtjeva za potpisivanje certifikata nije moguća*

#### **Nije unesen Common Name.**

**Common Name** mora biti unesen.

#### **Nepodržani znakovi uneseni su pod Common Name, Organization, Organizational Unit, Locality i State/ Province.**

Unesite znakove u formatu IPv4, IPv6, naziva poslužitelja ili FQDN u ASCII kodu (0x20–0x7E).

#### **Common Name sadrži zarez ili prazno mjesto.**

Ako sadrži zarez, **Common Name** se na tom mjestu dijeli. Ako se unese samo razmak prije ili nakon zareza, dolazi do pogreške.

& ["Pribavljanje certifikata potpisanog od strane tijela za izdavanje certifikata \(CA\)" na strani 221](#page-220-0)

### *Pojavljuje se upozorenje u vezi s digitalnim certifikatom*

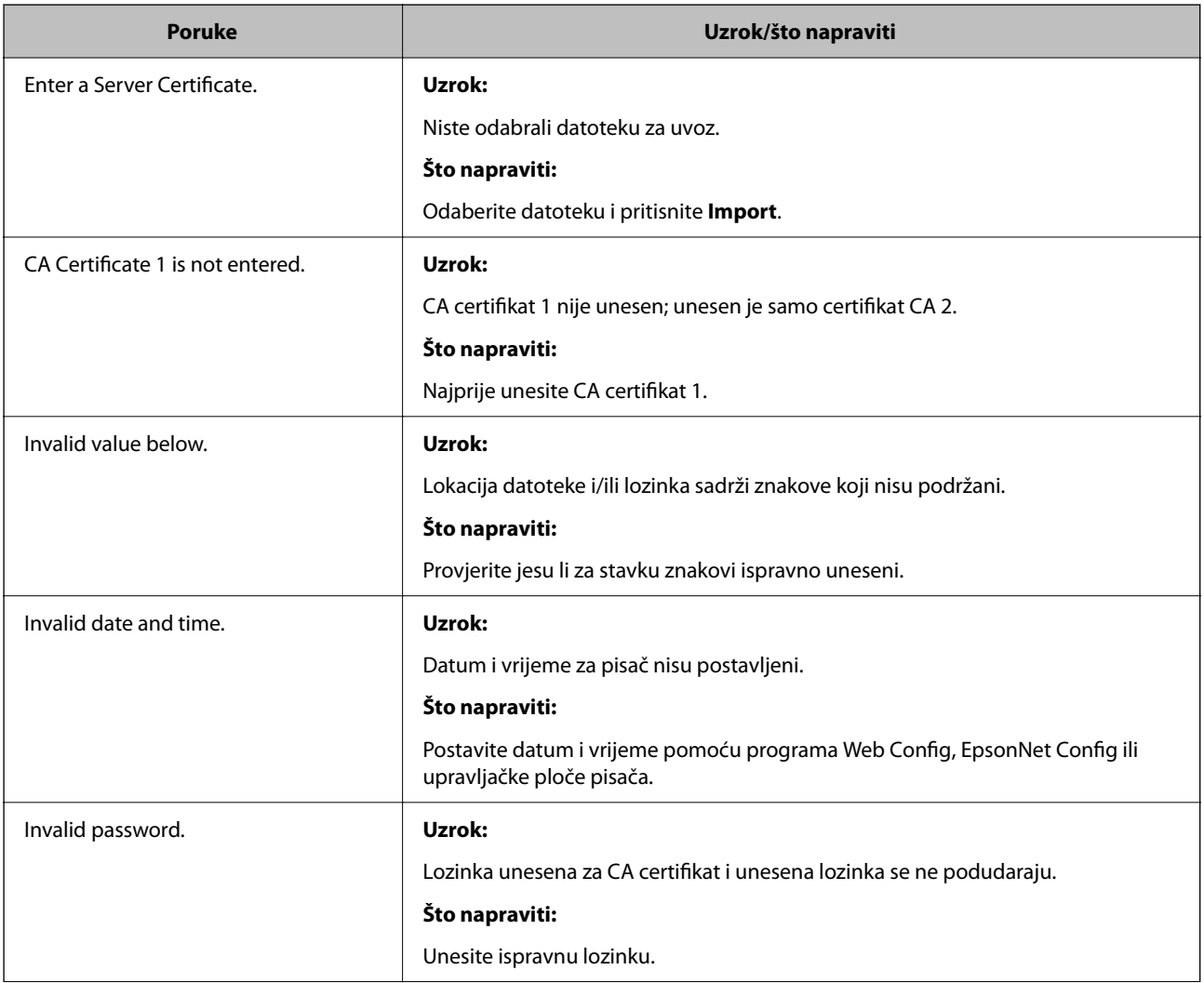

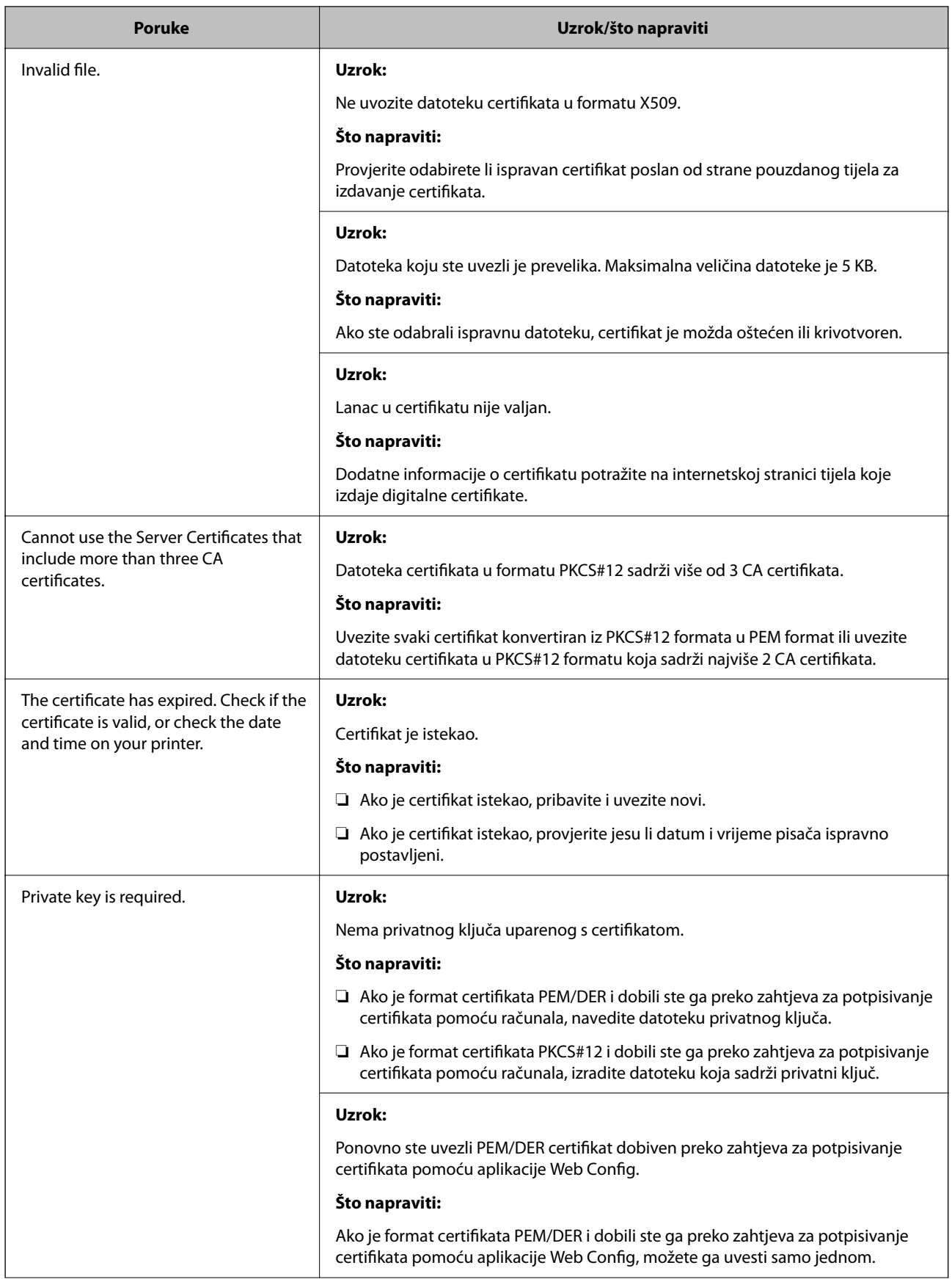

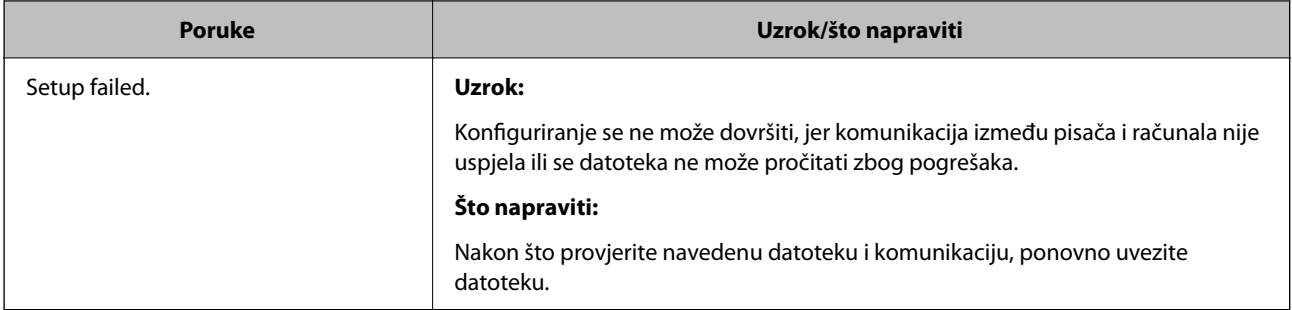

& ["O digitalnom certificiranju" na strani 220](#page-219-0)

#### *Slučajno ste izbrisali certifikat potpisan od strane tijela za izdavanje certifikata*

#### **Nema datoteke sigurnosne kopije za CA-certifikat.**

Ako imate sigurnosnu kopiju, ponovno uvezite certifikat.

Ako certifikat dobijete pomoću zahtjeva za potpisivanje certifikata izrađenog u aplikaciji Web Config, izbrisani certifikat ne možete više uvesti. Izradite zahtjev za potpisivanje certifikata ili pribavite novi certifikat.

#### **Povezane informacije**

- & ["Uvoz certifikata potpisanog od strane tijela za izdavanje certifikata \(CA\)" na strani 222](#page-221-0)
- & ["Brisanje certifikata potpisanog od strane tijela za izdavanje certifikata \(CA\)" na strani 224](#page-223-0)

# <span id="page-230-0"></span>**Gdje potražiti pomoć**

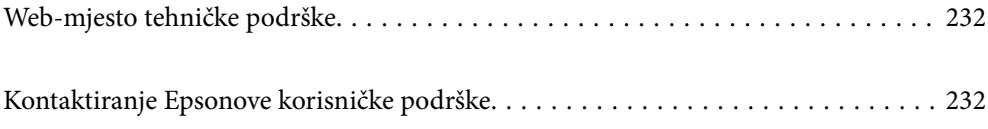

# <span id="page-231-0"></span>**Web-mjesto tehničke podrške**

Ako trebate dodatnu pomoć, posjetite Epsonovo web-mjesto tehničke podrške. Odaberite zemlju ili regiju i posjetite odjeljak tehničke podrške na lokalnim Epsonovim mrežnim stranicama. Na ovim stranicama pročitajte Česta pitanja (FAQ) i preuzmite najnovije verzije upravljačkih programa, priručnike te brojne druge sadržaje.

#### <http://support.epson.net/>

<http://www.epson.eu/Support> (Europa)

Ako vaš proizvod tvrtke Epson ne radi ispravno, a ne možete riješiti problem, obratite se korisničkoj podršci za pomoć.

# **Kontaktiranje Epsonove korisničke podrške**

# **Prije obraćanja Epsonu**

Ako vaš Epson proizvod ne radi ispravno, a problem ne možete riješiti pomoću priručnika priloženih uz proizvod, za pomoć se obratite Epson korisničkoj podršci. Ako Epson korisnička podrška za vaše područje nije navedena u nastavku, obratite se dobavljaču od kojega ste kupili proizvod.

Epson korisnička podrška brže će vam moći pomoći ako pri ruci imate sljedeće podatke:

- ❏ Serijski broj proizvoda
	- (Naljepnica sa serijskim brojem obično se nalazi na stražnjoj strani proizvoda.)
- ❏ Model proizvoda
- ❏ Verziju softvera proizvoda

(Kliknite na **About**, **Version Info** ili sličan gumb u softveru proizvoda.)

- ❏ Marku i model svog računala
- ❏ Naziv i verziju operacijskog sustava računala
- ❏ Nazive i verzije softverskih programa koje obično koristite sa svojim proizvodom

#### *Napomena:*

Ovisno o proizvodu, postavke mreže mogu biti pohranjene u memoriji uređaja. Postavke se mogu izgubiti kao posljedica kvara ili popravka uređaja. Epson ne preuzima nikakvu odgovornost za gubitak podataka niti za izradu sigurnosne kopije postavki, čak ni tijekom jamstvenog roka. Preporučujemo izradu vlastite sigurnosne kopije podataka ili bilježenje podataka.

# **Pomoć za korisnike u Europi**

U Dokumentu o paneuropskom jamstvu potražite informacije o tome kako se obratiti Epsonovoj korisničkoj podršci.

## **Pomoć za korisnike na Tajvanu**

Kontakti za informacije, podršku i usluge servisa su:

#### **Globalne mreže stranice**

#### [http://www.epson.com.tw](http://www.epson.com.tw/)

Dostupne su informacije o specifikacijama proizvoda, upravljačkim programima za preuzimanje i proizvodima.

#### **Epsonova služba za podršku**

Telefon: +886-2-80242008

- Operateri službe za podršku telefonskim putem mogu vam pomoći:
- ❏ u vezi s upitima o prodaji i informacijama o proizvodima
- ❏ u vezi s pitanjima o upotrebi ili problemima
- ❏ u vezi s upitima o popravcima i jamstvu

#### **Servisni centar za popravke:**

#### <http://www.tekcare.com.tw/branchMap.page>

Korporacija TekCare ovlašteni je servisni centar za tvrtku Epson Taiwan Technology & Trading Ltd.